Dell 1235cn

# Multifunktionsprinter Brugerhåndbog

[www.dell.com |](www.dell.com) <support.dell.com>

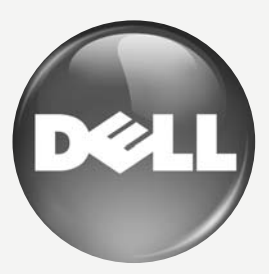

# <span id="page-1-0"></span>funktioner i dit nye laserprodukt

Din nye maskine er udstyret med et antal specielle funktioner, der forbedrer kvaliteten af de dokumenter, du udskriver. Med denne maskine kan du:

## **SPECIALFUNKTIONER**

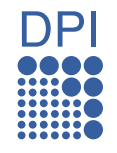

#### **Udskrive i enestående kvalitet og med høj hastighed**

- Du kan skrive ud i et fuldt farveområde med cyan, magenta, gul og sort.
- Du kan skrive ud med en opløsning på op til 2.400 x 600 dpi. Se *Softwareafsnit*.
- Maskinen udskriver op til 16 sider i minuttet i A4-format og op til 17 sider i minuttet i Letter-format. I farvetilstand kan maskinen udskrive op til 4 sider i minuttet i både A4 og Letter-format.

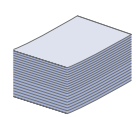

#### **Håndtere mange forskellige typer udskriftsmateriale**

• Bakken til 150 ark kan bruges til almindeligt papir i forskellige størrelser: brevhoved, konvolutter, etiketter, brugerdefinerede størrelser, postkort og kraftigt papir.

#### **Udarbejde professionelle dokumenter**

- Udskriv vandmærker. Du kan tilpasse dine dokumenter med ord, som f.eks. "Fortroligt". Se *Softwareafsnit*.
- Udskriv plakater. Teksten og billederne på hver side i dokumentet forstørres og udskrives på tværs af arkene, som derefter kan limes sammen til en plakat. Se *Softwareafsnit*.
- Du kan udskrive fortrykte formularer og brevpapir på almindeligt papir. Se *Softwareafsnit*.

#### **Spare tid og penge**

- Du kan udskrive flere sider på et enkelt ark og dermed spare papir.
- Maskinen sparer strøm, fordi strømforbruget automatisk nedsættes, når den ikke er i brug.
- Du kan spare papir ved at udskrive på begge sider af papiret (dobbeltsidet udskrivning). Se *Softwareafsnit*.

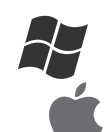

#### **Udskrive i forskellige miljøer**

- Du kan udskrive fra Windows 2000/XP/2003/Vista samt fra Macintosh-systemer.
- Maskinen er udstyret med en USB-grænseflade og en netværksgrænseflade.

#### **Kopiere originaler i flere formater**

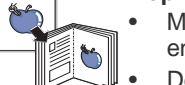

- Maskinen kan udskrive flere kopier af et billede fra en original på den samme side.
- Der findes specielle funktioner til sletning af katalogog avisbaggrund.
- Udskriftskvaliteten og billedstørrelsen kan justeres og forbedres samtidigt.

#### **Scanne originalerne og sende dem med det samme**

- Scanne i farver og bruge den præcise komprimering i form af JPEG-, TIFF- og PDF-formaterne.
- Scanne og hurtigt sende filer til flere destinationer ved brug af netværksscanning.

#### **Angive et bestemt klokkeslæt for afsendelse af en fax**

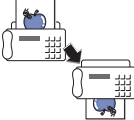

• Du kan angive et bestemt klokkeslæt for afsendelse af en fax, og du kan også sende faxen til flere gemte destinationer.

• Efter overførslen kan maskinen udskrive faxrapporter i henhold til indstillingen.

## **OM DENNE BRUGERVEJLEDNING**

Denne brugervejledning indeholder oplysninger om maskinens grundlæggende funktioner samt en detaljeret beskrivelse af de enkelte trin i forbindelse med anvendelsen af maskinen. Både nye og øvede brugere kan bruge denne vejledning til installation og brug af maskinen.

Nogle udtryk i vejledningen fungerer som synonymer, som nærmere beskrevet nedenfor:<br>• Dokument betyder det samme som original.

- Dokument betyder det samme som original.<br>• Papir er synonymt med medie eller udskrifts
- Papir er synonymt med medie eller udskriftsmedie.

Følgende tabel beskriver de konventioner, der anvendes i denne vejledning:

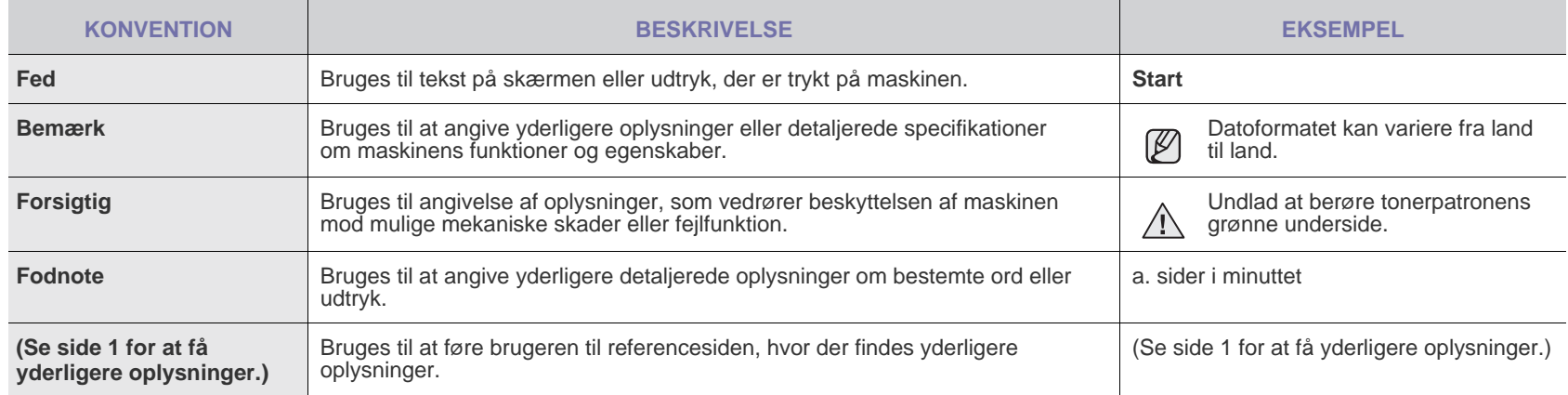

## **FLERE OPLYSNINGER**

Du kan finde oplysninger om klargøring og brug af maskinen i de vejledninger og på det websted, der er angivet nedenfor. Du kan vælge at udskrive vejledningerne eller få dem vist på skærmen.

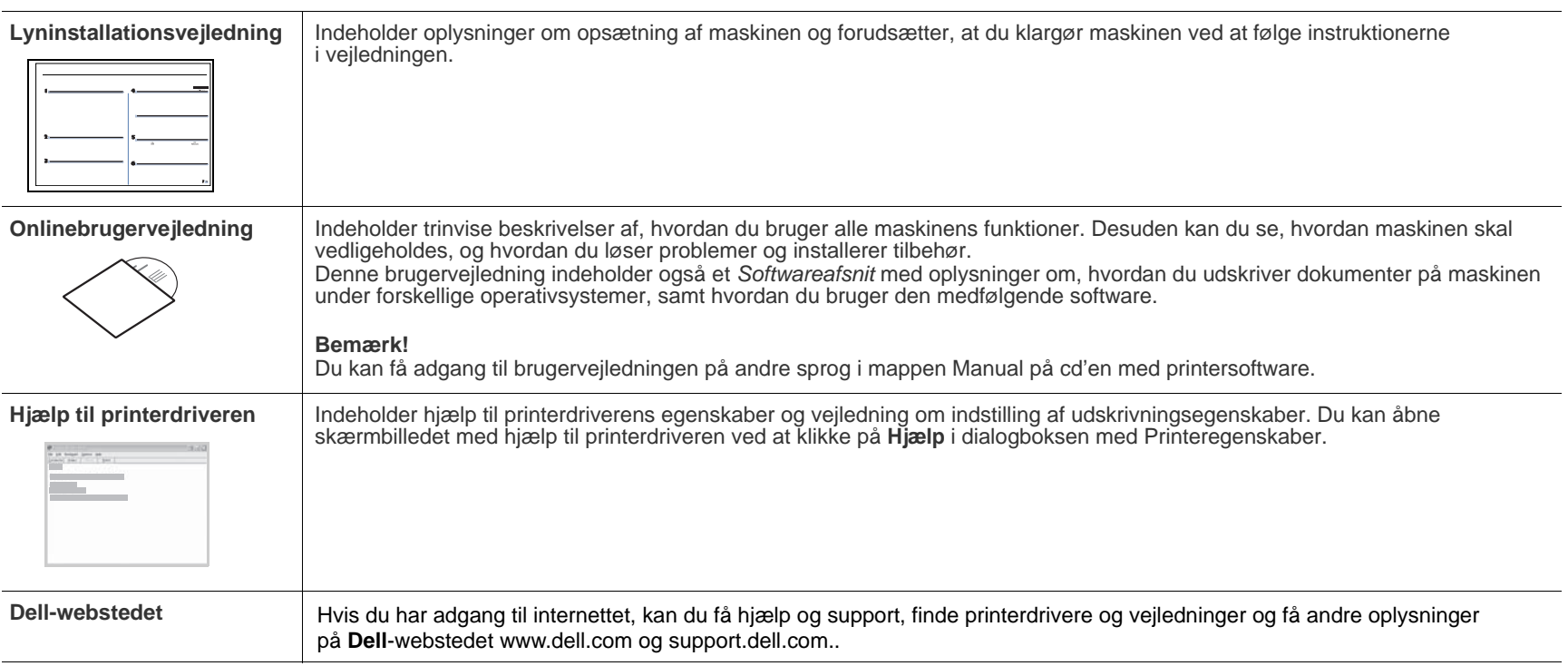

# <span id="page-4-0"></span>sikkerhedsoplysninger

## **VIGTIGE FORSKRIFTER OG SIKKERHEDSOPLYSNINGER**

#### **Betydningen af ikoner og skilte i denne brugerhåndbog:**

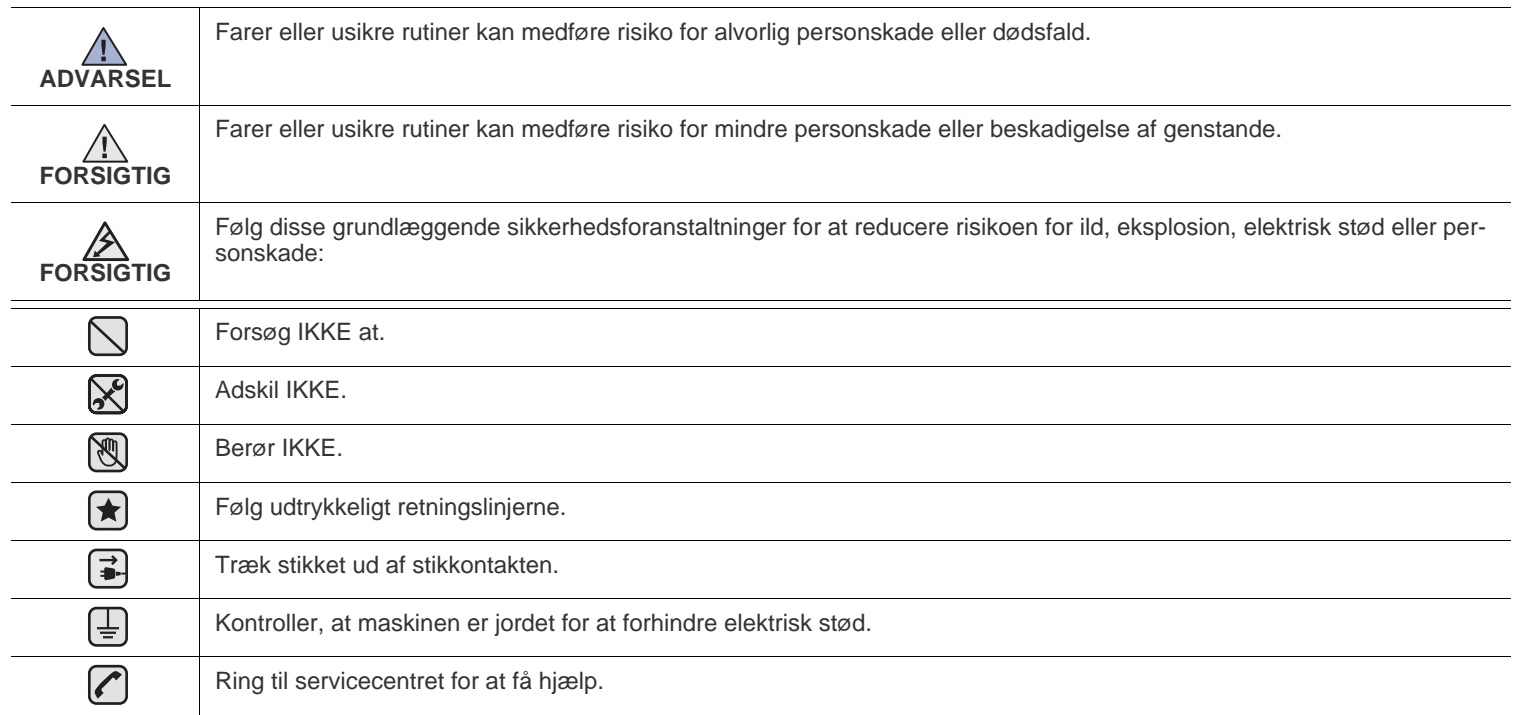

**Disse advarselsskilte er anbragt for at forhindre, at du og andre kommer til skade. Følg dem udtrykkeligt. Når du har læst dette afsnit, skal du opbevare det et sikkert sted til fremtidig reference.**

- **1.** Sørg for at gennemlæse og forstå alle instruktioner.  $\left| \bigstar \right|$ 
	- **2.** Brug sund fornuft ved betjening af elektrisk udstyr.
	- **3.** Følg alle advarsler og instruktioner på maskinen og i den medfølgende dokumentation.
- 4. Hvis en betjeningsinstruktion ser ud til at være i strid med sikkerhedsoplysningerne, skal du rette dig efter sikkerhedsoplysningerne. Du kan have misforstået instruktionen. Hvis du ikke kan finde en løsning på problemet, kan du rådføre dig med en salgs- eller servicerepræsentant.
- **5.** Træk stikket ud af stikkontakten og/eller telefonstikket, inden maskinen rengøres. Undgå brug af flydende rengøringsmidler eller  $\vert \star \vert$ midler på sprayflaske. Brug kun en fugtig klud til rengøring.
- **6.** Maskinen må ikke placeres på en ustabil vogn, et ustabilt stativ eller bord. Den kan falde ned og forårsage alvorlig beskadigelse.  $\left| \mathbf{t} \right|$ 
	- **7.** Maskinen må aldrig placeres på, i nærheden af eller over en radiator, et varmeapparat, airconditionanlæg eller en ventilationsåbning.
	- **8.** Placer ikke noget på strømledningen. Placer ikke maskinen, så ledningerne udsættes for unødigt slid ved, at andre træder på dem.
	- **9.** Stikkontakter og forlængerledninger må ikke overbelastes. Dette kan medføre reduceret ydelse og kan føre til fare for brand eller elektrisk stød.
	- **10.** Pas på, at kæledyr ikke tygger på strømledningen eller ledningerne til telefon eller pc.
	- **11.** Skub aldrig genstande ind i maskinen gennem kabinettet eller åbninger i kabinettet. De kan komme i kontakt med farlige, strømførende steder, og der kan opstå fare for brand eller elektrisk stød. Pas på ikke at spilde væske på eller ind i maskinen.
- $\mathcal{C}[\mathcal{S}][\mathcal{F}]$

/入

**12.** Reducer risikoen for elektrisk stød ved aldrig at skille maskinen ad. Bring maskinen til en kvalificeret servicetekniker, hvis reparation er påkrævet. Hvis dæksler åbnes eller fjernes, kan dette medføre fare for elektrisk stød eller andre farlige situationer. Ukorrekt samling af maskinen kan medføre elektrisk stød, når maskinen efterfølgende anvendes.

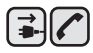

13. Tag stikket fra maskinen ud af telefonstikket, pc'en og vægstikket, og overlad serviceopgaver til kvalificerede teknikere i følgende situationer:

- Hvis nogen del af strømledningen, stikket eller tilslutningskablet beskadiges eller bliver slidt.
- Hvis der er spildt væske i maskinen.
- Hvis maskinen har været udsat for regn eller anden form for vand.
- Hvis maskinen ikke fungerer korrekt, når instruktionerne er blevet fulgt.
- Hvis maskinen er blevet tabt, eller kabinettet ser ud til at være beskadiget.
- Hvis maskinens ydelse pludselig ændres mærkbart.

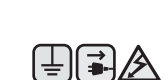

**14.** Juster kun indstillinger, som beskrives i brugervejledningen. Ukorrekt justering af andre indstillinger kan føre til beskadigelser, og det kan kræve omfattende reparation af kvalificerede serviceteknikere at få maskinen til at fungere normalt igen.

**15.** Undgå at anvende maskinen under tordenvejr. Der er en lille risiko for at få elektrisk stød fra lynnedslag. Træk om muligt stikkene til både lysnet og telefon ud, indtil tordenvejret er overstået.

- **16.** Den strømledning, der følger med maskinen, bør anvendes, for at maskinen kan bruges på sikker vis. Hvis du bruger en ledning, der er længere end 2 m med en 110 V maskine, skal den være på 16 AWG<sup>a</sup> eller større.
- **17.** Brug kun en telefonledning af typen 26 AWG eller større.
- **18.** GEM DISSE INSTRUKTIONER.  $\left| \mathbf{t} \right|$ 
	- **19.** Denne maskine kan kun benyttes i det land, hvor du har købt den (pga. forskellig spænding, frekvens, telekommunikationskonfiguration, etc.).

*a.AWG: American Wire Gauge*

Sikkerhedsoplysninger\_**7**

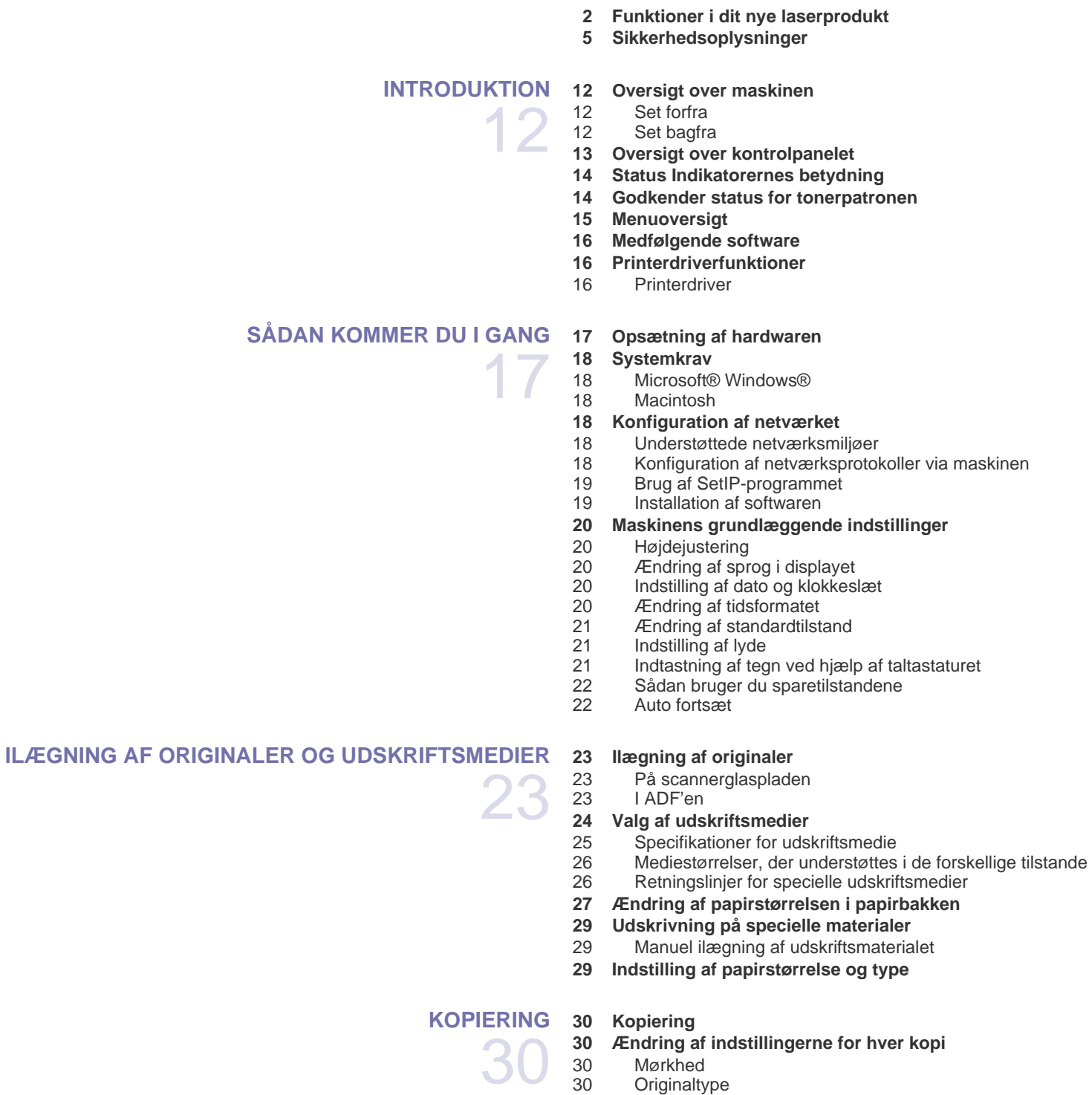

- **30 Ændring af indstillingerne for hver kopi**<br>
30 Mørkhed<br>
30 Originaltype
	- Mørkhed
- [30 Originaltype](#page-29-4)<br>30 Formindsket
	- Formindsket eller forstørret kopi
- **[31 Ændring af standardindstillingerne for kopiering](#page-30-0)**
- **[31 Kopiering af ID-kort](#page-30-1)**
- **[31 Brug af de specielle kopifunktioner](#page-30-2)**

## [31 2- eller 4-op-kopiering](#page-30-3)

- **Plakatkopiering**
- [32 Klonkopiering](#page-31-0)<br>32 Sletning af bag
- [32 Sletning af baggrundsbilleder](#page-31-1)<br>32 Justering af gråtone ved kopie
- Justering af gråtone ved kopiering
- **[32 Indstilling af timeout for kopiering](#page-31-3)**

#### **[SCANNING](#page-32-0)**

33

- **[33 Grundlæggende om scanning](#page-32-1)  [33 Scanning fra kontrolpanelet](#page-32-2)**
- 
- [33 Angivelse af scanningsoplysninger i Dell Scanningshåndtering](#page-32-3) [33 Scanning til programmer](#page-32-4)
- **[34 Scanning via en netværksforbindelse](#page-33-0)**
- [34 Scanning til e-mail](#page-33-1)
- **[35 Ændring af indstillingerne for hvert scanningsjob](#page-34-0)**
- **[35 Ændring af standardscanningsindstillinger](#page-34-1)**
- **[35 Konfiguration af adressekartoteket](#page-34-2)**
- [35 Registrering af hurtignumre til e-mail-adresser](#page-34-3)
- Konfiguration af gruppenumre til e-mail-adresser
- [35 Brug af poster fra adressekartoteket](#page-34-5)
- [36 Søgning efter en adresse i adressekartoteket](#page-35-0)
- Udskrivning af adressekartoteket

#### **[GRUNDLÆGGENDE UDSKRIVNING](#page-36-0)**

- 37
- **[37 Sådan udskriver du et dokument](#page-36-1)**
- **[37 Annullering af et udskriftsjob](#page-36-2)**

## **[FAX](#page-37-0)** 38

- **[38 Afsendelse af en fax](#page-37-1)**
- [38 Indstilling af faxhovedet](#page-37-2)
- [38 Justering af dokumentindstillinger](#page-37-3)<br>39 Automatisk afsendelse af en fax
- [39 Automatisk afsendelse af en fax](#page-38-0)
- Manuel afsendelse af en fax
- [39 Bekræftelse af en transmission](#page-38-2)<br>39 Automatisk genkald
- Automatisk genkald
- [39 Genkald til det senest kaldte nummer](#page-38-4)
- [39 Afsendelse af en fax til flere destinationer](#page-38-5)<br>40 Afsendelse af en udskudt fax
- Afsendelse af en udskudt fax
- [40 Afsendelse af en prioriteret fax](#page-39-1)

#### **[40 Modtagelse af en fax](#page-39-2)**

- [40 Ændring af modtagetilstand](#page-39-3)<br>41 Automatisk modtagelse i tils
- [41 Automatisk modtagelse i tilstanden](#page-40-0) **Fax**
- [41 Manuel modtagelse i tilstanden](#page-40-1) **Tel**
- [41 Manuel modtagelse via en ekstern telefon](#page-40-2)<br>41 Automatisk modtagelse i tilstanden Ans/Fa
- [41 Automatisk modtagelse i tilstanden](#page-40-3) **Ans/Fax**
- [41 Modtagelse af faxer i tilstanden](#page-40-4) **DRPD**
- [42 Modtagelse i sikker modtagetilstand](#page-41-0)<br>42 Aktivering af sikker modtagetilstand
- Aktivering af sikker modtagetilstand
- [42 Modtagelse af faxer i hukommelsen](#page-41-2)
- [42 Videresendelse af faxer](#page-41-3)

#### **[43 Faxopsætning](#page-42-0)**

- [43 Ændring af faxindstillingerne](#page-42-1)
- [44 Ændring af standarddokumentindstillingerne](#page-43-0)<br>44 Automatisk udskrivning af en rapport over af
- [44 Automatisk udskrivning af en rapport over afsendte faxer](#page-43-1)<br>44 Oprettelse af et adressekartotek
- Oprettelse af et adressekartotek

#### **[BRUG AF USB-HUKOMMELSESENHED](#page-46-0)**

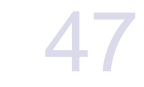

50

- **[47 Om USB-hukommelse](#page-46-1)**
- **[47 Tilslutning af en USB-hukommelsesenhed](#page-46-2)**
- **[47 Scanning til en USB-hukommelsesenhed](#page-46-3)**
- [47 Scanning](#page-46-4)<br>48 Tilpasning
	- Tilpasning af scanning til USB
- **[48 Udskrivning fra en USB-hukommelsesenhed](#page-47-1)**
- [48 Sådan udskrives et dokument fra en USB-hukommelsesenhed](#page-47-2)
- **[48 Sikkerhedskopiering af data](#page-47-3)**
- [48 Sikkerhedskopiering af data](#page-47-4)<br>48 Gendannelse af data
- Gendannelse af data
- **[49 Håndtering af USB-hukommelse](#page-48-0)**
- [49 Sletning af en billedfil](#page-48-1)
- [49 Formatering af en USB-hukommelsesenhed](#page-48-2)<br>49 Visning af USB-hukommelsesstatus
- Visning af USB-hukommelsesstatus
- **[49 Udskrivning direkte fra et digitalt kamera](#page-48-4)**

#### **[VEDLIGEHOLDELSE](#page-49-0)**

- **Udskrivning af rapporter** [50 Udskrivning af en rapport](#page-49-2)
- **[50 Justering af farvekontrasten](#page-49-3)**
- **[51 Sådan slettes hukommelsen](#page-50-0)**

#### **[51 Rengøring af maskinen](#page-50-1)**

- [51 Udvendig rengøring af maskinen](#page-50-2)
- [51 Indvendig rengøring af maskinen](#page-50-3)
- [53 Rengøring af scannerenheden](#page-52-0)

#### **[54 Vedligeholdelse af patronen](#page-53-0)**

- [54 Opbevaring af tonerpatroner](#page-53-1)<br>54 Forventet levetid for tonerpat
- Forventet levetid for tonerpatronen
- [54 Fordeling af toner](#page-53-3)
- **[54 Udskiftning af tonerpatronen](#page-53-4)**
- **[55 Udskiftning af billedenheden](#page-54-0)**
- **[57 Udskiftning af beholderen til spildtoner](#page-56-0)**
- **[57 Vedligeholdelsesdele](#page-56-1)**
- [57 Kontrol af udskiftelige dele](#page-56-2)
- **[58 Styring af maskinen fra webstedet](#page-57-0)**
- [58 Sådan får du adgang til](#page-57-1) **Embedded Web Service**
- **[58 Kontrol af maskinens serienummer](#page-57-2)**

#### **[FEJLFINDING](#page-58-0)**

59

- **[59 Tip til at undgå papirstop](#page-58-1)  [59 Udbedring af dokumentstop](#page-58-2)**
- 
- [59 Fejl ved papirudføring](#page-58-3)<br>60 Indføringsfeil ved valse [60 Indføringsfejl ved valsen](#page-59-0)

#### **[60 Udbedring af papirstop](#page-59-1)**

- [60 I bakke 1](#page-59-2)
- [60 I fikseringsenheden](#page-59-3)
- [61 I papirudføringsområdet](#page-60-0)
- **[63 Betydningen af de meddelelser, der vises i displayet](#page-62-0)**
- **[66 Løsning af andre problemer](#page-65-0)**
- [66 Papirindføring](#page-65-1)
- [66 Udskrivningsproblemer](#page-65-2)
- [68 Problemer med udskriftskvaliteten](#page-67-0)<br>70 Kopieringsproblemer
- [70 Kopieringsproblemer](#page-69-0)<br>70 Scanningsproblemer
- Scanningsproblemer
- [71 Problemer med](#page-70-0) **Dell Scan Manager**
- [71 Problemer med faxfunktionen](#page-70-1)<br>72 Almindelige Windows-problem
- Almindelige Windows-problemer

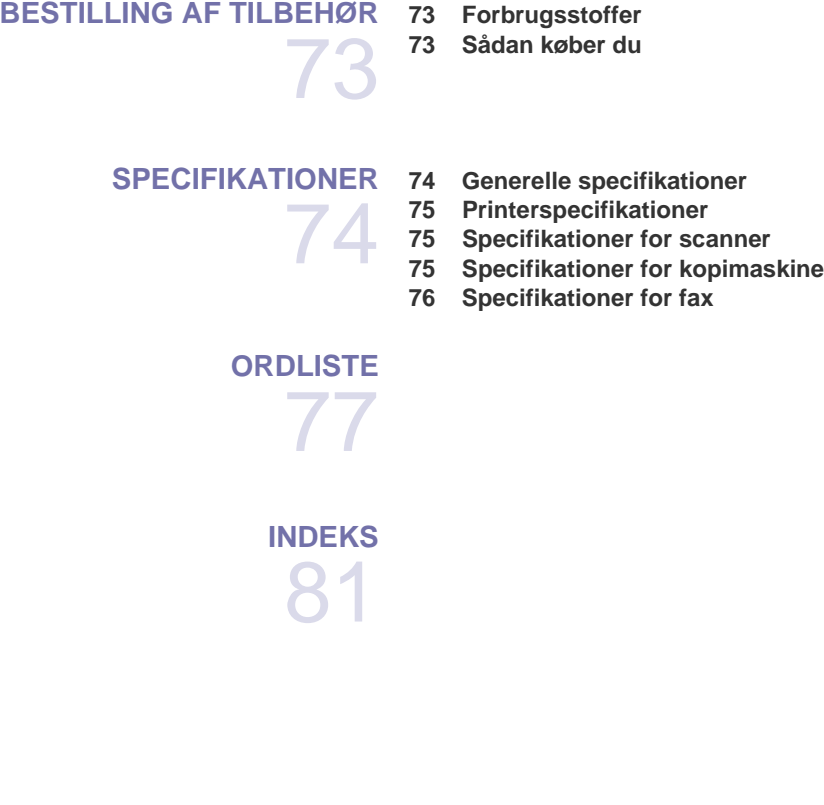

[72 Almindelige Macintosh-problemer](#page-71-1)

# <span id="page-11-0"></span>introduktion

Maskinen indeholder følgende hovedkomponenter:

#### **Kapitlet omfatter:**

- • [Oversigt over maskinen](#page-11-1)
- • [Oversigt over kontrolpanelet](#page-12-0)
- • [Status Indikatorernes betydning](#page-13-0)
- • [Godkender status for tonerpatronen](#page-13-1)

## <span id="page-11-1"></span>**OVERSIGT OVER MASKINEN**

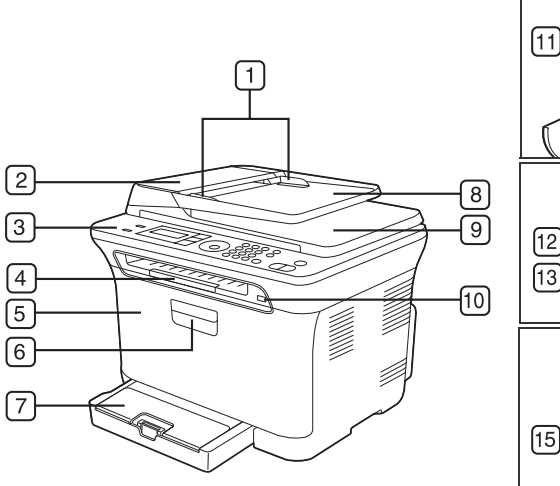

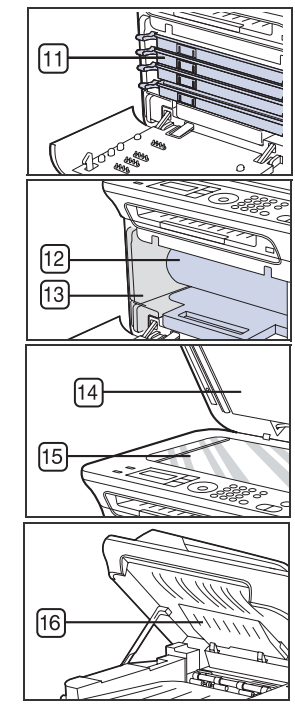

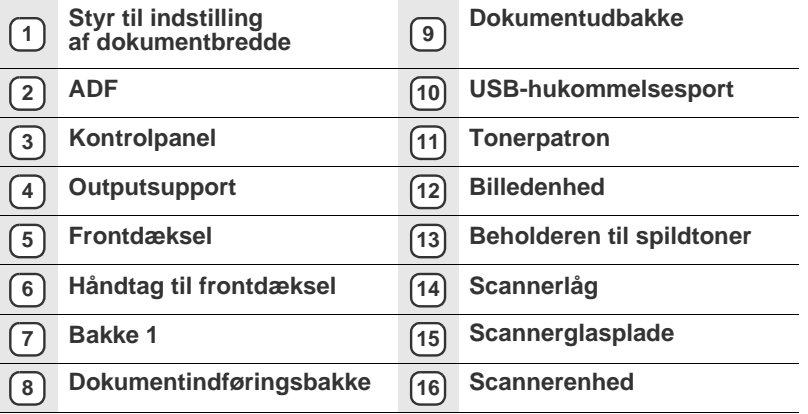

- • [Menuoversigt](#page-14-0)
- • [Medfølgende software](#page-15-0)
- • [Printerdriverfunktioner](#page-15-1)

## <span id="page-11-2"></span>**Set forfra Set bagfra**

<span id="page-11-3"></span>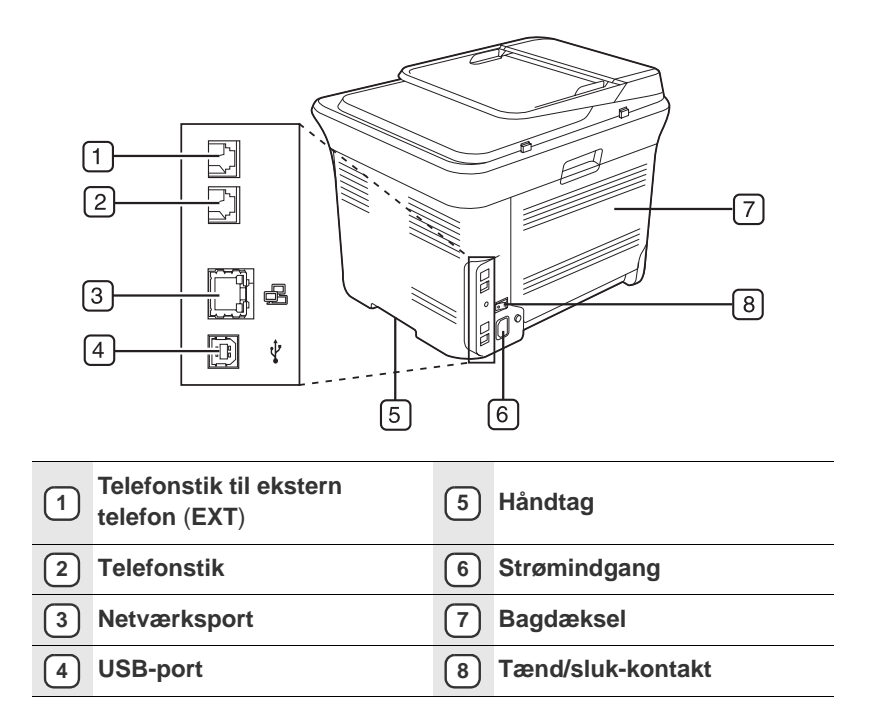

<span id="page-12-0"></span>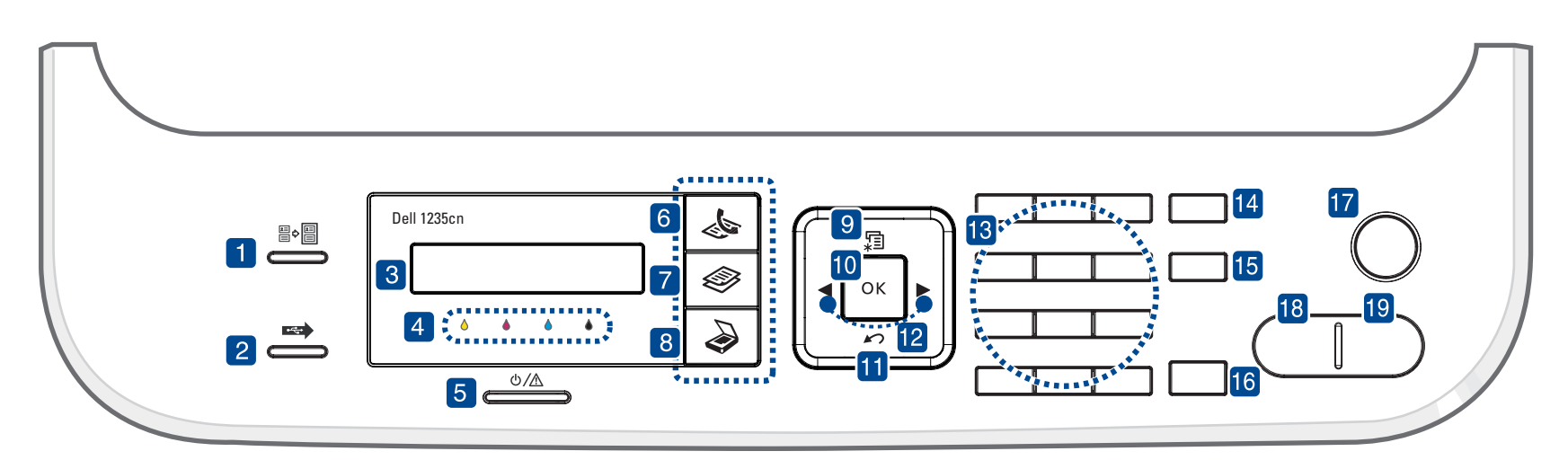

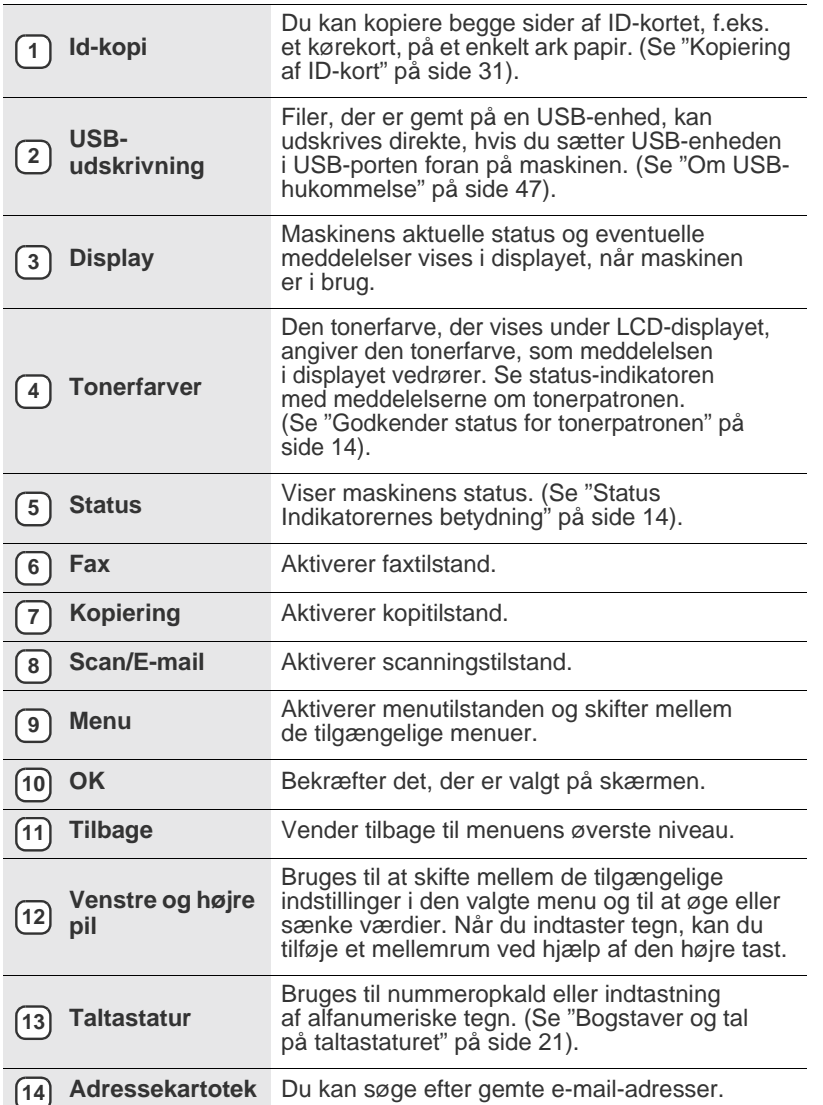

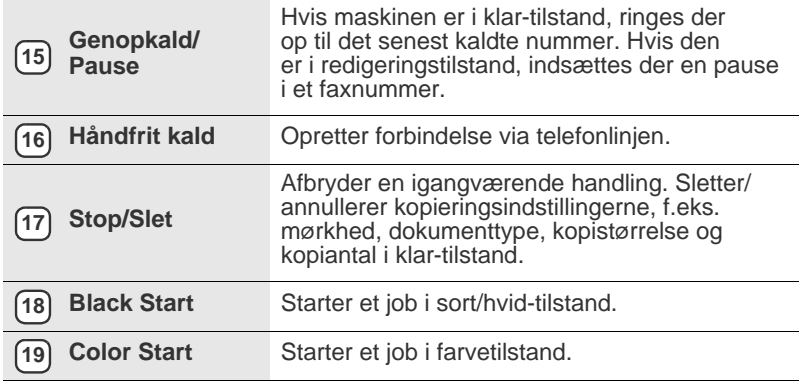

• Alle illustrationer i denne brugervejledning kan være anderledes end på din maskine, afhængigt af maskinens tilbehør eller model.

• Udbakkens overflade kan blive meget varm, hvis du udskriver et stort antal sider på én gang. Undlad at berøre overfladen, og lad ikke børn komme i nærheden af den.

## <span id="page-13-0"></span>**STATUS INDIKATORERNES BETYDNING**

Farven på **Status**-indikatoren angiver maskinens aktuelle status.

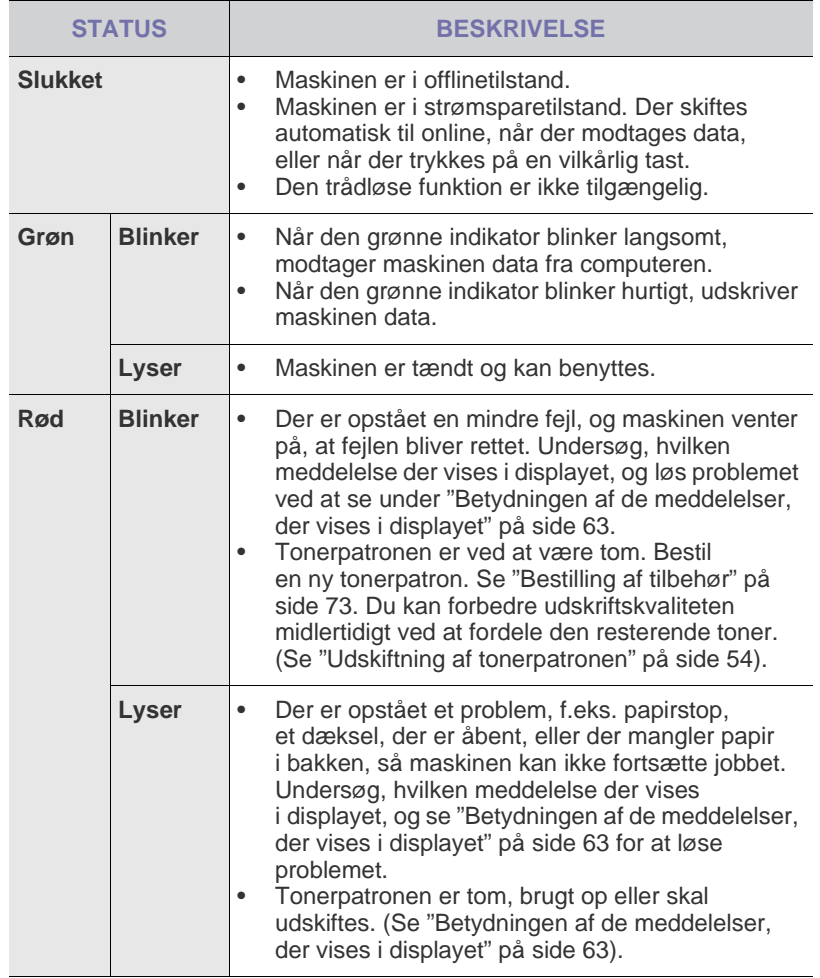

Undersøg altid, hvilken meddelelse der vises i displayet, for at afhjælpe (ط) problemet. Afsnittet Fejlfinding indeholder anvisninger, som kan hjælpe dig med at betjene maskinen korrekt. Se ["Betydningen af de meddelelser,](#page-62-1)  [der vises i displayet" på side 63](#page-62-1) for at få yderligere oplysninger.

## <span id="page-13-1"></span>**GODKENDER STATUS FOR TONERPATRONEN**

Statussen for tonerpatroner angives med **Status**-indikatoren og i LCDdisplayet. Hvis tonerpatronen er næsten tom, eller den skal udskiftes, lyser **Status**-indikatoren rødt, og der vises en meddelelse i displayet. Pilemærket angiver, hvilken farve toner der er problemer med, eller som skal udskiftes. Eksempel:

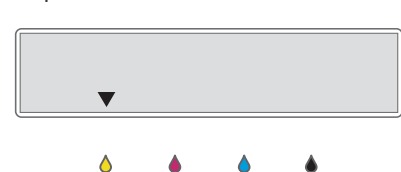

I dette eksempel angiver pilen, at der er problemer med den gule farvepatron. Undersøg, hvilken meddelelse der vises, for at finde ud af, hvad problemet er, og hvordan det kan afhjælpes. Se ["Betydningen af de meddelelser, der vises](#page-62-1)  [i displayet" på side 63,](#page-62-1) hvis du vil have flere detaljerede oplysninger om fejlmeddelelser.

## <span id="page-14-0"></span>**MENUOVERSIGT**

Fra kontrolpanelet kan du få adgang til menuer til klargøring af maskinen eller betjening af maskinens funktioner. Du kan få adgang til menuerne ved at trykke på **Menu**. Se nedenstående diagram.

Nogle menuer vises muligvis ikke i displayet, afhængigt af indstillinger eller modeller. De menuer, der ikke er vist, er ikke relevante for maskinen.  $\mathbb{\mathbb{Z}}$ 

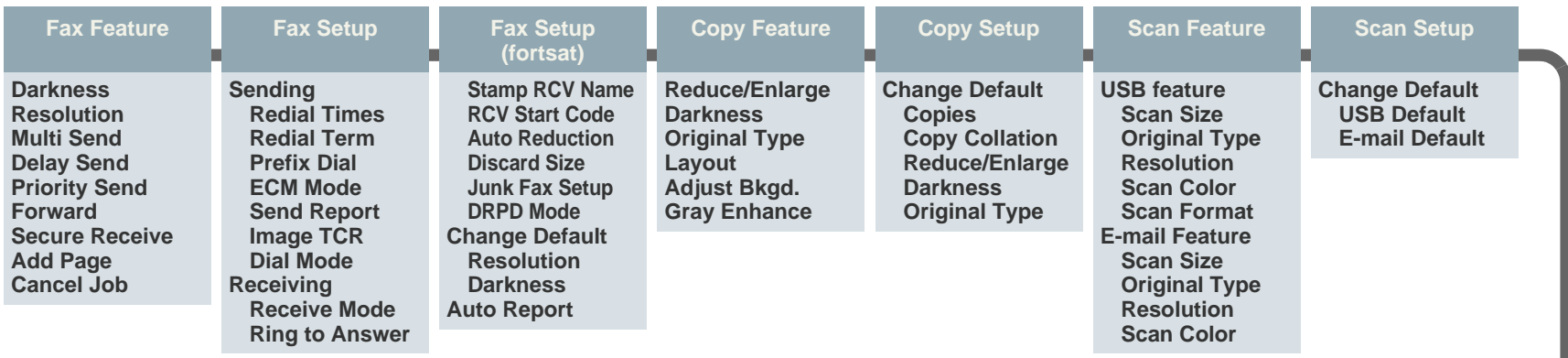

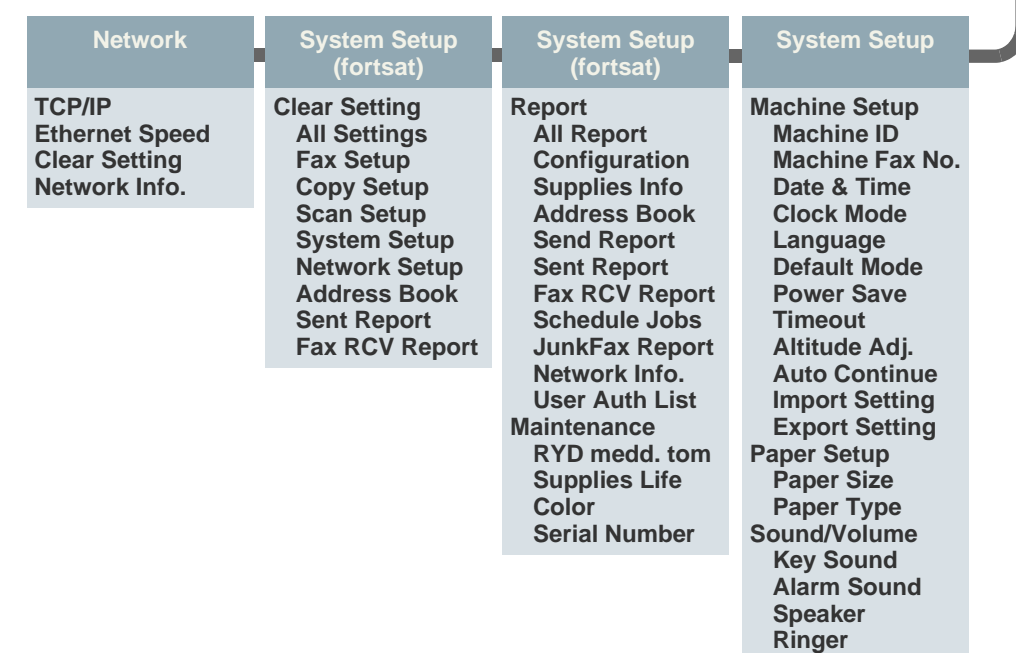

## <span id="page-15-0"></span>**MEDFØLGENDE SOFTWARE**

Når du har afsluttet opsætningen af maskinen og sluttet den til computeren, skal du installere softwaren til maskinen fra den medfølgende cd for at kunne bruge maskinen som printer og scanner. Cd'en indeholder følgende software:

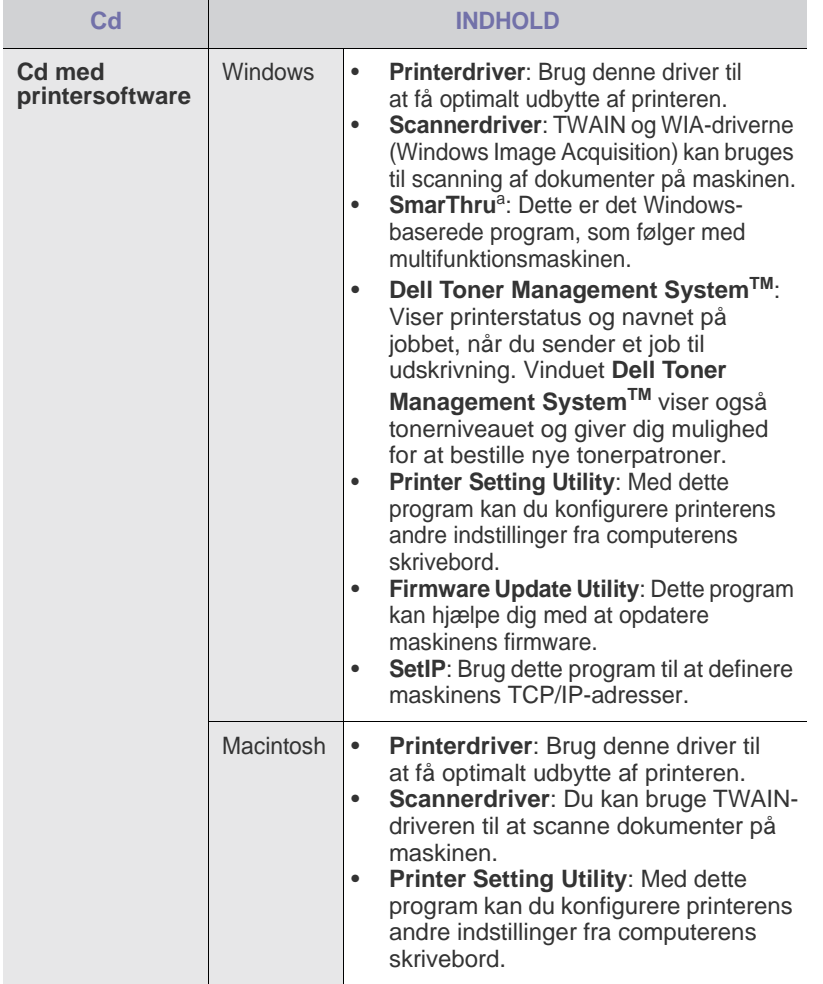

a. Giver dig adgang til en række funktioner til redigering af et scannet<br>billede ved hjælp af et effektivt billedredigeringsprogram og til at sende<br>billede tpr. e-mail. Du kan også åbne et andet billedredigeringsprogram,<br>f

## <span id="page-15-1"></span>**PRINTERDRIVERFUNKTIONER**

Printerdriverne understøtter følgende standardfunktioner:

- Valg af papirretning, papirstørrelse, papirkilde og medietype
- Antal kopier

Du kan desuden få adgang til en række specielle udskrivningsfunktioner. Tabellen nedenfor indeholder en generel oversigt over funktioner, der understøttes af dine printerdrivere:

#### <span id="page-15-2"></span>**Printerdriver**

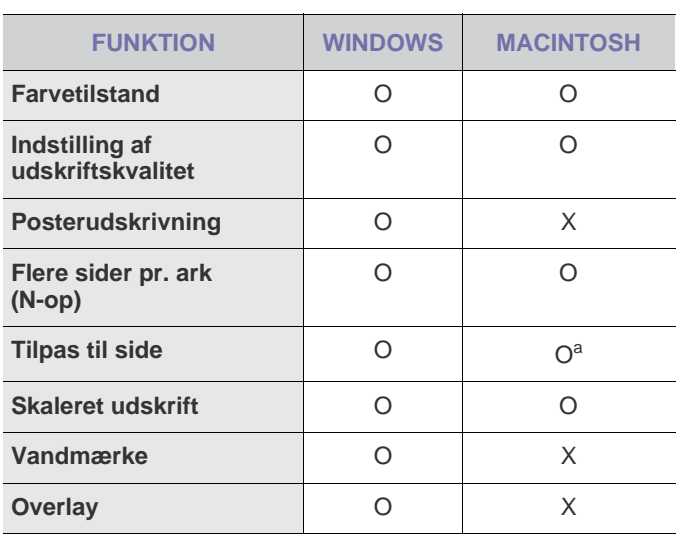

a. Denne funktion understøttes kun af MAC OS X 10.4-10.5.

# <span id="page-16-0"></span>sådan kommer du i gang

Dette kapitel indeholder trinvise instruktioner til opsætning af maskinen.

#### **Kapitlet omfatter:**

- • [Opsætning af hardwaren](#page-16-1)
- **Systemkrav**

## <span id="page-16-1"></span>**OPSÆTNING AF HARDWAREN**

Dette afsnit viser de trin, der skal udføres for at opsætte hardwaren, som er nærmere beskrevet i *Lyninstallationsvejledning*.

Læs *Lyninstallationsvejledning*, inden du udfører nedenstående trin.

**1.** Vælg en stabil placering.

Vælg et plant, stabilt sted med tilstrækkelig plads til luftcirkulationen. Kontroller, at der er tilstrækkelig plads til at åbne dæksler og bakker. Stedet skal være godt udluftet og ikke udsat for direkte sollys, andre varmekilder, kulde eller fugt. Anbring ikke maskinen tæt på kanten af et bord eller et skrivebord.

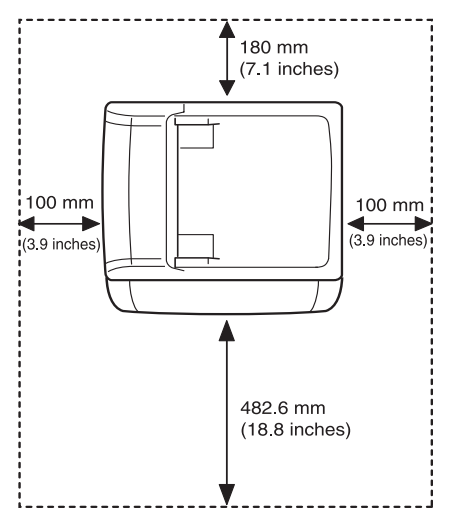

Udskrivning kan udføres ved højder under 1.000 m. Se højdeindstillingen for at optimere udskrivningen. Se ["Højdejustering" på side 20](#page-19-1) for at få yderligere oplysninger.

Anbring maskinen på en flad, stabil overflade med en hældning på maks. to mm. Dette er nødvendigt for at sikre udskriftskvaliteten.

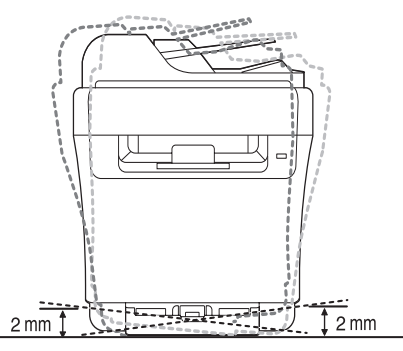

- **2.** Pak maskinen ud, og undersøg alle de medfølgende komponenter.
- **3.** Fjern tapen, mens du holder fast i maskinen.
- **4.** Ilæg papir.
- • [Konfiguration af netværket](#page-17-3)
- • [Maskinens grundlæggende indstillinger](#page-19-0)
- **5.** Kontroller, at alle kabler er sluttet til maskinen.
- **6.** Tænd for maskinen.

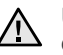

Undlad at vippe maskinen eller vende den på hovedet, når du flytter den. Ellers er der risiko for, at maskinens indvendige dele bliver tilsmudset med toner, hvilket kan medføre skader på maskinen eller give en dårlig udskriftskvalitet.

## <span id="page-17-0"></span>**SYSTEMKRAV**

Før du begynder, skal du sikre dig, at dit system opfylder følgende minimumkrav:

## <span id="page-17-1"></span>**Microsoft® Windows®**

Maskinen understøtter følgende Windows-operativsystemer.

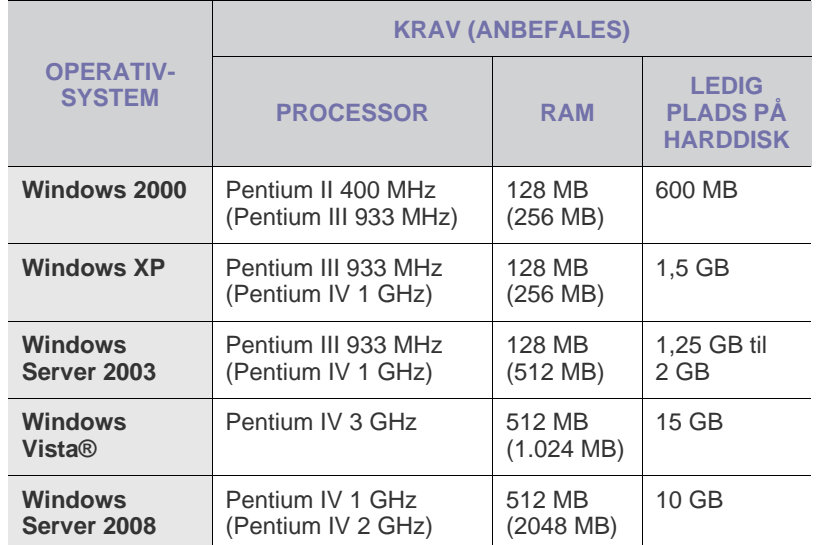

• Til alle Windows-operativsystemer kræves som minimum Internet Explorer 6,0 eller nyere.

- Brugere med administratorrettigheder kan installere programmet.
- Windows Terminal Services er kompatibelt med denne maskine.

## <span id="page-17-2"></span>**Macintosh**

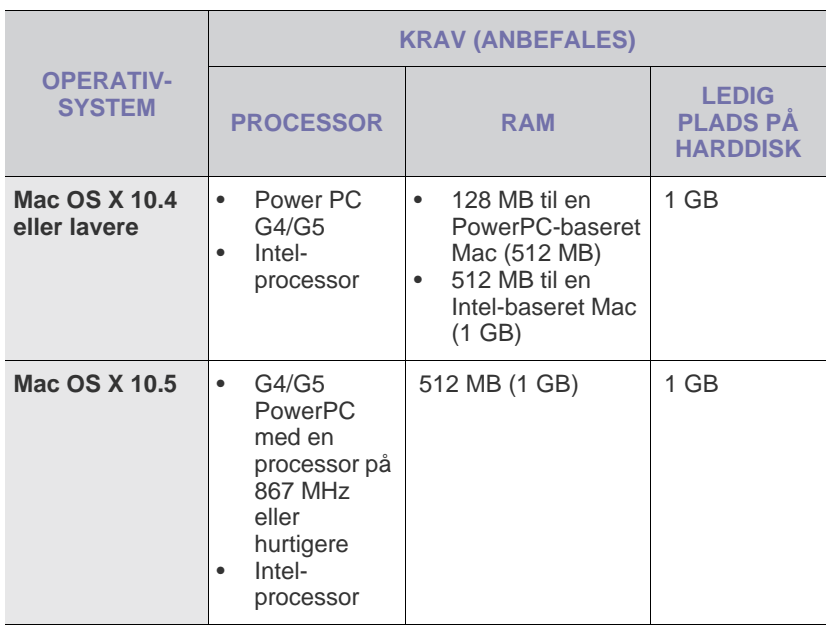

## <span id="page-17-3"></span>**KONFIGURATION AF NETVÆRKET**

Du skal konfigurere maskinens netværksprotokoller, før du kan bruge den i et netværksmiljø. Du kan konfigurere de grundlæggende netværksindstillinger ved hjælp af maskinens kontrolpanel.

### <span id="page-17-4"></span>**Understøttede netværksmiljøer**

Følgende tabel viser de netværksmiljøer, som maskinen understøtter:

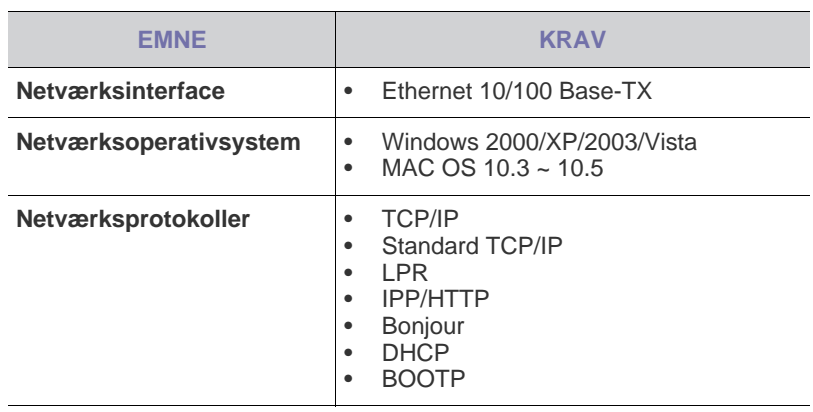

Hvis du befinder dig i et miljø med en ikke-statisk IP-adresse og har brug for at konfigurere en DHCP netværksprotokol, kan du gøre dette ved at klikke ind på http://developer.apple.com/networking/ bonjour/download/, vælge den udgave af programmet Bonjour, der er relevant for detoperativsystem, du bruger, og derefter installere programmet. Detteprogram giver dig adgang til automatisk konfiguration af netværksparametre. Følg de anvisninger, der vises i installationsvinduet.

## <span id="page-17-5"></span>**Konfiguration af netværksprotokoller via maskinen**

Sådan konfigurerer du TCP/IP-netværksparametre:

- **1.** Kontroller, at maskinen er sluttet til netværket med et RJ-45 Ethernetkabel.
- **2.** Kontroller, at maskinen er tændt.
- **3.** Tryk på **Menu** på kontrolpanelet, indtil **Network** vises i nederste linje idisplayet, og tryk derefter på **OK**.
- **4.** Tryk på venstre og højre pil, indtil **TCP/IP** vises, og tryk derefter på **OK**.
- **5.** Tryk på venstre og højre pil, indtil **Static** vises, og tryk derefter på **OK**.
- **6.** Tryk på venstre og højre pil, indtil **IP Address** vises, og tryk derefter på **OK**.

Angiv en byte-værdi på mellem 0 og 255 ved hjælp af taltastaturet. Dukan flytte mellem byte-værdierne ved at trykke på venstre og højre pil.

Gentag dette for at udfylde adressen fra 1. til 4. byte.

**7.** Tryk på **OK**, når du er færdig. Gentag trin 6 og 7 for at konfigurere de andre TCP/IP-parametre: undernetmaske og gateway-adresse.

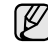

Kontakt netværksadministratoren, hvis du er usikker på, hvordan duudfører konfigurationen.

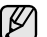

- Du kan også konfigurere netværksindstillingerne via netværksadministrationsprogrammerne.
	- **Embedded Web Service**: Webserver, der er integreret i netværksprinterserveren, og som giver dig adgang til følgende:
	- Konfigurere de netværksparametre, som maskinen skal bruge tilat oprette forbindelse til forskellige netværksmiljøer. - Tilpasse maskinindstillinger.
	- **SetIP**: Hjælpeprogram, der giver dig adgang til at vælge ennetværksgrænseflade og manuelt konfigurere adresser, derskalbruges sammen med TCP/IP-protokollen. [\(se "Brug af](#page-18-0)  [SetIP-programmet" på side 19\)](#page-18-0).

## <span id="page-18-0"></span>**Brug af SetIP-programmet**

Dette program er beregnet til indstilling af netværks-IP-adressen ved hjælp af den MAC-adresse, der er netværksprinterkortets hardwareserienummer. Programmet er især beregnet til, at netværksadministratoren kan indstille flere netværks-IP-adresser på samme tid.

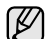

• Du kan kun bruge programmet SetIP, hvis maskinen er tilsluttet et netværk.

• Følgende procedure gælder for WindowsXP.

#### **Start af programmet**

- **1.** Udskriv maskinens rapport med netværksoplysninger, som indeholder maskinens MAC-adresse. se "Printing reports" på side 49
- **2.** Vælg **Start** → **Alle programmer** → **Dell** → **Dell printers** → **Dell 1235cn Color Laser MFP** → **SetIP** i menuen i Windows.
- **3.** Klik på  $\bullet$  i vinduet SetIP for at åbne vinduet til TCP/IPkonfiguration.
- **4.** Indtast netværksprinterkortets MAC-adresse, IP-adresse, undernetmaske og standardgateway, og klik derefter på **Apply**.

MAC-adressen skal skrives uden kolon (:).

- **5.** Klik på **OK**, hvorefter maskinen udskriver netværksoplysningerne. Kontroller, at indstillingerne er korrekte.
- **6.** Klik på **Exit**.

#### <span id="page-18-1"></span>**Installation af softwaren**

Du skal installere maskinsoftwaren til udskrivning. Softwaren omfatter drivere, programmer og andre brugervenlige programmer. Følgende procedure gælder for Windows XP. Hvis du benytter Macintosh OS, skal du se *Softwareafsnit*.

- Nedenstående procedurer gælder ved brug af maskinen som en ΙK netværksmaskine. Se *Softwareafsnit*, hvis du vil tilslutte en maskine via et USB-kabel.
	- Proceduren og det popup-vindue, der vises under installationen, kan variere, afhængigt af operativsystemet, printerfunktionen eller den anvendte grænseflade.
- **1.** Slut netværkskablet til maskinen.
- **2.** Kontroller, at netværkskonfigurationen for maskinen er fuldført ([se "Konfiguration af netværket" på side 18](#page-17-3)). Alle programmer skal være lukket på computeren, før du starter installationen.
- **3.** Indsæt cd-rom'en med printersoftware i cd-rom-drevet. Cd-rom'en skulle starte automatisk, og der vises et installationsvindue. Hvis installationsvinduet ikke vises, skal du klikke på **Start** → **Kør**. Skriv **X:\Setup.exe**, idet du erstatter "X" med det bogstav, der repræsenterer dit drev, og klik på **OK**.

Hvis du bruger Windows Vista, skal du klikke på **Start** → **Alle programmer** → **Tilbehør** → **Kør** og skrive **X:\Setup.exe**. Hvis vinduet **Automatisk afspilning** vises i Windows Vista, skal du klikkepå **Kør Setup.exe** i feltet **Install eller kør program** og derefter på **Fortsæt** i vinduet **Brugerkontokontrol**.

**4.** Klik på **Next**.

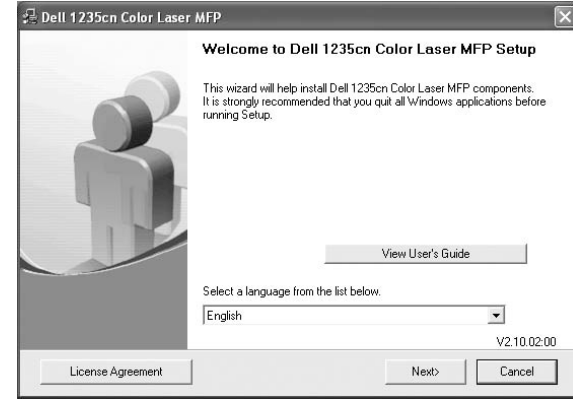

- Vinduet ovenfor kan være lidt anderledes, hvis du geninstallerer driveren.
- **5.** Vælg **Typical installation for a network printer**, og klik derefter på **Next**.

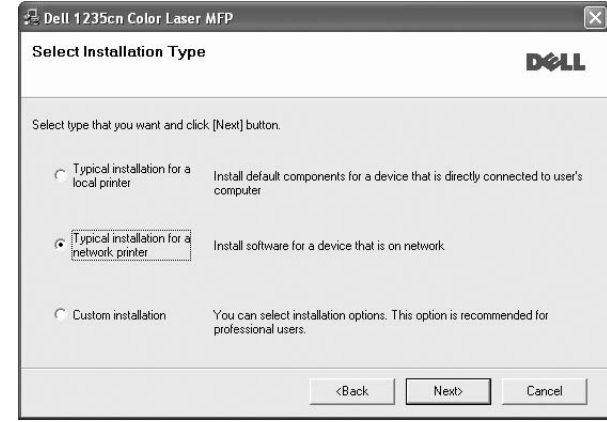

**6.** Der vises en liste over de maskiner, der er tilgængelige på netværket. Marker den printer, du ønsker at installere, på listen, og klik derefter på **Next**.

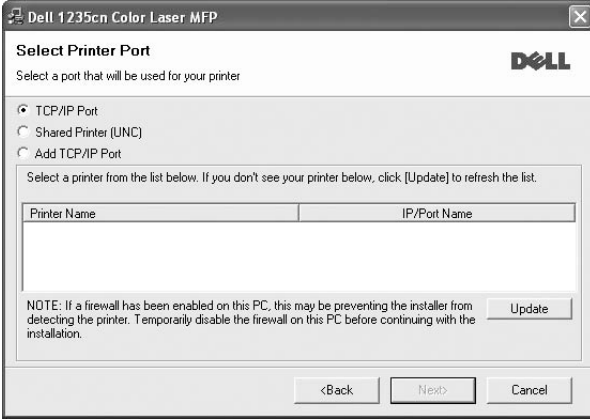

- Hvis maskinen ikke vises på listen, skal du klikke på **Update** for at opdatere listen eller vælge **Add TCP/IP Port** for at tilføje maskinen på netværket. Du kan tilføje maskinen på netværket ved at indtaste maskinens portnavn og IP-adresse.
- Hvis du vil finde en fælles netværksprinter (UNC-stien), skal du vælge **Shared Printer [UNC]** og angive navnet på den fælles netværksprinter manuelt eller finde en fælles printer ved at klikke på knappen **Gennemse**.
- Hvis du ikke ved, hvad IP-adressen er, skal du kontakte netværksadministratoren eller udskrive netværksoplysningerne [\(se "Udskrivning af rapporter" på side 50](#page-49-4)).
- **7.** Når installationen er gennemført, vises der et vindue, hvor du bliver bedt om at udskrive en testside. Marker de relevante afkrydsningsfelter, og klik på **Udfør**.
	-

• Hvis maskinen ikke fungerer korrekt efter installationen, skal du geninstallere printerdriveren. Se *Softwareafsnit*.

• I forbindelse med installationen af printerdriveren registrerer installationsprogrammet automatisk de placeringsoplysninger, der er angivet for operativsystemet, og konfigurerer den relevante standardpapirstørrelse for maskinen. Hvis du bruger en anden Windows-placering, skal du ændre papirstørrelsen, så den passer til det papir, du normalt bruger. Når installationen er fuldført, kan du ændre papirstørrelsen under printeregenskaberne.

#### <span id="page-19-0"></span>**MASKINENS GRUNDLÆGGENDE INDSTILLINGER**

Når installationen af maskinen er fuldført, ønsker du måske at angive de indstillinger, der skal bruges som standard. Se næste afsnit, hvis du vil angive eller ændre værdier.

## <span id="page-19-1"></span>**Højdejustering**

Udskriftskvaliteten påvirkes af det atmosfæriske tryk, som bestemmes af maskinens højde over havoverfladen. Følgende oplysninger beskriver, hvordan du indstiller maskinen, så du får den bedste udskriftskvalitet.

Før du angiver højdeindstillingen, skal du finde den højde, maskinen bruges i.

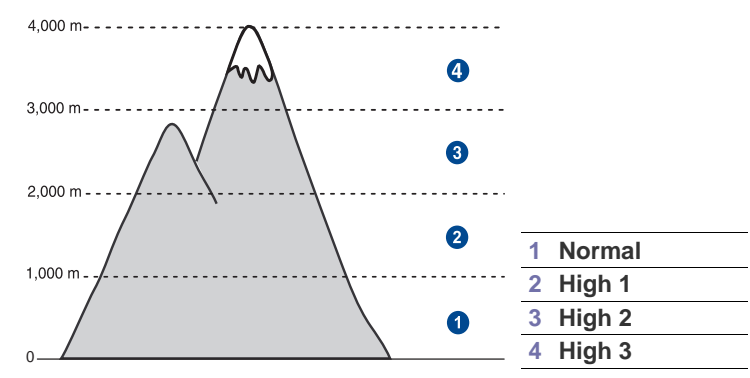

**1.** Klik på **Start** → **Alle programmer** → **Dell** → **Dell printers** → **Dell 1235cn Color Laser MFP** → **Printer Setting Utility**.

Du kan også klikke på **Printer Setting Utility** på statuslinjen i Mac OS X.

- **2.** Klik på **Indstilling** > **Højdetilpasning**. Vælg den korrekte værdi på rullelisten, og klik derefter på **Apply**.
	- Hvis din maskine er sluttet til et netværk, vises skærmbilledet **Embedded Web Service** automatisk. Klik på **Machine Settings** > **Setup** (eller **Machine Setup**) > **Adj.** Vælg den relevante højdeværdi, og klik derefter på **Apply**.

### <span id="page-19-2"></span>**Ændring af sprog i displayet**

Hvis du vil ændre det viste sprog i kontrolpanelet, skal du gøre følgende:

- **1.** Tryk på **Menu**, indtil **System Setup** vises på den nederste linje i displayet, og tryk på **OK**.
- **2.** Tryk på **OK**, når **Machine Setup** vises.
- **3.** Tryk på venstre og højre pil, indtil **Language** vises, og tryk derefter på **OK**.
- **4.** Tryk på venstre og højre pil, indtil det relevante sprog vises, og tryk derefter på **OK**.
- **5.** Tryk på **Stop/Slet** for at vende tilbage til klar-tilstand.

## <span id="page-19-3"></span>**Indstilling af dato og klokkeslæt**

Dato og klokkeslæt vises i displayet, når maskinen er tændt og klar til at blive betjent. På alle de faxer, du sender, vil der stå dato og klokkeslæt for afsendelsen.

- **1.** Tryk på **Menu**, indtil **System Setup** vises på den nederste linje i displayet, og tryk på **OK**.
- **2.** Tryk på **OK**, når **Machine Setup** vises.
- **3.** Tryk på venstre og højre pil, indtil **Date & Time** vises, og tryk derefter på **OK**.
- **4.** Indtast dato og klokkeslæt ved hjælp af taltastaturet.
	- Måned =  $01$  til 12
	- Dag  $= 01$  til 31

$$
\mathring{A}r = der skal angives fire cifre
$$

- $Time = 01$  til 12 (12-timers tilstand)
	- 00 til 23 (24-timers tilstand)

Minut  $= 00$  til 59

Datoformatet kan variere fra land til land.M

Du kan også flytte markøren hen under det ciffer, der skal rettes, ved hjælp af venstre og højre pil og derefter skrive det nye tal.

**5.** Tryk på knappen \* eller # eller en vilkårlig taltast for at vælge **AM** eller **PM** for 12-timers formatet.

Hvis markøren ikke er placeret under indikatoren for AM eller PM, kan du flytte den til det korrekte sted ved at trykke på knappen \* eller #. Du kan ændre tidsformatet til 24 timer (hvor 01:00 PM f.eks. angives som 13:00). Du kan finde yderligere oplysninger i næste afsnit.

- **6.** Tryk på **OK** for at gemme klokkeslættet og datoen. Hvis du indtaster et forkert tal, vises **Out of Range**, og maskinen forsætter ikke til næste trin. Hvis det sker, skal du blot indtaste det rigtige tal.
- **7.** Tryk på **Stop/Slet** for at vende tilbage til klar-tilstand.

#### <span id="page-19-4"></span>**Ændring af tidsformatet**

Du kan indstille maskinen til at vise tiden i enten 12-timers eller 24-timers format.

- **1.** Tryk på **Menu**, indtil **System Setup** vises på den nederste linje i displayet, og tryk på **OK**.
- **2.** Tryk på **OK**, når **Machine Setup** vises.
- **3.** Tryk på venstre og højre pil, indtil **Clock Mode** vises, og tryk derefter på **OK**.
- **4.** Tryk på venstre og højre pil for at vælge den anden tilstand, og tryk derefter på **OK**.
- **5.** Tryk på **Stop/Slet** for at vende tilbage til klar-tilstand.

## <span id="page-20-0"></span>**Ændring af standardtilstand**

Maskinen er indstillet til kopieringstilstand som standard. Du kan enten beholde denne tilstand eller ændre den til faxtilstand.

- **1.** Tryk på **Menu**, indtil **System Setup** vises på den nederste linje i displayet, og tryk på **OK**.
- **2.** Tryk på **OK**, når **Machine Setup** vises.
- **3.** Tryk på venstre og højre pil, indtil **Default Mode** vises, og tryk derefter på **OK**.
- **4.** Tryk på venstre og højre pil, indtil den tilstand, du ønsker som standard, vises, og tryk derefter på **OK**.
- **5.** Tryk på **Stop/Slet** for at vende tilbage til klar-tilstand.

## <span id="page-20-1"></span>**Indstilling af lyde**

Du kan indstille følgende lyde:

- **Key Sound**: Slår tastelyden til eller fra. Når denne indstilling er angivet til **On**, høres der en lyd, hver gang der trykkes på en tast.
- **Alarm Sound**: Slår alarmen til eller fra. Når denne indstilling er indstillet til **On**, høres der en alarmlyd, når der opstår en fejl, eller når en faxkommunikation afsluttes.
- **Speaker**: Slår lydene fra telefonlinjen via højttaleren til eller fra, f.eks. en klartone eller en faxtone. Når denne indstilling er **Comm.**, hvilket vil sige "fælles", er højttaleren slået til, indtil den eksterne maskine svarer.

Du kan justere indstillingen af lydstyrken ved hjælp af **Håndfrit kald** .

**• Ringer**: Justerer lydstyrken for ringesignalet. Til lydstyrken for ringesignalet kan du vælge mellem **Off**, **Low**, **Mid** og **High**.

#### **Højttaler, ringesignal, tastelyd, og alarmlyd**

- **1.** Tryk på **Menu**, indtil **System Setup** vises på den nederste linje i displayet, og tryk på **OK**.
- **2.** Tryk på venstre og højre pil, indtil **Sound/Volume** vises, og tryk derefter på **OK**.
- **3.** Tryk på venstre og højre pil, indtil den ønskede lydindstilling vises, og tryk derefter på **OK**.
- **4.** Tryk på venstre og højre pil, indtil den ønskede status eller lydstyrke for den valgte lyd vises, og tryk derefter på **OK**.
- **5.** Gentag eventuelt trin 3 til og med 5 for at definere andre lyde.
- **6.** Tryk på **Stop/Slet** for at vende tilbage til klar-tilstand.

#### **Højttalerstyrke for Håndfrit kald**

- **1.** Tryk på **Håndfrit kald** . Der lyder en klartone fra højttaleren.
- **2.** Tryk på venstre og højre pil, indtil du hører den lydstyrke, du vil bruge.
- **3.** Tryk på **Stop/Slet** for at gemme ændringen og vende tilbage til klartilstand.

```
Du kan kun justere lydstyrken i højttaleren, når der er forbindelse 
til telefonlinjen.
```
## <span id="page-20-2"></span>**Indtastning af tegn ved hjælp af taltastaturet**

Når du udfører forskellige opgaver, skal du muligvis skrive navne og numre. Når du f.eks. sætter maskinen op, skal du angive dit eget eller firmaets navn og faxnummeret. Når du gemmer faxnumre eller e-mail-adresser i hukommelsen, kan du evt. også angive de tilsvarende navne.

#### **Indtastning af alfanumeriske tegn**

**1.** Når du bliver bedt om at indtaste et tegn, skal du først finde knappen med det tegn, du vil indtaste. Tryk på knappen, indtil det rigtige bogstav vises i displayet.

Hvis du f.eks. vil skrive bogstavet **O**, skal du trykke på **6**, der er mærket med **MNO**.

Hver gang du trykker på **6**, vises der et nyt bogstav i displayet, **M**, **N**, **O**, **m**, **n**, **o**, og til sidst **6**.

Du kan også indtaste specialtegn, f.eks. mellemrum, plustegn osv. Du kan finde flere oplysninger i næste afsnit.

**2.** Gentag trin 1 for at indtaste flere bogstaver.

Hvis det næste bogstav findes på samme knap, flytter du markøren ved hjælp af venstre/højre-pileknap og trykker derefter på knappen med det ønskede bogstav. Markøren flyttes til højre, og det næste tal vises i displayet.

Du kan indsætte et mellemrum ved at trykke på **1** to gange.

<span id="page-20-3"></span>**3.** Tryk på **OK**, når du har indtastet de bogstaver, du ønsker.

#### **Bogstaver og tal på taltastaturet**

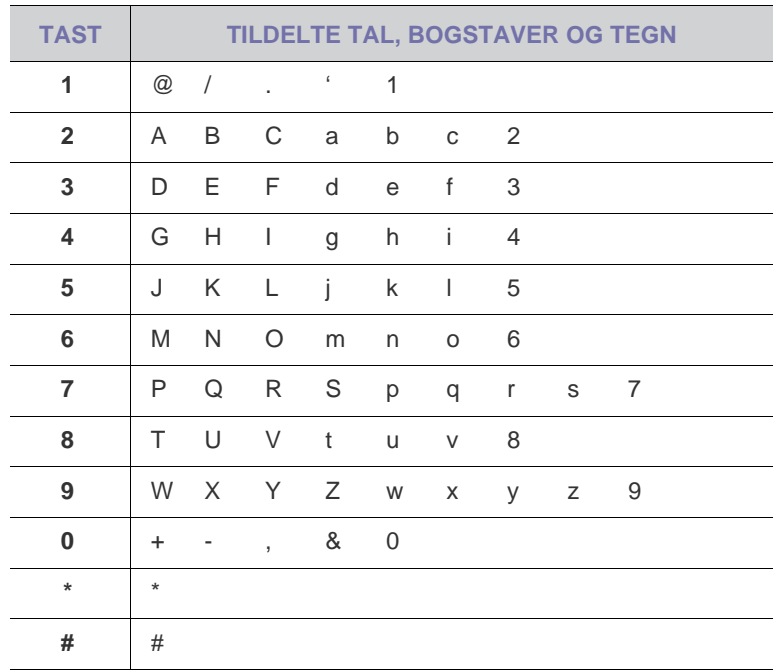

#### **Rettelse af tal eller navne**

Hvis du taster forkert, når du indtaster et nummer eller navn, skal du trykke på venstre/højre pileknap for at slette det sidst indtastede tal eller tegn. Indtast derefter det korrekte tal eller bogstav.

#### **Indsættelse af en pause**

I nogle telefonsystemer skal du først ringe et forvalgsnummer (f.eks. 9) og vente på endnu en klartone. Hvis du benytter et af disse systemer, skal du indsætte en pause i telefonnummeret. Du kan indsætte en pause, når du opretter hurtigopkaldsnumre.

Du kan indsætte en pause ved at trykke på **Genopkald/Pause** , når du kommer til det relevante sted i telefonnummeret. I displayet vises der en "- " på det pågældende sted i nummeret.

#### <span id="page-21-0"></span>**Sådan bruger du sparetilstandene**

#### **Strømsparetilstand**

Strømsparetilstanden gør det muligt at reducere maskinens strømforbrug, når den ikke er i brug. Du kan aktivere denne tilstand og vælge et bestemt tidsrum, som maskinen venter efter et afsluttet job, før den skifter til en mindre strømkrævende tilstand.

- **1.** Tryk på **Menu**, indtil **System Setup** vises på den nederste linje i displayet, og tryk på **OK**.
- **2.** Tryk på **OK**, når **Machine Setup** vises.
- **3.** Tryk på venstre og højre pil, indtil **Power Save** vises, og tryk derefter på **OK**.
- **4.** Tryk på venstre og højre pil, indtil den ønskede tidsindstilling vises, og tryk derefter på **OK**.
- **5.** Tryk på **Stop/Slet** for at vende tilbage til klar-tilstand.

#### <span id="page-21-1"></span>**Auto fortsæt**

Dette er den indstilling, der bruges til at indstille maskinen til enten at fortsætte udskrivning eller stoppe udskrivning i tilfælde af at den papirstørrelse, du har angivet, ikke stemmer overens med papiret i bakken.

- **1.** Tryk på **Menu**, indtil **System Setup** vises på den nederste linje i displayet, og tryk på **OK**.
- **2.** Tryk på **OK**, når **Machine Setup** vises.
- **3.** Tryk på venstre og højre pil, indtil **Auto Continue** vises, og tryk derefter på **OK**.
- **4.** Hold knappen venstre og højre pil inde, indtil den ønskede indbindingsindstilling vises.
	- **On**: Udskriver automatisk, når den angivne tid er gået, når den papirstørrelse, du har angivet, ikke stemmer overens med papiret i bakken.
	- **Off**: Venter, indtil du trykker på **Black Start** eller **Color Start** på kontrolpanelet, når den papirstørrelse, du har angivet, ikke stemmer overens med papiret i bakken.
- **5.** Tryk på **OK** for at gemme dit valg.
- **6.** Tryk på **Stop/Slet** for at vende tilbage til klar-tilstand.

# <span id="page-22-0"></span>ilægning af originaler og udskriftsmedier

I dette kapitel beskrives, hvordan du lægger originaler og udskriftsmedier i maskinen.

#### **Kapitlet omfatter:**

- • [Ilægning af originaler](#page-22-1)
- • [Valg af udskriftsmedier](#page-23-0)
- • [Ændring af papirstørrelsen i papirbakken](#page-26-0)

## <span id="page-22-4"></span><span id="page-22-1"></span>**ILÆGNING AF ORIGINALER**

Du kan lægge en original på scannerglaspladen eller i ADF'en, så du kan kopiere eller scanne den eller sende den som fax.

## <span id="page-22-2"></span>**På scannerglaspladen**

Kontroller, at der ikke er originaler i ADF'en. Hvis maskinen registrerer en original i ADF'en, får den højere prioritet end originalen på scannerglaspladen. Du opnår den bedste scanningskvalitet, specielt for farvebilleder eller gråtoner, hvis du lægger originalen på scannerglaspladen.

**1.** Løft, og åbn scannerlåget.

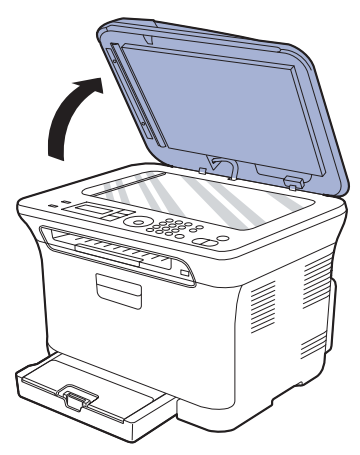

**2.** Læg originalen med forsiden nedad på scannerglaspladen, og ret den ind efter registreringsstyret i glaspladens øverste, venstre hjørne.

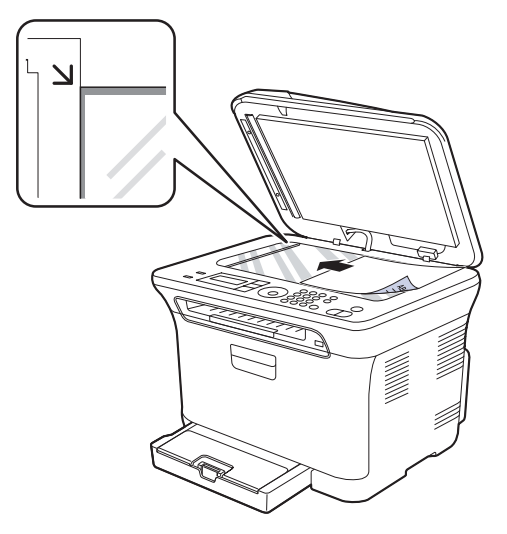

- • [Udskrivning på specielle materialer](#page-28-0)
- • [Indstilling af papirstørrelse og type](#page-28-2)

#### **3.** Luk scannerlåget.

- 
- Vær forsigtig, så glaspladen ikke går i stykker. Der er risiko for, at du kommer til skade.
- Vær forsigtig, så du ikke kommer til at tabe scannerlåget ned over hænderne. Der er risiko for, at du kommer til skade.
- Undlad at kigge på det indvendige lys i scanneren i forbindelse med scanning eller kopiering. Lyset er skadeligt for øjnene og kan være farligt for dig.
- Det kan påvirke kopikvaliteten og tonerforbruget, hvis scannerlåget ۱K står åbent, mens du kopierer.
	- Støv på scannerglaspladen kan give sorte pletter på udskriften. Hold den altid ren.
	- Hvis du kopierer en side fra en bog eller et blad, skal du løfte op i scannerlåget, indtil hængslerne fanges af stopanordningen, og derefter lukke låget. Hvis bogen eller bladet er tykkere end 30 mm, skal du begynde at kopiere med låget åbent.

## <span id="page-22-3"></span>**I ADF'en**

Når du bruger ADF'en kan du ilægge op til 15 ark papir (kontraktpapir på 75 g/m<sup>2</sup>) til et enkelt job.

Når du bruger ADF'en:

- I ADF'en: Ilæg ikke papir, der er mindre end 142 x 148 mm eller større end 216 x 356 mm.
- Brug aldrig følgende papirtyper:
	- karbonpapir eller karbonbelagt papir
	- bestrøget papir
	- gennemsigtigt eller tyndt papir
	- krøllet eller foldet papir
	- krøllet eller rullet papir
	- iturevet papir.
- Fjern alle hæfteklammer og papirclips, før du lægger papiret i.
- Kontroller, at lim, blæk eller retteblæk på papiret er tørt, før du lægger det i.
- Læg ikke papir med forskellige størrelser eller med forskellig vægt i.
- Læg ikke hæfter, pamfletter, transparenter eller dokumenter med andre usædvanlige egenskaber i ADF'en.
- **1.** Bøj papirstakken frem og tilbage for at adskille siderne, før de lægges i bakken.

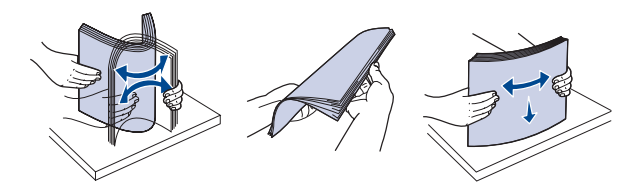

**2.** Læg originalen i ADF'en med forsiden opad. Kontroller, at bunden af originalstakken passer til den papirstørrelse, der er markeret i dokumentindføringsbakken.

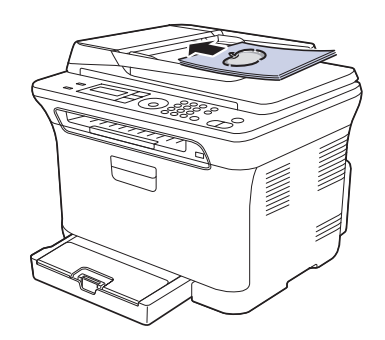

**3.** Juster styrene til indstilling af dokumentbredden, så de passer til papirstørrelsen.

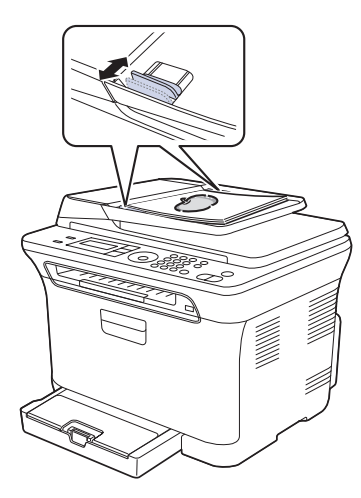

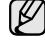

Støv på ADF-glasset kan forårsage sorte streger på udskriften. Hold den altid ren.

Vær forsigtig, så du ikke får hænderne i klemme i ADF-rullen. Der er risiko for, at du kommer til skade.

## <span id="page-23-0"></span>**VALG AF UDSKRIFTSMEDIER**

Du kan udskrive på en række forskellige materialer, f.eks. almindeligt papir, konvolutter, etiketter og transparenter. Vælg altid udskriftsmedier, der overholder de retningslinjer, der er for maskinen. Udskriftsmedier, der ikke overholder de retningslinjer, der er beskrevet i denne brugerhåndbog, kan forårsage følgende problemer:

- Dårlig udskriftskvalitet
- Flere papirstop
- Tidlig nedslidning af maskinen

Egenskaber som vægt, sammensætning, fiber- og fugtighedsindhold er vigtige faktorer, der påvirker maskinens ydelse og udskriftskvalitet. Vær opmærksom på følgende, når du vælger udskriftsmateriale:

- Typen, størrelsen og vægten på udskriftsmediet til din maskine beskrives senere i dette afsnit.
- Ønsket resultat: Vælg udskriftsmedier, der passer til projektet.
- Hvidhed: Nogle udskriftsmedier er mere hvide end andre og giver et mere skarpt og levende billede.
- Overfladeglathed: Jo mere glat et udskriftsmedie er, jo mere skarpt forekommer det udskrevne billede på papiret.
- 

• Der kan være tilfælde, hvor udskriftsmediet overholder alle retningslinjer i dette afsnit og alligevel ikke giver tilfredsstillende resultater. Dette kan skyldes forkert håndtering, temperaturer og fugtighedsniveauer over det anbefalede eller andre faktorer, som Dell ikke har nogen indflydelse på.

• Inden du køber større mængder af et bestemt udskriftsmedie, skal du sikre dig, at det opfylder de krav, der er angivet i denne brugerhåndbog.

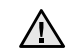

Anvendelse af udskriftsmedier, der ikke overholder disse specifikationer, kan medføre problemer, der nødvendiggør reparation. Reparationer af denne type er ikke omfattet af Dells garanti eller serviceaftaler.

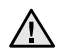

Undgå at bruge inkjetfotopapir sammen med denne maskine. Dette kan beskadige maskinen.

## <span id="page-24-0"></span>**Specifikationer for udskriftsmedie**

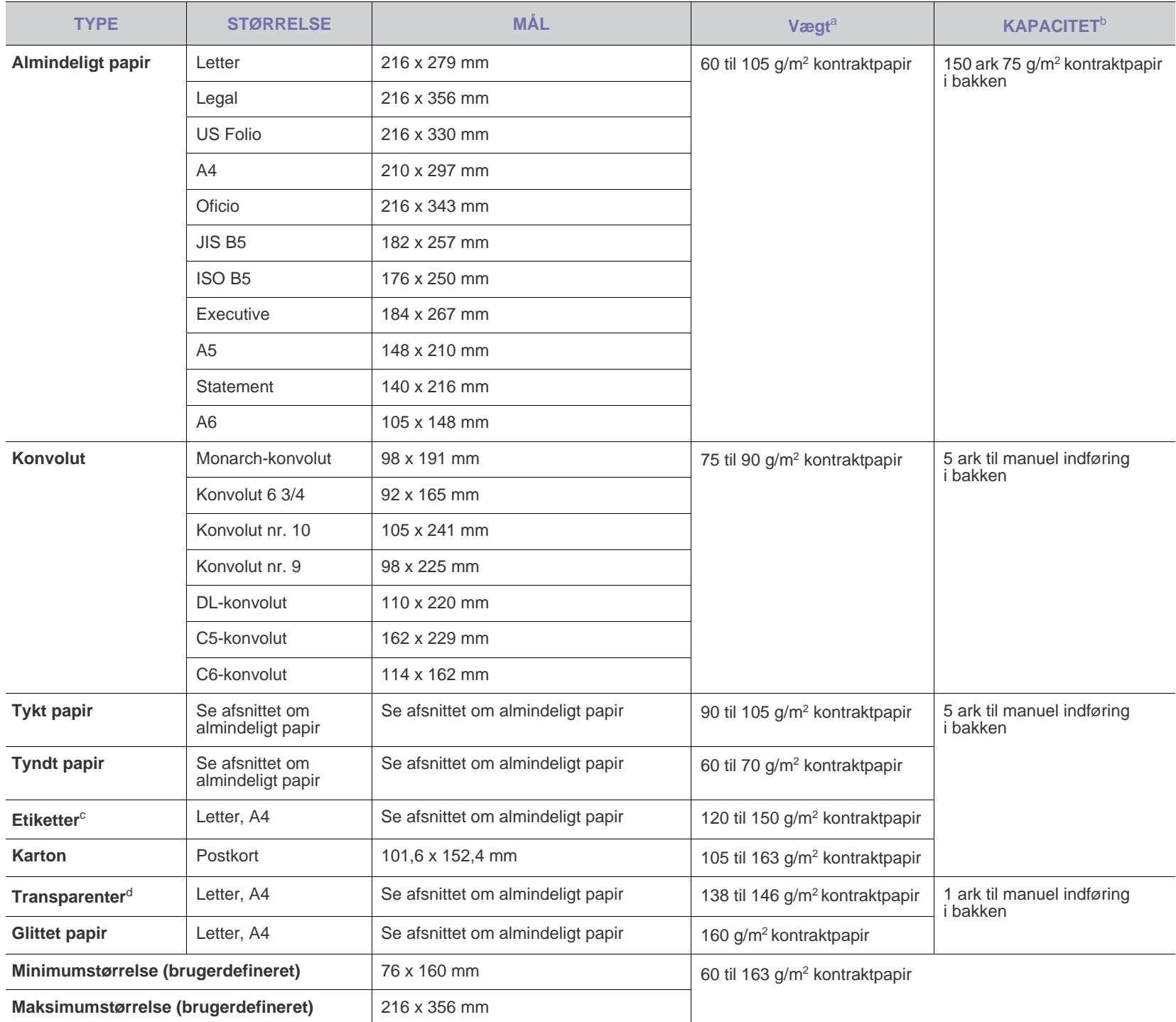

a. Hvis papirets gramvægt er over 105 g/m<sup>2</sup>, skal du lægge ét stykke papir i bakken ad gangen.

b. Den maksimale kapacitet kan variere, afhængigt af materialets vægt, tykkelse og de omgivende forhold.

c. Overfladeglathed: 100 til 250 (Sheffield).

d. Anbefalede medier: Transparenter til farvelaserprintere fra Xerox, f.eks. 3R 91331(A4), 3R 2780(Letter).

#### <span id="page-25-0"></span>**Mediestørrelser, der understøttes i de forskellige tilstande**

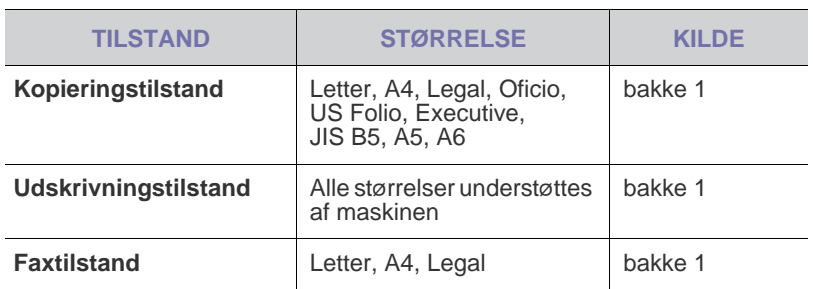

## <span id="page-25-1"></span>**Retningslinjer for specielle udskriftsmedier**

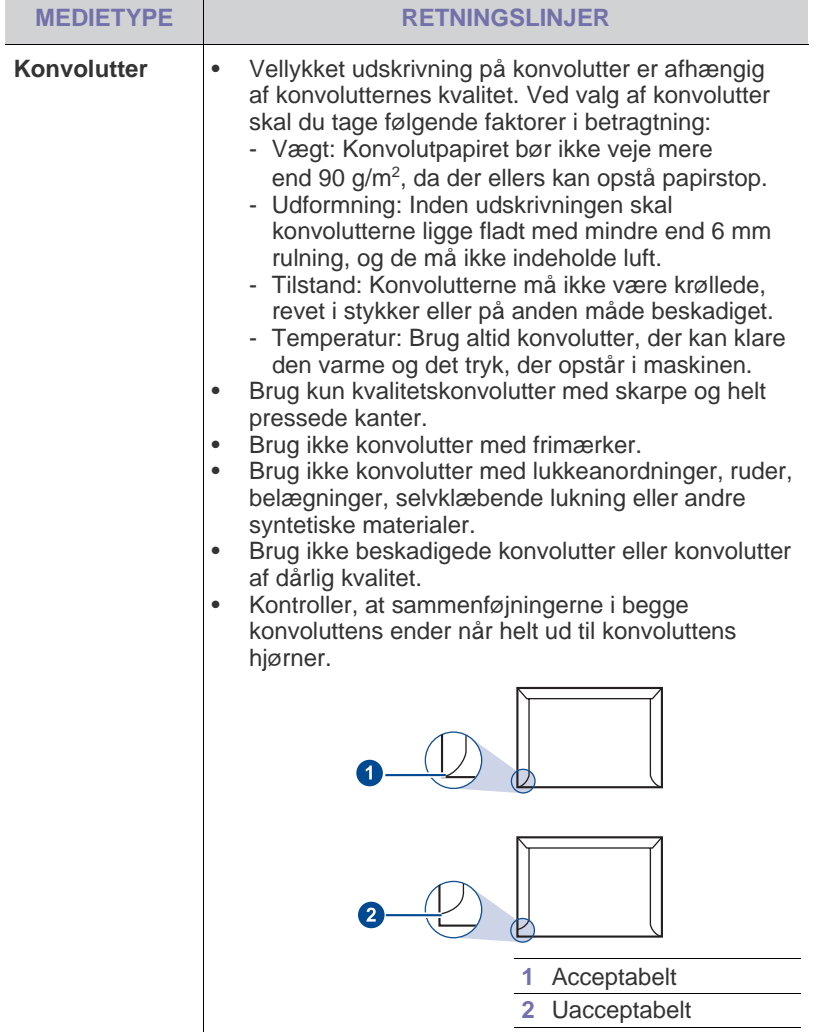

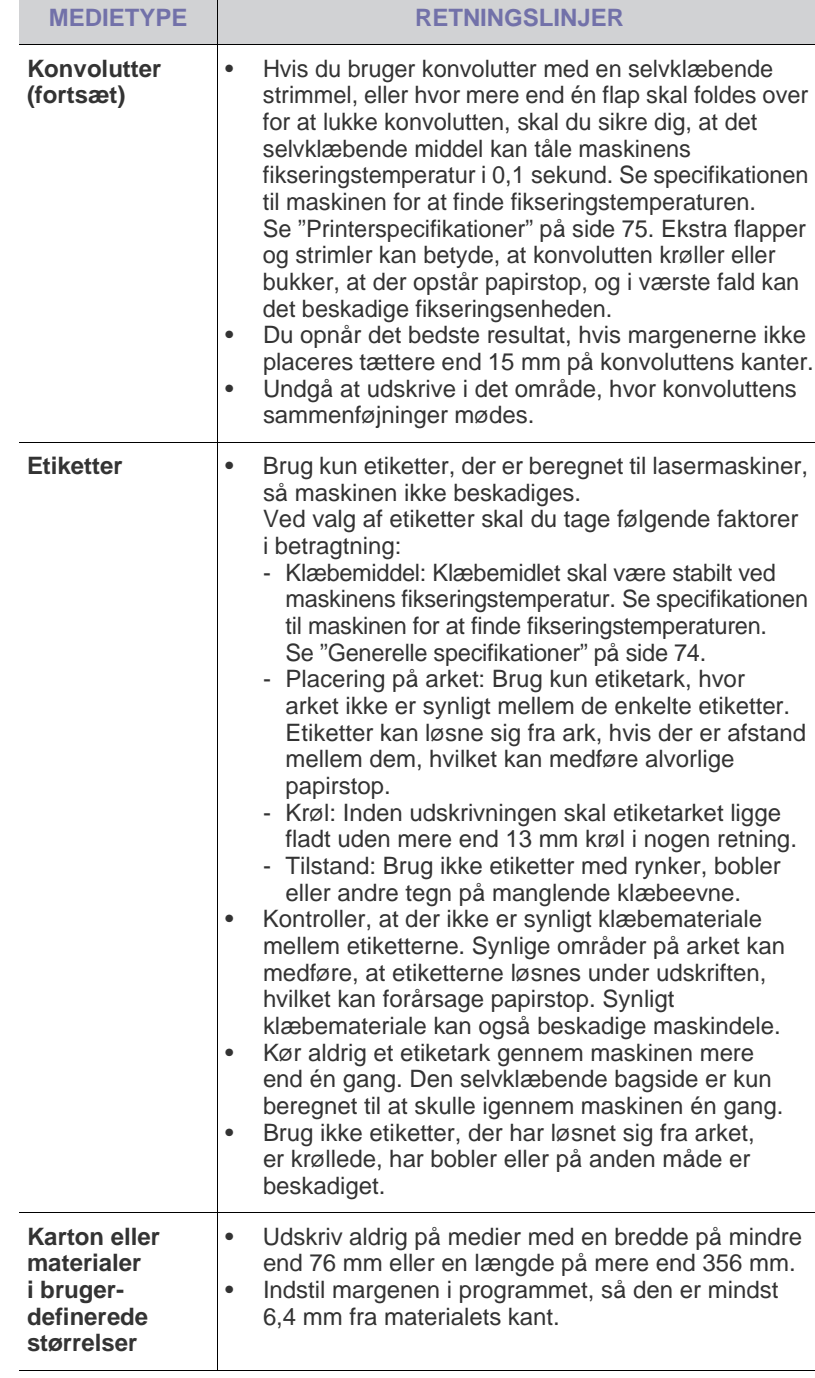

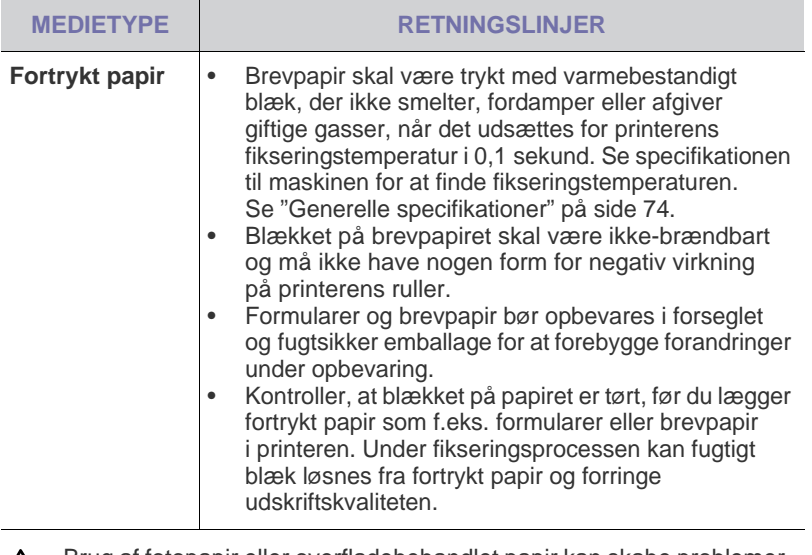

Brug af fotopapir eller overfladebehandlet papir kan skabe problemer,  $\sqrt{1}$ der kræver reparation. Sådanne reparationer er ikke dækket af Dell garanti eller serviceaftaler.

### <span id="page-26-0"></span>**ÆNDRING AF PAPIRSTØRRELSEN I PAPIRBAKKEN**

Hvis du vil anvende længere papir, f.eks. papir i Legal-størrelse, skal du justere papirstyrene for at forlænge papirbakken. Hvis du vil skifte bakke 1 til en anden størrelse, skal du justere papirbakkens

længdestyr korrekt.

- **1.** Træk bakke 1 ud af maskinen. Åbn papirdækslet, og fjern eventuelt papir fra bakken 1.
- **2.** Tryk og lås styrelåsen op øverst i bakken og træk bakken ud manuelt.

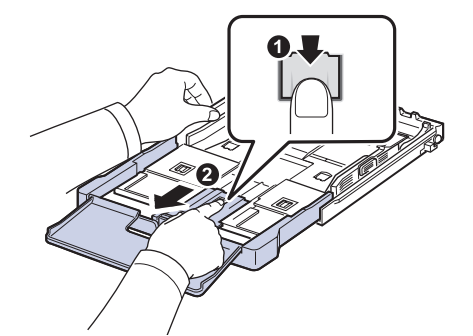

**3.** Læg papir i papirbakken.

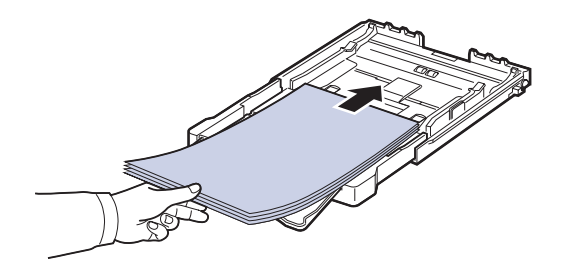

**4.** Skub papirstyret (længderetning), indtil det lige berører papirstakken. Klem papirbreddestyret, og skub det til kanten af papirstakken uden at bøje den.

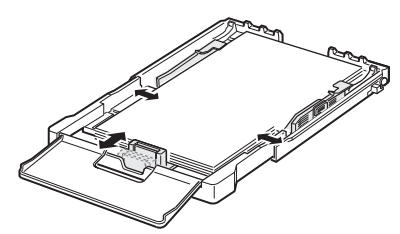

Ved papir, der er mindre end Letter-format, indstilles papirstyrene til de oprindelige positioner, og længde- og breddestyrene justeres.

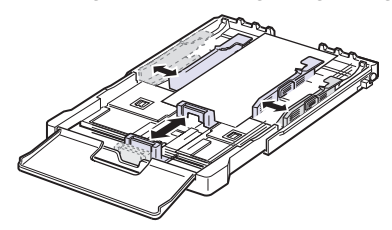

Hvis det papir, du skal udskrive, er kortere end 222 mm, skal du trykke på og låse styrlåsen i bakken op og skubbe bakken ind manuelt. Juster papirlængdestyret og papirbreddestyret.

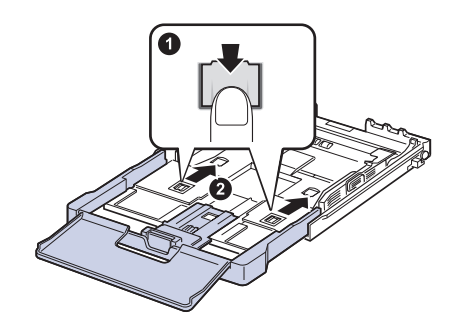

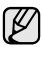

• Du må ikke skubbe styrene til indstilling af papirbredden så tæt ind mod stakken, at den begynder at bøje. • Det kan medføre papirstop, hvis du ikke indstiller styrene til papirbredden.

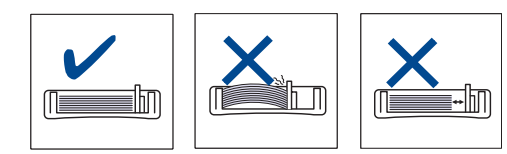

**5.** Luk papirdækslet.

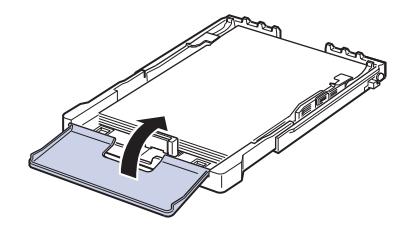

**6.** Skub bakke 1 ind i maskinen igen.

- **7.** Når du har lagt papir i bakken, skal du angive papirtype og -størrelse for bakke. [Se "Indstilling af papirstørrelse og type" på side 29.](#page-28-2)
- Papirlængdestyrene kan blive skubbet indad, hvis der ikke er tilstrækkeligt papir i bakken, og du bør derfor kontrollere papirmængden i bakken.
	- Hvis du oplever problemer med papirindføringen, skal du lægge ét stykke papir i bakken ad gangen.
	- Du kan ilægge papir, der allerede er skrevet på. Den trykte side skal vende opad med en ukrøllet kant forrest. Hvis du oplever problemer med papirindføringen, kan du prøve at vende papiret om. Bemærk, at udskriftskvaliteten ikke kan garanteres.

Bakken er forudindstillet til Letter eller A4-format, alt afhængigt af dit land. Hvis du vil skifte til A4 eller Letter skal du justere grebet og papirbakkens breddestyr.

- **1.** Træk bakke ud af maskinen. Åbn papirdækslet, og fjern eventuelt papir fra bakken.
- **2.** Hvis du vil skifte størrelse til Letter, skal du tage fat i grebet på bakkens bagside og dreje grebet med uret.

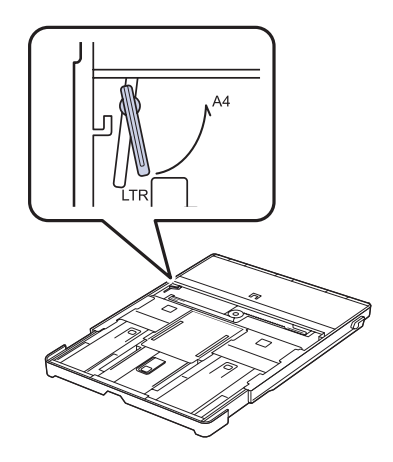

**3.** Tryk på papirets breddestyr, og skub det til grebets kant.

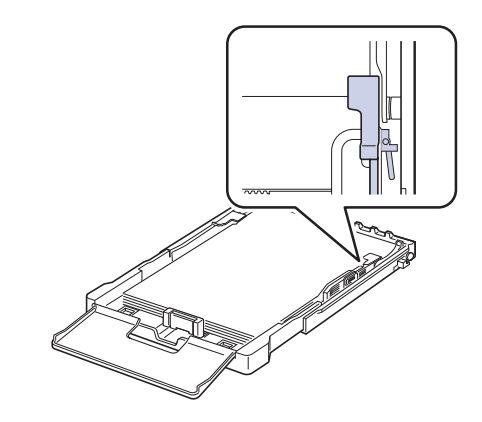

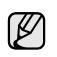

Hvis du vil skifte størrelse til A4, skal du først flytte papirets breddestyr til venstre og dreje grebet mod uret. Hvis du bruger magt på grebet, kan bakken blive beskadiget.

## <span id="page-28-0"></span>**UDSKRIVNING PÅ SPECIELLE MATERIALER**

Det er muligt at anvende specielle størrelser og typer af udskriftsmateriale, f.eks. postkort, notekort og konvolutter, i maskinen. Den er særligt velegnet til udskrivning af en enkelt side på brevpapir eller farvet papir.

#### <span id="page-28-1"></span>**Manuel ilægning af udskriftsmaterialet**

- Læg kun udskriftsmateriale med den samme størrelse i bakken ad gangen.
- Du kan forebygge papirstop ved at undlade at ilægge mere papir, mens der stadig er papir i bakken. Det gælder også andre typer udskriftsmedier.
- Udskriftsmediet skal lægges i bakken, så den side, der skal udskrives på, vender op. Læg den øverste kant af papirstakken i bakken først. Placer udskriftsmaterialet midt i bakken.
- Brug altid kun de angivne udskriftsmedier, så du undgår papirstop og problemer med udskriftskvaliteten. ([Se "Valg af udskriftsmedier" på](#page-23-0)  [side 24\)](#page-23-0).
- Udjævn alle krøller eller æselører på postkort, konvolutter og mærkater, før du lægger dem i bakken.
- **1.** Læg papiret i. ([Se "Ændring af papirstørrelsen i papirbakken" på side 27](#page-26-0)).

 $\not\!\!\!\!/\,\,\not\!\!\!\!/\,\,$ 

Følge disse retningslinjer, når du lægger papir i maskinen, afhængigt af hvilken medietype du bruger:

- Konvolutter: Vend siden med flappen nedad. Frimærkesiden skal vende opad, med frimærkeenden mod venstre.
- Etiketter: Vend udskriftssiden opad, og vend arket, så det føres ind i maskinen på den korte led med toppen af arket først.
- Fortrykt papir: Vend designsiden opad, og vend papiret, så det føres ind i maskinen på den korte led.
- Karton: Vend udskriftssiden opad, og vend arket, så det føres ind i maskinen på den korte led.
- Papir, der tidligere er udskrevet på: Vend siden med den eksisterende udskrift nedad, og vend det, så det føres ind i maskinen på den korte led. Den kant, der føres ind først, må hverken være krøllet eller foldet.
- **2.** Når du udskriver fra et program, skal du åbne udskriftsmenuen.
- **3.** Før du starter udskrivningen, skal du åbne printeregenskaberne.
- **4.** Klik på fanen **Paper** under printeregenskaberne, og vælg den korrekte papirtype.

Hvis du vil udskrive en etiket, skal du angive papirtypen til **Label**.

- **5.** Vælg **Manual Feeder** under papirkilde, og tryk derefter på **OK**.
- **6.** Start udskrivningen fra programmet.
- **7.** Tryk på knappen **Black Start** eller **Color Start** på maskinen for at starte papirindføringen, når maskinen går i gang med at udskrive.
- Hvis du skal udskrive flere sider, skal du lægge det næste ark i, W når den første side udskrives og derefter trykke på knappen **Black Start** eller **Color Start**. Gentag dette trin for hver side, der skal udskrives.
	- De indstillinger, du foretager, er kun aktive, mens du bruger det aktuelle program.

## <span id="page-28-2"></span>**INDSTILLING AF PAPIRSTØRRELSE OG TYPE**

Når du har lagt papir i papirbakken, skal du angive papirstørrelse og -type ved hjælp af tasterne på kontrolpanelet. De valgte indstillinger gælder for kopierings- og faxtilstand. Ved udskrivning fra pc skal du vælge papirstørrelse og -type i det program, du bruger på pc'en.

- **1.** Tryk på **Menu**, indtil **System Setup** vises på den nederste linje i displayet, og tryk på **OK**.
- **2.** Tryk på left/right arrow, indtil **Paper Setup** vises, og tryk derefter på **OK**.
- **3.** Tryk på **OK**, når **Paper Size** vises.
- **4.** Tryk på venstre og højre pil, indtil den papirstørrelse, du bruger, vises, og tryk derefter på **OK**.
- **5.** Tryk på venstre og højre pil, indtil **Paper Type** vises, og tryk derefter på **OK**.
- **6.** Tryk på venstre og højre pil, indtil den papirtype, du bruger, vises, og tryk derefter på **OK**.
- **7.** Tryk på **Stop/Slet** for at vende tilbage til klar-tilstand.

# <span id="page-29-0"></span>kopiering

Dette kapitel indeholder trinvise instruktioner for kopiering af dokumenter.

#### **Kapitlet omfatter:**

- • [Kopiering](#page-29-1)
- • [Ændring af indstillingerne for hver kopi](#page-29-2)
- • [Ændring af standardindstillingerne for kopiering](#page-30-0)

## <span id="page-29-1"></span>**KOPIERING**

- **1.** Tryk på **Kopiering**. **Ready to Copy** vises på den øverste linje i displayet.
- **2.** Læg originalerne i ADF'en med forsiden opad, eller læg en enkelt original med forsiden nedad på scannerglaspladen. Du kan finde en mere udførlig beskrivelse af, hvordan du ilægger originaler. (Se ["Ilægning af originaler" på side 23\)](#page-22-4).
- **3.** Indtast eventuelt det ønskede antal kopier ved hjælp af taltasterne.
- **4.** Du kan tilpasse kopiindstillingerne, bl.a. kopistørrelse, lysstyrke og originaltype, ved hjælp af tasterne på kontrolpanelet. (Se "Ændring [af indstillingerne for hver kopi" på side 30\)](#page-29-2).

Du kan eventuelt bruge specielle kopieringsfunktioner som 2- eller 4 opkopiering.

**5.** Tryk på **Color Start** for at starte kopieringen i farver. Eller tryk på **Black Start** for at starte kopieringen i sort/hvid.

Du kan annullere kopijobbet, mens maskinen er i gang. Tryk på  $\varnothing$ **Stop/Slet** , hvorefter kopieringen afbrydes.

## <span id="page-29-2"></span>**ÆNDRING AF INDSTILLINGERNE FOR HVER KOPI**

Du kan hurtigt og nemt kopiere med maskinens standardindstillinger. Men du kan også ændre indstillingerne for hver ny kopi ved hjælp af funktionstasterne til kopiering på kontrolpanelet.

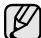

Hvis du trykker på **Stop/Slet** , mens du angiver

kopieringsindstillingerne, nulstilles alle de indstillinger, du har angivet for det aktuelle kopijob, og standardværdierne gendannes. Standardværdierne gendannes automatisk, når maskinen har afsluttet kopieringen.

## <span id="page-29-3"></span>**Mørkhed**

Hvis du har en original, der indeholder svage markeringer og mørke billeder, kan du justere lysstyrken, så kopien bliver lettere at læse.

- **1.** Tryk på **Kopiering**.
- **2.** Tryk på **Menu**, indtil **Copy Feature** vises på den nederste linje i displayet, og tryk på **OK**.
- **3.** Tryk på venstre og højre pil, indtil **Darkness** vises, og tryk derefter på **OK**.
- **4.** Tryk på venstre og højre pil, indtil den ønskede kontrasttilstand vises, og tryk derefter på **OK**.
	- **Light**: Velegnet til mørkt trykt.
	- **Normal**: Velegnet til almindelige maskinskrevne eller udskrevne originaler.
	- **Dark**: Velegnet til lysere tryk.
- **5.** Tryk på **Stop/Slet** for at vende tilbage til klar-tilstand.
- • [Brug af de specielle kopifunktioner](#page-30-2)
- • [Indstilling af timeout for kopiering](#page-31-3)

## <span id="page-29-4"></span>**Originaltype**

Indstillingen Originaltype bruges til at forbedre kopikvaliteten ved at angive dokumenttypen for det aktuelle kopijob.

- **1.** Tryk på **Kopiering**.
- **2.** Tryk på **Menu**, indtil **Copy Feature** vises på den nederste linje i displayet, og tryk på **OK**.
- **3.** Tryk på venstre og højre pil, indtil **Original Type** vises, og tryk derefter på **OK**.
- **4.** Tryk på venstre og højre pil, indtil den ønskede billedtilstand vises, og tryk derefter på **OK**.
	- **Text**: Bruges til originaler, der hovedsageligt indeholder tekst.
	- **Text/Photo**: Bruges til originaler med en blanding af tekst og fotografier.
	- **Photo**: Bruges, hvis originalerne er fotografier.
	- **Magazine**: Bruges, hvis originalerne er magasiner.
- **5.** Tryk på **Stop/Slet** for at vende tilbage til klar-tilstand.

## <span id="page-29-5"></span>**Formindsket eller forstørret kopi**

Du kan forstørre eller formindske det kopierede billede fra 25 % til 400 %, når du kopierer originaldokumenter fra scannerglaspladen, eller fra 25 % til 100 % fra ADF'en.

#### **Sådan vælger du blandt de foruddefinerede kopistørrelser:**

- **1.** Tryk på **Kopiering**.
- **2.** Tryk på **Menu**, indtil **Copy Feature** vises på den nederste linje i displayet, og tryk på **OK**.
- **3.** Tryk på venstre og højre pil, indtil **Reduce/Enlarge** vises, og tryk derefter på **OK**.
- **4.** Tryk på venstre og højre pil, indtil den ønskede størrelse vises, og tryk derefter på **OK**.

#### **Du kan skalere kopien ved at indtaste skaleringsforholdet direkte:**

- **1.** Tryk på **Kopiering**.
- **2.** Tryk på **Menu**, indtil **Copy Feature** vises på den nederste linje i displayet, og tryk på **OK**.
- **3.** Tryk på venstre og højre pil, indtil **Reduce/Enlarge** vises, og tryk derefter på **OK**.
- **4.** Tryk på venstre og højre pil, indtil **Custom** vises, og tryk derefter på **OK**.
- **5.** Tryk på venstre og højre pil for at angive den ønskede kopistørrelse. Ved at holde knappen nede kan du hurtigt rulle til det ønskede tal.
- **6.** Tryk på **OK** for at gemme den valgte indstilling.
- **7.** Tryk på **Stop/Slet** for at vende tilbage til klar-tilstand.
- Når du formindsker en kopi, kan der forekomme sorte streger nederst på kopien.

### <span id="page-30-0"></span>**ÆNDRING AF STANDARDINDSTILLINGERNE FOR KOPIERING**

Kopieringsindstillingerne, herunder mørkhed, originaltype og antal kopier, kan indstilles til de værdier, som bruges hyppigst. Når du kopierer et dokument, bruges standardindstillingerne, medmindre de ændres ved hjælp af knapperne på kontrolpanelet.

- **1.** Tryk på **Kopiering**.
- **2.** Tryk på **Menu**, indtil **Copy Setup** vises på den nederste linje i displayet, og tryk på **OK**.
- **3.** Tryk på **OK**, når **Change Default** vises.
- **4.** Tryk på venstre og højre pil, indtil den ønskede konfigurationsindstilling vises, og tryk derefter på **OK**.
- **5.** Tryk på venstre og højre pil, indtil den ønskede indstilling vises, og tryk derefter på **OK**.
- **6.** Gentag trin 4 til 5 efter behov.
- **7.** Tryk på **Stop/Slet** for at vende tilbage til klar-tilstand.

Hvis du trykker på **Stop/Slet** , mens du angiver kopieringsindstillinger, annulleres de valgte indstillinger, og standardindstillingerne gendannes.

## <span id="page-30-5"></span><span id="page-30-1"></span>**KOPIERING AF ID-KORT**

Maskinen kan udskrive 2-sidede originaler på ét ark papir i A4-, Letter-, Legal-, Folio-, Oficio-, Executive-, B5-, A5- eller A6-størrelse.

Maskinen udskriver den ene side af originalen på den øverste halvdel af papiret og den anden side på den nederste halvdel uden at formindske originalens størrelse. Denne funktion er velegnet til kopiering af små originaler, f.eks. visitkort.

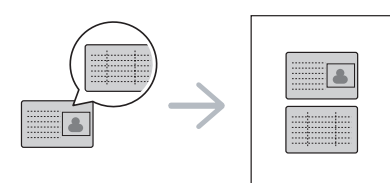

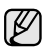

Originalen skal placeres på scannerglaspladen for at bruge denne funktion.

- **1.** Tryk på **ID Copy**.
- **2.** Anbring originalen med forsiden nedad på scannerens glasplade, som vist med pilene, og luk scannerens låg.

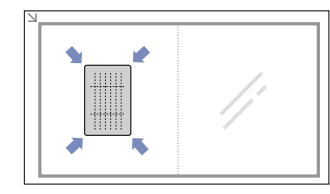

- **3. Place Front Side and Press[Start]** vises i displayet.
- **4.** Tryk på **Color Start** eller **Black Start**. Maskinen begynder at scanne forsiden, og **Place Back Side and Press[Start]** vises i displayet.

**5.** Vend originalen, og placer den på scannerglaspladen som vist med pilene. Luk derefter scannerens låg.

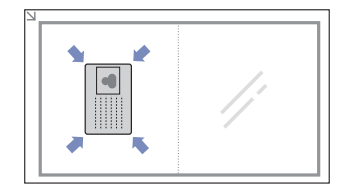

- **6.** Tryk på **Color Start** for at starte kopieringen i farver. Eller tryk på **Black Start** for at starte kopieringen i sort/hvid.
- Hvis du undlader at trykke på enten **Color Start** eller **Black Start**, ΙK er det kun forsiden, der kopieres.
	- Hvis originalen er større end det område, der kan udskrives på, er det ikke sikkert, at alle dele af originalen kan kopieres.
	- Hvis du trykker på **Stop/Slet** , eller hvis du undlader at trykke på andre knapper i ca. 30 sekunder, annullerer maskinen kopijobbet og vender tilbage til klar-tilstand.

## <span id="page-30-2"></span>**BRUG AF DE SPECIELLE KOPIFUNKTIONER**

Du kan bruge følgende kopifunktioner:

## <span id="page-30-3"></span>**2- eller 4-op-kopiering**

Maskinen kan udskrive 2 eller 4 originalbilleder formindsket, så de kan være på et enkelt ark papir.

- **1.** Tryk på **Kopiering**.
- **2.** Tryk på **Menu**, indtil **Copy Feature** vises på den nederste linje i displayet, og tryk på **OK**.
- **3.** Tryk på venstre og højre pil, indtil **Layout** vises, og tryk derefter på **OK**.
- **4.** Tryk på venstre og højre pil, indtil **2-Up** eller **4-Up** vises, og tryk på **OK**.
- **5.** Tryk på **Stop/Slet** for at vende tilbage til klar-tilstand.

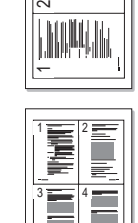

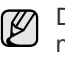

Du kan ikke justere kopistørrelsen via menuen **Reduce/Enlarge**, når du bruger 2- eller 4-op-kopiering.

## <span id="page-30-4"></span>**Plakatkopiering**

Maskinen kan udskrive et billede på op til 9 ark papir (3 x 3). Du kan derefter føje de kopierede sider sammen til ét dokument i plakatstørrelse.

Denne kopifunktion kan kun vælges, hvis du lægger originalen på scannerglaspladen.

- **1.** Tryk på **Kopiering**.
- **2.** Tryk på **Menu**, indtil **Copy Feature** vises på den nederste linje i displayet, og tryk på **OK**.
- **3.** Tryk på venstre og højre pil, indtil **Layout** vises, og tryk derefter på **OK**.
- **4.** Tryk på venstre og højre pil, indtil **Poster Copy** vises, og tryk derefter på **OK**.

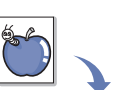

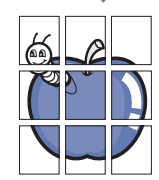

**5.** Tryk på **Stop/Slet** for at vende tilbage til klar-tilstand.

Originalen deles op i 9 dele. Hver af disse dele scannes og kopieres én efter én i følgende rækkefølge:

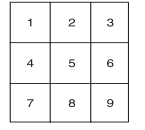

## <span id="page-31-0"></span>**Klonkopiering**

Maskinen kan udskrive flere kopier af et billede fra en original på den samme side. Antallet af kopier på siden bestemmes automatisk af originalen og papirstørrelsen.

Denne kopifunktion kan kun vælges, hvis du lægger originalen på scannerglaspladen.

- **1.** Tryk på **Kopiering**.
- **2.** Tryk på **Menu**, indtil **Copy Feature** vises på den nederste linje i displayet, og tryk på **OK**.

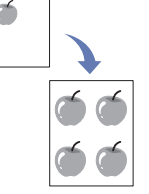

derefter på **OK**. **4.** Tryk på venstre og højre pil, indtil **Clone Copy** vises, og tryk derefter på **OK**.

**3.** Tryk på venstre og højre pil, indtil **Layout** vises, og tryk

**5.** Tryk på **Stop/Slet** for at vende tilbage til klar-tilstand.

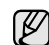

Du kan ikke justere kopistørrelsen ved hjælp af menuen **Reduce/ Enlarge**, mens du fremstiller en klonkopi.

## <span id="page-31-1"></span>**Sletning af baggrundsbilleder**

Du kan indstille maskinen til at udskrive et billede uden den tilhørende baggrund. Denne kopifunktion fjerner baggrundsfarven og kan være praktisk, når du f.eks. kopierer en avis eller et katalog med farvet baggrund.

- **1.** Tryk på **Kopiering**.
- **2.** Tryk på **Menu**, indtil **Copy Feature** vises på den nederste linje i displayet, og tryk på **OK**.
- **3.** Tryk på venstre og højre pil, indtil **Adjust Bkgd.** vises, og tryk derefter på **OK**.
- **4.** Hold knappen venstre og højre pil inde, indtil den ønskede indbindingsindstilling vises.
	- **Off**: Bruger ikke denne funktion.
	- **Auto**: Optimerer baggrunden.
	- **Enhance Lev. 1 ~ 2:** Jo højere tallet er, jo mere livagtig er baggrunden.
	- **Erase Lev. 1 ~ 4**: Jo højere tallet er, jo lysere er baggrunden.
- **5.** Tryk på **OK** for at starte kopieringen.
- **6.** Tryk på **Stop/Slet** for at vende tilbage til klar-tilstand.

## <span id="page-31-2"></span>**Justering af gråtone ved kopiering**

Når du kopierer en original i sort/hvid, kan du justere gråtoneskalaen og optimere kvaliteten af kopien ved hjælp af denne funktion. Funktionen er udelukkende tilgængelig i forbindelse med gråtonekopier.

- **1.** Tryk på **Kopiering**.
- **2.** Tryk på **Menu**, indtil **Copy Feature** vises på den nederste linje i displayet, og tryk på **OK**.
- **3.** Tryk på venstre og højre pil, indtil **Gray Enhance** vises, og tryk derefter på **OK**.
- **4.** Tryk på venstre og højre pil for at vælge **On**.
- **5.** Tryk på **OK** for at starte kopieringen.
- **6.** Tryk på **Stop/Slet** for at vende tilbage til klar-tilstand.

## <span id="page-31-3"></span>**INDSTILLING AF TIMEOUT FOR KOPIERING**

Du kan indstille det tidsrum, maskinen skal vente,

før standardkopieringsindstillingerne gendannes, hvis du ikke begynder at kopiere efter at have ændret indstillingerne på kontrolpanelet.

- **1.** Tryk på **Menu**, indtil **System Setup** vises på den nederste linje i displayet, og tryk på **OK**.
- **2.** Tryk på **OK**, når **Machine Setup** vises.
- **3.** Tryk på venstre og højre pil, indtil **Timeout** vises, og tryk derefter på **OK**.
- **4.** Tryk på venstre og højre pil, indtil den ønskede tidsindstilling vises. Hvis du vælger **Off**, betyder det, at standardindstillingerne for maskinen ikke gendannes, før du trykker på **Black Start** eller **Color Start** for at starte kopieringen eller på **Stop/Slet** for at annullere.
- **5.** Tryk på **OK** for at gemme dit valg.
- **6.** Tryk på **Stop/Slet** for at vende tilbage til klar-tilstand.

## <span id="page-32-0"></span>scanning

Du kan scanne billeder og tekst på maskinen, så de kan gemmes som digitale filer på computeren.

#### **Kapitlet omfatter:**

- • [Grundlæggende om scanning](#page-32-1)
- • [Scanning fra kontrolpanelet](#page-32-2)
- • [Scanning via en netværksforbindelse](#page-33-0)

Den maksimale opløsning, der kan opnås, afhænger af forskellige M faktorer, herunder computerhastighed, tilgængelig diskplads, hukommelse, størrelsen af det scannede billede og indstillinger for bitdybde. Afhængigt af systemet og det scannede emne, kan du muligvis ikke scanne ved bestemte opløsninger, især ikke, hvis du bruger forbedret opløsning.

## <span id="page-32-1"></span>**GRUNDLÆGGENDE OM SCANNING**

Du kan scanne originalerne på maskinen via et USB-kabel eller netværket.

- **• Dell Scan Manager**: Du skal blot scanne originalerne fra kontrolpanelet på maskinen, hvorefter de scannede data gemmes i mappen **My Documents** på den computer, der er sluttet til maskinen. Når installationen er fuldført, er **Dell Scan Manager** installeret på computeren. Funktionen kan bruges sammen med en lokal forbindelse eller netværksforbindelse. Se næste afsnit.
- **TWAIN:** TWAIN er et af de foruddefinerede programmer til billedbehandling. Når du scanner et billede, startes det valgte program, så du selv kan styre scanningsprocessen. Se *Softwareafsnit*. Funktionen kan bruges sammen med en lokal forbindelse eller netværksforbindelse. Se *Softwareafsnit*.
- **SmarThru**: Denne funktion udgør den software, der følger med maskinen. Programmet kan bruges til scanning af billeder eller dokumenter, og funktionen kan bruges via en lokal forbindelse eller netværksforbindelse. Se *Softwareafsnit*.
- **WIA**: WIA er en forkortelse for Windows Images Acquisition. Hvis du vil have adgang til at bruge denne funktion, skal computeren være sluttet direkte til maskinen via et USB-kabel. Se *Softwareafsnit*.
- **Email**: Du kan sende det scannede billede som en fil vedhæftet en e-mail. (Se ["Registrering af autoriserede brugere" på side 34\)](#page-33-2).
- • [Ændring af indstillingerne for hvert scanningsjob](#page-34-0)
- • [Ændring af standardscanningsindstillinger](#page-34-1)
- • [Konfiguration af adressekartoteket](#page-34-2)

## <span id="page-32-2"></span>**SCANNING FRA KONTROLPANELET**

Maskinen giver dig nem adgang til at scanne fra kontrolpanelet og sende det scannede dokument til mappen **My Documents** på den tilsluttede computer. Hvis du vil have adgang til at bruge denne funktion, skal maskinen være sluttet til computeren via et USB-kabel, eller de to enheder skal være forbundet via netværket.

Med det medfølgende program **Dell Scan Manager** får du endvidere adgang til at åbne scannede dokumenter i det program, du tidligere har konfigureret. Microsoft Paint, Email, SmarThru 4, OCR kan eksempelvis føjes til programmet. [Se "Angivelse af scanningsoplysninger i Dell](#page-32-3)  [Scanningshåndtering" på side 33.](#page-32-3)

Det er muligt at gemme scannede billeder som BMP-, JPEG-, TIFF- eller PDF-filer.

### <span id="page-32-3"></span>**Angivelse af scanningsoplysninger i Dell Scanningshåndtering**

Du kan finde oplysninger om programmet **Dell Scan Manager** og om status for den installerede scannerdriver. Du kan også ændre

scanningsindstillinger samt tilføje og slette de mapper, hvor de dokumenter der scannes og sendes til computeren, gemmes, i programmet **Dell Scan Manager**.

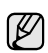

Programmet **Dell Scan Manager** kan udelukkende bruges sammen med Windows.

- **1.** Tryk på **Start** > **Control Panel** > **Dell Scan Manager**. **Dell Scan Manager** Administration vises.
- **2.** Vælg den relevante maskine under **Dell Scan Manager**.
- **3.** Tryk på **Properties**.
- **4. Set Scan Button** giver dig adgang til at ændre scanningsindstillinger og det sted, hvor filerne gemmes, samt til at tilføje eller slette programmet og formatere filer.

Du kan skifte scanningsenhed ved hjælp af **Change Port** (lokal forbindelse eller netværk).

**5.** Tryk på **OK**, når indstillingen er fuldført.

#### <span id="page-32-4"></span>**Scanning til programmer**

- **1.** Kontroller, at maskinen og computeren er tændt og korrekt forbundet med hinanden.
- **2.** Læg originalerne i ADF'en med forsiden opad, eller læg en enkelt original med forsiden nedad på scannerglaspladen. Du kan finde en mere udførlig beskrivelse af, hvordan du ilægger originaler. (Se ["Ilægning af originaler" på side 23\)](#page-22-4).
- **3.** Tryk på **Scan/E-mail**.

**Ready to Scan** vises på den øverste linje i displayet.

**4.** Tryk på venstre og højre pil, indtil **Scan to PC** vises på den nederste linje i displayet, og tryk derefter på **OK**.

**5.** Tryk på venstre og højre pil, indtil **Local PC** vises på den nederste linje i displayet, og tryk derefter på **OK**. Hvis maskinen er tilsluttet et netværk, skal du vælge **Network PC** og trykke på **OK**.

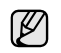

Hvis meddelelsen **Not Available** vises, skal du kontrollere portforbindelsen.

Hvis du har valgt **Network PC**, skal du vælge det registrerede bruger-id og indtaste PIN-koden. Tryk på **OK**.

- Id'et er det samme som det id, der er registreret for **Dell Scan Manager**.
- PIN-koden er det firecifrede tal, der er registreret for **Dell Scan Manager**.
- **6.** Under **Scan Destination** skal du trykke på venstre og højre pil, indtil programmet vises. Tryk derefter på **OK**.

Standardindstillingen er **My Documents**.

- Du kan tilføje eller slette den mappe, hvor den scannede fil gemmes,
- ved at tilføje eller slette programmet i **Dell Scan Manager** > **Set Scan Button**.
- **7.** Tryk på venstre/højre piletast, indtil den ønskede indstilling vises, og tryk derefter på **OK**.
	- **Resolution:** Angiver billedopløsningen.
	- **Scan Color:** Angiver farvetilstanden.
	- **Scan Format:** Angiver det filformat, som billedet skal gemmes i.
	- **Scan Size:** Angiver billedstørrelsen.
	- $\not\!\!\!D$ • **Scan Format** vises kun, når du har angivet **Scan Destination** til **My Documents**.
		- Du kan scanne fra standardindstillingen ved at trykke på **Color Start** eller **Black Start**.
- **8.** Scanning påbegyndes.
	- Det scannede billede gemmes i mappen **My Documents** > **My**  M **Pictures** > **Dell** på computeren.
		- Du kan foretage en hurtig scanning i programmet **Dell Scan Manager** ved hjælp af TWAIN-driveren.
		- Du kan også foretage scanningen ved at trykke på **Start** > **Control Panel** > **Dell Scan Manager** > **Quick Scan** i Windows.

## <span id="page-33-0"></span>**SCANNING VIA EN NETVÆRKSFORBINDELSE**

Du kan scanne og sende billeder over netværket, hvis din maskine er tilsluttet et netværk, og de relevante netværksparametre er konfigureret på maskinen.

#### <span id="page-33-3"></span>**Konfiguration af en e-mail-konto**

Hvis du vil scanne og sende et billede som en vedhæftet fil i en e-mail, skal du konfigurere netværksparametre ved hjælp af **SyncThru Web Service**.

- **1.** Indtast maskinens IP-adresse som URL-adresse i en browser, og klik på **Go** for at få adgang til maskinens websted.
- **2.** Klik på **Machine Settings** og **E-mail Setup**.
- **3.** Vælg **IP Address** eller **Host Name**.
- **4.** Indtast IP-adressen som decimaler adskilt af punktummer eller som et værtsnavn.
- **5.** Indtast serverens portnummer som et tal mellem 1 ogl 65535. Standardportnummeret er 25.
- **6.** Marker afkrydsningsfeltet ud for **SMTP Requires Authentication** for at aktivere godkendelse.
- **7.** Indtast logonnavn og adgangskode til SMTP-serveren.
- **8.** Klik på **Apply**.
- 

Hvis SMTP-serveren anvender godkendelsesmetoden POP3 before SMTP, skal du markere afkrydsningsfeltet ud for **SMTP Requires POP3 Before SMTP Authentication**.

- **a.** Indtast IP-adressen som decimaler adskilt af punktummer eller som et værtsnavn.
- **b.** Indtast serverens portnummer som et tal mellem 1 og 65535. Standardportnummeret er 25.

#### <span id="page-33-2"></span>**Registrering af autoriserede brugere**

- **1.** Indtast maskinens IP-adresse som URL-adresse i en browser, og klik på **Go** for at få adgang til maskinens websted.
- **2.** Klik på **Machine Settings** og **User Authentication**.
- **3.** Klik på **Add**.
- **4.** Vælg et indeksnummer mellem 1 og 50, svarede til den placering, hvor posten skal gemmes.
- **5.** Indtast dit navn, dit godkendelses-id, din adgangskode, din e-mailadresse og dit telefonnummer. Du skal indtaste det registrerede bruger-id og adgangskoden,
	- når du begynder at scanne til e-mail fra kontrolpanelet.
- **6.** Klik på **Apply**.

## <span id="page-33-1"></span>**Scanning til e-mail**

Du kan scanne et billede og sende det som en fil vedhæftet en e-mail. Du skal først konfigurere din e-mail-konto i **SyncThru Web Service**. (Se ["Konfiguration af en e-mail-konto" på side 34](#page-33-3)).

Inden du begynder at scanne, kan du angive scanningsindstillingerne for scanningsjobbet. (Se ["Ændring af indstillingerne for hvert scanningsjob" på](#page-34-0)  [side 35](#page-34-0)).

- **1.** Maskinen skal have forbindelse til et netværk.
- **2.** Anbring et enkelt dokument på glaspladen med tryksiden nedad. Du kan også lægge dokumentet/dokumenterne i ADF'en med tryksiden opad. Du kan finde en mere udførlig beskrivelse af, hvordan du ilægger originaler. (Se ["Ilægning af originaler" på side 23\)](#page-22-4).
- **3.** Tryk på **Scan/E-mail**.
- **4.** Tryk på venstre og højre pil, indtil **Scan to Email** vises på den nederste linje i displayet, og tryk derefter på **OK**.
	- Hvis du har registreret **Auth Id**, **Password** og markeret **Enable**   $\llbracket \not\in \mathbb{Z} \rrbracket$ **Auth User** i **User Authentication** på **SyncThru Web Service**, vises **Mit logon-ID** og **Adgangskode**. Indtast Auth Id og Password på maskinen. Gå til trin 6.
- **5.** Når **Fra** vises øverst på skærmen, skal du indtaste afsenderens e-mailadresse og trykke på **OK**.
- **6.** Når **Destinat. e-mail** vises øverst på skærmen, skal du indtaste modtagerens e-mail-adresse og trykke på **OK**. Hvis du har oprettet et adressekartotek, kan du hente en adresse fra hukommelsen ved at trykke på en genvejstast, hurtigopkaldstast eller gruppeopkaldstast. (Se ["Konfiguration af adressekartoteket" på side 35\)](#page-34-2).
- **7.** Hvis du vil indtaste flere adresser, skal du trykke på **OK**, når **Yes** vises og derefter gentage trin 5. Hvis du vil fortsætte til næste trin, skal du trykke på venstre og højre pil for at vælge **No** og derefter trykke på **OK**.
- **8.** Hvis der vises en meddelelse i displayet, hvor du bliver spurgt, om du vil sende en e-mail til din konto, skal du trykke på venstre og højre pil for at vælge **Yes** eller **No** og derefter trykke på **OK**.

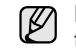

Meddelelsen vises ikke, hvis du har aktiveret indstillingen Send til selv i opsætningen af e-mail-kontoen.

- **9.** Indtast et emne til e-mailen, og tryk på **OK**.
- **10.** Tryk på venstre og højre pil, indtil det ønskede filformat vises, og tryk derefter på **OK** eller **Start**.

Maskinen begynder at scanne og sender derefter e-mailen.

- **11.** Hvis der vises en meddelelse i displayet, hvor du bliver spurgt, om du vil logge af din konto, skal du trykke på venstre og højre pil for at vælge **Yes** eller **No** og derefter trykke på **OK**.
- **12.** Tryk på **Stop/Slet** for at vende tilbage til klar-tilstand.

#### <span id="page-34-0"></span>**ÆNDRING AF INDSTILLINGERNE FOR HVERT SCANNINGSJOB**

Du kan tilpasse scanningsjob ved hjælp af nedenstående indstillinger på maskinen.

- **Scan Size**: Angiver billedstørrelsen.
- **Original Type:** Angiver originaldokumentets type.
- **Resolution**: Angiver billedopløsningen.
- **Scan Color: Angiver farvetilstanden.**
- **Scan Format**: Angiver det filformat, som billedet skal gemmes i. Hvis du vælger TIFF eller PDF, kan du vælge at scanne flere sider. Den valgte scanningstype bestemmer, om denne indstilling vises eller ej.

Sådan tilpasser du indstillingerne, før du begynder at scanne:

- **1.** Tryk på **Scan/E-mail**.
- **2.** Tryk på **Menu**, indtil **Scan Feature** vises på den nederste linje i displayet, og tryk på **OK**.
- **3.** Tryk på venstre og højre pil, indtil den ønskede scanningstype vises, og tryk derefter på **OK**.
- **4.** Tryk på venstre og højre pil, indtil den ønskede scanningsindstilling vises, og tryk derefter på **OK**.
- **5.** Tryk på venstre og højre pil, indtil den ønskede status vises, og tryk derefter på **OK**.
- **6.** Gentag trin 4 og 5, hvis du vil angive andre indstillinger.
- **7.** Når du er færdig, skal du trykke på **Stop/Slet** for at vende tilbage til klartilstand.

#### <span id="page-34-1"></span>**ÆNDRING AF STANDARDSCANNINGSINDSTILLINGER**

Du kan undgå at skulle ændre indstillingerne, hver gang du scanner, og i stedet angive scanningsindstillinger, der skal bruges som standard for hver scanningstype.

- **1.** Tryk på **Scan/E-mail**.
- **2.** Tryk på **Menu**, indtil **Scan Setup** vises på den nederste linje i displayet, og tryk på **OK**.
- **3.** Tryk på **OK**, når **Change Default** vises.
- **4.** Tryk på venstre og højre pil, indtil den ønskede scanningstype vises, og tryk derefter på **OK**.
- **5.** Tryk på venstre og højre pil, indtil den ønskede scanningsindstilling vises, og tryk derefter på **OK**.
- **6.** Tryk på venstre og højre pil, indtil den ønskede status vises, og tryk derefter på **OK**.
- **7.** Gentag trin 5 og 6, hvis du vil angive andre indstillinger.
- **8.** Hvis du vil ændre standardindstillingerne for andre scanningstyper, skal du trykke på **Tilbage** og gentage vejledningen fra trin 4.
- **9.** Tryk på **Stop/Slet** for at vende tilbage til klar-tilstand.

## <span id="page-34-2"></span>**KONFIGURATION AF ADRESSEKARTOTEKET**

Du kan oprette et adressekartotek med de e-mail-adresser, du oftest bruger, via **SyncThru Web Service** og derefter angive en e-mail-adresse hurtigt og nemt ved at indtaste det nummer, e-mail-adressen har fået tildelt i adressekartoteket.

#### <span id="page-34-3"></span>**Registrering af hurtignumre til e-mail-adresser**

- **1.** Indtast maskinens IP-adresse som URL-adresse i en browser, og klik på **Go** for at få adgang til maskinens websted.
- **2.** Klik på **Machine Settings** og **E-mail Setup**.
- **3.** Klik på **Local Address Book** og **Add**.
- **4.** Vælg et nummer i adressekartoteket, og indtast det brugernavn og den e-mail-adresse, du vil gemme.
- **5.** Klik på **Apply**.

Du kan også klikke på Importer og hente adressekartoteket fra computeren.

#### <span id="page-34-4"></span>**Konfiguration af gruppenumre til e-mail-adresser**

Indtast maskinens IP-adresse som URL-adresse i en browser, og klik på **Go** for at få adgang til maskinens websted.

- **1.** Klik på **Machine Settings** og **E-mail Setup**.
- **2.** Klik på **Group Address Book** og **Add**.
- **3.** Vælg et gruppenummer, og indtast det ønskede gruppenavn.
- **4.** Vælg de hurtignumre til e-mail-adresser, der skal indgå i gruppen.
- **5.** Klik på **Apply**.

#### <span id="page-34-5"></span>**Brug af poster fra adressekartoteket**

Du kan hente en e-mail-adresse fra adressekartoteket på flere måder:

#### **Hurtignumre til e-mail-adresser**

Når du bliver bedt om at indtaste en destinationsadresse, når du skal sende en e-mail, kan du indtaste det hurtignummer, som den pågældende e-mail-adresse er gemt under.

- Hvis e-mail-adressen er gemt under et hurtignummer på ét ciffer, skal du trykke på den tilsvarende taltast på taltastaturet og holde den nede.
- Hvis e-mail-adressen er gemt under et hurtignummer på to eller tre cifre, skal du trykke på den eller de første taltaster og derefter holde den sidste taltast nede.

Du kan også søge efter en post i hukommelsen ved at trykke på **Adressekartotek**. (Se ["Søgning efter en adresse i](#page-35-0)  [adressekartoteket" på side 36](#page-35-0)).

#### **Gruppenumre til e-mail-adresser**

Hvis du vil bruge en e-mail-adresse, der er gemt i et gruppenummer, skal du søge efter den i hukommelsen og vælge den derfra.

Når du bliver bedt om at indtaste en destinationsadresse, når du skal sende en e-mail, skal du trykke på **Adressekartotek**. (Se ["Søgning efter](#page-35-0)  [en adresse i adressekartoteket" på side 36\)](#page-35-0).

### <span id="page-35-0"></span>**Søgning efter en adresse i adressekartoteket**

Du kan søge efter en adresse i hukommelsen på to måder. Du kan enten søge systematisk i alfabetisk orden eller ved at indtaste de første bogstaver i det navn, der hører til adressen.

#### **Systematisk søgning i hukommelsen**

- **1.** Tryk eventuelt på **Scan/E-mail**.
- **2.** Tryk på **Adressekartotek**, indtil **Search & Send** vises på den nederste linje i displayet, og tryk på **OK**.
- **3.** Tryk på venstre og højre pil, indtil den ønskede nummerkategori vises, og tryk derefter på **OK**.
- **4.** Tryk på **OK**, når **All** vises.
- **5.** Tryk på venstre og højre pil, indtil det navn og den adresse, du skal bruge, vises. Du kan søge opad og nedad gennem hele hukommelsen i alfabetisk rækkefølge.

#### **Søgning efter de første bogstaver i et navn**

- **1.** Tryk eventuelt på **Scan/E-mail**.
- **2.** Tryk på **Adressekartotek**, indtil **Search & Send** vises på den nederste linje i displayet, og tryk på **OK**.
- **3.** Tryk på venstre og højre pil, indtil den ønskede nummerkategori vises, og tryk derefter på **OK**.
- **4.** Tryk på venstre og højre pil, indtil **ID** vises, og tryk derefter på **OK**.
- **5.** Indtast de første bogstaver i det navn, du søger efter, og tryk derefter på **OK**.
- **6.** Tryk på venstre og højre pil, indtil det ønskede navn vises, og tryk derefter på **OK**.

#### <span id="page-35-1"></span>**Udskrivning af adressekartoteket**

Du kan kontrollere indstillingerne for adressekartoteket ved at udskrive en liste.

- **1.** Tryk på **Adressekartotek**, indtil **Print** vises på den nederste linje i displayet.
- **2.** Tryk på **OK**.
- **3.** Tryk på venstre og højre pil, indtil den ønskede indstilling vises, og tryk derefter på **OK**.
- **4.** Tryk på **OK**, når **Yes** vises, for at bekræfte udskrivningen. De valgte oplysninger udskrives.
## grundlæggende udskrivning

Dette kapitel beskriver almindelige udskrivningsopgaver.

#### **Kapitlet omfatter:**

- • [Sådan udskriver du et dokument](#page-36-0) • [Annullering af et udskriftsjob](#page-36-1)
- 

## <span id="page-36-0"></span>**SÅDAN UDSKRIVER DU ET DOKUMENT**

Du kan bruge printeren til at udskrive fra forskellige Windows- eller Macintosh-programmer. De præcise trin, du skal følge, når du udskriver et dokument, kan variere, afhængigt af hvilket program du benytter. Yderligere oplysninger om udskrivning finder du i *Softwareafsnit*.

## <span id="page-36-1"></span>**ANNULLERING AF ET UDSKRIFTSJOB**

Hvis udskriftsjobbet venter i en printerkø eller en printspooler, f.eks. gruppen Printere i Windows, skal du slette jobbet på følgende måde:

- **1.** Klik på menuen **Start** i Windows.
- **2.** I Windows 2000 skal du vælge **Indstillinger** og derefter **Printere**. I Windows XP/2003 skal du vælge **Printere og faxenheder**. I Windows Vista skal du vælge **Kontrolpanel** → **Hardware og lyd** → **Printere**.
- **3.** Dobbeltklik på ikonet **Dell 1235cn Color Laser MFP**.
- **4.** Vælg **Annuller** i menuen **Dokument**.

Du får adgang til dette vindue ved at dobbeltklikke på printerikonet i nederste højre hjørne på skrivebordet i Windows.

Du kan også annullere det aktuelle job ved at trykke på **Stop/Slet**  på kontrolpanelet.

## fax

I dette kapitel får du oplysninger om, hvordan du bruger maskinen som faxmaskine.

#### **Kapitlet omfatter:**

- • [Afsendelse af en fax](#page-37-0)
- • [Modtagelse af en fax](#page-39-0)

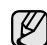

Vi anbefaler brug af de traditionelle, analoge telefontjenester (PSTN: offentlige telefonnetværk), når der skal sluttes en fax til telefonlinjen. Hvis du bruger andre internettjenester (DSL, ISDN, VolP), kan du forbedre forbindelseskvaliteten ved hjælp af et mikrofilter. Mikrofilteret eliminerer unødvendige støjsignaler og forbedrer forbindelses- eller internetkvaliteten.

Eftersom DSL-mikrofilteret ikke leveres sammen med maskinen, skal du kontakte din internetudbyder for at få flere oplysninger om brug af DSL-mikrofilteret.

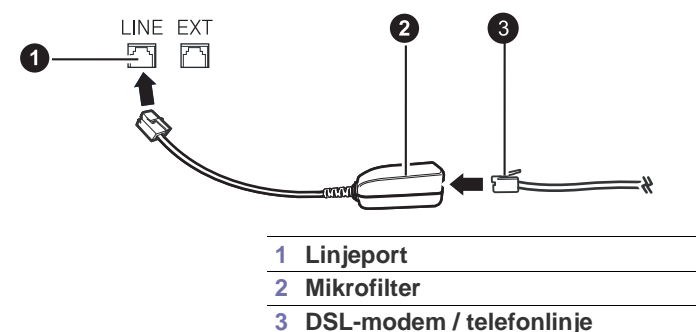

## <span id="page-37-0"></span>**AFSENDELSE AF EN FAX**

## **Indstilling af faxhovedet**

I nogle lande er det lovpligtigt at angive afsenderens faxnummer på alle faxer, der sendes. Maskinens id, som indeholder dit telefonnummer og navn eller firmanavn, udskrives øverst på hver side, der afsendes fra maskinen.

- **1.** Tryk på **Menu**, indtil **System Setup** vises på den nederste linje i displayet, og tryk på **OK**.
- **2.** Tryk på **OK**, når **Machine Setup** vises.
- **3.** Tryk på **OK**, når **Machine ID** vises.
- **4.** Indtast navn eller firmanavn ved hjælp af taltastaturet. Du kan indtaste alfanumeriske tegn ved hjælp af taltastaturet og indsætte specialtegn ved at trykke på knappen **0**. Du kan finde flere oplysninger om indtastning af alfanumeriske tegn i ["Indtastning af tegn ved hjælp af](#page-20-0)  [taltastaturet" på side 21.](#page-20-0)
- **5.** Tryk på **OK** for at gemme id'et.
- **6.** Tryk på venstre og højre pil, indtil **Machine Fax No.** vises, og tryk derefter på **OK**.
- **7.** Indtast dit faxnummer ved hjælp af taltastaturet, og tryk på **OK**.
- **8.** Tryk på **Stop/Slet** for at vende tilbage til klar-tilstand.

## <span id="page-37-1"></span>**Justering af dokumentindstillinger**

Inden du begynder at faxe, skal du ændre nedenstående indstillinger, så de passer til originalens status, for at opnå en optimal faxkvalitet.

**Faxopsætning** 

## **Opløsning**

Standardindstillingerne for dokumenter giver et godt resultat, når der anvendes almindelige tekstbaserede originaler. Men hvis du sender originaler, som er af dårlig kvalitet eller indeholder billeder, kan du opnå en bedre faxkvalitet ved at justere opløsningen.

- **1.** Tryk på **Fax**.
- **2.** Tryk på **Menu**, og tryk derefter på **OK**, når **Fax Feature** vises på nederste linje i displayet.
- **3.** Tryk på **OK**, når **Resolution** vises.
- **4.** Tryk på venstre og højre pil, indtil den ønskede indstilling vises, og tryk derefter på **OK**.
- **5.** Tryk på **Stop/Slet** for at vende tilbage til klar-tilstand.

De anbefalede opløsningsindstillinger for forskellige typer originaler er beskrevet i tabellen nedenfor:

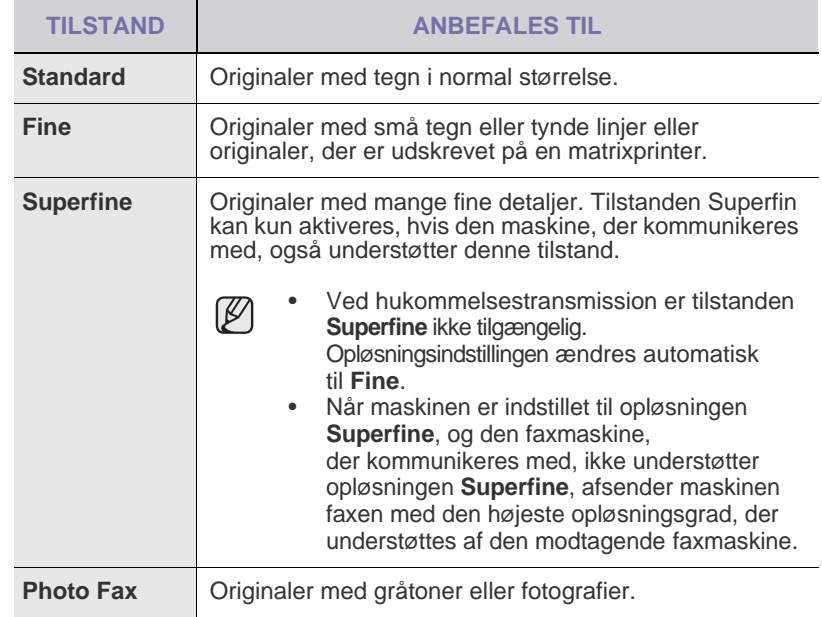

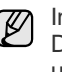

Indstillingen for opløsning anvendes på det igangværende faxjob. Du kan få mere at vide om, hvordan du ændrer standardindstillingen, under ["Ændring af standarddokumentindstillingerne" på side 44.](#page-43-0)

### **Mørkhed**

Du kan vælge standardkontrasten og på den måde gøre dine faxer lysere eller mørkere.

- **1.** Tryk på **Fax**.
- **2.** Tryk på **Menu**, og tryk derefter på **OK**, når **Fax Feature** vises på den nederste linje i displayet.
- **3.** Tryk på **OK**, når **Darkness** vises.
- **4.** Tryk på venstre og højre pil, indtil den ønskede indstilling vises, og tryk derefter på **OK**.

**5.** Tryk på **Stop/Slet** for at vende tilbage til klar-tilstand.

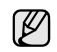

Indstillingen for mørkhed anvendes på det igangværende faxjob. Du kan få mere at vide om, hvordan du ændrer standardindstillingen, under ["Ændring af standarddokumentindstillingerne" på side 44](#page-43-0).

#### **Automatisk afsendelse af en fax**

- **1.** Tryk på **Fax**.
- **2.** Læg originalerne i ADF'en med forsiden opad, eller læg en enkelt original med forsiden nedad på scannerglaspladen. Du kan finde en mere udførlig beskrivelse af, hvordan du ilægger originaler. (Se ["Ilægning af originaler" på side 23\)](#page-22-0). **Ready to Fax** vises på den øverste linje i displayet.
- **3.** Juster indstillingerne for opløsning og mørkhed, så de passer til den fax, der skal sendes. (Se ["Justering af dokumentindstillinger" på side 38](#page-37-1)).
- **4.** Indtast nummeret på modtagerens faxmaskine. Du kan bruge hurtigopkaldsnumre eller gruppeopkaldsnumre. Du kan finde flere oplysninger om, hvordan du gemmer numre og søger efter numre, under ["Oprettelse af et adressekartotek" på side 44](#page-43-1).
- **5.** Tryk på **Color Start** eller **Black Start**.

Hvis der ligger en original på scannerglaspladen, skal du vælge **Yes** for at lægge endnu en side i maskinen. Læg endnu en original i, og tryk på **OK**.

**6.** Når du er færdig, skal du vælge **No** efter prompten **Another Page?**. Når der er ringet op til nummeret, begynder maskinen at sende faxen, så snart modtagerens maskine svarer.

Du kan annullere et faxjob ved at trykke på **Stop/Slet** på et vilkårligt tidspunkt under afsendelsen.

### **Manuel afsendelse af en fax**

- **1.** Tryk på **Fax**.
- **2.** Læg originalerne i ADF'en med forsiden opad, eller læg en enkelt original med forsiden nedad på scannerglaspladen. Du kan finde en mere udførlig beskrivelse af, hvordan du ilægger originaler. (Se ["Ilægning af originaler" på side 23\)](#page-22-0).
- **3.** Juster indstillingerne for opløsning og mørkhed, så de passer til den fax, der skal sendes. (Se ["Justering af dokumentindstillinger" på side 38](#page-37-1)).
- **4.** Tryk på **Håndfrit kald** . Der høres en klartone.
- **5.** Indtast nummeret på modtagerens faxmaskine.
- Du kan bruge hurtigopkaldsnumre eller gruppeopkaldsnumre. Du kan finde flere oplysninger om, hvordan du gemmer numre og søger efter numre, under ["Oprettelse af et adressekartotek" på side 44](#page-43-1).
- **6.** Tryk på **Color Start** eller **Black Start**, når du hører en skinger faxtone fra den anden maskine.

Du kan annullere et faxjob ved at trykke på **Stop/Slet** på et vilkårligt

## **Bekræftelse af en transmission**

Når den sidste side i originalen er afsendt korrekt, bipper maskinen og vender tilbage til klar-tilstand.

Hvis der opstår fejl under afsendelsen, vises der en fejlmeddelelse i displayet. Se ["Betydningen af de meddelelser, der vises i displayet" på side 63](#page-62-0) for at få vist en liste over fejlmeddelelser og deres betydning. Hvis der vises en fejlmeddelelse, skal du trykke på **Stop/Slet** for at slette meddelelsen og prøve at sende faxen igen.

Maskinen kan indstilles til at udskrive en bekræftelsesrapport, hver gang den har afsluttet afsendelsen af en fax. Se ["Send Report" på side 43,](#page-42-1) hvis du ønsker yderligere oplysninger.

## **Automatisk genkald**

Når det nummer, du har ringet op til, er optaget, eller der ikke svares, når du sender en fax, foretager maskinen automatisk op til syv genkald med tre minutters mellemrum, afhængigt af standardindstillingerne fra fabrikken.

Når **Retry Redial?** vises i displayet, skal du trykke på **OK** for at kalde op til nummeret igen med det samme. Tryk på **Stop/Slet** , hvis du vil afbryde det automatiske genkald.

Ændring af tidsintervallet mellem genkald og antallet af genkaldsforsøg. (Se ["Sending-indstillinger" på side 43\)](#page-42-2).

## **Genkald til det senest kaldte nummer**

Sådan ringer du op igen til det nummer, du senest har kaldt:

- **1.** Tryk på **Genopkald/Pause** .
- **2.** Når originalen er lagt i ADF'en, begynder maskinen automatisk at sende. Hvis der ligger en original på scannerglaspladen, skal du vælge **Yes** for at lægge endnu en side i maskinen. Læg endnu en original i, og tryk på **OK**. Når du er færdig, skal du vælge **No** efter prompten **Another Page?**.

### **Afsendelse af en fax til flere destinationer**

Du kan bruge denne funktion til at sende den samme fax til flere destinationer. Originalerne gemmes automatisk i hukommelsen og sendes til en ekstern maskine. Efter transmissionen slettes originalerne automatisk i hukommelsen. Du kan ikke sende en farvefax ved hjælp af denne funktion.

- **1.** Tryk på **Fax**.
- **2.** Læg originalerne i ADF'en med forsiden opad, eller læg en enkelt original med forsiden nedad på scannerglaspladen. Du kan finde en mere udførlig beskrivelse af, hvordan du ilægger originaler. (Se ["Ilægning af originaler" på side 23\)](#page-22-0).
- **3.** Juster indstillingerne for opløsning og mørkhed, så de passer til den fax, der skal sendes. (Se ["Justering af dokumentindstillinger" på side 38](#page-37-1)).
- **4.** Tryk på **Menu**, indtil **Fax Feature** vises på den nederste linje i displayet, og tryk på **OK**.
- **5.** Tryk på venstre og højre pil, indtil **Multi Send** vises, og tryk derefter på **OK**.
- **6.** Indtast nummeret på den første modtagerfaxmaskine, og tryk på **OK**. Du kan bruge hurtigopkaldsnumre eller vælge Group Dial Number med knappen **Adressekartotek**. Du kan finde flere oplysninger i ["Oprettelse](#page-43-1)  [af et adressekartotek" på side 44.](#page-43-1)
- **7.** Indtast det næste faxnummer, og tryk på **OK**. Der vises en meddelelse i displayet, hvor du bliver bedt om at indtaste endnu et faxnummer for at afsende dokumentet.
- **8.** Hvis du vil indtaste flere faxnumre, skal du trykke på **OK**, når **Yes** vises, og gentage trin 6 og 7. Du kan tilføje op til 10 destinationer.

Når du først har indtastet et gruppeopkaldsnummer, er det ikke efterfølgende muligt at indtaste et andet gruppeopkaldsnummer.

- **9.** Når du har indtastet alle faxnumre, skal du trykke på venstre og højre pil for at vælge **No** efter prompten **Another No.?** og derefter trykke på **OK**. Originalen scannes ind i hukommelsen, før den sendes. Hukommelseskapaciteten vises i displayet sammen med det antal sider, der gemmes i hukommelsen.
- **10.** Hvis der ligger en original på scannerglaspladen, skal du vælge **Yes** for at lægge endnu en side i maskinen. Læg endnu en original i, og tryk på **OK**.

Når du er færdig, skal du vælge **No** efter prompten **Another Page?**. Maskinen begynder at sende faxen til de numre, du har indtastet, i den rækkefølge, du har indtastet dem.

### **Afsendelse af en udskudt fax**

Du kan indstille maskinen, så den sender en fax på et senere tidspunkt, hvor du ikke selv er til stede. Du kan ikke sende en farvefax ved hjælp af denne funktion.

- **1.** Tryk på **Fax**.
- **2.** Læg originalerne i ADF'en med forsiden opad, eller læg en enkelt original med forsiden nedad på scannerglaspladen. Du kan finde en mere udførlig beskrivelse af, hvordan du ilægger originaler. (Se ["Ilægning af originaler" på side 23\)](#page-22-0).
- **3.** Juster indstillingerne for opløsning og mørkhed for dokumentet, så de passer til den fax, der skal sendes. (Se ["Justering af](#page-37-1)  [dokumentindstillinger" på side 38\)](#page-37-1).
- **4.** Tryk på **Menu**, indtil **Fax Feature** vises på den nederste linje i displayet, og tryk på **OK**.
- **5.** Tryk på venstre og højre pil, indtil **Delay Send** vises, og tryk derefter på **OK**.
- **6.** Indtast nummeret på modtagerens maskine ved hjælp af taltastaturet. Du kan bruge hurtigopkaldsnumre eller vælge Group Dial Number med knappen **Adressekartotek**. Du kan finde flere oplysninger i ["Oprettelse](#page-43-1)  [af et adressekartotek" på side 44.](#page-43-1)
- **7.** Tryk på **OK** for at bekræfte det valgte nummer. Der vises en meddelelse i displayet, hvor du bliver bedt om at indtaste endnu et faxnummer for at afsende dokumentet.
- **8.** Hvis du vil indtaste flere faxnumre, skal du trykke på **OK**, når **Yes** vises, og gentage trin 6 og 7. Du kan tilføje op til 10 destinationer.

Når du først har indtastet et gruppeopkaldsnummer, er det ikke  $\varnothing$ efterfølgende muligt at indtaste et andet gruppeopkaldsnummer.

- **9.** Når du har indtastet alle faxnumre, skal du trykke på venstre og højre pil for at vælge **No** efter prompten **Another No.?** og derefter trykke på **OK**.
- **10.** Indtast det ønskede jobnavn, og tryk på **OK**.

Du kan finde flere oplysninger om indtastning af alfanumeriske tegn i ["Indtastning af tegn ved hjælp af taltastaturet" på side 21.](#page-20-0) Hvis du ikke ønsker at indtaste et navn, skal du blot springe dette trin over.

**11.** Brug taltasterne, og indtast klokkeslættet. Tryk derefter på **OK** eller **Black Start**.

Hvis du angiver et klokkeslæt, der ligger før det nuværende tidspunkt, sendes faxen på dette klokkeslæt den efterfølgende dag.

Originalen scannes ind i hukommelsen, før den sendes. Hukommelseskapaciteten vises i displayet sammen med det antal sider, der gemmes i hukommelsen.

**12.** Hvis der ligger en original på scannerglaspladen, skal du vælge **Yes** for at lægge endnu en side i maskinen. Læg endnu en original i, og tryk på **OK**.

Når du er færdig, skal du vælge **No** efter prompten **Another Page?**. Maskinen vender tilbage til klar-tilstand. Der vises en meddelelse i displayet om, at maskinen befinder sig i klar-tilstand, og at den er indstillet til at sende en udskudt fax.

#### **Tilføjelse af sider til en udskudt fax**

Du kan føje flere sider til de faxer, der er gemt i maskinens hukommelse som udskudte faxer.

- **1.** Læg de originaler, der skal tilføjes, i maskinen, og juster dokumentindstillingerne.
- **2.** Tryk på **Menu**, indtil **Fax Feature** vises på den nederste linje i displayet, og tryk på **OK**.
- **3.** Tryk på venstre og højre pil, indtil **Add Page** vises, og tryk derefter på **OK**.

**4.** Tryk på venstre og højre pil, indtil det ønskede faxjob vises, og tryk derefter på **OK**.

Når du er færdig, skal du vælge **No** efter prompten **Another Page?**. Maskinen scanner originalen ind i hukommelsen og viser både det samlede antal sider og det antal sider, der er blevet tilføjet.

#### **Annullering af en udskudt fax**

- **1.** Tryk på **Menu**, indtil **Fax Feature** vises på den nederste linje i displayet, og tryk på **OK**.
- **2.** Tryk på venstre og højre pil, indtil **Cancel Job** vises, og tryk derefter på **OK**.
- **3.** Tryk på venstre og højre pil, indtil det ønskede faxjob vises, og tryk derefter på **OK**.
- **4.** Tryk på **OK**, når **Yes** vises. Den valgte fax slettes fra hukommelsen.

#### **Afsendelse af en prioriteret fax**

Du kan bruge denne funktion, hvis du vil sende en fax med høj prioritet før andre reserverede handlinger. Originalen scannes ind i hukommelsen og sendes umiddelbart efter, at den igangværende handling er afsluttet. Afsendelse af en prioriteret fax afbryder også afsendelse til flere destinationer midt mellem afsendelserne (dvs. når afsendelsen til maskine A er afsluttet, og før afsendelsen til maskine B starter) eller mellem opkaldsforsøg.

- **1.** Tryk på **Fax**.
- **2.** Læg originalerne i ADF'en med forsiden opad, eller læg en enkelt original med forsiden nedad på scannerglaspladen. Du kan finde en mere udførlig beskrivelse af, hvordan du ilægger originaler. (Se ["Ilægning af originaler" på side 23\)](#page-22-0).
- **3.** Juster indstillingerne for opløsning og mørkhed for dokumentet, så de passer til den fax, der skal sendes. (Se ["Justering af](#page-37-1)  [dokumentindstillinger" på side 38](#page-37-1)).
- **4.** Tryk på **Menu**, indtil **Fax Feature** vises på den nederste linje i displayet, og tryk på **OK**.
- **5.** Tryk på venstre og højre pil, indtil **Priority Send** vises, og tryk derefter på **OK**.
- **6.** Indtast nummeret på modtagerens faxmaskine. Du kan bruge hurtigopkaldsnumre eller gruppeopkaldsnumre. Du kan finde flere oplysninger i ["Oprettelse af et adressekartotek" på side 44](#page-43-1).
- **7.** Tryk på **OK** for at bekræfte det valgte nummer.
- **8.** Indtast det ønskede jobnavn, og tryk på **OK**.

Originalen scannes ind i hukommelsen, før den sendes. Hukommelseskapaciteten vises i displayet sammen med det antal sider, der gemmes i hukommelsen.

**9.** Hvis der ligger en original på scannerglaspladen, skal du vælge **Yes** for at lægge endnu en side i maskinen. Læg endnu en original i, og tryk på **OK**.

Når du er færdig, skal du vælge **No** efter prompten **Another Page?**. Maskinen viser det nummer, der ringes op til, og begynder at sende faxen.

## <span id="page-39-0"></span>**MODTAGELSE AF EN FAX**

### <span id="page-39-1"></span>**Ændring af modtagetilstand**

- **1.** Tryk på **Fax**.
- **2.** Tryk på **Menu**, indtil **Fax Setup** vises på den nederste linje i displayet, og tryk på **OK**.
- **3.** Tryk på venstre og højre pil, indtil **Receiving** vises, og tryk derefter på **OK**.

#### **4.** Tryk på **OK**, når **Receive Mode** vises.

- **5.** Tryk på venstre og højre pil, indtil den ønskede tilstand for faxmodtagelse vises.
	- I tilstanden **Fax** besvarer maskinen et indgående opkald og skifter øjeblikkeligt til fax-modtagetilstand.
	- I tilstanden **Tel** kan du modtage en fax ved at trykke på **Håndfrit kald** og derefter på **Color Start** eller **Black Start**. Du kan også løfte røret på den eksterne telefon og derefter indtaste koden til ekstern modtagelse. (Se ["Manuel modtagelse via en ekstern](#page-40-0)  [telefon" på side 41\)](#page-40-0).
	- I tilstanden **Ans/Fax** besvares et indgående opkald af en telefonsvarer, der er tilsluttet maskinen, så den, der ringer op, kan indtale en besked. Hvis faxmaskinen registrerer en faxtone på linjen, skifter maskinen automatisk til tilstanden **Fax** for at modtage faxen. (Se ["Automatisk modtagelse i tilstanden Ans/Fax" på side 41\)](#page-40-1).
	- I tilstanden **DRPD** kan du modtage et opkald ved hjælp af funktionen DRPD (Distinctive Ring Pattern Detection). DRPD-funktionen registrerer bestemte ringetonesekvenser og er en tjeneste, der leveres af telefonselskaberne. Den gør det muligt for en bruger at besvare opkald til flere forskellige telefonnumre fra en enkelt telefonlinje. Se ["Modtagelse af faxer i tilstanden DRPD" på side 41,](#page-40-2) hvis du ønsker yderligere oplysninger.
- **6.** Tryk på **OK** for at gemme dit valg.
- **7.** Tryk på **Stop/Slet** for at vende tilbage til klar-tilstand.
- Hvis du vil bruge tilstanden **Ans/Fax**, skal du slutte en telefonsvarer til EXT-stikket på bagsiden af maskinen.
	- Hvis du vil undgå, at andre skal kunne se de dokumenter, du modtager, kan du bruge tilstanden til sikker modtagelse. I denne tilstand gemmes alle de faxer, der modtages, i hukommelsen. Se ["Modtagelse i sikker modtagetilstand" på side 42,](#page-41-0) hvis du ønsker yderligere oplysninger.

### **Automatisk modtagelse i tilstanden Fax**

Maskinen er forudindstillet til tilstanden **Fax** fra fabrikken. Når du modtager en fax, besvarer maskinen opkaldet efter et bestemt antal ring og modtager automatisk faxen.

Se ["Ring to Answer" på side 43,](#page-42-3) hvis du vil ændre antallet af ring.

#### **Manuel modtagelse i tilstanden Tel**

Du kan modtage et faxopkald ved at trykke på **Håndfrit kald** og derefter trykke på **Black Start** eller **Color Start**, når du hører en faxtone fra afsendermaskinen.

Maskinen begynder at modtage en fax og vender tilbage til klar-tilstand, når modtagelsen er afsluttet.

#### <span id="page-40-0"></span>**Manuel modtagelse via en ekstern telefon**

Denne funktion fungerer bedst, når du anvender en ekstern telefon, der er sluttet til EXT-stikket på maskinens bagside.Du kan modtage en fax fra en person, du taler med på den eksterne telefon, uden at skulle gå hen til faxmaskinen.

Når du modtager et opkald på den eksterne telefon, og du kan høre faxtonen, skal du trykke på knapperne \***9**\* på den eksterne telefon. Maskinen modtager derefter faxen.

Tryk langsomt på tasterne i den angivne rækkefølge. Prøv at trykke \***9**\* en gang til, hvis du fortsat hører faxtonen fra den eksterne maskine.

\***9**\* er den eksterne modtagekode, maskinen leveres med fra fabrikken. Den første og sidste stjerne er faste, men du kan ændre det midterste tal. Du kan finde flere oplysninger om ændring af koden i ["Rcv Start Code" på side 44.](#page-43-2)

## <span id="page-40-1"></span>**Automatisk modtagelse i tilstanden Ans/Fax**

Hvis du vil bruge denne tilstand, skal der sluttes en telefonsvarer til EXTstikket på bagsiden af maskinen.

Hvis den, der ringer, efterlader en besked, gemmer telefonsvareren beskeden som normalt. Hvis maskinen registrerer en faxtone på linjen, begynder den automatisk at modtage faxen.

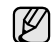

- Hvis du har indstillet maskinen til tilstanden **Ans/Fax**, og telefonsvareren er slået fra, eller der ikke er sluttet en telefonsvarer til EXT-stikket, skifter maskinen automatisk til tilstanden **Fax** efter et foruddefineret antal ring.
- Hvis din telefonsvarer har en brugerindstillet ringetæller, skal du indstille maskinen til at besvare indgående opkald efter 1 ring.
- Hvis du har valgt tilstanden **Tel** (manuel modtagelse), og telefonsvareren er sluttet til maskinen, skal du slå telefonsvareren fra. Ellers griber meddelelsen fra telefonsvareren forstyrrende ind i telefonsamtalen.

## <span id="page-40-2"></span>**Modtagelse af faxer i tilstanden DRPD**

DRPD-funktionen registrerer bestemte ringetonesekvenser og er en tjeneste, der leveres af telefonselskaberne. Den gør det muligt for en bruger at besvare opkald til flere forskellige telefonnumre fra en enkelt telefonlinje. Det nummer, der ringes op fra, identificeres med forskellige ringemønstre, der består af forskellige kombinationer af lange og korte ringelyde. Denne funktion bruges ofte af svartjenester, der besvarer telefoner for mange forskellige klienter, og som derfor har behov for at vide, hvilket nummer en given person ringer fra, for at kunne besvare opkaldet korrekt.

Hvis du bruger DRPD-funktionen (Distinctive Ring Pattern Detection), kan faxmaskinen lære at genkende en eventuel ringetonesekvens, som du angiver, at faxmaskinen skal besvare. Medmindre ringetonesekvensen ændres, vil den fortsat blive registreret og besvaret som et faxopkald, mens alle andre ringetonesekvenser dirigeres videre til den eksterne telefon eller den telefonsvarer, der er sluttet til EXT-stikket. Du kan til enhver tid slå DRPD-funktionen fra eller ændre den.

Du kan først bruge DRPD-funktionen, når telefonselskabet har oprettet tjenesten på din telefonlinje. Når du vil opsætte DRPD, skal du have adgang til en anden telefonlinje på stedet eller bede en person om at ringe til dit faxnummer udefra.

Sådan opsættes tilstanden **DRPD**:

- **1.** Tryk på **Fax**.
- **2.** Tryk på **Menu**, indtil **Fax Setup** vises på den nederste linje i displayet, og tryk på **OK**.
- **3.** Tryk på venstre og højre pil, indtil **Receiving** vises, og tryk derefter på **OK**.
- **4.** Tryk på venstre og højre pil, indtil **DRPD Mode** vises, og tryk derefter på **OK**. **Waiting Ring** vises i displayet.
- **5.** Ring til dit faxnummer fra en anden telefon. Det er ikke nødvendigt at foretage opkaldet fra en faxmaskine.
- **6.** Undlad at besvare opkaldet, når maskinen begynder at ringe. Maskinen skal registrere adskillige ring for at lære mønstret. Når maskinen kan genkende sekvensen, vises **Completed DRPD Setup** i displayet. Hvis opsætningen af DRPD mislykkes, vises **Error DRPD Ring**. Tryk på **OK**, når **DRPD Mode** vises, og begynd forfra fra trin 4.
- **7.** Tryk på **Stop/Slet** for at vende tilbage til klar-tilstand.
- DRPD-funktionen skal konfigureres igen, hvis du tildeler ΙK faxnummeret igen eller slutter maskinen til en anden telefonlinje.
	- Når DRPD-funktionen er oprettet, skal du ringe dit faxnummer op igen for at kontrollere, at maskinen svarer med en faxtone. Derefter skal du kontrollere, at der ringes op til et andet nummer, som er registreret på samme linje, så du er sikker på, at opkaldet dirigeres videre til den eksterne telefon eller telefonsvarer, der er sluttet til EXT-stikket.

## <span id="page-41-0"></span>**Modtagelse i sikker modtagetilstand**

Du kan få brug for at hindre uvedkommende personers adgang til de faxer, du modtager. Du kan skifte til sikker modtagetilstand, så udskriften af de faxer, der modtages, begrænses, når maskinen ikke er overvåget. I sikker modtagetilstand gemmes alle indgående faxer i hukommelsen. Når tilstanden er deaktiveret, udskrives eventuelle gemte faxer.

## <span id="page-41-1"></span>**Aktivering af sikker modtagetilstand**

- **1.** Tryk på **Fax**.
- **2.** Tryk på **Menu**, og tryk derefter på **OK**, når **Fax Feature** vises på nederste linje i displayet.
- **3.** Tryk på venstre og højre pil, indtil **Secure Receive** vises, og tryk derefter på **OK**.
- **4.** Tryk på venstre og højre pil, indtil **On** vises, og tryk derefter på **OK**.
- **5.** Indtast en adgangskode på fire cifre, som du vil bruge, og tryk på **OK**.

Du kan aktivere sikker modtagetilstand uden at angive en adgangskode, men så kan du ikke beskytte dine faxer.

- **6.** Indtast adgangskoden igen for at bekræfte den, og tryk på **OK**.
- **7.** Tryk på **Stop/Slet** for at vende tilbage til klar-tilstand.

Når en fax modtages i sikker modtagetilstand, gemmes den i hukommelsen, og meddelelsen **Secure Receive** vises, så du ved, at der er modtaget en fax.

#### **Udskrivning af de faxer, der modtages**

- **1.** Åbn menuen **Secure Receive** ved at benytte den fremgangsmåde, der er beskrevet i trin 1 til og med 3 i "[Aktivering af sikker](#page-41-1)  [modtagetilstand](#page-41-1)".
- **2.** Tryk på venstre og højre pil, indtil **Print** vises, og tryk derefter på **OK**.
- **3.** Indtast den firecifrede adgangskode, og tryk på **OK**. Maskinen udskriver alle faxer, der er gemt i hukommelsen.

#### **Deaktivering af sikker modtagetilstand**

- **1.** Åbn menuen **Secure Receive** ved at benytte den fremgangsmåde, der er beskrevet i trin 1 til og med 3 i "[Aktivering af sikker](#page-41-1)  [modtagetilstand](#page-41-1)".
- **2.** Tryk på venstre og højre pil, indtil **Off** vises, og tryk derefter på **OK**.
- **3.** Indtast den firecifrede adgangskode, og tryk på **OK**. Tilstanden deaktiveres, og maskinen udskriver alle faxer, der er gemt i hukommelsen.
- **4.** Tryk på **Stop/Slet** for at vende tilbage til klar-tilstand.

### **Modtagelse af faxer i hukommelsen**

Da maskinen er en multitaskingenhed, kan den modtage faxer, samtidig med at den kopierer eller skriver ud. Hvis du modtager en fax, mens du kopierer eller skriver ud, gemmer maskinen den indgående fax i hukommelsen. Så snart kopieringen eller udskrivningen er afsluttet, udskriver maskinen automatisk faxerne.

Maskinen modtager også faxer og lagrer dem i hukommelsen, når papirbakken eller tonerpatronen er tom.

#### **Videresendelse af faxer**

Du kan videresende indgående og udgående faxer til en anden fax eller e-mail-adresse.

#### **Videresendelse af afsendte faxer til en anden fax**

Du kan indstille maskinen til at sende kopier af alle udgående faxer til en nærmere angivet destination ud over de faxnumre, du har indtastet.

- **1.** Tryk på **Fax**.
- **2.** Tryk på **Menu**, indtil **Fax Feature** vises på den nederste linje i displayet, og tryk på **OK**.
- **3.** Tryk på venstre og højre pil, indtil **Forward** vises, og tryk derefter på **OK**.
- **4.** Tryk på **OK**, når **Fax** vises.
- **5.** Tryk på venstre og højre pil, indtil **Send Forward** vises, og tryk derefter på **OK**.
- **6.** Tryk på venstre og højre pil for at vælge **On**, og tryk derefter på **OK**.
- **7.** Indtast nummeret på den faxmaskine, faxerne skal videresendes til, og tryk derefter på **OK**.
- **8.** Tryk på **Stop/Slet** for at vende tilbage til klar-tilstand. Alle efterfølgende faxer, der sendes, vil blive videresendt til den angivne faxmaskine.

#### **Videresendelse af faxer til e-mail-adresser**

Du kan indstille maskinen til at sende kopier af alle udgående faxer til en angivet destination ud over de e-mail-adresser, du har indtastet.

- **1.** Tryk på **Fax**.
- **2.** Tryk på **Menu**, indtil **Fax Feature** vises på den nederste linje i displayet, og tryk på **OK**.
- **3.** Tryk på venstre og højre pil, indtil **Forward** vises, og tryk derefter på **OK**.
- **4.** Tryk på venstre og højre pil, indtil **E-mail** vises, og tryk derefter på **OK**.
- **5.** Tryk på venstre og højre pil, indtil **Send Forward** vises, og tryk derefter på **OK**.
- **6.** Tryk på venstre og højre pil for at vælge **On**, og tryk derefter på **OK**.
- **7.** Indtast din e-mail-adresse, og tryk på **OK**.
- **8.** Indtast e-mail-adressen, som faxerne skal sendes til, og tryk på **OK**.
- **9.** Tryk på **Stop/Slet** for at vende tilbage til klar-tilstand. Alle efterfølgende faxer, der sendes, vil blive videresendt til den angivne e-mail-adresse.

#### **Videresendelse af indgående faxer til en anden fax**

Du kan indstille maskinen til at videresende indgående faxer til et andet faxnummer inden for et givet tidsrum. Når maskinen modtager en fax, gemmes den i hukommelsen. Derefter ringer maskinen til det nummer, du har angivet, og sender faxen.

- **1.** Tryk på **Fax**.
- **2.** Tryk på **Menu**, indtil **Fax Feature** vises på den nederste linje i displayet, og tryk på **OK**.
- **3.** Tryk på venstre og højre pil, indtil **Forward** vises, og tryk derefter på **OK**.
- **4.** Tryk på **OK**, når **Fax** vises.
- **5.** Tryk på venstre og højre pil, indtil **Rcv. Forward** vises, og tryk derefter på **OK**.
- **6.** Tryk på venstre og højre pil, indtil **Forward** vises, og tryk derefter på **OK**.

Hvis maskinen skal indstilles til at udskrive en fax, når videresendelsen af faxen er fuldført, skal du vælge **Forward&Print**

- **7.** Indtast nummeret på den faxmaskine, faxerne skal videresendes til, og tryk derefter på **OK**.
- **8.** Indtast starttidspunktet, og tryk på **OK**.
- **9.** Indtast sluttidspunktet, og tryk på **OK**.
- **10.** Tryk på **Stop/Slet** for at vende tilbage til klar-tilstand. Alle efterfølgende faxer, der sendes, vil blive videresendt til den angivne faxmaskine.

#### **Videresendelse af faxer, der modtages, til e-mail-adresser**

Du kan indstille din maskine til at videresende indgående faxer til den e-mail-adresse, du indtaster.

- **1.** Tryk på **Fax**.
- **2.** Tryk på **Menu**, indtil **Fax Feature** vises på den nederste linje i displayet, og tryk på **OK**.
- **3.** Tryk på venstre og højre pil, indtil **Forward** vises, og tryk derefter på **OK**.
- **4.** Tryk på venstre og højre pil, indtil **E-mail** vises, og tryk derefter på **OK**.
- **5.** Tryk på venstre og højre pil, indtil **Rcv. Forward** vises, og tryk derefter på **OK**.
- **6.** Tryk på venstre og højre pil, indtil **Forward** vises, og tryk derefter på **OK**.

Hvis maskinen skal indstilles til at udskrive en fax, når videresendelsen af faxen er fuldført, skal du vælge **Forward&Print**

- **7.** Indtast din e-mail-adresse, og tryk på **OK**.
- **8.** Indtast e-mail-adressen, som faxerne skal sendes til, og tryk på **OK**.
- **9.** Tryk på **Stop/Slet** for at vende tilbage til klar-tilstand. Alle efterfølgende faxer, der sendes, vil blive videresendt til den angivne e-mail-adresse.

## <span id="page-42-0"></span>**FAXOPSÆTNING**

#### **Ændring af faxindstillingerne**

Maskinen er udstyret med forskellige indstillinger, som kan aktiveres af brugeren under opsætningen af faxsystemet. Du kan ændre standardindstillingerne, så de passer til dine aktuelle behov.

Sådan ændres indstillingerne for faxopsætning:

- **1.** Tryk på **Fax**.
- **2.** Tryk på **Menu**, indtil **Fax Setup** vises på den nederste linje i displayet, og tryk på **OK**.
- **3.** Tryk på venstre og højre pil for at vælge **Sending** eller **Receiving**, og tryk derefter på **OK**.
- **4.** Tryk på venstre og højre pil, indtil det ønskede menupunkt vises, og tryk derefter på **OK**.
- **5.** Tryk på venstre og højre pil, indtil den ønskede status vises, eller indtast værdien for den indstilling, du har valgt, og tryk på **OK**.
- **6.** Gentag eventuelt trin 4 og 5.
- <span id="page-42-2"></span>**7.** Tryk på **Stop/Slet** for at vende tilbage til klar-tilstand.

#### <span id="page-42-4"></span>**Sending-indstillinger**

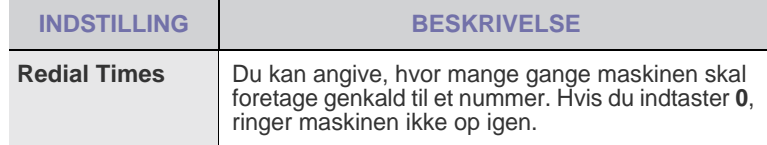

<span id="page-42-1"></span>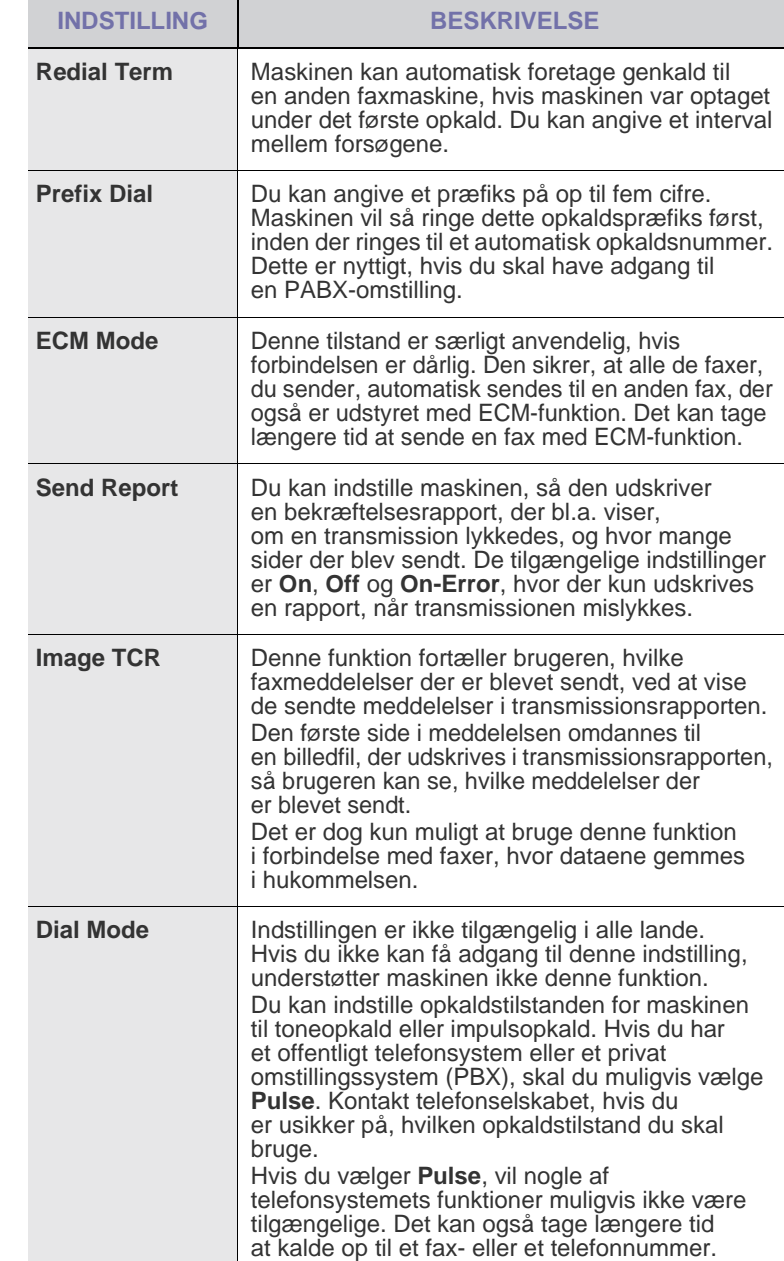

#### <span id="page-42-5"></span>**Receiving-indstillinger**

<span id="page-42-3"></span>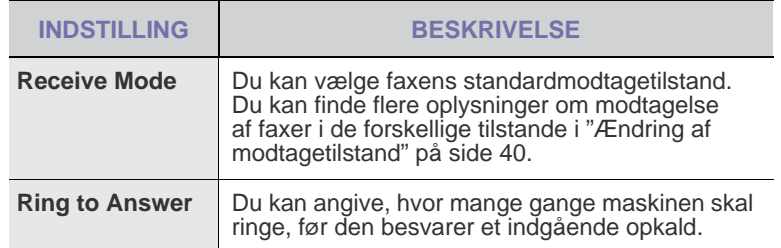

<span id="page-43-2"></span>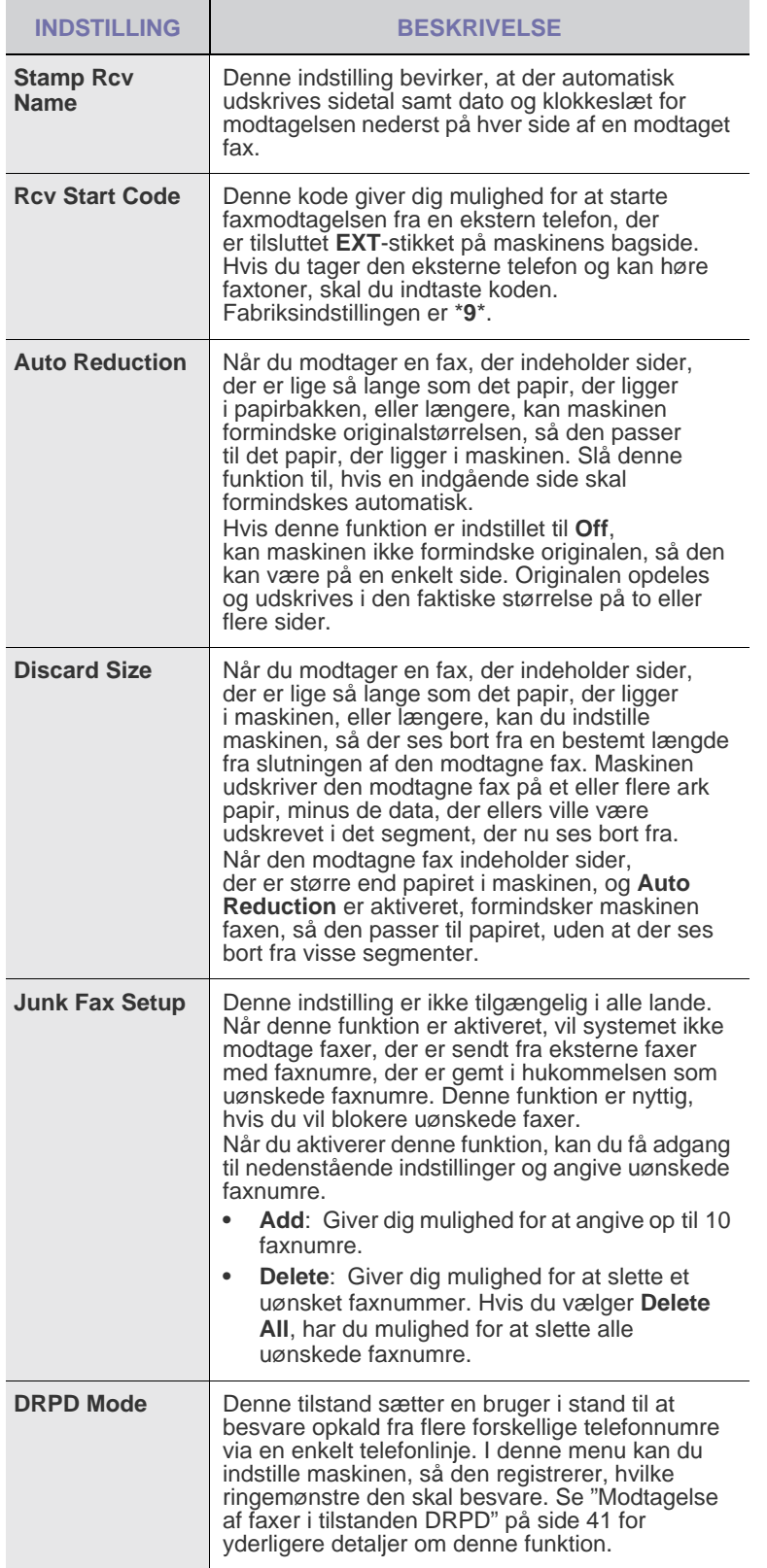

## <span id="page-43-0"></span>**Ændring af standarddokumentindstillingerne**

Faxindstillingerne, f.eks. opløsning og mørkhed, kan indstilles til de oftest brugte tilstande. Når du sender en fax, bruges standardindstillingerne, hvis du ikke har ændret dem ved hjælp af den tilsvarende tast og menu.

- **1.** Tryk på **Fax**.
- **2.** Tryk på **Menu**, indtil **Fax Setup** vises på den nederste linje i displayet, og tryk på **OK**.
- **3.** Tryk på venstre og højre pil, indtil **Change Default** vises, og tryk derefter på **OK**.
- **4.** Tryk på **OK**, når **Resolution** vises.
- **5.** Tryk på venstre og højre pil, indtil den ønskede opløsning vises, og tryk derefter på **OK**.
- **6.** Tryk på venstre og højre pil, indtil **Darkness** vises, og tryk derefter på **OK**.
- **7.** Tryk på venstre og højre pil, indtil den ønskede mørkhed vises, og tryk derefter på **OK**.
- **8.** Tryk på **Stop/Slet** for at vende tilbage til klar-tilstand.

#### **Automatisk udskrivning af en rapport over afsendte faxer**

Du kan indstille maskinen, så der udskrives en rapport med detaljerede oplysninger om de foregående 50 transmissioner, bl.a. klokkeslæt og dato.

- **1.** Tryk på **Fax**.
- **2.** Tryk på **Menu**, indtil **Fax Setup** vises på den nederste linje i displayet, og tryk på **OK**.
- **3.** Tryk på venstre og højre pil, indtil **Auto Report** vises, og tryk derefter på **OK**.
- **4.** Tryk på venstre og højre pil, indtil **On** vises, og tryk derefter på **OK**.
- **5.** Tryk på **Stop/Slet** for at vende tilbage til klar-tilstand.

### <span id="page-43-1"></span>**Oprettelse af et adressekartotek**

Du kan konfigurere en adressekartotek med de faxnumre, du bruger oftest. Du har adgang til følgende funktioner, når du konfigurerer adressekartoteket:

• Hurtigopkaldsnumre/gruppeopkaldsnumre

Inden du begynder at gemme faxnumre, skal du kontrollere, at maskinen er i faxtilstand.

#### **Hurtigopkaldsnumre**

Du kan gemme op til 240 faxnumre, som du ofte bruger, som hurtigopkaldsnumre.

#### **Registrering af et hurtigopkaldsnummer**

- **1.** Tryk på **Fax**.
- **2.** Tryk på **Adressekartotek**, indtil **New & Edit** vises på den nederste linje i displayet, og tryk på **OK**.
- **3.** Tryk på **OK**, når **Speed Dial** vises.
- **4.** Indtast et hurtigopkaldsnummer mellem 0 og 239, og tryk på **OK**. Hvis det hurtigopkaldsnummer, du vælger, allerede er i brug, vises navnet i displayet, så du kan ændre det. Hvis du vil begynde forfra med et andet hurtigopkaldsnummer, skal du trykke på **Tilbage** .
- **5.** Indtast det ønskede navn, og tryk på **OK**. Du kan finde flere oplysninger om indtastning af alfanumeriske tegn i ["Indtastning af tegn ved hjælp af taltastaturet" på side 21](#page-20-0).
- **6.** Indtast det ønskede faxnummer, og tryk på **OK**.
- **7.** Tryk på **Stop/Slet** for at vende tilbage til klar-tilstand.

#### **Redigering af hurtigopkaldsnumre**

- **1.** Tryk på **Adressekartotek**, indtil **New & Edit** vises på den nederste linje af displayet, og tryk på **OK**.
- **2.** Tryk på **OK**, når **Speed Dial** vises.
- **3.** Indtast det hurtigopkaldsnummer, du vil redigere, og tryk på **OK**.
- **4.** Ret navnet, og tryk på **OK**.
- **5.** Ret faxnummeret, og tryk på **OK**.
- **6.** Tryk på **Stop/Slet** for at vende tilbage til klar-tilstand.

#### **Brug af hurtigopkaldsnumre**

Når du bliver bedt om at indtaste et destinationsnummer, mens du er ved at sende en fax, skal du indtaste det hurtigopkaldsnummer, som du gemte det ønskede faxnummer under.

- Hvis hurtigopkaldsnummeret er på ét ciffer (0-9), skal du trykke på den tilsvarende taltast på taltastaturet og holde den nede.
- Hvis hurtigopkaldsnummeret er på to eller tre cifre, skal du trykke på tasten eller tasterne med det eller de første cifre og derefter holde tasten med det sidste ciffer nede.

Du kan også søge efter en post i hukommelsen ved at trykke på **Adressekartotek**. (Se ["Søgning efter en adresse i](#page-44-0)  [adressekartoteket" på side 45](#page-44-0)).

#### **Gruppeopkaldsnumre**

Hvis du ofte skal sende det samme dokument til flere destinationer, kan du gruppere disse destinationer og angive dem under et gruppeopkaldsnummer. Du kan derefter bruge gruppeopkaldsnummeret og sende dokumentet til alle destinationerne i gruppen. Du kan angive op til 200 (0 til og med 199) gruppeopkaldsnumre på baggrund af destinationens eksisterende hurtigopkaldsnumre.

#### **Registrering af et gruppeopkaldsnummer**

- **1.** Tryk på **Fax**.
- **2.** Tryk på **Adressekartotek**, indtil **New & Edit** vises på den nederste linje i displayet, og tryk på **OK**.
- **3.** Tryk på venstre og højre pil, indtil **Group Dial** vises, og tryk derefter på **OK**.
- **4.** Indtast et gruppeopkaldsnummer mellem 0 og 199, og tryk på **OK**.
- **5.** Indtast det navn, som du vil redigere, og tryk på **OK**.
- **6.** Indtast et hurtigopkaldsnummer, og tryk på **OK**.
- **7.** Tryk på **OK**, når hurtigopkaldsoplysningerne vises korrekt.
- **8.** Tryk på **OK**, når **Yes** vises.
- **9.** Gentag trin 5 og 6, hvis du vil indsætte flere hurtigopkaldsnumre i gruppen.
- **10.** Når du er færdig, skal du trykke på venstre og højre pil for at vælge **No** efter prompten **Another No.?** og derefter trykke på **OK**.
- **11.** Tryk på **Stop/Slet** for at vende tilbage til klar-tilstand.

#### **Redigering af et gruppeopkaldsnummer**

Du kan slette et bestemt nummer fra en gruppe eller indsætte et nyt nummer i den valgte gruppe.

- **1.** Tryk på **Adressekartotek**, indtil **New & Edit** vises på den nederste linje i displayet, og tryk på **OK**.
- **2.** Tryk på venstre og højre pil, indtil **Group Dial** vises, og tryk derefter på **OK**.
- **3.** Indtast det gruppeopkaldsnummer, du vil redigere, og tryk derefter på **OK**.
- **4.** Indtast det navn, som du vil redigere, og tryk på **OK**.

**5.** Indtast det hurtigopkaldsnummer, du vil tilføje eller slette, og tryk på **OK**.

Hvis du har indtastet et nyt hurtigopkaldsnummer, vises **Add?**. Hvis du indtaster et hurtigopkaldsnummer, der er gemt i en gruppe, vises **Delete?**.

- **6.** Tryk på **OK** for at tilføje eller slette nummeret.
- **7.** Tryk på **OK**, når **Yes** vises, hvis du vil tilføje eller slette flere numre, og gentag derefter den fremgangsmåde, der er beskrevet under trin 4 og 5.
- **8.** Når du er færdig, skal du trykke på venstre og højre pil for at vælge **No** efter prompten **Another No.?** og derefter trykke på **OK**.
- **9.** Tryk på **Stop/Slet** for at vende tilbage til klar-tilstand.

#### **Brug af gruppeopkaldsnumre**

Hvis du vil bruge et gruppeopkaldsnummer, skal du søge efter det og vælge det i hukommelsen.

Når du bliver bedt om at indtaste et faxnummer, mens du er ved at sende en fax, skal du trykke på **Adressekartotek**. Se nedenfor.

#### <span id="page-44-0"></span>**Søgning efter en adresse i adressekartoteket**

Du kan søge efter et nummer i hukommelsen på to måder. Du kan enten søge systematisk i alfabetisk rækkefølge, eller du kan søge ved at indtaste de første bogstaver i det navn, der hører til nummeret.

#### **Sekventiel søgning i hukommelsen**

- **1.** Tryk eventuelt på **Fax**.
- **2.** Tryk på **Adressekartotek**, indtil **Search & Dial** vises på den nederste linje i displayet, og tryk på **OK**.
- **3.** Tryk på venstre og højre pil, indtil den ønskede nummerkategori vises, og tryk derefter på **OK**.
- **4.** Tryk på **OK**, når **All** vises.
- **5.** Tryk på venstre og højre pil, indtil det ønskede navn og nummer vises. Du kan søge opad og nedad gennem hele hukommelsen i alfabetisk rækkefølge.

#### **Søgning efter de første bogstaver i et navn**

- **1.** Tryk eventuelt på **Fax**.
- **2.** Tryk på **Adressekartotek**, indtil **Search & Dial** vises på den nederste linje i displayet, og tryk på **OK**.
- **3.** Tryk på venstre og højre pil, indtil den ønskede nummerkategori vises, og tryk derefter på **OK**.
- **4.** Tryk på venstre og højre pil, indtil **ID** vises, og tryk derefter på **OK**.
- **5.** Indtast de første bogstaver i det navn, du søger efter, og tryk derefter på **OK**.
- **6.** Tryk på venstre og højre pil, indtil det ønskede navn vises, og tryk derefter på **OK**.

#### **Sletning af en post i adressekartoteket**

Du kan slette numre i adressekartoteket ét ad gangen.

- **1.** Tryk på **Adressekartotek**, indtil **Delete** vises på den nederste linje i displayet, og tryk på **OK**.
- **2.** Tryk på venstre og højre pil, indtil den ønskede nummerkategori vises, og tryk derefter på **OK**.
- **3.** Tryk på venstre og højre pil, indtil den ønskede søgemetode vises, og tryk derefter på **OK**.

Vælg **Search All**, hvis du vil søge efter et nummer ved at bladre gennem alle poster i adressekartoteket.

Vælg **Search ID**, hvis du vil søge efter et nummer ved at indtaste de første bogstaver i navnet.

**4.** Tryk på venstre og højre pil, indtil det ønskede navn vises, og tryk derefter på **OK**.

Eller indtast de første bogstaver, og tryk på **OK**. Tryk på venstre og højre pil, indtil det ønskede navn vises, og tryk derefter på **OK**.

- **5.** Tryk på **OK**.
- **6.** Tryk på **OK**, når **Yes** vises for at bekræfte sletningen.
- <span id="page-45-0"></span>**7.** Tryk på **Stop/Slet** for at vende tilbage til klar-tilstand.

#### **Udskrivning af adressekartoteket**

- **1.** Du kan kontrollere indstillingerne for adressekartoteket ved at udskrive en liste.
- **2.** Tryk på **Adressekartotek**, indtil **Print** vises på den nederste linje i displayet.
- **3.** Tryk på **OK**. Der udskrives en oversigt over dine genvejstastindstillinger og gemte hurtigopkaldsnumre og gruppeopkaldsnumre.

# brug af USB-hukommelsesenhed

#### I dette kapitel beskrives, hvordan du bruger en USB-hukommelsesenhed sammen med maskinen.

#### **Kapitlet omfatter:**

- • [Om USB-hukommelse](#page-46-0)
- • [Tilslutning af en USB-hukommelsesenhed](#page-46-1)
- • [Scanning til en USB-hukommelsesenhed](#page-46-2)
- • [Udskrivning fra en USB-hukommelsesenhed](#page-47-0)

## <span id="page-46-0"></span>**OM USB-HUKOMMELSE**

USB-hukommelsesenheder fås i forskellige størrelser med plads til lagring af dokumenter og præsentationer og download af musik og hele videoer, fotografier med høj opløsning og en række andre filer, som du vil gemme eller overføre.

Du kan bruge en USB-hukommelsesenhed til flere forskellige ting på denne maskine. Du kan f.eks.:

- Scanne dokumenter og gemme dem på USB-enheden.
- Udskrive data, der er gemt på USB-enheden.
- Oprette sikkerhedskopier af **Address Book**/**Phone Book**-poster og maskinens systemindstillinger.
- Gendanne sikkerhedskopifiler i maskinens hukommelse.
- Formatere USB-enheden.
- Undersøge, hvor stor hukommelse der er tilgængelig.

#### <span id="page-46-1"></span>**TILSLUTNING AF EN USB-HUKOMMELSESENHED**

USB-porten foran på maskinen er beregnet til en hukommelsesenhed af typen USB V1.1 og USB V2.0. Maskinen understøtter USBhukommelsesenheder med FAT16/FAT32 og en sektorstørrelse på 512 byte.

Kontroller USB-hukommelsesenhedens filsystem hos en forhandler. Du må kun bruge en godkendt USB-enhed med et tilslutningsstik af type A.

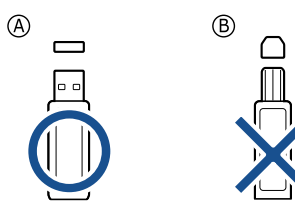

Brug kun en USB-hukommelsesenhed med metalafskærmning.

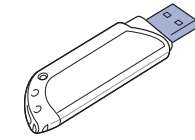

- Sikkerhedskopiering af data
- • [Håndtering af USB-hukommelse](#page-48-0)
- • [Udskrivning direkte fra et digitalt kamera](#page-48-1)

Sæt USB-enheden i USB-porten foran på maskinen.

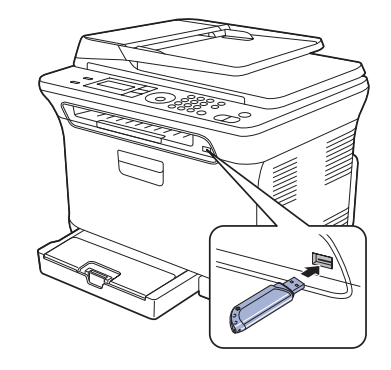

- Du må ikke fjerne USB-enheden, mens maskinen er i gang,
- eller mens der skrives til USB-hukommelsen eller læses fra den. Maskinens garanti dækker ikke skader forårsaget af brugerens forkerte brug. • Hvis USB-enheden har visse funktioner, f.eks.
- sikkerhedsindstillinger og adgangskodeindstillinger, registreres den muligvis ikke automatisk af maskinen. Du kan finde flere oplysninger om disse funktioner i brugerhåndbogen til enheden.

## <span id="page-46-2"></span>**SCANNING TIL EN USB-HUKOMMELSESENHED**

Du kan scanne et dokument og gemme det på en USB-hukommelsesenhed. Det kan du gøre på følgende to måder: Du kan scanne til enheden ved hjælp af standardindstillingerne, eller du kan vælge dine egne scanningsindstillinger.

#### **Scanning**

- **1.** Sæt USB-enheden i USB-porten på maskinen.
- **2.** Læg originalerne i ADF'en med forsiden opad, eller læg en enkelt original med forsiden nedad på scannerglaspladen. Du kan finde en mere udførlig beskrivelse af, hvordan du ilægger originaler. (Se ["Ilægning af originaler" på side 23\)](#page-22-0).
- **3.** Tryk på **Scan/E-mail**.
- **4.** Tryk på **OK**, når **Scan to USB** vises på nederste linje i displayet.
- **5.** Tryk på **OK**, **Color Start** eller **Black Start**, når **Ready to Scan to USB** vises.

Uanset hvilken knap du trykker på, vælges farvetilstanden ud fra det, den er tilpasset til. (Se ["Tilpasning af scanning til USB"](#page-47-2) på side [48](#page-47-2)). Maskinen begynder at scanne originalen, og du bliver derefter spurgt, om du vil scanne en side til.

**6.** Tryk på **OK**, når **Yes** vises, hvis du vil scanne flere sider. Læg en original i maskinen, og tryk på **Color Start** eller **Black Start**. Uanset hvilken knap du trykker på, vælges farvetilstanden ud fra det, den er tilpasset til. (Se ["Tilpasning af scanning til USB](#page-47-2)" på side [48](#page-47-2)). Ellers skal du trykke på **Venstre og højre pil** for at vælge **No**. Tryk derefter på **OK**.

Når scanningen er udført, kan du fjerne USB-enheden fra maskinen.

### <span id="page-47-2"></span>**Tilpasning af scanning til USB**

Du kan angive billedstørrelse, filformat og farvetilstand, hver gang du scanner til en USB-enhed.

- **1.** Tryk på **Scan/E-mail**.
- **2.** Tryk på **Menu**, indtil **Scan Feature** vises på den nederste linje i displayet, og tryk på **OK**.
- **3.** Tryk på **OK**, når **USB Feature** vises.
- **4.** Tryk på **Venstre og højre pil**, indtil den ønskede indstilling vises, og tryk derefter på **OK**.

Du kan angive følgende indstillinger:

- **Scan Size**: Angiver billedstørrelsen.
- **Original Type**: Angiver originaldokumentets type.
- **Resolution**: Angiver billedopløsningen.
- **Scan Color**: Angiver farvetilstanden. Hvis du vælger Mono her, kan du ikke vælge JPEG i **Scan Format**.
- **Scan Format**: Angiver det filformat, som billedet skal gemmes i. Hvis du vælger TIFF eller PDF, kan du vælge at scanne flere sider. Hvis du vælger JPEG her, kan du ikke vælge Mono **Scan Color**.
- **5.** Tryk på **Venstre og højre pil**, indtil den ønskede status vises, og tryk derefter på **OK**.
- **6.** Gentag trin 4 og 5, hvis du vil angive andre indstillinger.
- **7.** Når du er færdig, skal du trykke på **Stop/Slet** for at vende tilbage til klartilstand.

Du kan ændre standardindstillingerne for scanning. Du kan finde flere oplysninger i ["Ændring af standardscanningsindstillinger" på side 35](#page-34-0).

#### <span id="page-47-0"></span>**UDSKRIVNING FRA EN USB-HUKOMMELSESENHED**

Du kan udskrive filer, der er gemt på en USB-hukommelsesenhed, direkte. Du kan udskrive TIFF-, BMP-, JPEG- og PRN-filer.

Følgende filtyper understøttes af funktionen til direkte udskrivning:

- PRN: Det er kun muligt at udskrive filer, der er oprettet med den driver, der følger med maskinen.
- Du kan oprette PRN-filer ved at markere afkrydsningsfeltet Udskriv til fil, når du udskriver et dokument. Dokumentet gemmes som en PRN-fil i stedet for at blive udskrevet på papir. Kun PRN-filer, der oprettes på denne måde, kan udskrives direkte fra USB-hukommelsen. Se *Softwareafsnit* for at få mere at vide om, hvordan du opretter en PRN-fil.
- BMP: BMP, ukomprimeret
- TIFF: TIFF 6.0-baseline
- JPEG: JPEG-baseline

#### **Sådan udskrives et dokument fra en USBhukommelsesenhed**

**1.** Sæt USB-enheden i USB-porten på maskinen. Hvis enheden allerede sidder i porten, skal du trykke på **USB-udskrivning**. Maskinen registrerer automatisk enheden og læser de data, der er gemt på den.

**2.** Tryk på **Venstre og højre pil**, indtil den ønskede mappe eller fil vises, og tryk derefter på **OK**.

Et **D** foran et mappenavn angiver, at der er en eller flere filer eller mapper i den markerede mappe.

- **3.** Hvis du vælger en fil, skal du gå videre til næste trin. Hvis du vælger en mappe, skal du trykke på **Venstre og højre pil**, indtil den ønskede fil vises.
- **4.** Tryk på **Venstre og højre pil** for at vælge det antal kopier, der skal udskrives, eller indtast antallet.
- **5.** Tryk på **OK**, **Color Start** eller **Black Start** for at starte udskrivning af den valgte fil.
	- Der er to muligheder:
	- **OK** eller **Color Start**: Farveudskrift
	- **Black Start**: Sort/hvid udskrift

Når filen er udskrevet, vises der en meddelelse i displayet, hvor du bliver spurgt, om du vil udskrive et andet job.

- **6.** Tryk på **OK**, når **Yes** vises, hvis du vil udskrive et andet job, og gentag vejledningen fra trin 2. Ellers skal du trykke på **Venstre og højre pil** for at vælge **No**. Tryk derefter på **OK**.
- **7.** Tryk på **Stop/Slet** for at vende tilbage til klar-tilstand.

## <span id="page-47-1"></span>**SIKKERHEDSKOPIERING AF DATA**

I tilfælde af strømsvigt eller lagerfejl er der risiko for, at der sker fejlagtig sletning af data i maskinens hukommelse. Sikkerhedskopiering hjælper dig med at beskytte posterne i **Address Book** og systemindstillingerne ved at lagre dem som sikkerhedskopifiler på en USB-hukommelsesenhed.

#### **Sikkerhedskopiering af data**

- **1.** Sæt USB-enheden i USB-porten på maskinen.
- **2.** Tryk på **Menu**, indtil **System Setup** vises på den nederste linje i displayet, og tryk på **OK**.
- **3.** Tryk på **OK**, når **Machine Setup** vises.
- **4.** Tryk på **Venstre og højre pil**, indtil **Export Setting** vises, og tryk derefter på **OK**.
- **5.** Hold **Venstre og højre pil** inde, indtil den ønskede indstilling vises.
	- **Address Book**: Sikkerhedskopierer alle poster i adressekartotek.
	- **Setup Data**: Sikkerhedskopierer alle systemindstillinger.
- **6.** Tryk på **OK** for at starte sikkerhedskopieringen. Dataene sikkerhedskopieres til USB-hukommelsen.
- **7.** Tryk på **Stop/Slet** for at vende tilbage til klar-tilstand.

#### **Gendannelse af data**

- **1.** Sæt USB-hukommelsesenheden med de sikkerhedskopierede data i USB-porten.
- **2.** Tryk på **Menu**, indtil **System Setup** vises på den nederste linje i displayet, og tryk på **OK**.
- **3.** Tryk på **OK**, når **Machine Setup** vises.
- **4.** Tryk på **Venstre og højre pil**, indtil **Import Setting** vises, og tryk derefter på **OK**.
- **5.** Tryk på **Venstre og højre pil**, indtil den ønskede datatype vises, og tryk derefter på **OK**.
- **6.** Tryk på **Venstre og højre pil**, indtil den fil, der indeholder de data, der skal gendannes, vises, og tryk derefter på **OK**.
- **7.** Tryk på **OK**, når **Yes** vises for at gendanne de sikkerhedskopierede data på maskinen.
- **8.** Tryk på **Stop/Slet** for at vende tilbage til klar-tilstand.

## <span id="page-48-0"></span>**HÅNDTERING AF USB-HUKOMMELSE**

Du kan slette billedfiler, der er gemt på en USB-hukommelsesenhed, enten enkeltvis eller samlet ved at omformatere enheden.

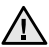

Når du har slettet filer eller omformateret en USB-

hukommelsesenhed, er det ikke længere muligt at gendanne filerne. Inden du sletter filerne, skal du derfor være helt sikker på, at du ikke længere har brug for filerne.

## **Sletning af en billedfil**

- **1.** Sæt USB-enheden i USB-porten på maskinen.
- **2.** Tryk på **USB-udskrivning**.
- **3.** Tryk på **Venstre og højre pil**, indtil **File Manage** vises, og tryk derefter på **OK**.
- **4.** Tryk på **OK**, når **Delete** vises.
- **5.** Tryk på **Venstre og højre pil**, indtil den ønskede mappe eller fil vises, og tryk derefter på **OK**.

Et **D** foran et mappenavn angiver, at der er en eller flere filer eller mapper i den markerede mappe.

Hvis du har valgt en fil, vises filstørrelsen i displayet i ca. 2 sekunder. Gå videre til næste trin.

Hvis du har valgt en mappe, skal du trykke på **Venstre og højre pil**, indtil den fil, du vil slette, vises. Tryk derefter på **OK**.

- **6.** Tryk på **OK**, når **Yes** vises for at bekræfte dit valg.
- **7.** Tryk på **Stop/Slet** for at vende tilbage til klar-tilstand.

### **Formatering af en USB-hukommelsesenhed**

- **1.** Sæt USB-enheden i USB-porten på maskinen.
- **2.** Tryk på **USB-udskrivning**.
- **3.** Tryk på **Venstre og højre pil**, indtil **File Manage** vises, og tryk derefter på **OK**.
- **4.** Tryk på **Venstre og højre pil**, indtil **Format** vises, og tryk derefter på **OK**.
- **5.** Tryk på **OK**, når **Yes** vises for at bekræfte dit valg.
- **6.** Tryk på **Stop/Slet** for at vende tilbage til klar-tilstand.

#### **Visning af USB-hukommelsesstatus**

Du kan undersøge, hvor stor hukommelse der er tilgængelig til scanning og lagring af dokumenter.

- **1.** Sæt USB-enheden i USB-porten på maskinen.
- **2.** Tryk på **USB-udskrivning**.
- **3.** Tryk på **Venstre og højre pil**, indtil **Check Space** vises, og tryk derefter på **OK**.

Den tilgængelige hukommelse vises i displayet.

**4.** Tryk på **Stop/Slet** for at vende tilbage til klar-tilstand.

## <span id="page-48-1"></span>**Udskrivning direkte fra et digitalt kamera**

Denne maskine understøtter PictBridge-funktion. Du kan udskrive billeder fra enhver PictBridge-kompatibel enhed, f.eks. et digitalkamera, telefonkamera og videokamera. Du behøver ikke at slutte det til en computer.

- **1.** Tænd for maskinen.
- **2.** Slut dit PictBridge-kompatible udstyr til hukommelsesporten foran på maskinen ved brug af USB-kablet, der fulgte med udstyret.
- **3.** Send en ordre om at udskrive billeder fra det PictBridge-kompatible udstyr.

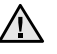

• Detaljerede oplysninger om, hvordan du udskriver et billedefra et kamera med PictBridge-funktionen, finder du i den vejledning, der fulgte med kameraet.

- Index-udskrivning understøttes ikke.
- Udskrivning af data eller filnavn understøttes ikke.

## vedligeholdelse

Dette kapitel indeholder oplysninger om, hvordan du vedligeholder maskinen og tonerpatronen.

#### **Kapitlet omfatter:**

- • [Udskrivning af rapporter](#page-49-0)
- • [Sådan slettes hukommelsen](#page-50-0)
- • [Rengøring af maskinen](#page-50-1)
- • [Vedligeholdelse af patronen](#page-53-0)
- • [Udskiftning af tonerpatronen](#page-53-1)

## <span id="page-49-0"></span>**UDSKRIVNING AF RAPPORTER**

Du kan få vist forskellige rapporter med nyttige oplysninger. Der findes følgende rapporter:

Nogle rapporter vises muligvis ikke på kontrolpanelet, afhængigt  $\mathbb{Z}$ af indstillinger eller modeller. De menuer, der ikke er vist, er ikke relevante for maskinen.

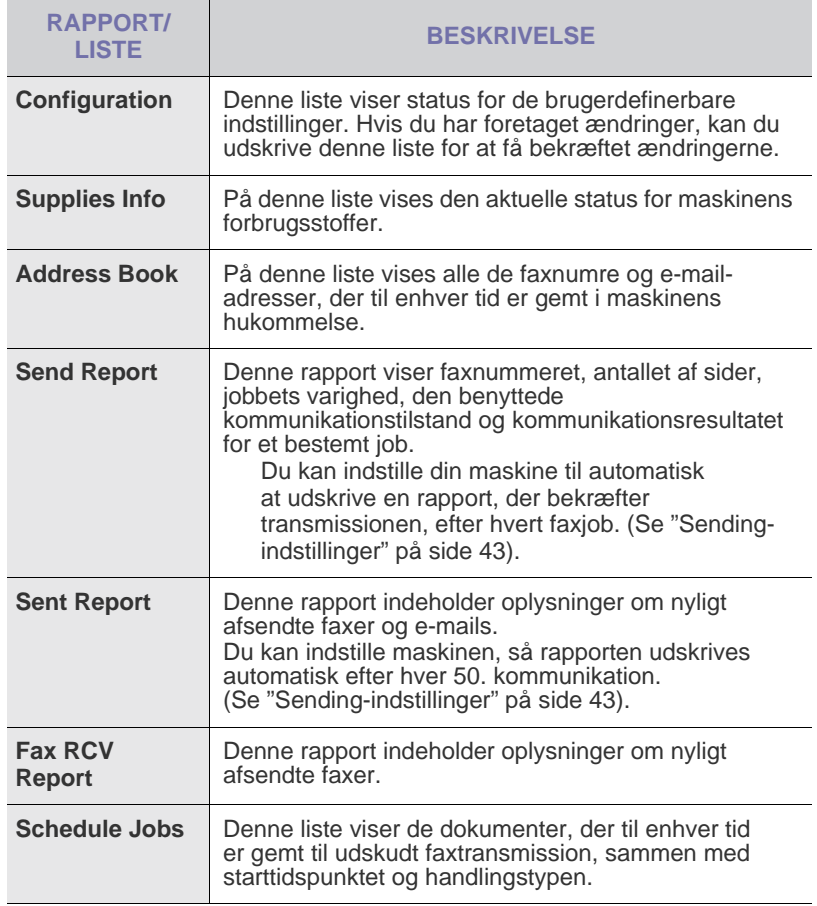

- • [Udskiftning af billedenheden](#page-54-0)
- • [Udskiftning af beholderen til spildtoner](#page-56-0)
- • [Vedligeholdelsesdele](#page-56-1)
- Styring af maskinen fra webstedet
- • [Kontrol af maskinens serienummer](#page-57-1)

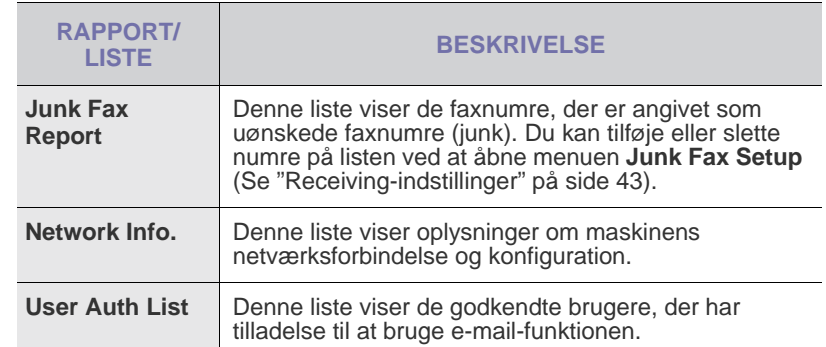

#### **Udskrivning af en rapport**

- **1.** Tryk på **Menu**, indtil **System Setup** vises på den nederste linje i displayet, og tryk på **OK**.
- **2.** Tryk på Venstre og højre pil, indtil **Report** vises, og tryk derefter på **OK**.
- **3.** Tryk på Venstre og højre pil, indtil den rapport eller liste, du vil udskrive, vises, og tryk derefter på **OK**.

Hvis du vil udskrive alle rapporter og lister, skal du vælge **All Report**.

**4.** Tryk på **OK**, når **Yes** vises, for at bekræfte udskrivningen. De valgte oplysninger udskrives.

## **JUSTERING AF FARVEKONTRASTEN**

Farvemenuen giver dig mulighed for at justere farveindstillingerne.

- **1.** Tryk på **Menu**, indtil **System Setup** vises på den nederste linje i displayet, og tryk på **OK**.
- **2.** Tryk på **OK**, når **Maintenance** vises.
- **3.** Tryk på Venstre og højre pil, indtil **Color** vises, og tryk derefter på **OK**.
- **4.** Tryk på **OK**, når **Custom Color** vises.
- **5.** Tryk på Venstre og højre pil, indtil den ønskede farvemenu vises, og tryk derefter på **OK**.

Giver dig mulighed for at indstille kontrasten farve for farve. **Default** optimerer farver automatisk. **Manual Adjust** giver dig mulighed for at justere farvekontrasten for hver patron manuelt. **Default**-indstillingen anbefales for at opnå den bedste farvekvalitet.

- Hvis du har flyttet maskinen, anbefales det på det kraftigste, at du betjener menuen manuelt.
- **6.** Tryk på **Stop/Slet** for at vende tilbage til klar-tilstand.

## <span id="page-50-0"></span>**SÅDAN SLETTES HUKOMMELSEN**

Du kan slette selektivt blandt de oplysninger, der er gemt i maskinens hukommelse.

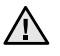

Før du rydder hukommelsen, skal du kontrollere, at alle faxjob er udført. Ellers går disse job tabt.

- **1.** Tryk på **Menu**, indtil **System Setup** vises på den nederste linje i displayet, og tryk på **OK**.
- **2.** Tryk på Venstre og højre pil, indtil **Clear Setting** vises, og tryk derefter på **OK**.
- **3.** Tryk på Venstre og højre pil, indtil det element, du vil fjerne, vises.
- Nogle menuer vises muligvis ikke i displayet, afhængigt af indstillinger eller modeller. De menuer, der ikke er vist, er ikke relevante for maskinen.

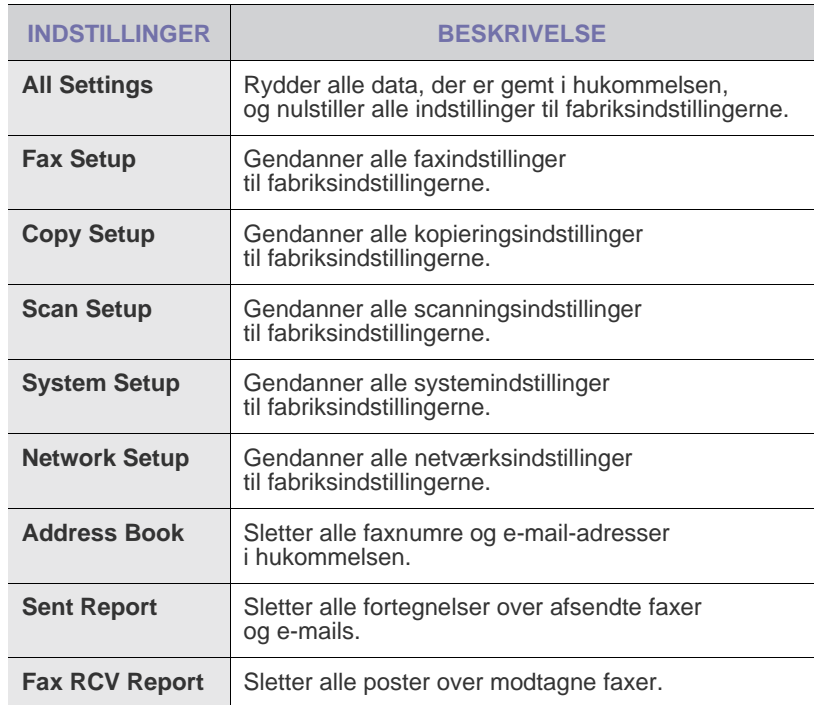

**4.** Tryk på **OK**, når **Yes** vises.

- **5.** Tryk på **OK** igen for at bekræfte sletningen.
- **6.** Gentag trin 3 til og med 5 for at slette endnu et element.
- **7.** Tryk på **Stop/Slet** for at vende tilbage til klar-tilstand.

## <span id="page-50-1"></span>**RENGØRING AF MASKINEN**

Hvis du vil bevare udskrifts- og scanningskvaliteten, skal du følge nedenstående procedurer, hver gang tonerpatronen udskiftes, eller hvis der opstår problemer med udskrifts- og scanningskvaliteten.

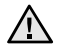

- Rengøring af maskinens kabinet med rengøringsmidler, der indeholder store mængder alkohol, opløsningsmidler eller andre stærke kemikalier, kan medføre misfarvning eller anden skade på kabinettet.
	- Hvis maskinen eller dens omgivelser er tilsmudset med toner, anbefaler vi, at du rengør den med en klud fugtet med vand. Hvis du bruger en støvsuger, skal du være opmærksom på eventuelle skadelige tonerpartikler i luften.

#### **Udvendig rengøring af maskinen**

Rengør maskinens kabinet med en blød, fnugfri klud. Fugt eventuelt kluden med lidt vand, men vær forsigtig, så der ikke drypper vand på eller ned i maskinen.

#### <span id="page-50-2"></span>**Indvendig rengøring af maskinen**

Under udskrivningen kan der samle sig papir-, toner- og støvpartikler inde i maskinen. Denne ophobning kan give problemer med udskriftskvaliteten, f.eks. tonerpletter eller udtværet skrift. Det er muligt at forebygge eller løse disse problemer ved at rengøre maskinen indvendigt.

- **1.** Sluk for maskinen, og træk netledningen ud. Vent, til maskinen er kølet ned.
- **2.** Fjern frontdækslet helt ved hjælp af håndtaget.

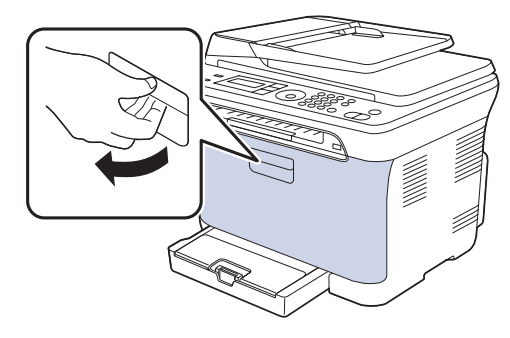

**3.** Tag fat i håndtagene på tonerpatronen, og træk for at fjerne de fire patroner fra maskinen.

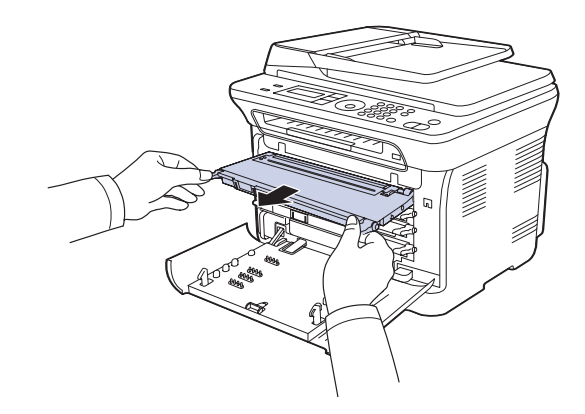

**4.** Træk beholderen til spildtoner ud af maskinen ved hjælp af håndtaget.

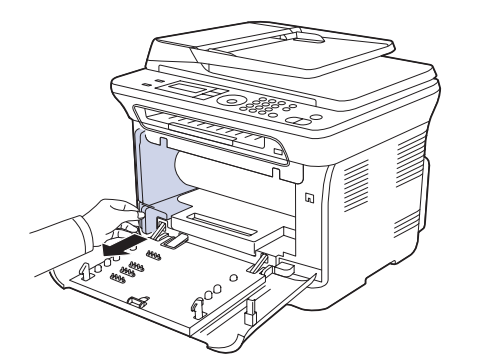

**5.** Fjern billedenheden fra maskinen ved hjælp af rillen på forsiden af billedenheden.

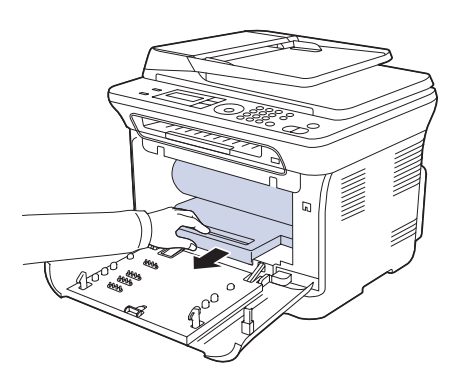

- Undlad at berøre den grønne overflade på billedenheden /l\ med hænderne eller andet materiale.
	- Vær forsigtig, så du ikke kommer til at ridse overfladen på billedenheden.
	- Hvis du lader den venstre låge stå åben i mere end et par minutter, er der risiko for, at billedenheden udsættes for lys. Dette vil beskadige billedenheden. Luk frontdækslet, hvis det skulle blive nødvendigt at afbryde installationen.

**6.** Fjern støv og spildt toner fra området omkring tonerpatroner og deres hulrum med en tør og fnugfri klud.

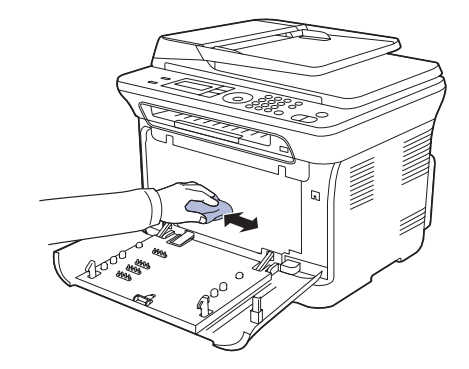

- - Hvis du får toner på tøjet, skal du børste tøjet af med en tør klud og vaske det i koldt vand. Varmt vand opløser toneren i tøjet. • Hvis maskinen eller dens omgivelser forurenes med toner, anbefaler vi, at du rengør den med en klud eller lignende, der er fugtet med vand. Hvis du bruger en støvsuger, skal du være

opmærksom på eventuelle skadelige tonerpartikler i luften.

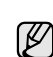

Efter rengøring skal maskinen tørre helt.

**7.** Tag fat i rillen på forsiden af billedenheden, og træk billedenheden ud af maskinen.

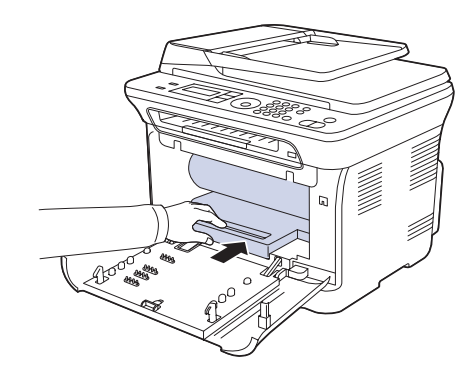

**8.** Sæt beholderen til spildtoner på plads, og skub, til du mærker, at den sidder, som den skal.

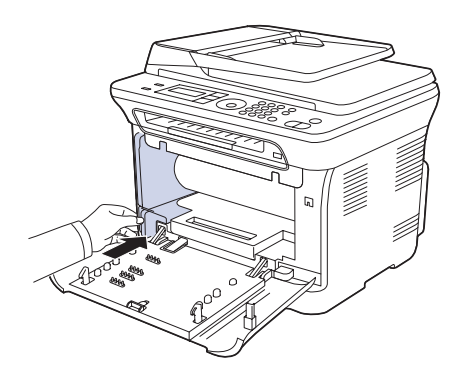

**9.** Skub de fire tonerpatroner tilbage i maskinen.

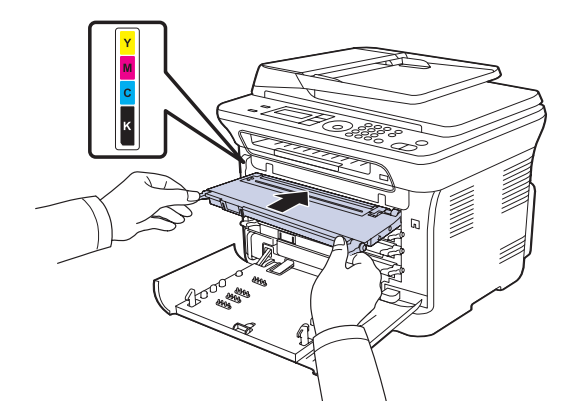

**10.** Placer de forskellige enheder i maskinen igen, og luk frontdækslet.

Maskinen fungerer ikke, hvis frontdækslet ikke er helt lukket. $\bigwedge$ 

**11.** Sæt netledningen i, og tænd for maskinen.

#### <span id="page-52-0"></span>**Rengøring af scannerenheden**

Regelmæssig rengøring af scannerenheden er med til at sikre en optimal kopikvalitet. Vi foreslår, at du rengør scannerenheden hver morgen samt i løbet af dagen efter behov.

- **1.** Fugt en blød fnugfri klud eller et stykke køkkenrulle med lidt vand.
- **2.** Åbn scannerlåget.
- **3.** Aftør scannerglaspladen, indtil den er ren og tør.

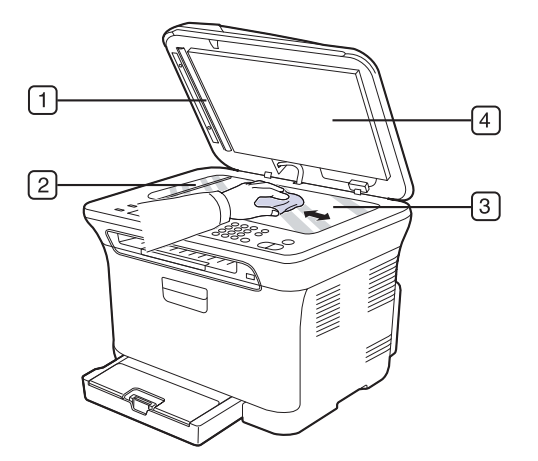

**4.** Aftør undersiden af scannerlåget og den hvide flade, indtil de er rene og tørre.

**5.** Skub forsigtigt arkføderarket med et redskab, f.eks. en pincet.

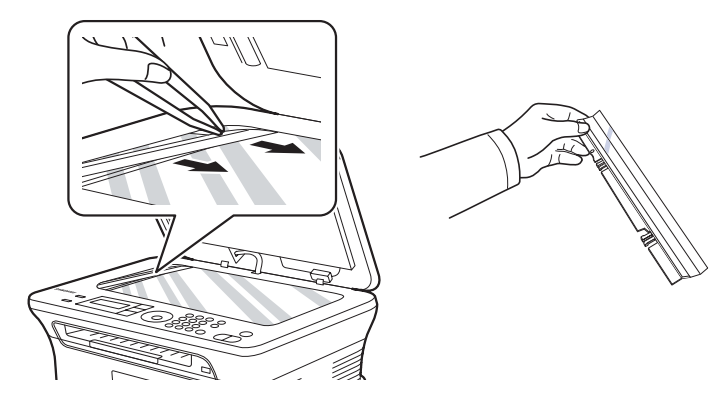

**6.** Hold i kanten af afkføderarket, og aftør begge sider, indtil det er rent og tørt.

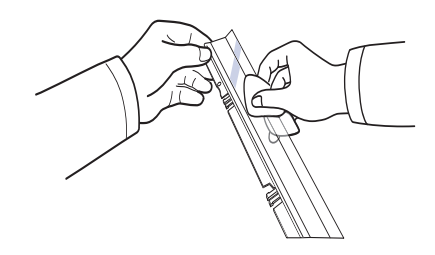

**7.** Skub arkføderarket glat tilbage i maskinen.

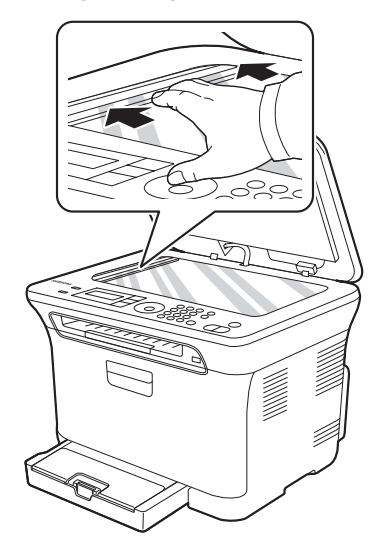

**8.** Luk scannerlåget.

## <span id="page-53-0"></span>**VEDLIGEHOLDELSE AF PATRONEN**

#### **Opbevaring af tonerpatroner**

Hvis du vil have optimalt udbytte af tonerpatronen, skal du være opmærksom på følgende:

- Tag ikke tonerpatronen ud af emballagen, før den skal bruges.
- Undlad at genopfylde tonerpatronen. Maskinens garanti dækker ikke skader forårsaget af en genopfyldt tonerpatron.
- Opbevar tonerpatroner i de samme omgivelser som maskinen.

#### **Forventet levetid for tonerpatronen**

Tonerpatronens levetid afhænger af, hvor meget toner udskriftsjobbene kræver. Det faktiske tal kan også variere, afhængigt af den anvendte udskriftstæthed, ligesom antallet af sider kan påvirkes af driftsmiljø, udskrivningsinterval, medietype og mediestørrelse. Hvis du udskriver meget grafik, kan det være nødvendigt at udskifte patronen oftere.

#### <span id="page-53-3"></span>**Fordeling af toner**

Når toneren er ved at være opbrugt, kan der forekomme svage eller lyse områder. Farvebilleder udskrives muligvis med forkerte farver på grund af forkert blanding af tonerfarver, når en af tonerpatronerne er ved at være tom. Du kan forbedre udskriftskvaliteten midlertidigt ved at fordele den resterende toner.

- Der vises muligvis en meddelelse i displayet om, at tonerniveauet er meget lavt.
- **1.** Fjern frontdækslet helt ved hjælp af håndtaget.

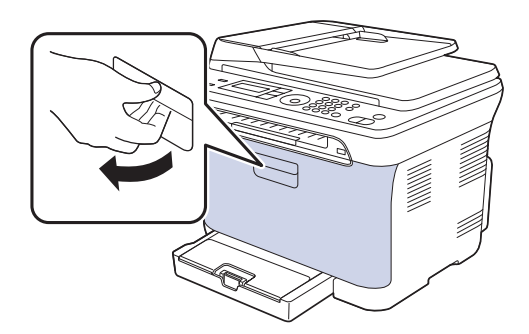

**2.** Tag fat i håndtagene på tonerpatronen, og træk for at fjerne de fire patroner fra maskinen.

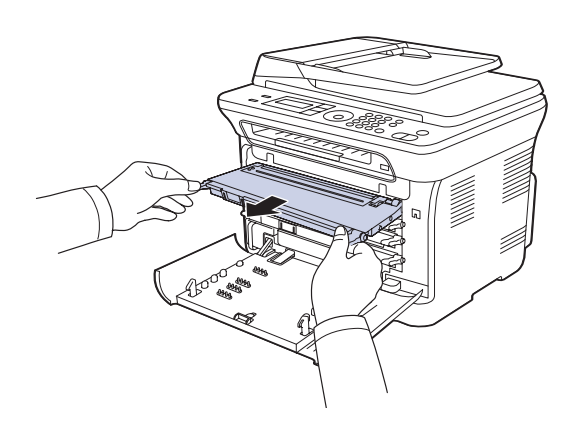

**3.** Hold fast i begge håndtag på tonerpatronen, og ryst den fra side til side for at fordele toneren jævnt.

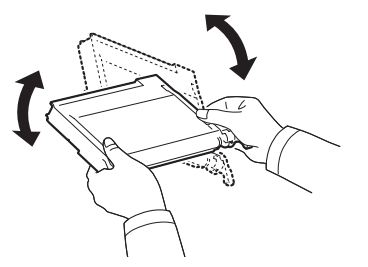

- 
- Hvis du får toner på tøjet, skal du børste tøjet af med en tør klud ١K og vaske det i koldt vand. Varmt vand opløser toneren i tøjet.
- **4.** Skub de fire tonerpatroner tilbage i maskinen.

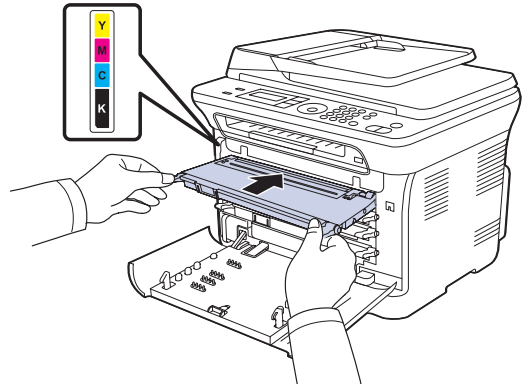

**5.** Luk frontdækslet. Kontroller, at dækslet er lukket korrekt. Maskinen fungerer ikke, hvis frontdækslet ikke er helt lukket.

## <span id="page-53-2"></span><span id="page-53-1"></span>**UDSKIFTNING AF TONERPATRONEN**

Maskinen benytter fire farver og har en tonerpatron til hver farve: gul (Y), magenta (M), cyan (C) og sort (K).

- Statusindikatoren og den tonerrelaterede meddelelse i displayet angiver, hvornår den enkelte tonerpatron skal udskiftes.
- Indgående faxer gemmes i hukommelsen.

Så er det nødvendigt at udskifte tonerpatronen. Kontroller, hvilken type tonerpatron der bruges til maskinen. ([Se "Bestilling af tilbehør" på side 73\)](#page-72-0).

- **1.** Sluk for maskinen, og vent et par minutter, til den er kølet af.
- **2.** Fjern frontdækslet helt ved hjælp af håndtaget.

**3.** Tag fat i håndtagene på tonerpatronen, og træk patronen ud af maskinen.

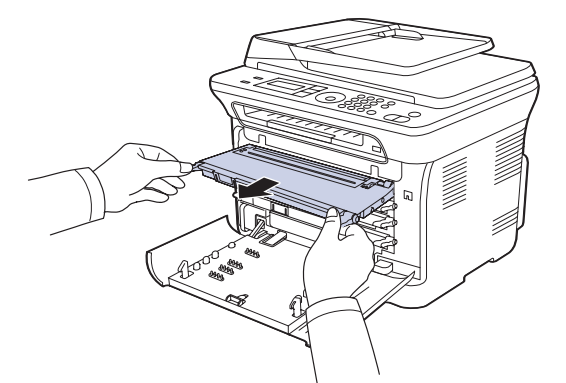

**4.** Tag en ny tonerpatron ud af emballagen.

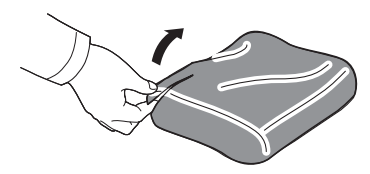

Benyt ikke skarpe instrumenter som knive eller sakse til at åbne <u>/I\</u> tonerpatronens emballage. Du kan beskadige overfladen på tonerpatronerne.

**5.** Hold fast i begge håndtag på tonerpatronen, og ryst den fra side til side for at fordele toneren jævnt.

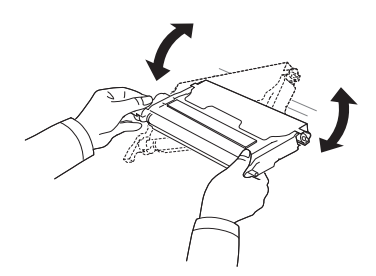

**6.** Placer tonerpatronerne på en vandret overflade som vist, og fjern det papir, der dækker patronerne, ved at fjerne tapen.

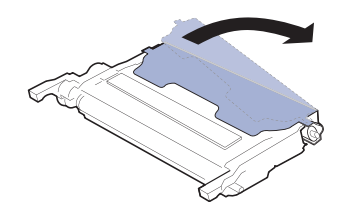

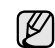

Hvis du får toner på tøjet, skal du børste tøjet af med en tør klud og vaske det i koldt vand. Varmt vand opløser toneren i tøjet.

**7.** Kontroller, at farven på tonerpatronen stemmer overens med farvepladsen, og tag derefter fat i håndtagene på tonerpatronen. Indsæt patronen, indtil den låses fast med et klik.

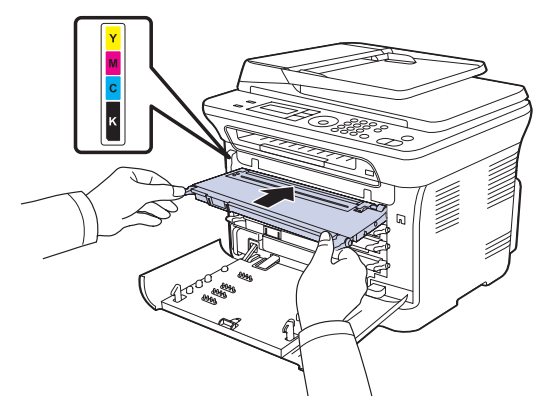

**8.** Luk frontdækslet. Kontroller, at dækslet sidder godt fast, og tænd for maskinen.

Maskinen fungerer ikke, hvis frontdækslet ikke er helt lukket. $\bigwedge$ 

## <span id="page-54-0"></span>**UDSKIFTNING AF BILLEDENHEDEN**

Når levetiden for billedenheden er udløbet, vises Dell Toner Management System™ programvinduet på computeren, hvilket angiver, at billedenheden trænger til at blive udskiftet. Hvis billedenheden ikke udskiftes, kan printeren ikke udskrive.

- **1.** Sluk for maskinen, og vent et par minutter, til den er kølet af.
- **2.** Fjern frontdækslet helt ved hjælp af håndtaget.

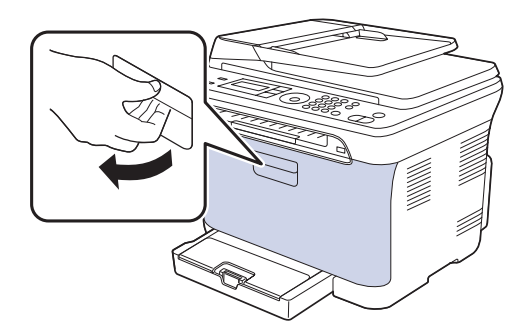

**3.** Tag fat i håndtagene på tonerpatronen, og træk for at fjerne de fire patroner fra maskinen.

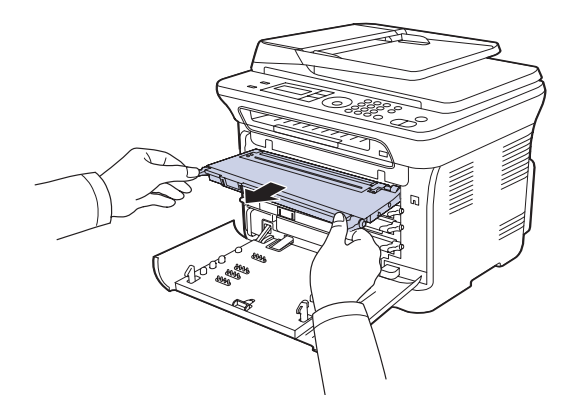

**4.** Træk beholderen til spildtoner ud af maskinen ved hjælp af håndtaget.

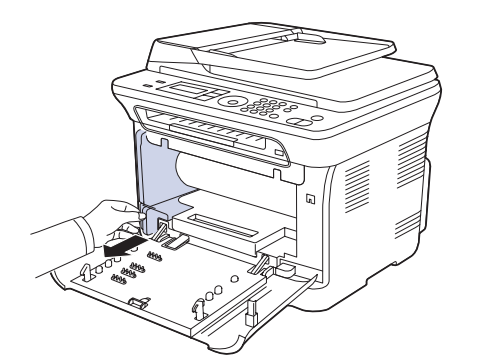

**5.** Fjern billedenheden fra maskinen ved hjælp af rillen på forsiden af billedenheden.

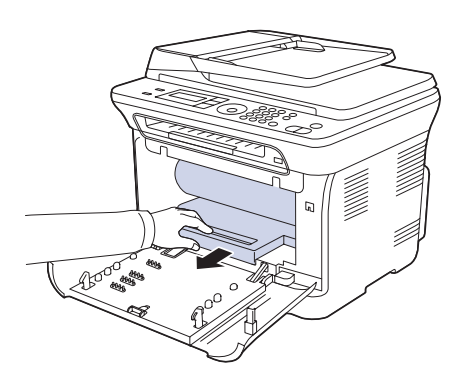

**6.** Tag den nye billedenhed ud af emballagen. Fjern beskyttelsesanordningerne på begge sider af billedenheden, og fjern det papir, der beskytter billedenhedens overflade.

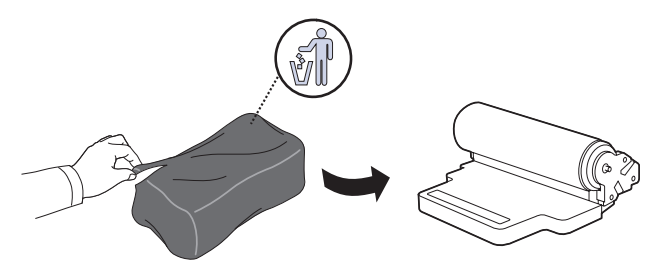

- Benyt ikke skarpe instrumenter som knive eller sakse til at åbne  $\sqrt{N}$ emballagen omkring billedenheden. Du risikerer at beskadige overfladen på billedenheden.
	- Vær forsigtig, så du ikke kommer til at ridse overfladen på billedenheden.
	- Undlad at udsætte billedenheden for lyspåvirkning i mere end et par minutter, da dette medføre risiko for, at den beskadiges. Tildæk den eventuelt med et stykke papir for at beskytte den.

**7.** Tag fat i rillen på forsiden af billedenheden, og træk billedenheden ud af maskinen.

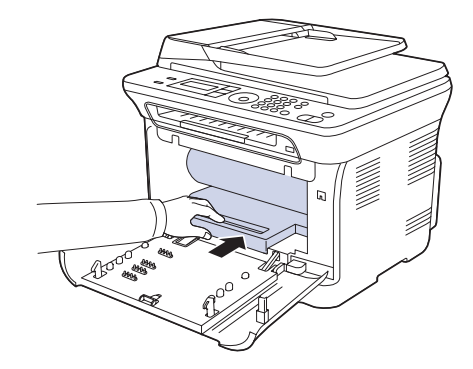

**8.** Sæt beholderen til spildtoner på plads, og skub, til du mærker, at den sidder, som den skal.

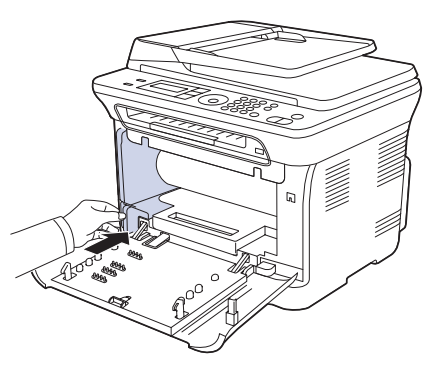

**9.** Skub de fire tonerpatroner tilbage i maskinen.

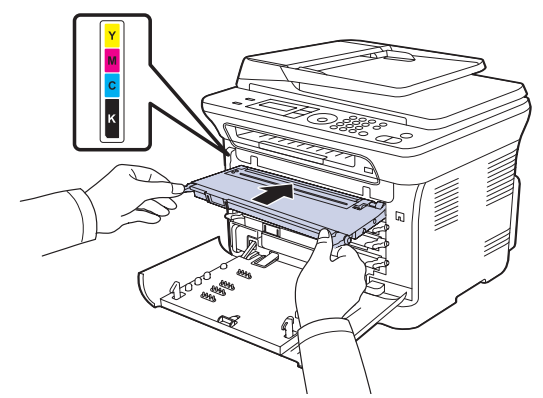

**10.** Luk frontdækslet.

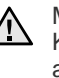

Maskinen fungerer ikke, hvis frontdækslet ikke er helt lukket. Kontroller, at alle tonerpatroner er installeret korrekt. Hvis en af tonerpatronerne ikke er installeret korrekt, kan frontdækslet ikke lukkes.

**11.** Tænd for maskinen.

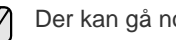

Der kan gå nogle få minutter, før maskinen er klar.

#### <span id="page-56-2"></span><span id="page-56-0"></span>**UDSKIFTNING AF BEHOLDEREN TIL SPILDTONER**

Når levetiden for beholderen til spildtoner er udløbet, vises Dell Toner Management System™ programvinduet på computeren, hvilket angiver, at beholderen til spildtoner trænger til at blive udskiftet. Hvis beholderen til spildtoner ikke udskiftes, kan printeren ikke udskrive.

- **1.** Sluk for maskinen, og vent et par minutter, til den er kølet af.
- **2.** Fjern frontdækslet helt ved hjælp af håndtaget.

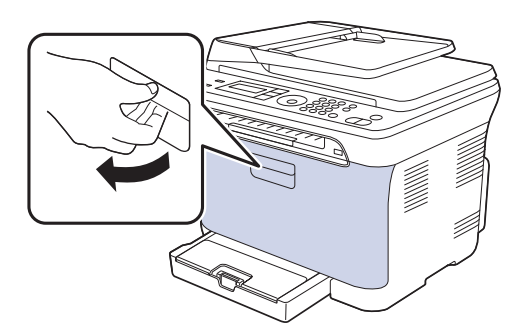

**3.** Træk beholderen til spildtoner ud af maskinen ved hjælp af håndtaget.

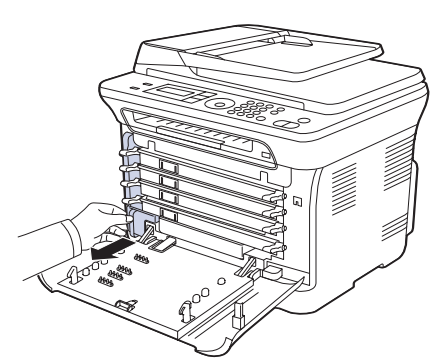

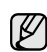

Sørg for at lægge beholderen til spildtoner på en vandret overflade, så du ikke spilder toneren.

**4.** Fjern hætten fra beholderen som vist nedenfor, og brug den til at lukke åbningen på beholderen til spildtoner.

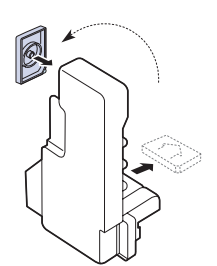

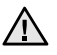

Beholderen må ikke vippes eller vendes.

**5.** Tag den nye beholder til spildtoner ud af emballagen.

**6.** Sæt den nederste ende af den ny beholder på plads, og skub, til du mærker, at den sidder, som den skal.

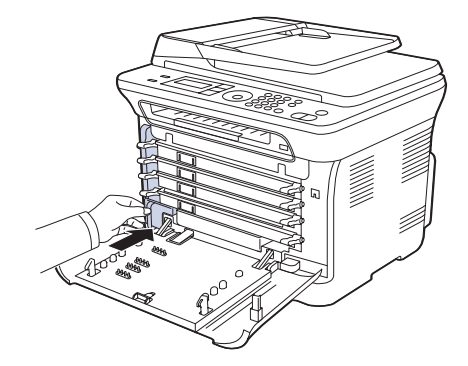

**7.** Luk frontdækslet.

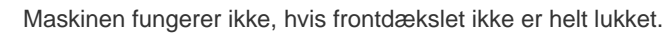

**8.** Tænd for maskinen.

## <span id="page-56-1"></span>**VEDLIGEHOLDELSESDELE**

Hvis du vil undgå problemer med udskriftskvaliteten og papirindføring på grund af slidte komponenter og sikre, at din maskine altid er i god stand, skal nedenstående elementer udskiftes efter det angivne sidetal, eller når det enkelte elements levetid er udløbet.

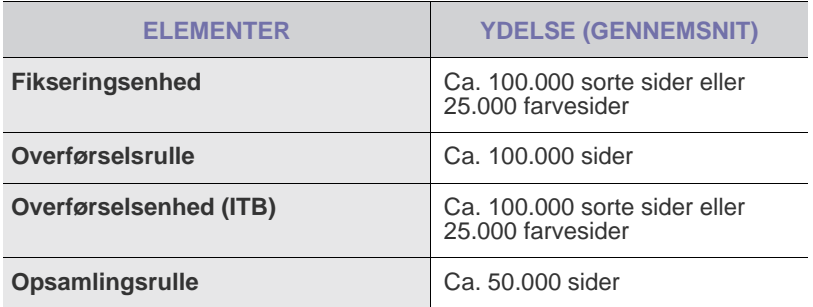

Vi anbefaler på det kraftigste, at denne vedligeholdelse udføres af en autoriseret serviceudbyder, en forhandler eller det sted, hvor du har købt maskinen. Garantien dækker ikke erstatning af vedligeholdelsesdele efter deres levetid.

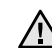

Batteriet i maskinen er en servicekomponent. Forsøg ikke at udskifte det selv.

Der er risiko for eksplosion, hvis batteriet udskiftes med en forkert type batteri. Kasser brugte batterier i henhold til instruktionerne.

### <span id="page-56-3"></span>**Kontrol af udskiftelige dele**

Hvis der ofte forekommer papirstop eller problemer med udskrivningen, skal du kontrollere, hvor mange sider maskinen har udskrevet eller scannet. Udskift de tilsvarende dele, hvis det er nødvendigt.

- **1.** Tryk på **Menu**, indtil **System Setup** vises på den nederste linje i displayet, og tryk på **OK**.
- **2.** Tryk på Venstre og højre pil, indtil **Maintenance** vises, og tryk derefter på **OK**.
- **3.** Tryk på Venstre og højre pil, indtil **Supplies Life** vises, og tryk derefter på **OK**.
- **4.** Tryk på Venstre og højre pil, indtil det ønskede element vises, og tryk derefter på **OK**.
	- **Supplies Info**: Udskriver en side med oplysninger om forbrugsstoffer.
	- **Total**: Viser, hvor mange sider der i alt er udskrevet.
	- **ADF Scan**: Viser, hvor mange sider der er scannet via ADF'en.
	- **Platen Scan**: Viser, hvor mange sider der er scannet via scannerglaspladen.
	- **Imaging Unit**, **Transfer Belt**, **Fuser**, **TransferRoller**, **Tray1 Roller**: Viser, hvor mange sider der er udskrevet af hver slags.
- **5.** Hvis du har valgt at udskrive en side med oplysninger om forbrugsstoffer, skal du trykke på **OK** for at bekræfte valget.
- **6.** Tryk på **Stop/Slet** for at vende tilbage til klar-tilstand.

## <span id="page-57-0"></span>**STYRING AF MASKINEN FRA WEBSTEDET**

Hvis maskinen er sluttet til et netværk, og TCP/IP-netværksparametrene er konfigureret korrekt, kan du styre maskinen via Dells **Embedded Web Service**, der er en integreret webserver. Brug **Embedded Web Service** til følgende:

- Visning af enhedsoplysninger om maskinen og kontrol af dens aktuelle status.
- Ændring af TCP/IP-parametrene og konfiguration af andre netværksparametre.
- Ændring af printerens egenskaber.
- Indstilling af maskinen til at sende besked via e-mail, så du kender maskinens status.
- Hjælp til brug af maskinen.

#### **Sådan får du adgang til Embedded Web Service**

- **1.** Start en webbrowser, f.eks. Internet Explorer, i Windows.
- 2. Skriv maskinens IP-adresse (http://xxx.xxx.xxx.xxx) i adressefeltet, og tryk derefter på **Enter**, eller klik på **Gå**. Maskinens websted åbnes.

## <span id="page-57-1"></span>**KONTROL AF MASKINENS SERIENUMMER**

Når du tilkalder service eller lader dig registrere som bruger på Dellwebstedet, skal du muligvis angive maskinens serienummer.

Du kan kontrollere serienummeret på følgende måde:

- **1.** Tryk på **Menu**, indtil **System Setup** vises på den nederste linje i displayet, og tryk på **OK**.
- **2.** Tryk på Venstre og højre pil, indtil **Maintenance** vises, og tryk derefter på **OK**.
- **3.** Tryk på Venstre og højre pil, indtil **Serial Number** vises, og tryk derefter på **OK**.
- **4.** Kontroller maskinens serienummer.
- **5.** Tryk på **Stop/Slet** for at vende tilbage til klar-tilstand.

# fejlfinding

Dette kapitel indeholder nyttige oplysninger om, hvad du kan gøre, hvis der opstår en fejl.

#### **Kapitlet omfatter:**

- • [Tip til at undgå papirstop](#page-58-0)
- • [Udbedring af dokumentstop](#page-58-1)
- • [Udbedring af papirstop](#page-59-0)

## <span id="page-58-0"></span>**TIP TIL AT UNDGÅ PAPIRSTOP**

De fleste former for papirstop kan undgås, hvis du vælger den rigtige papirtype. Når der opstår et papirstop, kan du benytte den fremgangsmåde, der er beskrevet på side [59](#page-58-0).

- Benyt den fremgangsmåde, der er beskrevet på side [28.](#page-27-0) Kontroller, at de justerbare styr er korrekt placeret.
- Overfyld ikke papirbakken. Kontroller, at papirniveauet er under mærket for papirkapacitet på den indvendige side af bakken.
- Fjern ikke papir fra bakken, mens maskinen skriver ud.
- Bøj, luft og ret papiret ud, inden det lægges i bakken.
- Brug ikke foldet, fugtigt eller meget krøllet papir.
- Bland ikke forskellige papirtyper i en bakke.
- Brug kun anbefalede udskriftsmedier. [\(Se "Indstilling af papirstørrelse](#page-28-0)  [og type" på side 29](#page-28-0)).
- Kontroller, at den anbefalede side af udskriftsmediet vender opad i bakken.

## <span id="page-58-1"></span>**UDBEDRING AF DOKUMENTSTOP**

Hvis en original sidder fast, mens den føres gennem ADF'en, vises **[Document Jam]** i displayet.

- **1.** Fjern de resterende sider fra ADF'en.
- **2.** Åbn ADF-dækslet.

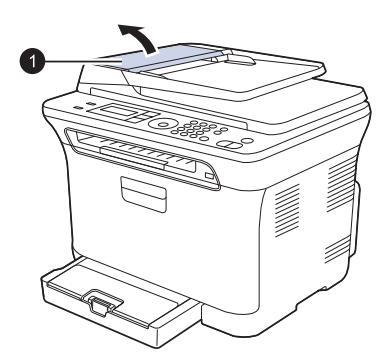

**1** ADF-dæksel

- • [Betydningen af de meddelelser, der vises i displayet](#page-62-1)
- Løsning af andre problemer
- **3.** Træk forsigtigt det fastklemte papir ud af ADF'en.

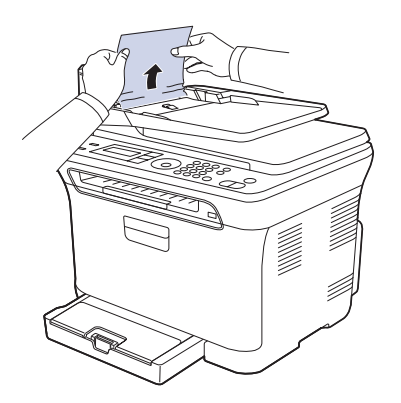

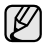

Denne illustration afviger muligvis fra din maskine, afhængigt af den konkrete model.

- **4.** Luk ADF-dækslet. Læg derefter de sider, du fjernede, tilbage i ADF'en.
- Du kan forebygge dokumentstop, hvis du bruger scannerglaspladen til originaler, der er tykke eller tynde, eller som består af blandede papirtyper.

## **Fejl ved papirudføring**

- **1.** Fjern de resterende sider fra ADF'en.
- **2.** Tag fat i det papir, der er blevet ført forkert ind, og tag papiret ud af udbakken ved at trække det forsigtigt mod højre med begge hænder.

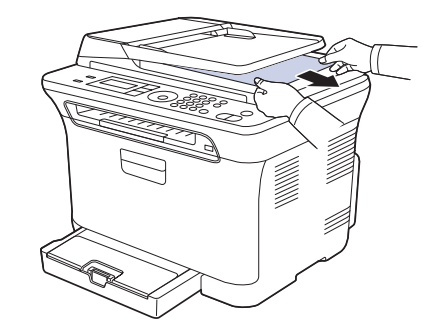

**3.** Læg derefter de papirer, du har taget ud, tilbage i ADF'en.

## **Indføringsfejl ved valsen**

- **1.** Åbn scannerlåget.
- **2.** Tag fat i det papir, der er blevet ført forkert ind, og tag papiret ud af indføringsområdet ved at trække det forsigtigt mod højre med begge hænder.

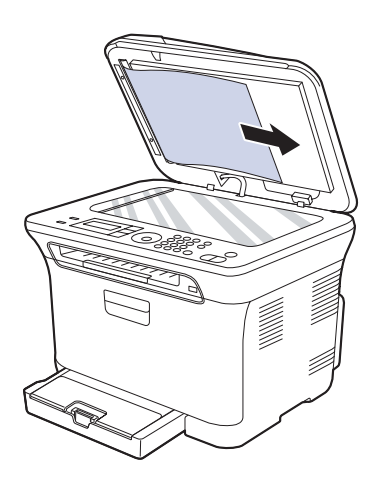

**3.** Luk scannerlåget. Læg derefter de papirer, du har taget ud, tilbage i ADF'en.

## <span id="page-59-0"></span>**UDBEDRING AF PAPIRSTOP**

Når der opstår papirstop, vises der en advarsel i displayet. Du kan lokalisere og udbedre papirstoppet ved hjælp af nedenstående tabel.

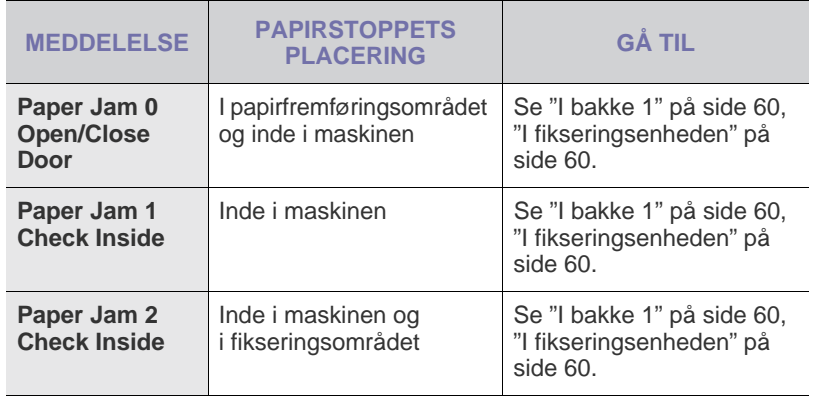

Afhængigt af de valgte indstillinger og modeller, vises nogle  $\not\!\!\!D$ meddelelser muligvis ikke i displayet.

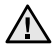

Træk fastklemt papir langsomt og forsigtigt ud, så det ikke rives i stykker. Afhjælp papirstoppet ved at følge instruktionerne i de efterfølgende afsnit.

### <span id="page-59-1"></span>**I bakke 1**

**1.** Åbn og luk frontdækslet. Det fastklemte papir føres automatisk ud af maskinen.

Hvis papiret ikke føres ud, skal du fortsætte til næste trin.

**2.** Træk bakke 1 ud af maskinen.

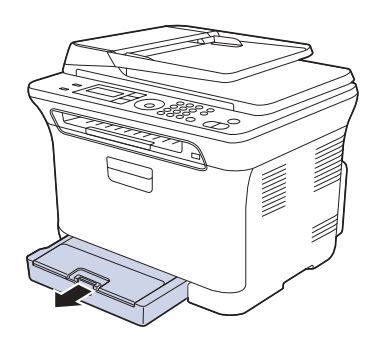

**3.** Fjern det fastklemte papir ved forsigtigt at trække det lige ud.

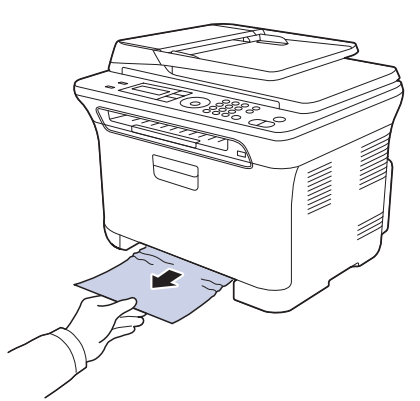

Hvis papiret ikke bevæger sig, når du trækker i det, eller du ikke kan se papiret i dette område, skal du kontrollere området omkring papirudbakken. (Se ["I papirudføringsområdet" på side 61\)](#page-60-0).

**4.** Sæt bakke 1 ind i maskinen, indtil den klikker på plads. Udskrivningen genoptages automatisk.

## <span id="page-59-2"></span>**I fikseringsenheden**

Hvis papiret sidder fast i fikseringsenheden, skal du fjerne det fastklemte papir ved at benytte nedenstående fremgangsmåde.

**1.** Åbn scannerenheden.

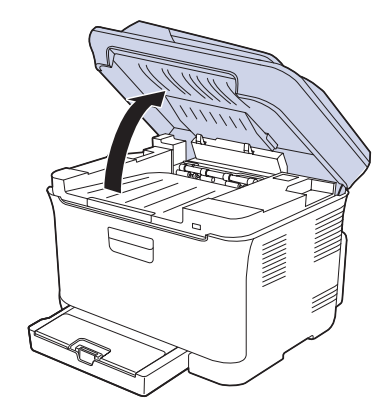

**2.** Åbn det indvendige dæksel.

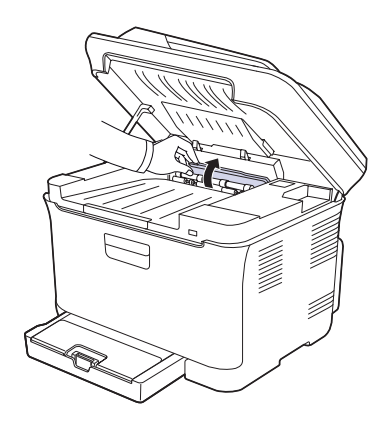

**3.** Vær forsigtig, når du trækker det fastklemte papir ud af maskinen.

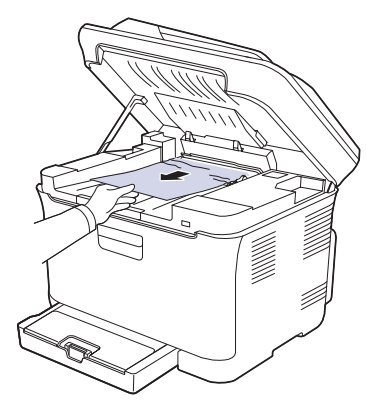

- Undlad at berøre fikseringsenheden bag det indvendige dæksel.  $\Delta$ Den er varm og kan give forbrændinger! Fikseringsenhedens driftstemperatur er 180 °C. Vær forsigtig, når du fjerner papir fra maskinen.
- **4.** Luk det indvendige dæksel.
- **5.** Sænk scannerenheden forsigtigt og langsomt, indtil den er helt lukket. Kontroller, at den er lukket korrekt. Pas på, så du ikke får fingrene i klemme!

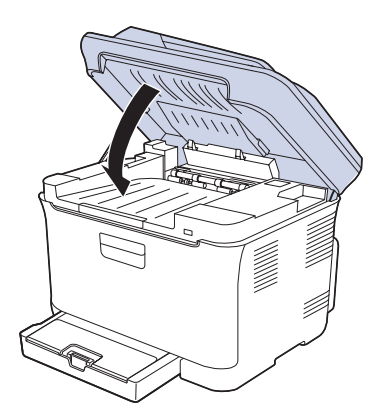

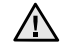

Maskinen fungerer ikke, hvis scannerenheden ikke er helt lukket.

## <span id="page-60-0"></span>**I papirudføringsområdet**

- **1.** Åbn og luk frontdækslet. Det fastklemte papir føres automatisk ud af maskinen.
- **2.** Træk forsigtigt papiret ud af udbakken.

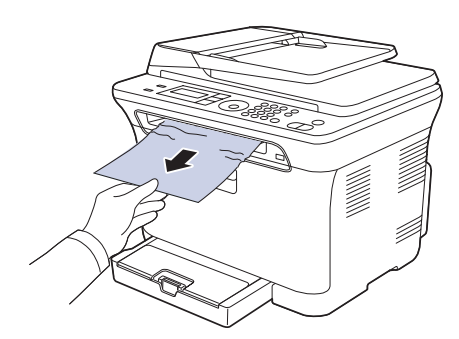

Hvis du ikke kan se det fastklemte ark, eller du fornemmer modstand, når du trækker i papiret, skal du stoppe, og gå til næste trin.

- **3.** Åbn bagdækslet.
- **4.** Hvis du kan se det fastklemte papir, skal du trække det lige op. Gå til trin 8.

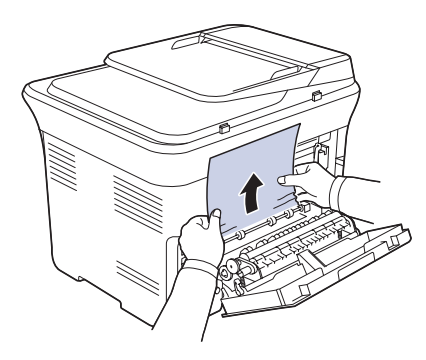

Hvis du stadig ikke kan se papiret, skal du fortsætte til næste trin. **5.** Træk i grebet til fikseringsenheden.

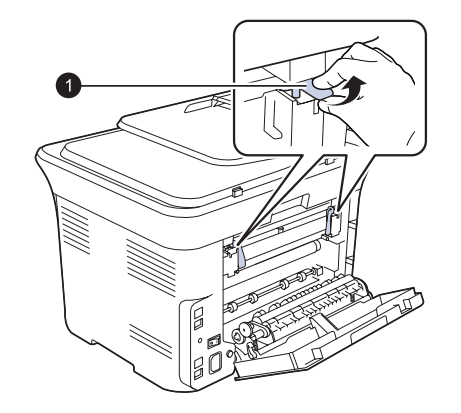

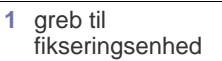

**6.** Åbn scannerenheden.

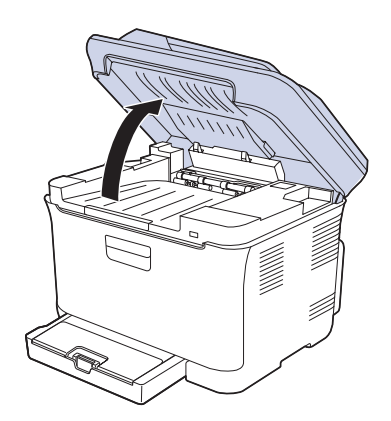

**7.** Vær forsigtig, når du trækker det fastklemte papir ud af maskinen.

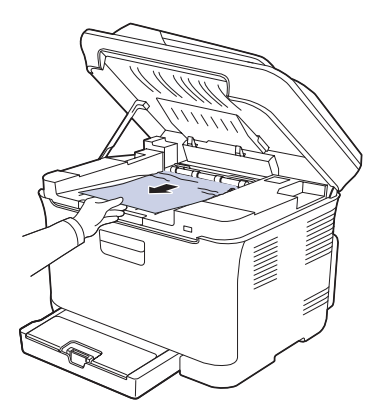

**8.** Sænk scannerenheden forsigtigt og langsomt, indtil den er helt lukket. Kontroller, at den er lukket korrekt. Pas på, så du ikke får fingrene i klemme!

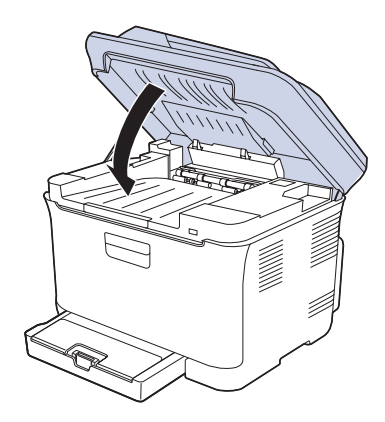

**9.** Træk ned i grebet til fikseringsenheden.

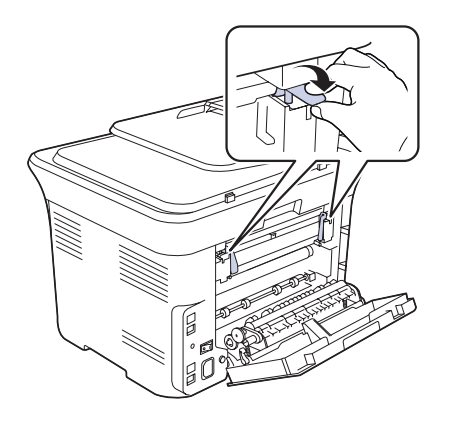

**10.** Luk bagdækslet. Udskrivningen genoptages automatisk.

#### <span id="page-62-1"></span><span id="page-62-0"></span>**BETYDNINGEN AF DE MEDDELELSER, DER VISES I DISPLAYET**

I displayet på kontrolpanelet vises en række meddelelser, der angiver maskinens status eller fejl. Du kan finde en oversigt over betydningen af de enkelte meddelelser i nedenstående tabel. Meddelelserne og deres betydning er anført i alfabetisk rækkefølge.

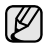

• Hvis meddelelsen ikke er vist i tabellen, skal du slukke og tænde for strømmen og forsøge at udskrive jobbet igen. Tilkald service, hvis problemet fortsætter.

- Når du tilkalder service, er det en stor hjælp for servicerepræsentanten, hvis du kan oplyse, hvilken meddelelse der vises i displayet.
- xxx angiver medietypen.

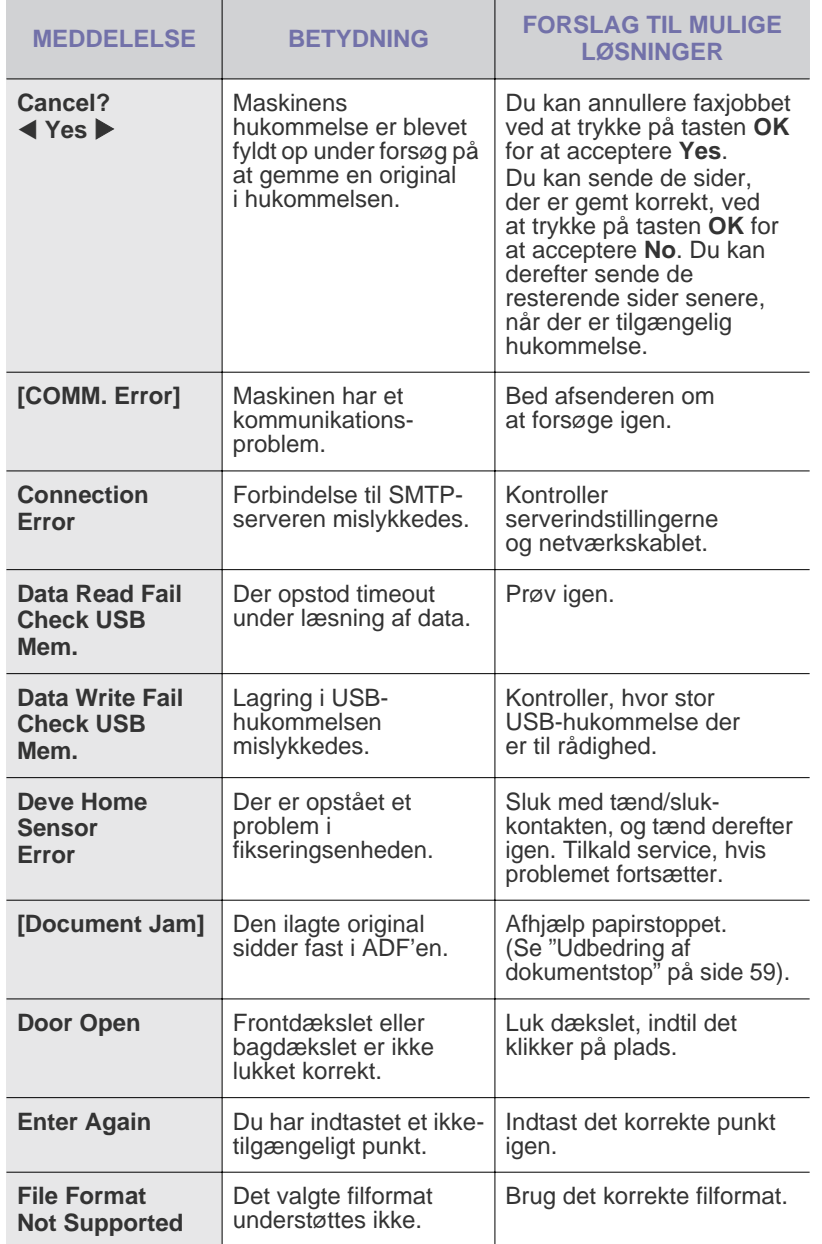

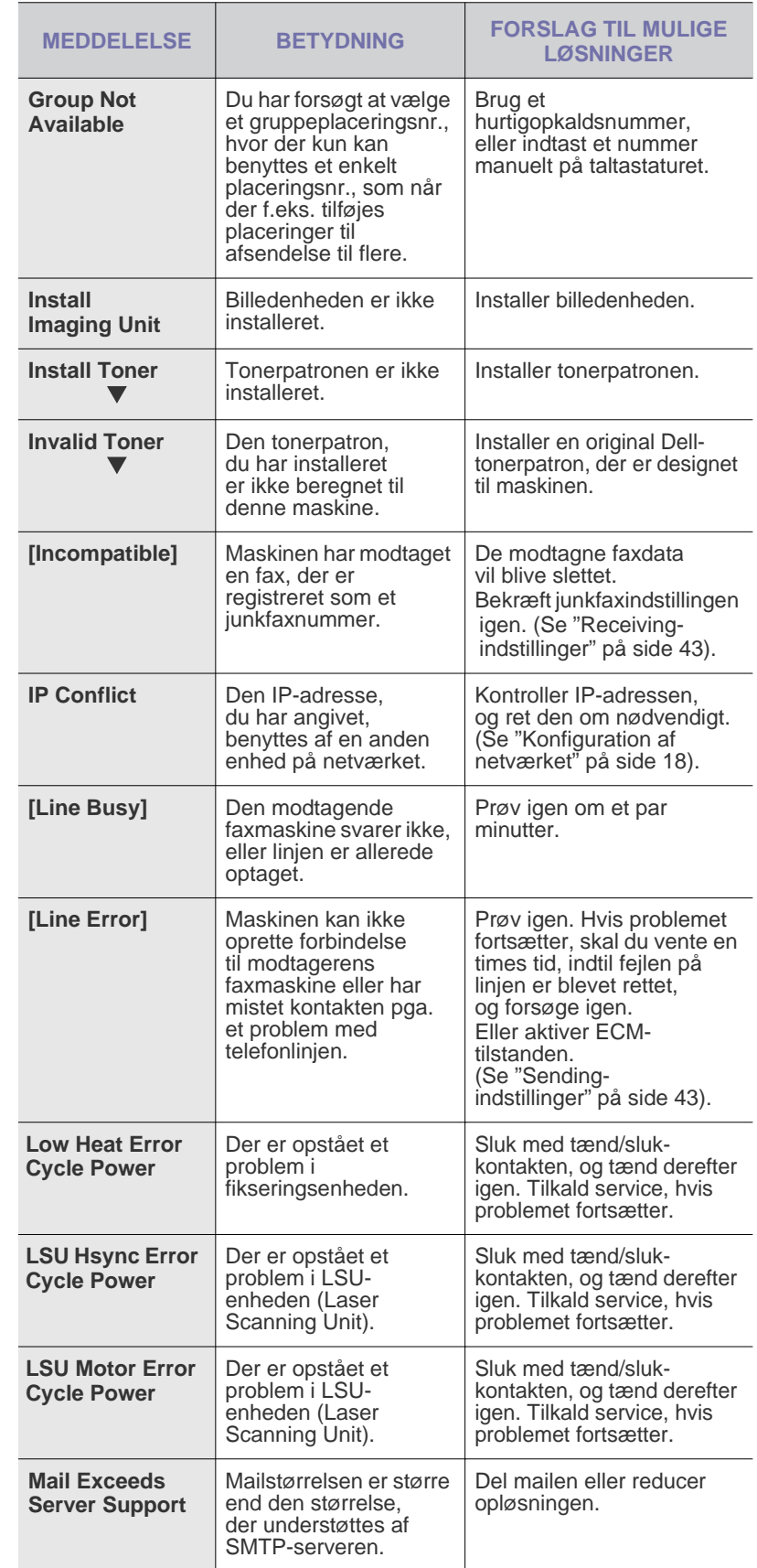

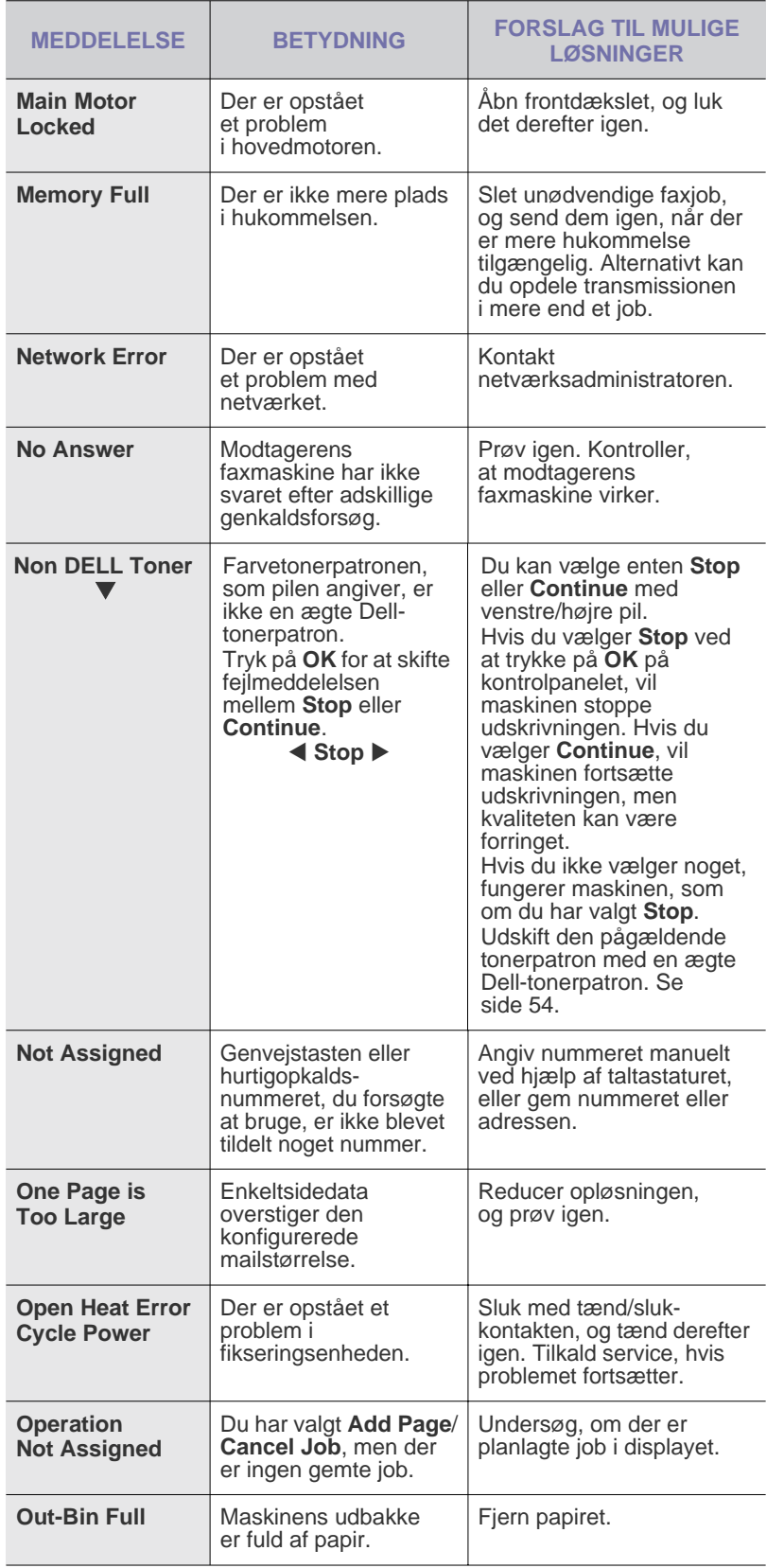

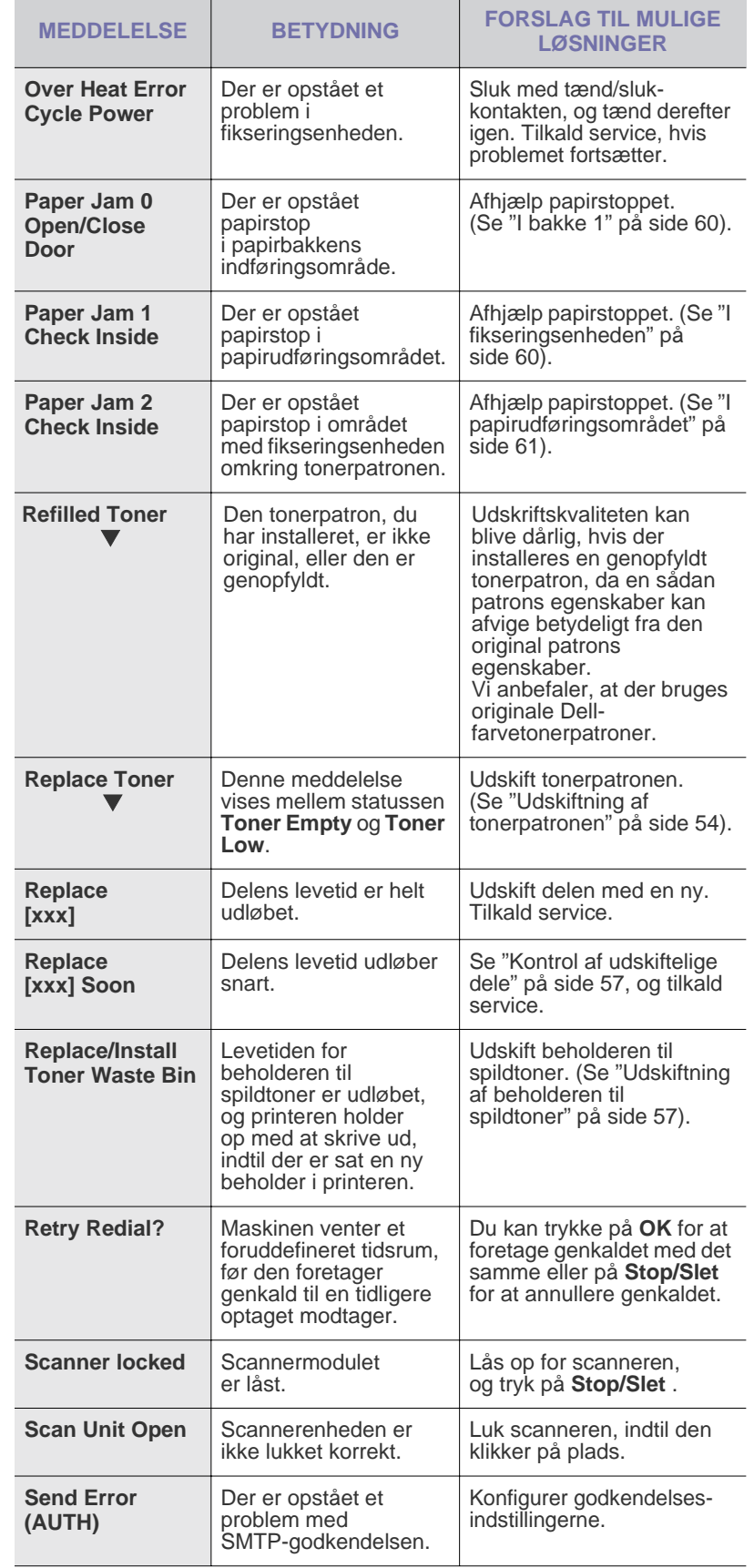

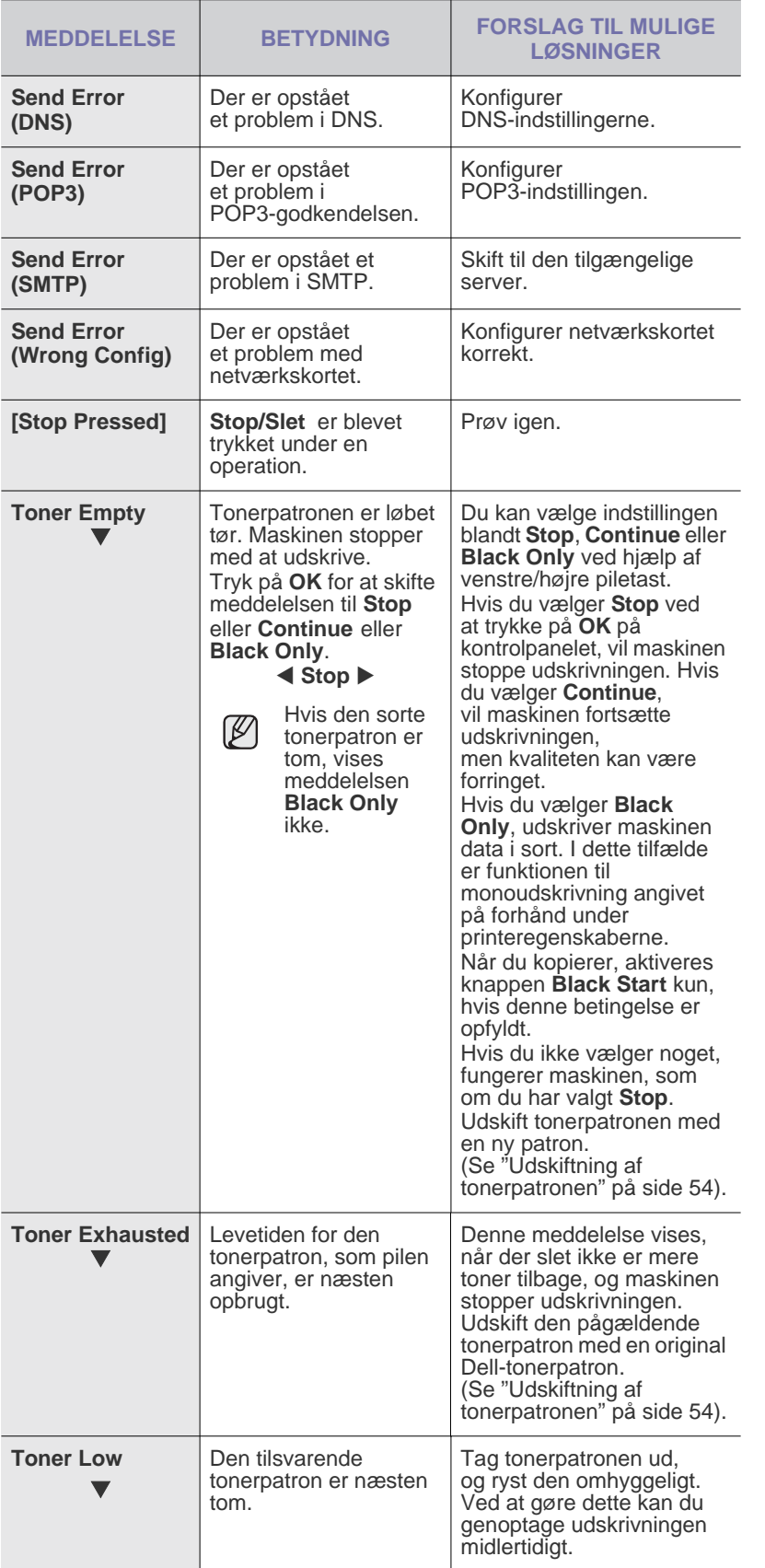

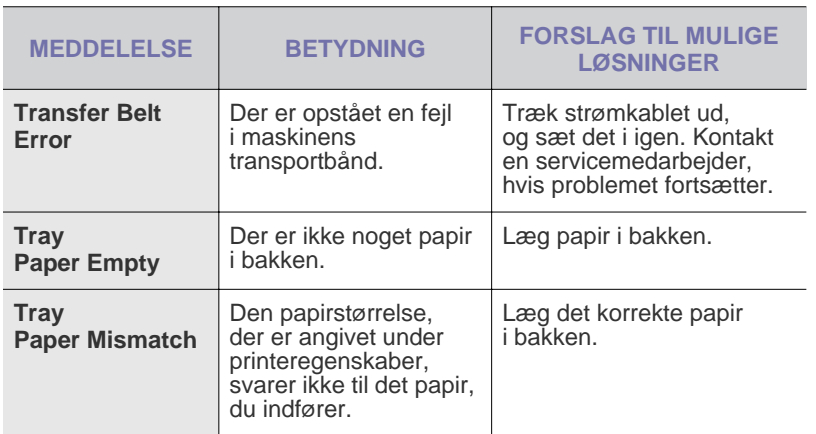

## <span id="page-65-0"></span>**LØSNING AF ANDRE PROBLEMER**

Nedenstående tabel indeholder en oversigt over nogle af de situationer, der kan opstå, og de anbefalede løsninger. Følg de anbefalede retningslinjer, indtil problemet er afhjulpet. Tilkald service, hvis problemet fortsætter.

### **Papirindføring**

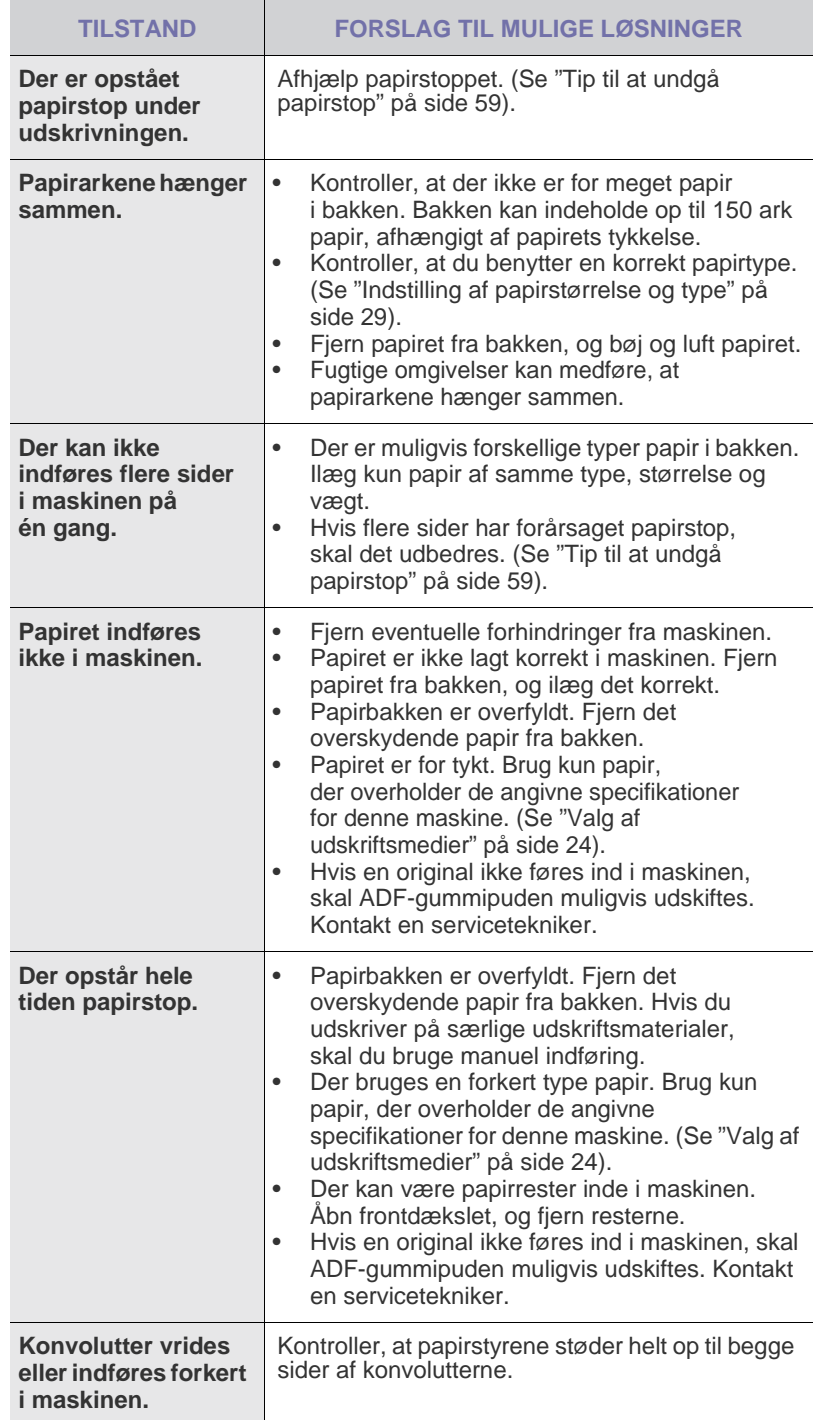

## **Udskrivningsproblemer**

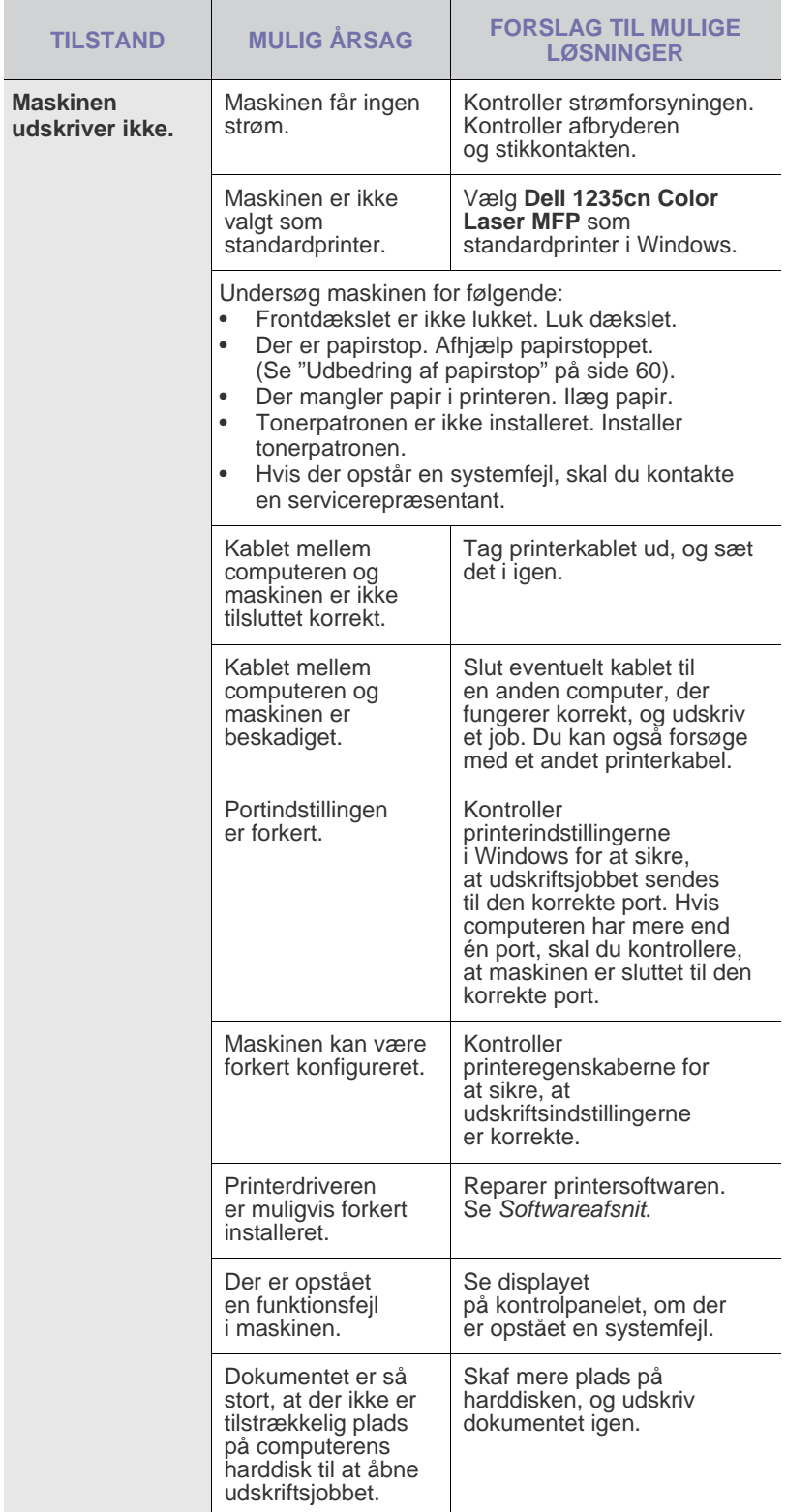

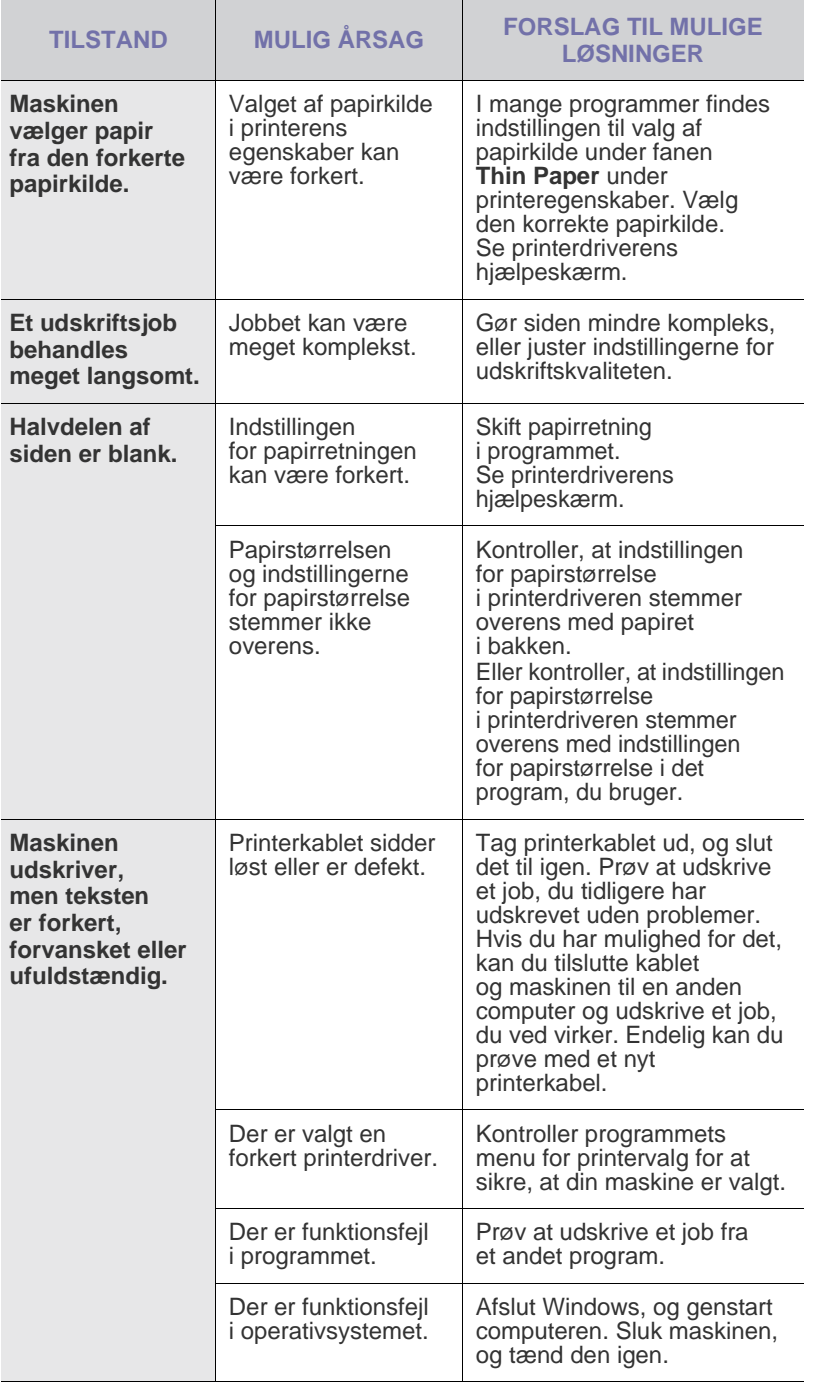

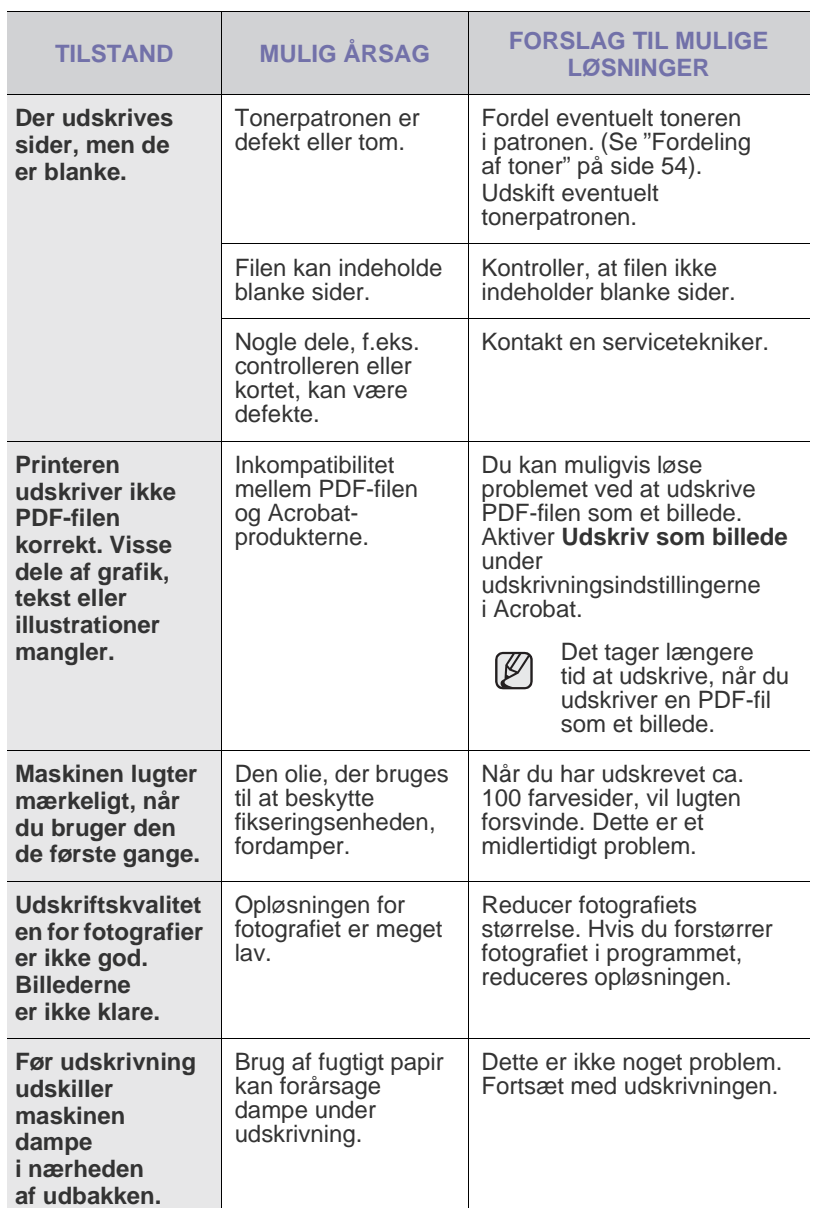

## **Problemer med udskriftskvaliteten**

Hvis den indvendige del af maskinen er snavset, eller hvis papiret er indført forkert, kan du opleve en forringet udskriftskvalitet. Se i tabellen nedenfor, hvordan du kan løse problemet.

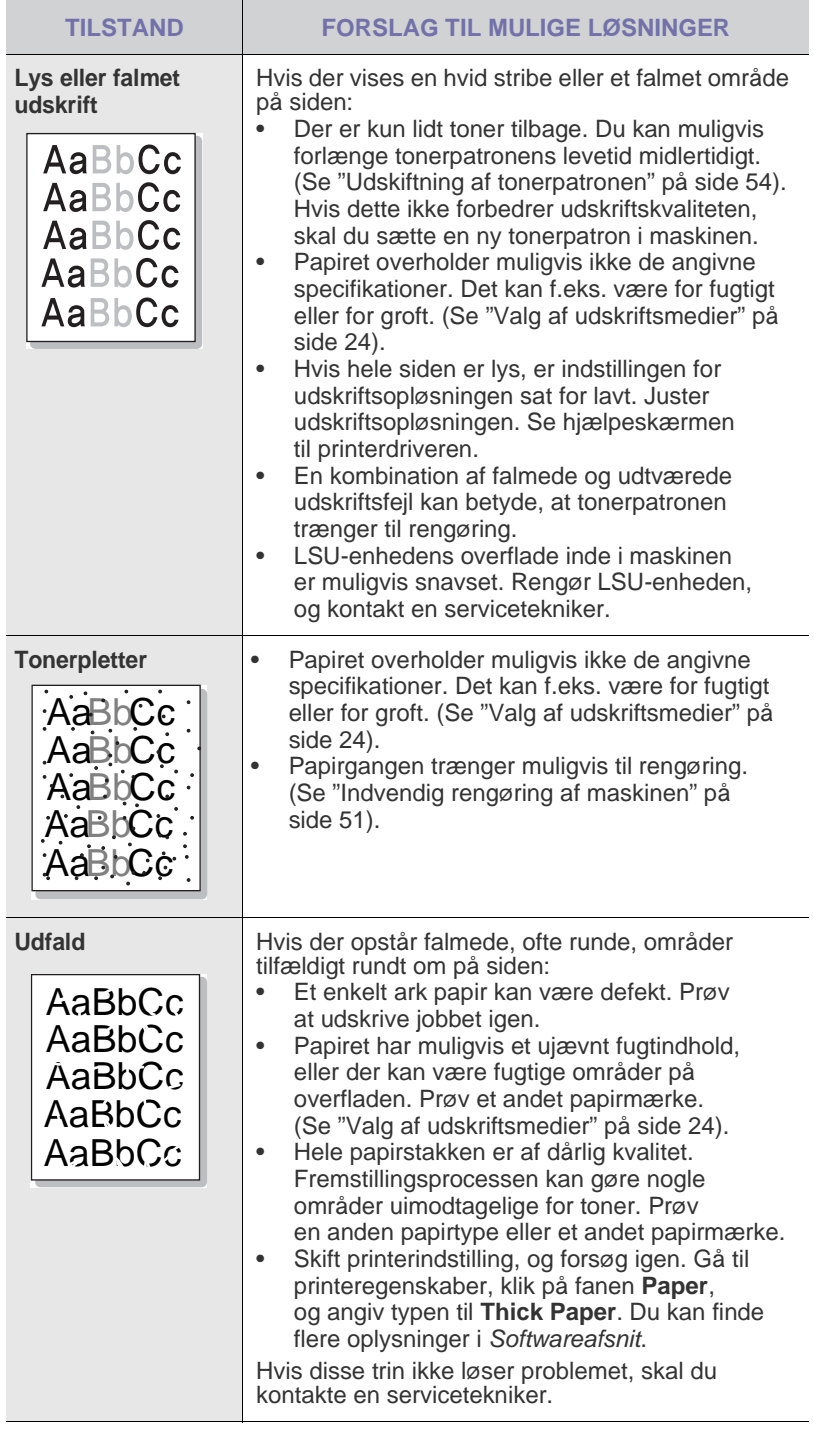

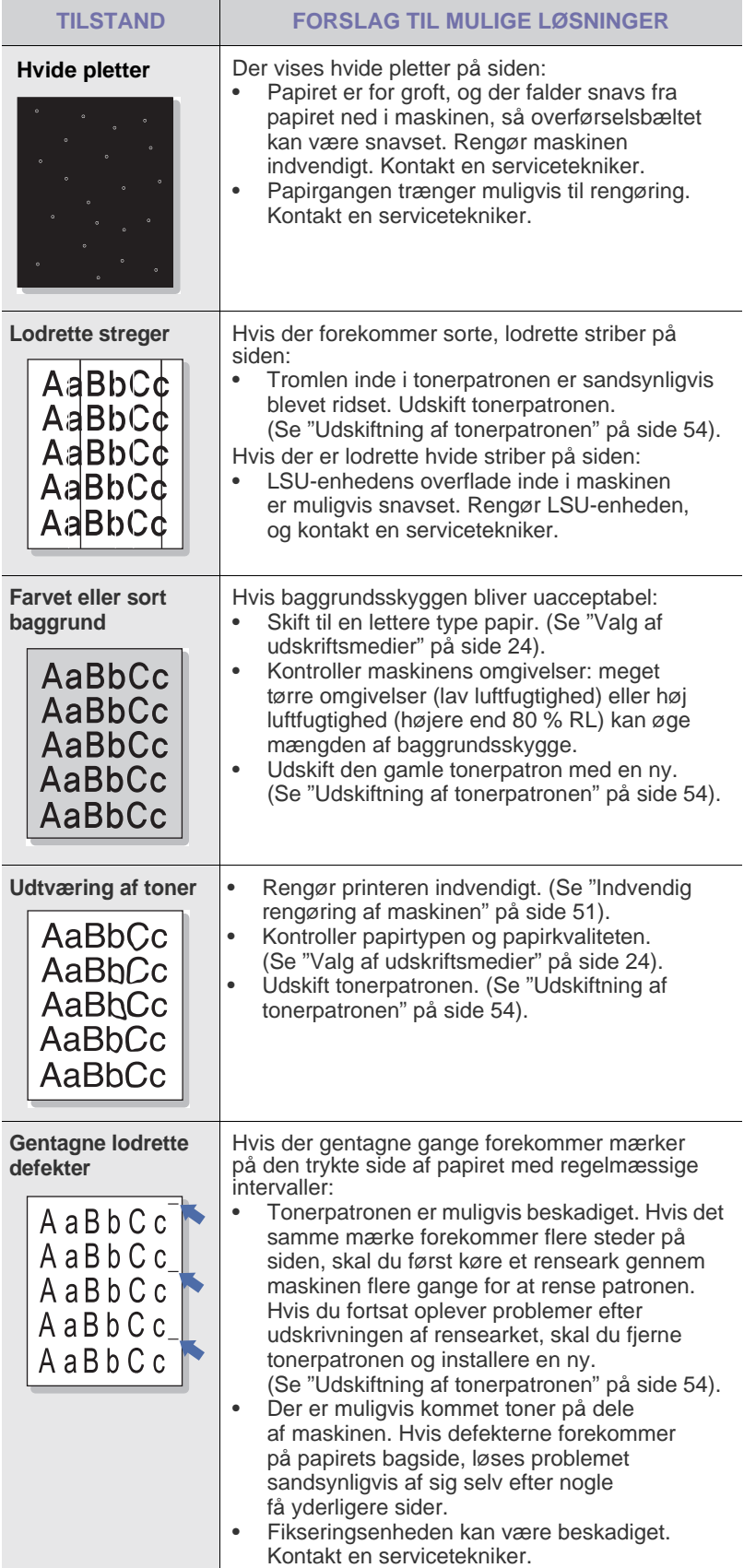

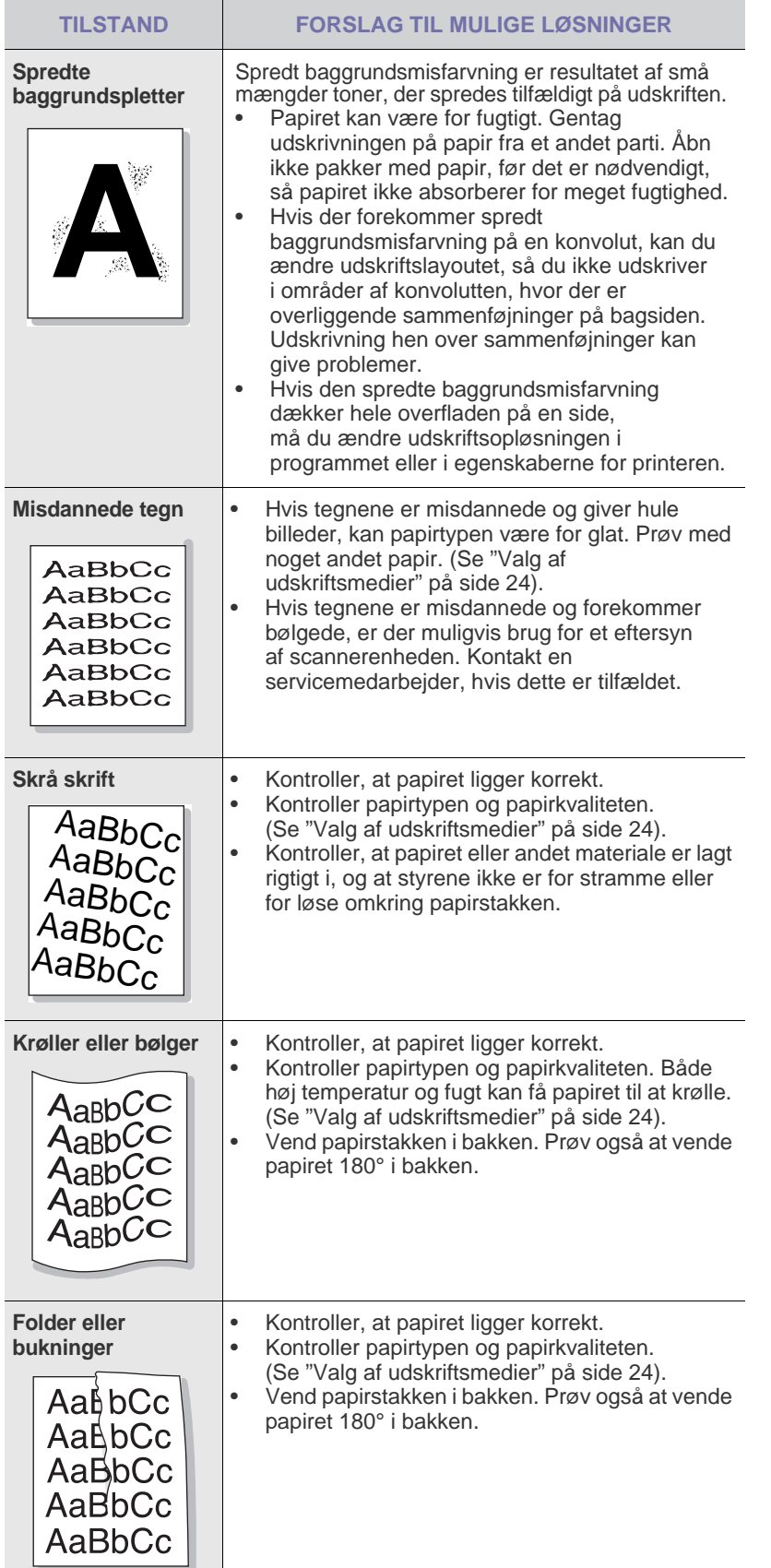

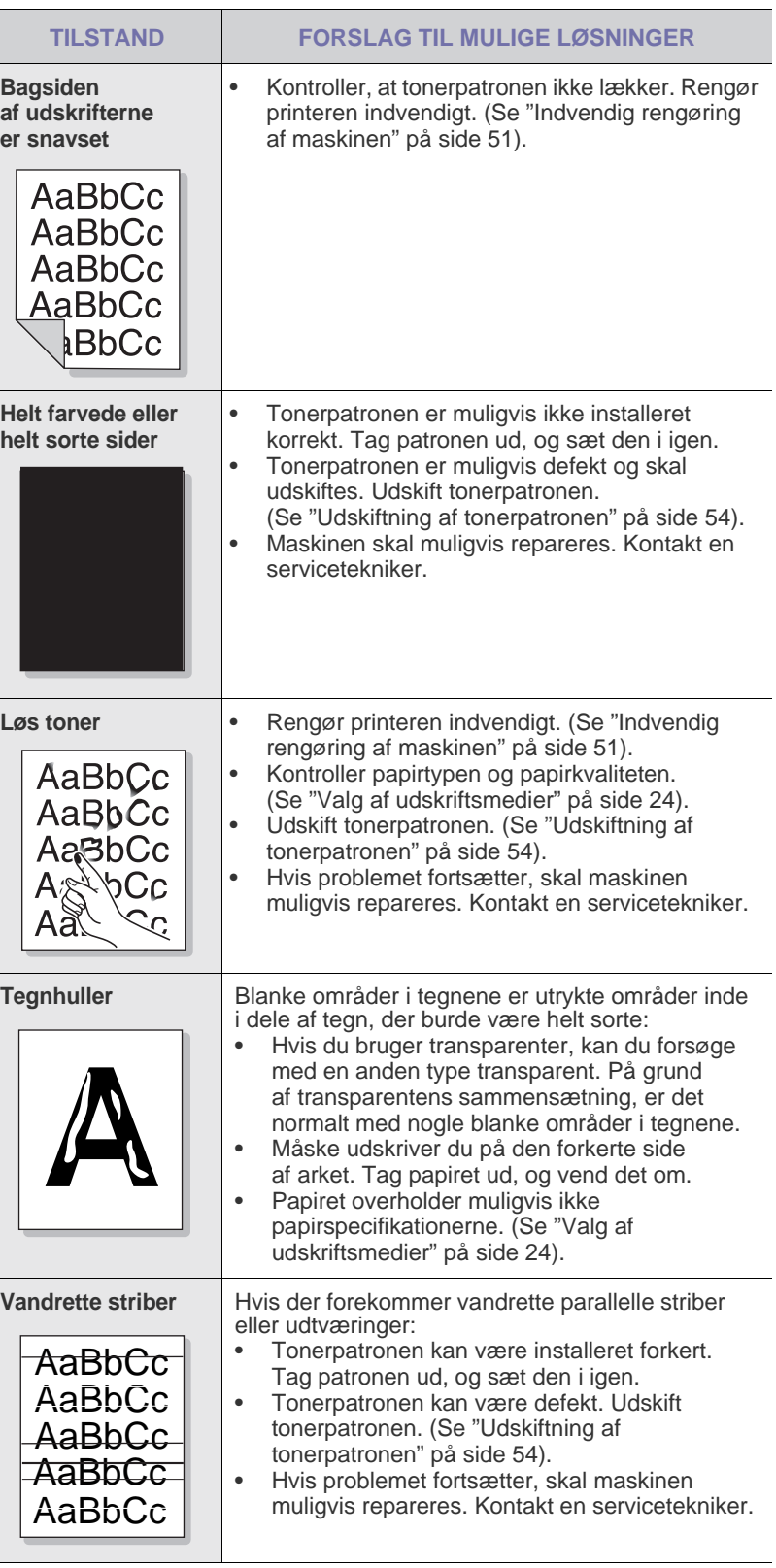

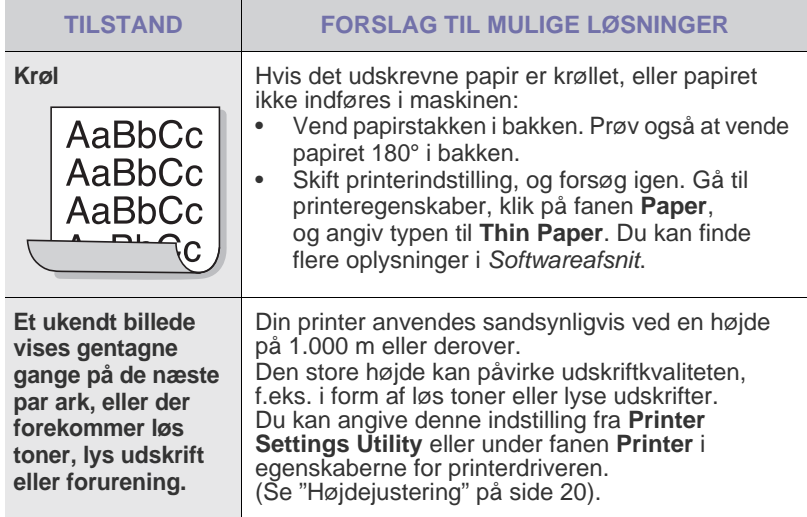

## **Kopieringsproblemer**

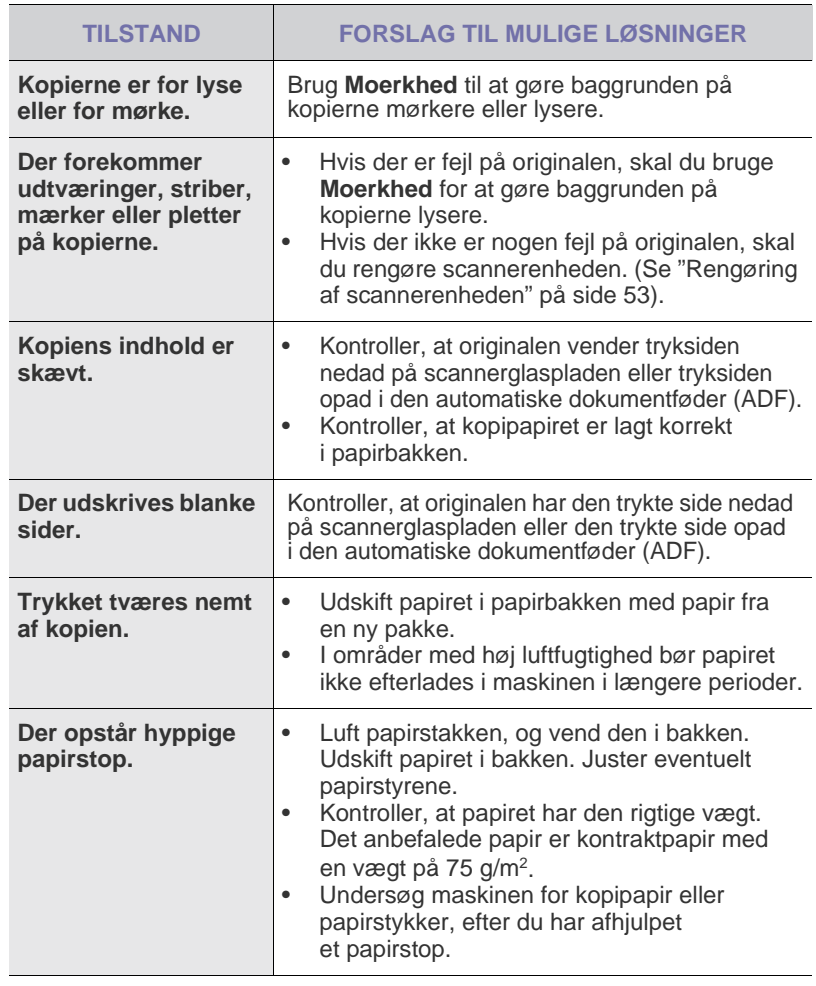

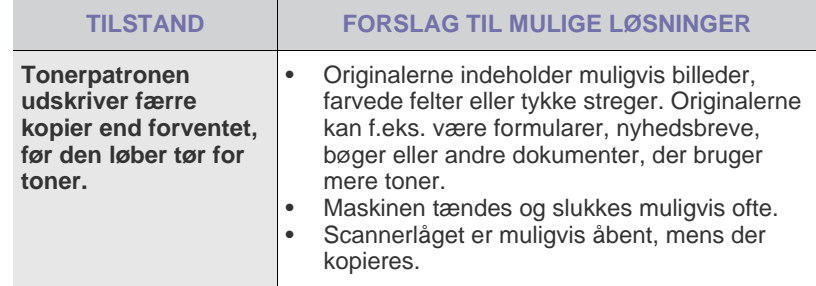

## **Scanningsproblemer**

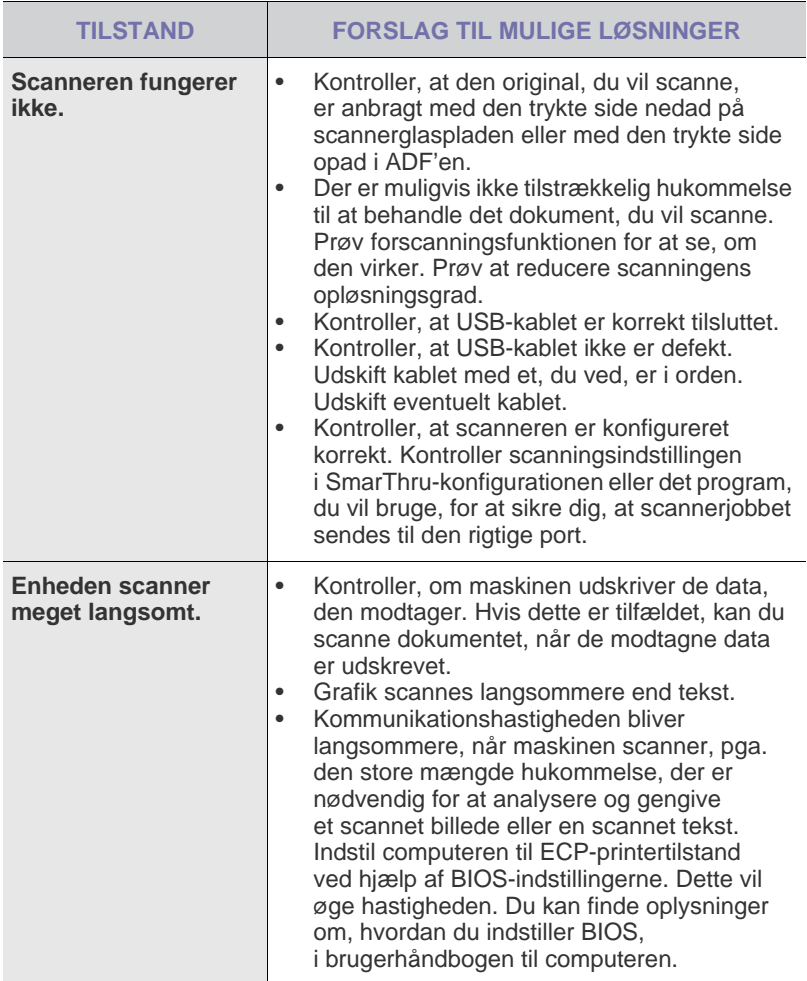

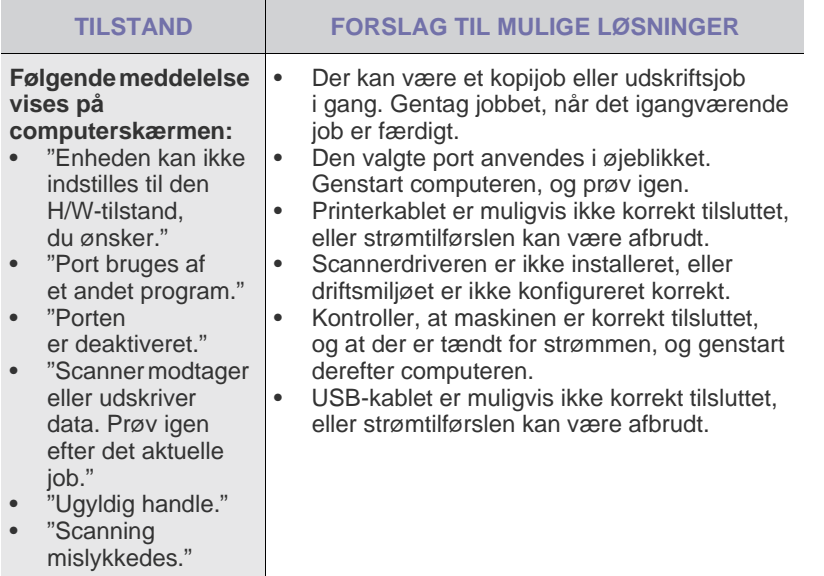

## **Problemer med Dell Scan Manager**

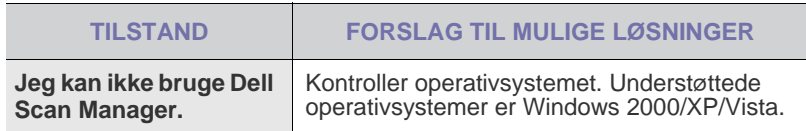

## **Problemer med faxfunktionen**

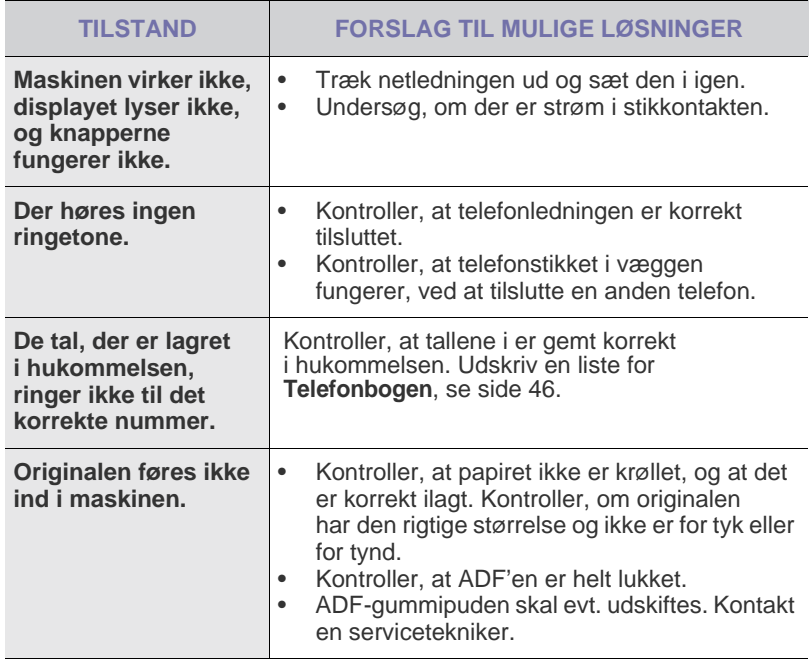

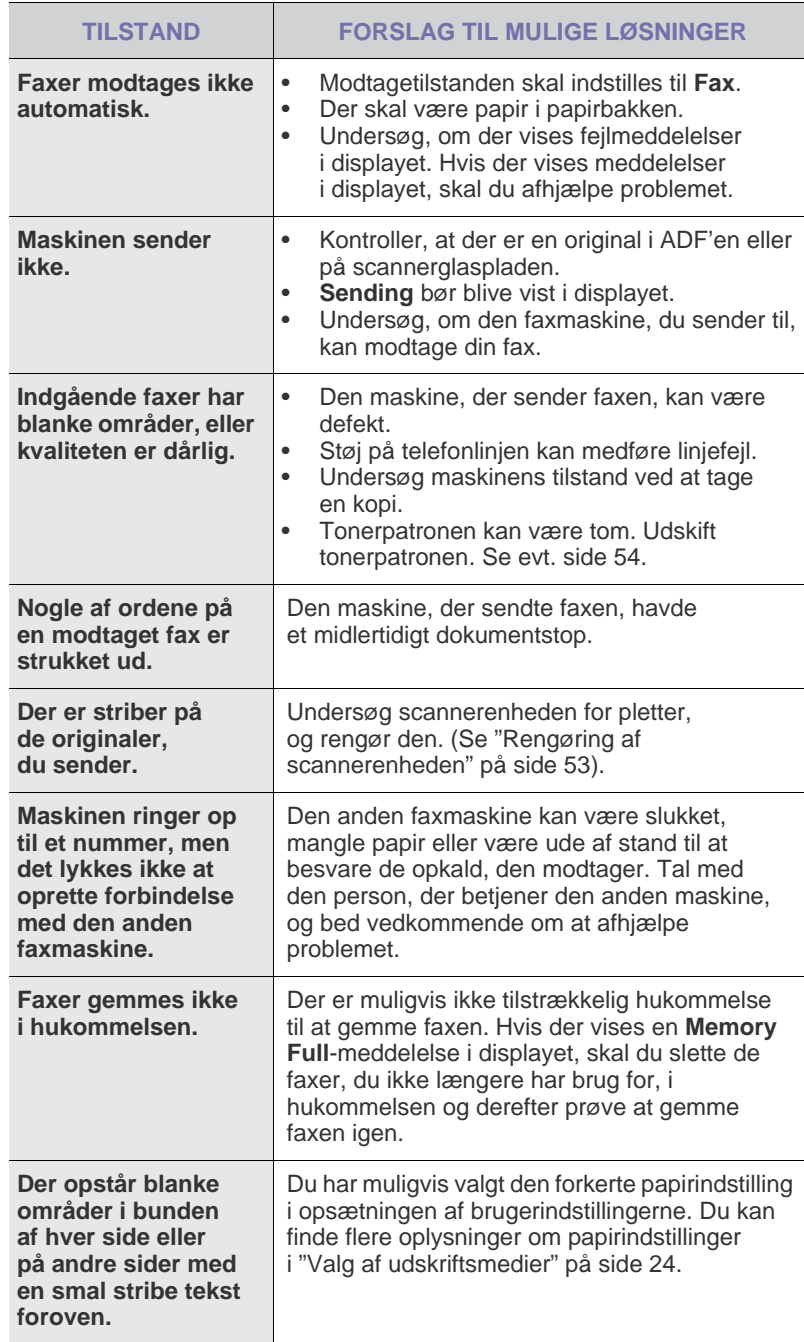

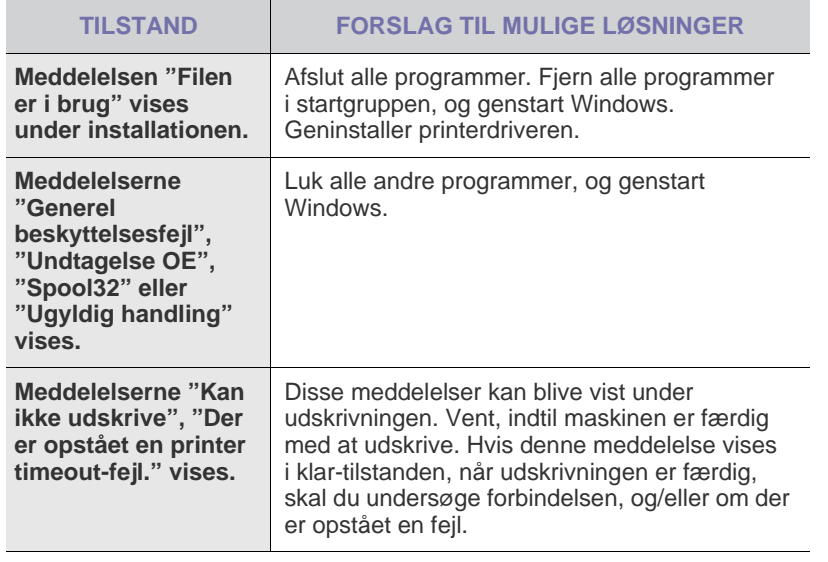

 $\mathbb Z$ Du kan finde oplysninger om fejlmeddelelser i Windows i den dokumentation til Microsoft Windows, der fulgte med din pc.

## **Almindelige Windows-problemer Almindelige Macintosh-problemer**

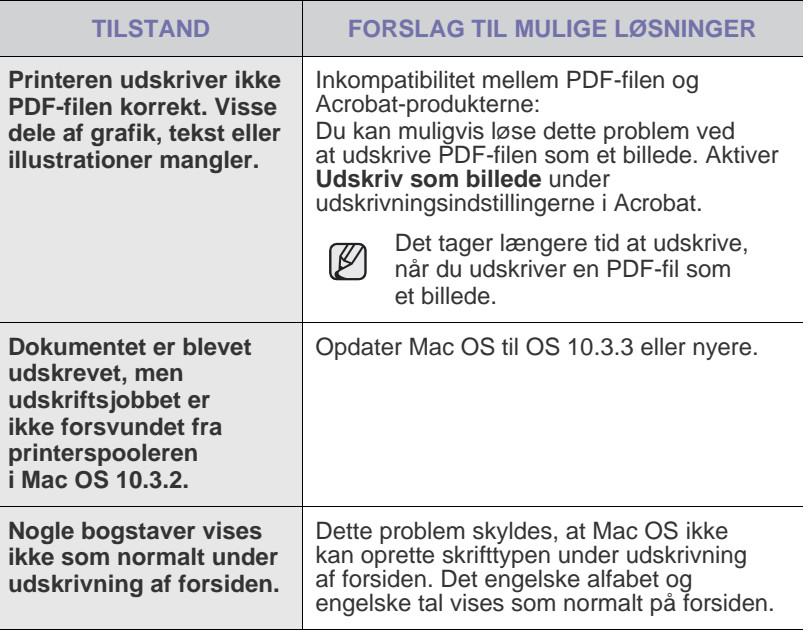

Du finder oplysninger om Mac OS-fejlmeddelelser i den brugerhåndbog til Mac OS, der fulgte med din pc.
# bestilling af tilbehør

Kapitlet indeholder oplysninger om køb af patroner og ekstraudstyr til maskinen.

**Kapitlet omfatter:**

Tilgængeligt ekstraudstyr og funktioner varierer muligvis fra land til land. Kontakt din sælger for at få mere at vide om tilgængeligheden af den enkelte del i dit land.

# <span id="page-72-0"></span>**FORBRUGSSTOFFER**

Når toneren er tom, kan du bestille følgende typer tonerpatroner til maskinen:

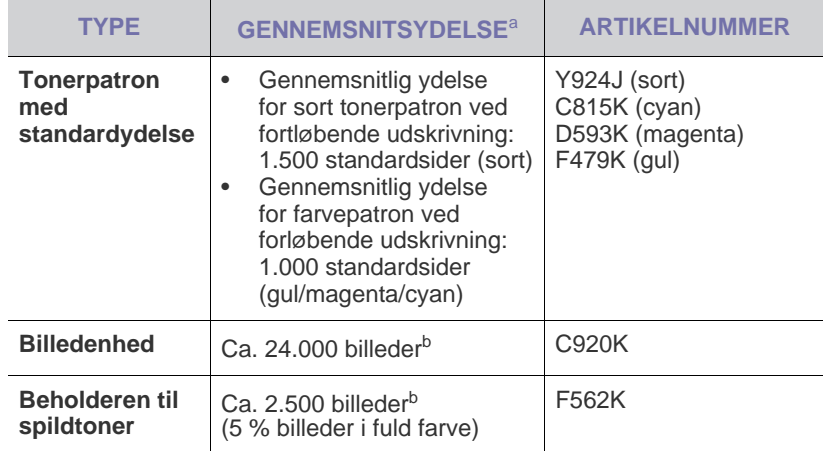

a.Erklæret ydelsesværdi i henhold til ISO/IEC 19798.

b.Billedantallet er baseret på én farve på hver side. Hvis du udskriver dokumenter i fuld farve (cyan, magenta, gul, sort), reduceres levetiden for denne del med 25 %.

Indkøb af tonerpatroner og andre forbrugsstoffer skal ske i det land, <u>Д\</u> hvor maskinen er købt. Ellers kan tonerpatronerne eller forbrugsstofferne muligvis ikke bruges sammen med maskinen,

da tonerpatroner og andre forbrugsstoffer varierer fra land til land.

• [Forbrugsstoffer](#page-72-0) • [Sådan køber du](#page-72-1)

# <span id="page-72-1"></span>**SÅDAN KØBER DU**

Når du vil bestille **Dell**-godkendte forbrugsstoffer eller ekstraudstyr, skal du kontakte din lokale **Dell**-forhandler eller den forhandler, hvor du har købt printeren. Du kan også besøge **[w](www.dell.com)ww.dell.com** og **support.dell.com** og vælge land/område for at få oplysninger om, hvordan du kontakter teknisk support.

# specifikationer

Dette kapitel indeholder oplysninger om maskinens specifikationer, herunder de forskellige funktioner.

#### **Kapitlet omfatter:**

- • [Generelle specifikationer](#page-73-0)
- • [Printerspecifikationer](#page-74-0)
- • [Specifikationer for scanner](#page-74-1)

## <span id="page-73-0"></span>**GENERELLE SPECIFIKATIONER**

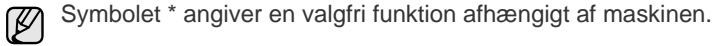

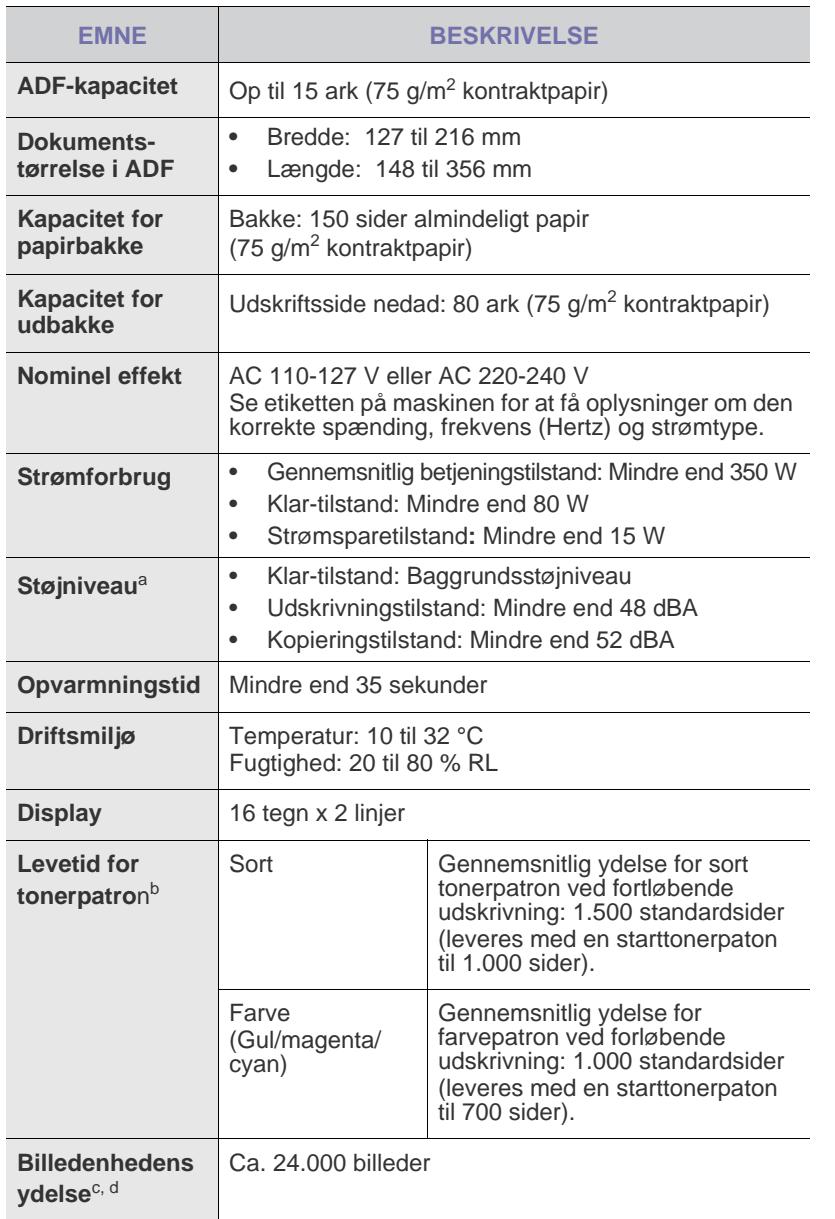

- • [Specifikationer for kopimaskine](#page-74-2)
- • [Specifikationer for fax](#page-75-0)

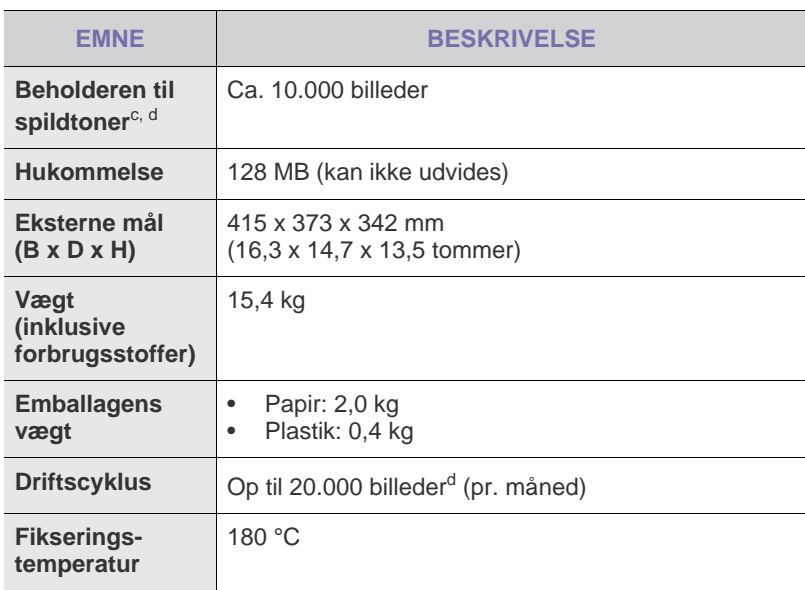

a. Lydtryksniveau, ISO 7779.

b. Deklareret ydelse i henhold til ISO/IEC 19798. Antallet af sider afhænger af driftsmiljø, udskrivningsinterval, medietype og -størrelse.

c. Afhænger muligvis af driftsmiljø, ekstraudstyr, udskrivningsinterval, medietype og mediestørrelse.

d. Billedantallet er baseret på én farve på hver side. Hvis du udskriver dokumenter i fuld farve (sort, cyan, magenta, gul), reduceres levetiden for denne del med 25 %.

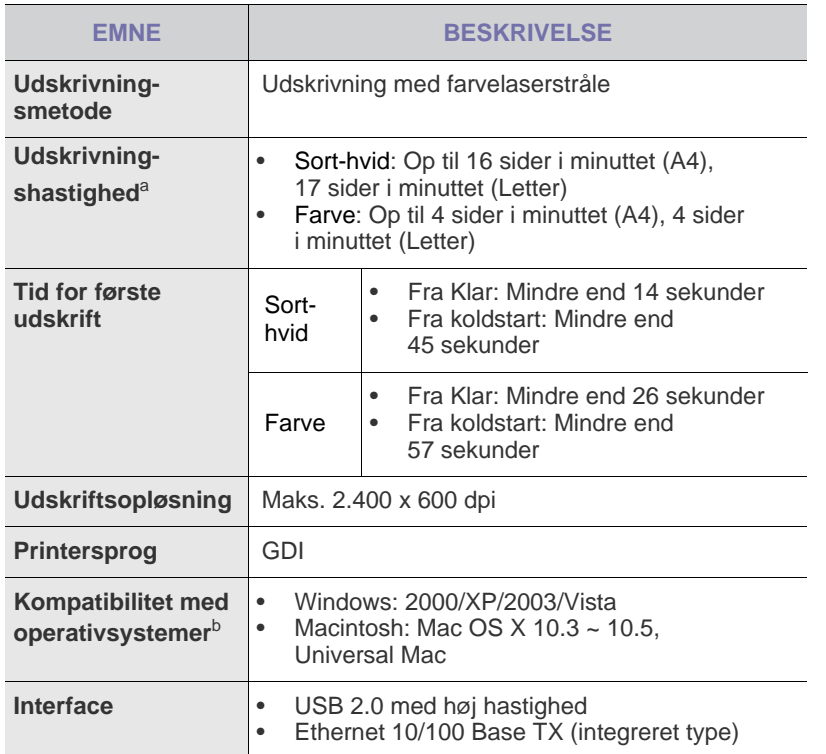

a. Denne afhænger af det anvendte operativsystem, computerens ydeevne, program, tilslutningsmetode, medietype, mediestørrelse og jobkompleksitet.

b. Besøg **www.dell.com** eller **support.dell.com**, hvor du kan hente den nyeste softwareversion.

# <span id="page-74-0"></span>**PRINTERSPECIFIKATIONER SPECIFIKATIONER FOR SCANNER**

<span id="page-74-1"></span>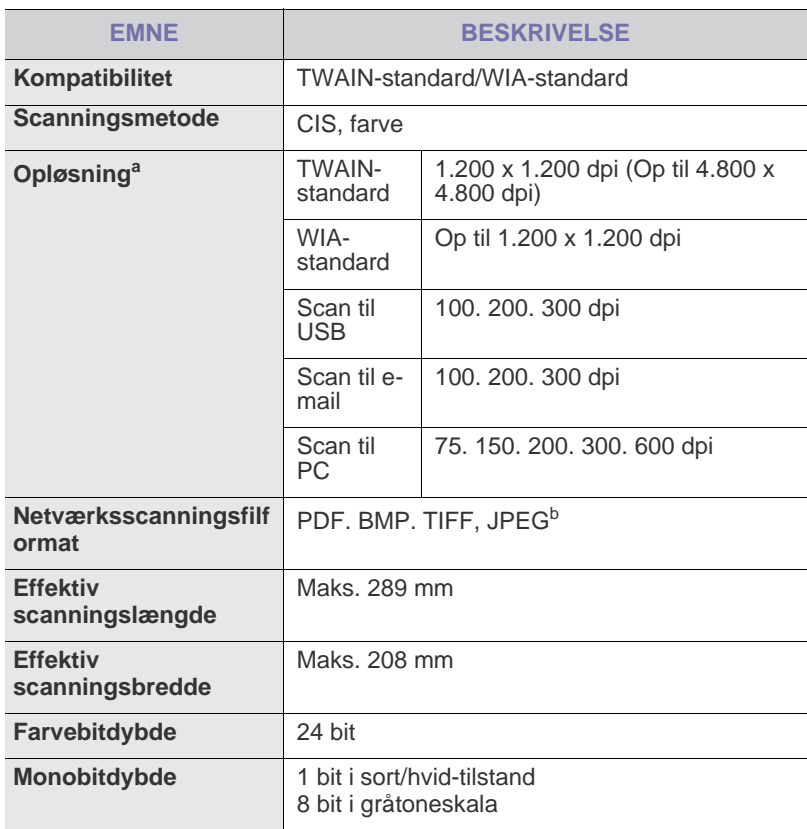

a.På grund af scanningsprogrammerne kan den maksimale opløsning variere.

b.JPEG er ikke tilgængelig, når du vælger mono-tilstand for scanningsfarve.

## <span id="page-74-2"></span>**SPECIFIKATIONER FOR KOPIMASKINE**

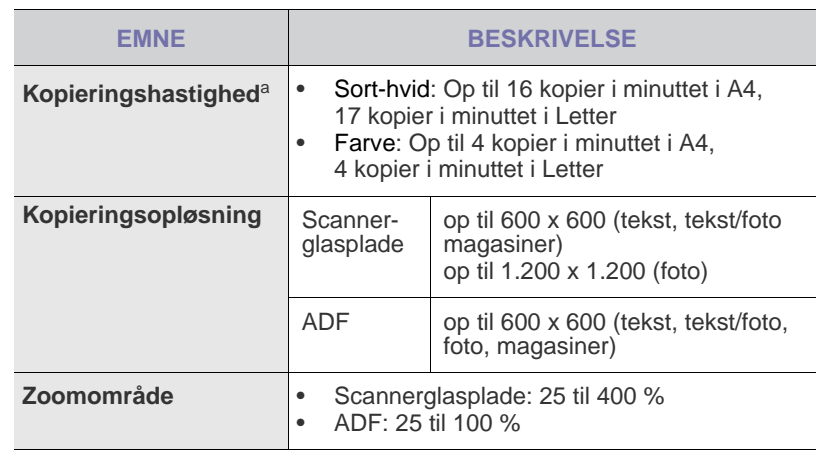

a. Kopieringshastigheden er baseret på ét dokument, flere kopier.

## <span id="page-75-0"></span>**SPECIFIKATIONER FOR FAX**

Faxfunktionen understøttes ikke på alle maskiner.  $\mathbb Z$ 

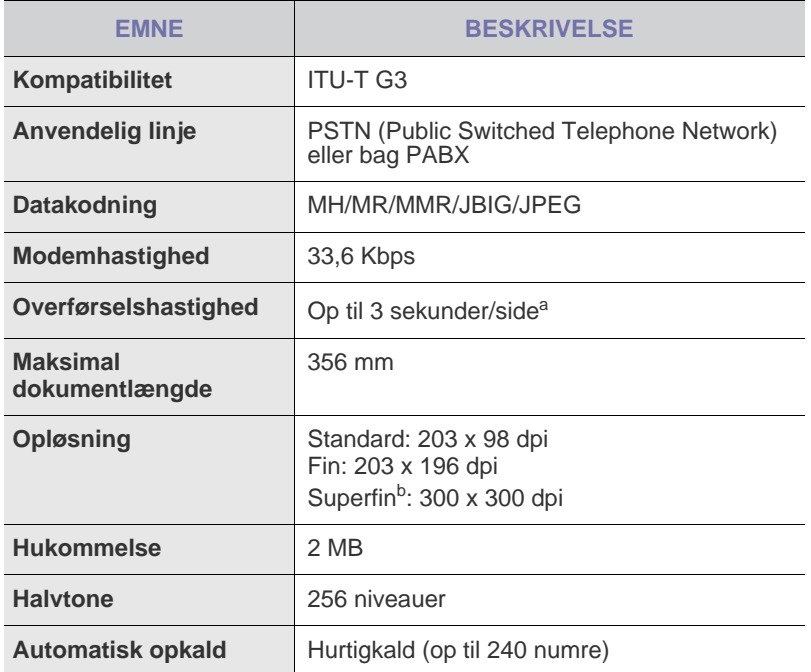

a. Standardopløsning, MMR (JBIG), maksimal modemhastighed, fase "C" med ITU-T nr. 1-diagram, overførsel fra hukommelse, ECM.

b.Transmissionsopløsningen i Superfin varierer alt afhængigt af modtagerens maskintype.

# ordliste

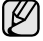

Nedenstående ordliste hjælper dig til at få kendskab til produktet ved at give dig en forståelse af den terminologi, der bruges sammen med udskrivning, og som anvendes i denne brugervejledning.

## **ADF**

En automatisk dokumentføder (ADF) er en mekanisme, der automatisk indfører en papiroriginal, så maskinen kan scanne noget af papiret med det samme.

## **AppleTalk**

AppleTalk er en samling varemærkebeskyttede protokoller, der er udviklet af Apple, Inc til computernetværk. Den var medtaget i den oprindelige Macintosh (1984) og er nu forladt af Apple til fordel for TCP/IP-netværk.

## **Bitdybde**

En betegnelse i forbindelse med computergrafik der beskriver antallet af bit, der bruges til at repræsentere farven af en enkelt pixel i et bitmapbillede. En større farvedybde giver et større spektrum af klare farver. Når antallet af bit forøges, bliver antallet af mulige farver upraktisk stort til et farveskema. 1-bits farve kaldes normalt monokromt eller sort-hvid.

## **BMP**

Et bitmapgrafikformat, der bruges internt af Microsoft Windowsgrafikundersystemet (GDI), og som normalt bruges som et filformat til enkle grafikfiler på denne platform.

## **BOOTP**

Bootstrap Protocol. En netværksprotokol, som en netværksklient benytter til at hente en IP-adresse automatisk. Dette foregår normalt i bootstrapprocessen for en computer eller det operativsystem, der kører på den. BOOTP-serverne tildeler IP-adressen til hver klient fra en pulje med adresser. BOOTP gør det muligt for arbejdsstationscomputere uden harddisk at hente en IP-adresse, inden der indlæses et avanceret operativsystem.

## **CCD**

CCD (Charge Coupled Device) er en hardwareenhed, der gør det muligt at foretage en scanning. CCD-låsemekanismen bruges også til at fastholde CCD-modulet for at forhindre beskadigelse, når du flytter maskinen.

## **CSV**

CSV (Comma Separated Value) er en type filformat. CSV bruges til at udveksle data mellem uensartede programmer. Filformatet, som det bruges i Microsoft Excel, er blevet en slags pseudostandard i hele branchen, selv på ikke-Microsoft-platforme.

## **DADF**

En automatisk duplex-dokumentføder (DADF) er en mekanisme, der automatisk indfører og vender en papiroriginal, så maskinen kan scanne begge sider af papiret.

## **Dækning**

Det er et udskrivningsbegreb, der bruges i forbindelse med målingen af tonerforbrug ved udskrivning. F.eks. betyder 5 % dækning, at der på et stykke A4-papir er ca. 5 % billeder eller tekst. Hvis papiret eller originalen indeholder komplicerede billeder eller en mængde tekst, er dækningen derfor højere, og samtidig er tonerforbruget det samme som dækningen.

## **DHCP**

En DHCP (Dynamic Host Configuration Protocol) er en client-servernetværksprotokol. En DHCP-server leverer konfigurationsparametre

specifikt til den anmodende DHCP-klientvært, generelt oplysninger, som klientværten behøver for til deltage på et IP-netværk. DHCP indeholder også en mekanisme til allokering af IP-adresser for klientværter.

## **DIMM**

DIMM (Dual Inline Memory Module) er et lille trykt kredsløb, der indeholder hukommelse. DIMM gemmer alle data i maskinen, f.eks. udskriftsdata og modtagne faxdata.

## **DNS**

DNS (Domain Name Server) er et system, der gemmer oplysninger i forbindelse med domænenavne i en distribueret database på netværk, f.eks. internettet.

## **DPI**

DPI (Dots Per Inch) er et mål for opløsning, der bruges i forbindelse med scanning og udskrivning. Generelt resulterer et højere DPI-tal i en højere opløsning, flere synlige detaljer i billedet og større filer.

## **Driftscyklus**

Driftscyklus er det antal sider pr. måned, der ikke påvirker printerens ydeevne. Generelt har printeren en levetidsbegrænsning, f.eks. antal sider pr. år. Levetiden betyder den gennemsnitlige udskriftskapacitet, normalt inden for garantiperioden. Hvis driftscyklussen f.eks. er 48.000 sider pr. måned, idet der regnes med 20 arbejdsdage, har en printer en grænse på 2.400 sider om dagen.

## **DRPD**

DRPD (Distinctive Ring Pattern Detection). "Distinctive Ring" er en tjeneste, der giver brugeren mulighed for at bruge en enkelt telefonlinje til at besvare flere forskellige telefonnumre.

## **Duplex**

En mekanisme, der automatisk vender et ark papir, så maskinen kan skrive (eller scanne) begge sider af papiret. En printer med Duplex kan udskrive dobbeltsidet.

## **ECM**

ECM (Error Correction Mode) er en valgfri transmissionstilstand, der er indbygget i Class 1-faxmaskiner eller faxmodemmer. Det registrerer og korrigerer automatisk de fejl i faxtransmissionsprocessen, der nogen gange skyldes støj på telefonlinjen.

## **Emulering**

Emulering er en teknik, hvor én maskine opnår de samme resultater som en anden.

En emulator duplikerer funktionerne i et system til et andet system, så det andet system fungerer som det første system. Emulering fokuserer på nøjagtig reproduktion af ekstern funktion i modsætning til simulering, der handler om at en abstrakt model af systemet simuleres, ofte under hensyn til systemets interne tilstand.

## **Ethernet**

Ethernet er en rammebaseret computernetværksteknologi til LAN-netværk (Local Area Network). Den fastlægger ledningsføring og signaler på det fysiske lag samt rammeformater og protokoller på MAC-laget (Media Access Control Layer) og dataforbindelseslaget (Data Link Layer) i OSImodellen. Ethernet er for det meste standardiseret som IEEE 802.3. Det er blevet den mest udbredte LAN-teknologi siden 1990'erne og til i dag.

## **EtherTalk**

En samling af protokoller, der er udviklet af Apple Computer til computernetværk. Den var medtaget i den oprindelige Macintosh (1984) og er nu forladt af Apple til fordel for TCP/IP-netværk.

### **FDI**

FDI (Foreign Device Interface) er et kort, der er installeret inden i maskinen, så det er muligt at anvende enheder fra tredjepart, f.eks. en møntbetjent enhed eller en kortlæser. Med disse enheder kan maskinen bruges som udskriftstjeneste mod betaling.

#### **Fikseringsenhed**

Den del af en laserprinter, der smelter toneren på udskriftsmediet. Den består af en varm rulle og en backup-rulle. Når toneren er overført til papiret, bruger fikseringsenheden varme og tryk til at sikre, at toneren bliver på papiret permanent. Det er årsagen til, at papiret er varmt, når det kommer ud af en laserprinter.

#### **FTP**

FTP (File Transfer Protocol) er en almindelig brugt protokol til udveksling af filer over alle netværk, der understøtter TCP/IP-protokollen (f.eks. internettet eller et intranet).

#### **Gateway**

En forbindelse mellem computernetværk eller mellem et computernetværk og en telefonlinje. Den er særdeles populær, eftersom det er en computer eller et netværk, der giver adgang til andre computere eller netværk.

#### **Gråtoner**

Toner af gråt, der repræsenterer lyse og mørke dele af et billede, når farvebilleder konverteres til gråtoner. Farverne repræsenteres af de forskellige toner af gråt.

#### **Halvtone**

En billedtype, der simulerer gråtoner ved at variere antallet af punkter. Områder med megen farve består af et stort antal punkter, mens lysere områder består af et mindre antal punkter.

#### **Harddisk**

Harddisk, der normalt kaldes et diskdrev eller en harddisk, er en permanent lagerenhed, der lagrer digitalt kodede data på hurtigt roterende plader med magnetiske overflader.

#### **IEEE**

IEEE (Institute of Electrical and Electronics Engineers) er en international nonprofit, faglig organisation til udbredelse af teknologi med forbindelse til elektricitet.

#### **IEEE 1284**

Standarden for 1284-parallelporten blev udviklet af IEEE (Institute of Electrical and Electronics Engineers). Betegnelsen "1284-B" refererer til en specifik konnektortype i enden af det parallelkabel, der sluttes til ydre enheder (f.eks. en printer).

#### **Intranet**

Et privat netværk, der benytter internetprotokollerne, netværksforbindelser og muligvis det offentlige telekommunikationssystem til sikkert at dele en del af en organisations oplysninger eller drift med medarbejderne. Begrebet henviser undertiden kun til den mest synlige tjeneste, som er det interne websted.

#### **IP-adresse**

En IP-adresse (Internet Protocol-adresse) er et entydigt tal, som enheder benytter til at identificere og kommunikere med hinanden på et netværk ved hjælp af IP-standarden (Internet Protocol).

#### **IPM**

IPM (Images Per Minute) er en metode til måling af en printers hastighed. En IPM-hastighed viser, hvor mange enkeltsidede ark en printer kan producere i løbet af et minut.

#### **IPP**

IPP (Internet Printing Protocol) definerer en standardprotokol for udskrivning samt styring af udskriftsjob, mediestørrelser, opløsning osv. IPP kan bruges lokalt eller over internettet til hundredvis af printere og understøtter også adgangskontrol, godkendelse og kryptering, hvilket gør det til en meget mere omfattende og sikker udskrivningsløsning eller ældre løsninger.

#### **IPX/SPX**

IPX/SPX står for Internet Packet Exchange/Sequenced Packet Exchange. Det er en netværksprotokol, der bruger af Novell NetWareoperativsystemerne. IPX og SPX sørger begge for forbindelsestjenester, der svarer til TCP/IP, hvor IPX-protokollen ligner IP, og SPX ligner TCP. IPX/SPX blev primært udviklet til lokale netværk (LAN), og det er en meget effektiv protokol til dette formål (typisk har den en bedre ydeevne end TCP/IP på et LAN).

#### **ISO**

International Organization for Standardization (ISO) er en international organisation for fastlæggelse af standarder, der er sammensat af repræsentanter fra de nationale standardiseringsorganisationer. Den udarbejder globale industrielle og kommercielle standarder.

#### **ITU-T**

ITU (International Telecommunication Union) er en international organisation, der er etableret for at standardisere og regulere den internationale radio- og telekommunikation. Dens hovedopgaver omfatter standardisering, allokering af radiospektrum og organisering af forbindelsesaftaler mellem forskellige lande for at tillade internationale telefonopkald. Et -T uden for ITU-T betyder telekommunikation.

## **ITU-T No. 1-ark**

Et standardiseret testark, der er udgivet af ITU-T til faxtransmissioner af dokumenter.

#### **JBIG**

JBIG (Joint Bi-level Image Experts Group) er en standard for billedkomprimering uden tab af nøjagtighed eller kvalitet, der er beregnet til komprimering af binære billeder, specielt til faxe, men den kan også bruges til andre billeder.

#### **JPEG**

JPEG (Joint Photographic Experts Group) er den mest almindelig brugte standardmetode til komprimering af fotografiske billeder med tab af kvalitet. Det er det format, der bruges til lagring og transmission af fotografier på internettet.

#### **Kontrolpanel**

Et kontrolpanel er et fladt, typisk lodret område, hvor der er placeret knapper eller overvågningsinstrumenter. De findes typisk foran på maskinen.

## **LDAP**

LDAP (Lightweight Directory Access Protocol) er en netværksprotokol til forespørgsel på og redigering af katalogtjenester, der kører via TCP/IP.

#### **LED**

En lysdiode (LED) er en halvlederenhed, der viser maskinens status.

#### **MAC-adresse**

MAC (Media Access Control)-adressen er et entydigt id, der er knyttet til et netværkskort. MAC-adressen er et entydigt 48-bit id, der normalt skrives som 12 hexadecimale tegn, der er grupperet i par (f.eks. 00-00-0c-34-11-4e). Denne adresse er normalt hardcoded i et netværkskort (NIC) af fabrikanten, og den bruges som en hjælp for routere, der prøver at lokalisere lokale maskiner i store netværk.

## **Matrixprinter**

En matrixprinter refererer til en type computerprinter med et printhoved, der kører frem og tilbage på siden og skriver med anslag ved at slå et tekstilfarvebånd mod papiret, meget lig en skrivemaskine.

#### **MFP**

MFP (Multi Function Peripheral) er en kontormaskine, der omfatter følgende funktionalitet i én fysisk ramme, f.eks. en printer, en kopimaskine, en fax, en scanner osv.

## **MH**

MH (Modified Huffman) er en kompressionsmetode til nedsættelse af mængden af data, der skal transmitteres mellem faxmaskiner for at overføre det billede, der anbefales i ITU-T T.4. MH er et kodebogsbaseret RLE-skema, der er optimeret til en effektiv komprimering af blanke områder. Da de fleste faxer mest består af blanke områder, minimerer dette transmissionstiden for de fleste faxer.

## **MMR**

MMR (Modified Modified READ) er en komprimeringsmetode, der er anbefalet i ITU-T T.6.

## **Modem**

En enhed, der modulerer et bærebølgesignal til at kode digitale oplysninger, og som også demodulerer bærebølgesignalet for at afkode de transmitterede oplysninger.

## **MR**

MR (Modified Read) er en kompressionsmetode, der anbefales i ITU-T T.4. MR koder den første scannede linje ved hjælp af MH. Den næste linje sammenlignes med den første, forskellene bestemmes, og derefter kodes forskellene og sendes.

## **NetWare**

Et netværksoperativsystem, der er udviklet af Novell, Inc. Det brugte oprindeligt kooperativ multitasking til at køre forskellige tjenester på en pc, og netværksprotokollerne var baseret på den oprindelige Xerox XNS-stak. I dag understøtter NetWare TCP/IP og IPX/SPX.

## **OPC**

OPC (Organic Photo Conductor) er en mekanisme, der fremstiller et virtuelt billede til udskrivning ved hjælp af en laserstråle fra en laserprinter. Den er normalt grønlig eller grålig og cylinderformet.

Fremkaldelsesdelen af en tromle slides langsomt væk, når printeren bruges, og den skal udskiftes med passende mellemrum, da den ridses af støvet i papiret.

## **Opløsning**

Et billedes skarphed målt i punkter pr. tommer (DPI). Jo højere dpi-tal, jo højere opløsning.

## **Originaler**

Det første eksemplar af noget, f.eks. et dokument, et fotografi eller en tekst osv., der kopieres, reproduceres eller oversættes for at producere andre eksemplarer, men som ikke selv er kopieret eller uddraget fra noget andet.

## **OSI**

OSI (Open Systems Interconnection) er en model, der er udviklet af ISO (International Organization for Standardization) til kommunikation. OSI giver en standardiseret, modulær indgang til netværksdesign, der opdeler det nødvendige sæt af komplekse funktioner i håndterbare, selvstændige funktionelle lag. Lagene er fra top til bund: program, præsentation, session, transport, netværk, dataforbindelse og fysisk lag.

## **PABX**

En privat automatisk omstilling (PABX) er et automatisk telefonomstillingsanlæg i en privat virksomhed.

## **PCL**

PCL (Printer Command Language) er et PDL (Page Description Language - sidebeskrivelsessprog), der er udviklet af HP som en printerprotokol og er blevet en branchestandard. PCL blev oprindeligt udviklet til de tidlige inkjet-printere og er siden udgivet i forskellige udgaver til termo-, matrix- og sideprintere.

#### **PDF**

PDF (Portable Document Format) er et varemærkebeskyttet filformat, der er udviklet af Adobe Systems, til repræsentation af todimensionelle dokumenter i et format, som er uafhængigt af enheder og opløsning.

## **PostScript**

PostScript (PS) er et sidebeskrivelsessprog og programmeringssprog, der hovedsageligt benyttes inden for elektronik og DTP, og som udføres i en fortolker for at producere et billede.

#### **Printerdriver**

Et program, der bruges til at sende kommandoer og overføre data fra computeren til printeren.

#### **PPM**

PPM (Pages Per Minute - sider pr. minut) er en målemetode til bestemmelse af, hvor hurtigt en printer arbejder, dvs. hvor mange sider den kan producere pr. minut.

## **PRN-fil**

En grænseflade til en enhedsdriver, der tillader softwaren at kommunikere med enhedsdriveren ved hjælp af standardsystemkald til input/output, hvilket forenkler mange opgaver.

## **Protokol**

En konvention eller standard, der kontrollerer eller muliggør forbindelse, kommunikation og dataoverførsel mellem to computere.

### **PS**

Se PostScript.

## **PSTN**

PSTN (Public-Switched Telephone Network - det offentlige analoge koblede telefonnet) er det netværk, der består af verdens offentlige analoge telefonnetværk, der normalt ledes gennem en omstilling i virksomheder.

## **Sortering**

Sortering er en proces, hvor et kopijob med flere kopier udskrives i sæt. Når sortering er valgt, udskriver enheden et helt sæt, før der udskrives yderligere kopier.

## **SMB**

SMB (Server Message Block (SMB) er en netværksprotokol, der især anvendes til at dele filer, printere, serielle porte og forskellige former for kommunikation mellem noder i et netværk. Den indeholder også en mekanisme til godkendelse af kommunikation mellem processer.

## **SMTP**

SMTP (Simple Mail Transfer Protocol) er standarden for transmissionen af e-mails over internettet. SMTP er en relativ enkel tekstbaseret protokol, hvor en eller flere modtagere af meddelelser er angivet, hvorefter meddelelsesteksten overføres. Det er en client-serverprotokol, hvor klienten overfører en e-mail-meddelelse til serveren.

#### **Standard**

Den værdi eller indstilling, der er i kraft, når en printer pakkes ud, nulstilles eller initialiseres.

## **TCP/IP**

TCP (Transmission Control Protocol) og IP (Internet Protocol) er det sæt kommunikationsprotokoller, der implementerer den protokolstak, som internettet og de fleste kommercielle netværk kører på.

## **TCR**

TCR (Transmission Confirmation Report) indeholder oplysninger om hver transmission, f.eks. jobstatus, transmissionsresultat og antal sendte sider. Rapporten kan indstilles til at blive udskrevet efter hvert job eller kun efter mislykkede transmissioner.

#### **TIFF**

TIFF (Tagged Image File Format) er et bitmapbilledformat med variabel opløsning. TIFF beskriver billeddata, der typisk kommer fra scannere. TIFF-billeder bruger mærker, nøgleord, der definerer egenskaberne for det billede, der er inkluderet i filen. Dette fleksible og platformuafhængige format kan bruges til billeder, der er fremstillet i forskellige programmer til billedbehandling.

#### **Tonerpatron**

En slags flaske inde i en maskine, f.eks. en printer, som indeholder toner. Toner er et pulver, der bruges i laserprintere og fotokopieringsmaskiner, og som danner teksten og billederne på den udskrevne papir. Toneren smeltes af varmen fra fikseringsenheden, så den klæber til papirets fibre.

#### **TWAIN**

En branchestandard for scannere og software. Hvis der bruges en TWAIN-kompatibel scanner sammen med et TWAIN-kompatibelt program, kan en scanning startes fra programmet ved hjælp af en API, der kan hente billeder, til operativsystemerne Microsoft Windows og Apple Macintosh.

#### **Udskriftsmedie**

De medier som papir, kuverter, etiketter og transparenter, der kan bruges i en printer, en scanner, en fax eller en kopimaskine.

#### **UNC-sti**

UNC (Uniform Naming Convention) er en standardiseret adgangsmåde til netværksshares i Windows NT og andre Microsoft-produkter. Formatet for en UNC-sti er:

\\<servernavn>\<sharenavn>\<yderligere mapper>

#### **Undernetmaske**

Undernetmasken bruges i forbindelse med netværksadressen til at bestemme, hvilken del af adressen der er netværksadressen, og hvilken del af adressen der er værtsadressen.

#### **URL**

URL (Uniform Resource Locator) er den globale adresse på dokumenter og ressourcer på internettet. Den første del af adressen angiver, hvilken protokol der skal bruges, og den anden del angiver den IP-adresse eller det domænenavn, hvor ressourcen er placeret.

#### **USB**

USB (Universal Serial Bus) er en standard for tilslutning af ydre enheder til computere, der blev udviklet af USB Implementers Forum, Inc. I modsætning til den parallelle port er USB udviklet til samtidig tilslutning af flere ydre enheder til en enkelt USB-port på computeren.

#### **Vandmærke**

Et vandmærke er et genkendeligt billede eller mønster i papiret, der virker lysere, når det holdes op imod lyset. Vandmærker blev første gang introduceret i Bologna, Italien i 1282. De er blevet brugt af papirfabrikanterne til at identificere deres produkter, ligesom de også bruges i frimærker, pengesedler og andre officielle dokumenter for at forhindre forfalskninger.

#### **WIA**

WIA (Windows Imaging Architecture) er en billedbehandlingsarkitektur, der oprindelig blev introduceret i Windows Me og Windows XP. En scanning kan startes fra disse operativsystemer ved brug af en WIAkompatibel scanner.

# indeks

# **A**

ADF [12](#page-11-0) ADF, placere i [23](#page-22-0) adressekartotek gruppeopkaldsnumre [45](#page-44-0) hurtigopkaldsnumre [44](#page-43-0)

adressekartotek, bruge [35](#page-34-0)

alarmlyd [21](#page-20-0)

## **B**

baggrundsbillede, justere [32](#page-31-0) bakke justere bredde og længde [27](#page-26-0)

## **D**

DRPD (Distinctive Ring Pattern Detection) [41](#page-40-0) dato og tid, indstille [20](#page-19-0)

displaysprog, ændre [20](#page-19-1)

## **F**

Faxtilstand, modtagetilstand [41](#page-40-1)

faxe

faxopsætning [43](#page-42-0), [39](#page-38-0) modtage faxer [40](#page-39-0) prioritetsfaxer [40](#page-39-1) sende faxer [39](#page-38-1), [44](#page-43-1) udskudte faxer [40](#page-39-2) videresende faxer [42](#page-41-0)

faxhoved, indstille [38](#page-37-0)

faxnummer, indstille [38](#page-37-1)

flere destinationer, sende faxer til [39](#page-38-2)

forbrugsstoffer forventet levetid for tonerpatron [54](#page-53-0) kontrollere levetid [57](#page-56-0)

# **G**

genkald automatisk [39](#page-38-3) manuelt [39](#page-38-4)

gruppeopkaldsnumre, indstille [45](#page-44-0)

## **H**

hukommelse, rydde [51](#page-50-0) hurtigopkaldsnumre, indstille [44](#page-43-0) højttalerlyd [21](#page-20-1) højttalerstyrke [21](#page-20-2)

## **I**

ID Copy [13](#page-12-0) ID-kort, speciel kopi [31](#page-30-0) ilægge originaler ADF [23](#page-22-0) scannerglasplade [23](#page-22-1) indikator

Status [14](#page-13-0)

# **J**

justering højde [20](#page-19-2)

# **K**

kontrolpanel [13](#page-12-1)

kopiere 2-op, 4-op [31](#page-30-1) ID-kort-kopi [31](#page-30-0) klone [32](#page-31-1) mørkhed [30](#page-29-0) original type [30](#page-29-1) plakat [31](#page-30-2) slette baggrund [32,](#page-31-2) [31](#page-30-3) timeout, indstille [32](#page-31-3)

## **L**

lyde, indstille [21](#page-20-3)

lydstyrke, justere højttaler [21](#page-20-2) ringer [21](#page-20-4)

## **M**

maskine-ID, indstille [38](#page-37-1)

modtage en fax i Faxtilstand [41,](#page-40-2) [42](#page-41-1) modtage en fax i DRPD-tilstand [41](#page-40-0) modtagetilstande [40](#page-39-3)

## **N**

netværk opsætning [18](#page-17-0)

## **O**

originaler ilægge [23](#page-22-0) stop, afhjælpe [59](#page-58-0)

## **P**

papir afhjælpe papirstop [60](#page-59-0) ændre størrelsen [27](#page-26-0)

papirstop tip til at undgå papirstop [59](#page-58-1)

papirstop, afhjælpe bakke 1 [60](#page-59-1) dokument [59](#page-58-0)

papirtype indstilling [29](#page-28-0)

prioriteret fax [40](#page-39-4)

problem, løse faxe [71](#page-70-0) kopiering [70](#page-69-0) Netværksscanning [71](#page-70-1) papirindføring [66](#page-65-0) scanning [70](#page-69-1) udskriftskvalitet [68](#page-67-0) Windows [72](#page-71-0)

# **R**

rapporter, udskrive [50](#page-49-0) rengøre indvendig [51](#page-50-1) scannerenhed [53](#page-52-0) udvendig [51](#page-50-2)

ringesignal [21](#page-20-4)

scanning

Sv/fax-tilstand, modtagetilstand [41](#page-40-3)

scanne standardindstilling, ændre [35](#page-34-1) USB-flashhukommelse [47](#page-46-0)

scannerglasplade ilægge dokumenter [23](#page-22-1) rengøre [53](#page-52-0)

til e-mail [34](#page-33-0) sende en fax automatisk [39](#page-38-1) sikker modtagetilstand [42](#page-41-1) slette baggrund, speciel kopi [32](#page-31-2) specielle kopifunktioner [31](#page-30-4) standardindstilling, ændring af [21](#page-20-5)

strømsparetilstand [22](#page-21-0)

## **T**

Tlf-tilstand, modtagetilstand [41](#page-40-4) tastelyd [21](#page-20-6) tegn, indtaste [21](#page-20-7) tidsformat [20](#page-19-3)

# **U**

USB-flashhukommelse administrere [49](#page-48-0) scanne [47](#page-46-0), [48](#page-47-0) udskrive [48](#page-47-1)

udskifte komponenter tonerpatron [54](#page-53-1)

udskriftskvalitetsproblemer, løse [68](#page-67-0)

udskrive rapporter [50](#page-49-0) USB-flashhukommelse [48](#page-47-1)

udskudt fax [40](#page-39-5)

## **V**

vedligeholdelse tonerpatron [54](#page-53-2) vedligeholdelsesdele [57](#page-56-1)

videresendelse af faxer [42](#page-41-0)

## **W**

Windows-problemer [72](#page-71-1)

#### **Oplysningerne i dette dokument kan ændres uden varsel. © 2008 Dell Inc. Alle rettigheder forbeholdes.**

Alle former for gengivelse af dette materiale uden skriftlig tilladelse fra Dell Inc. er strengt forbudt. Varemærkerne i denne tekst: Dell, DELL-logoet og Dell Toner Management System er varemærker tilhørende Dell Inc. Microsoft, Windows og Windows Vista er enten varemærker eller registrerede varemærker tilhørende Microsoft Corporation i USA og/eller andre lande. UFST og MicroType er registrerede varemærker tilhørende Monotype Imaging Inc. TrueType, Laser-Writer og Macintosh er varemærker tilhørende Apple Computer, Inc.

Andre varemærker og produktnavne omtalt i dette dokument tilhører deres respektive ejere. Dell Inc. fraskriver sig alle ejendomsrettigheder i varemærker og produktnavne, som tilhører andre.

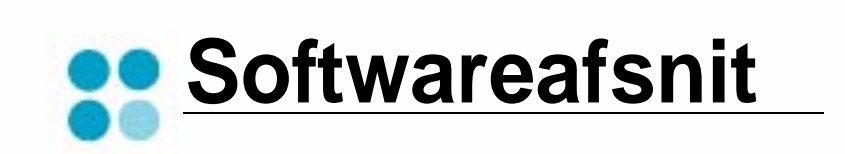

# **SOFTWAREAFSNIT INDHOLDSFORTEGNELSE**

# Kapitel 1: INSTALLATION AF PRINTERSOFTWARE UNDER WINDOWS

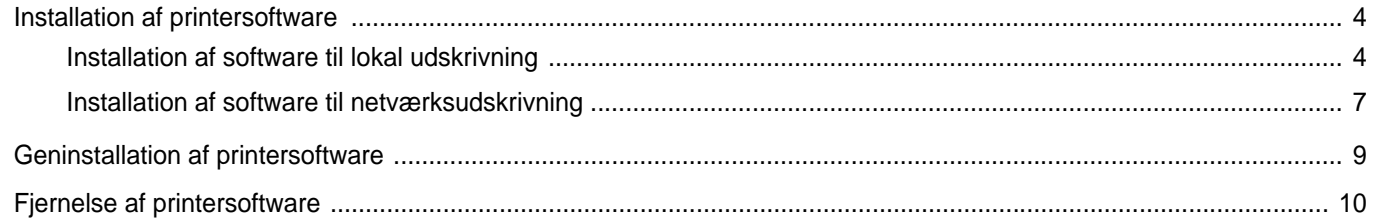

# Kapitel 2: GRUNDLÆGGENDE UDSKRIVNING

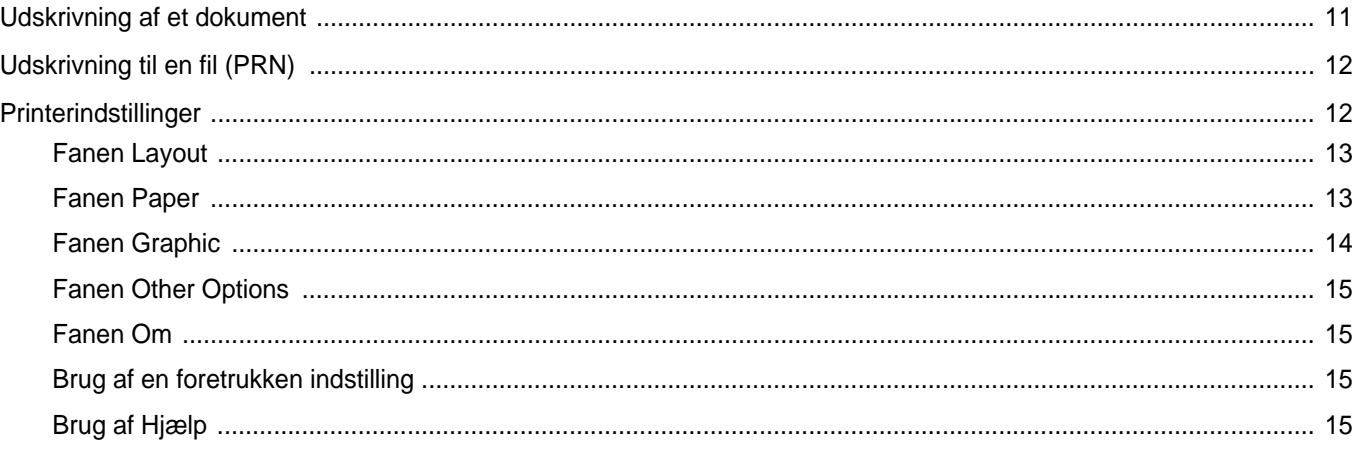

## Kapitel 3: AVANCERET UDSKRIVNING

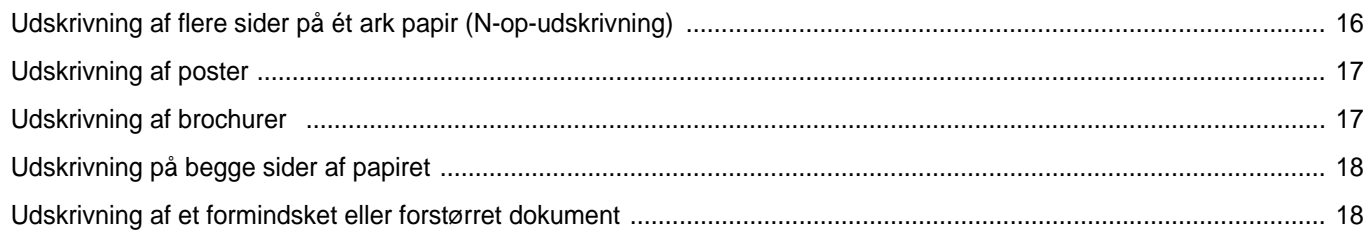

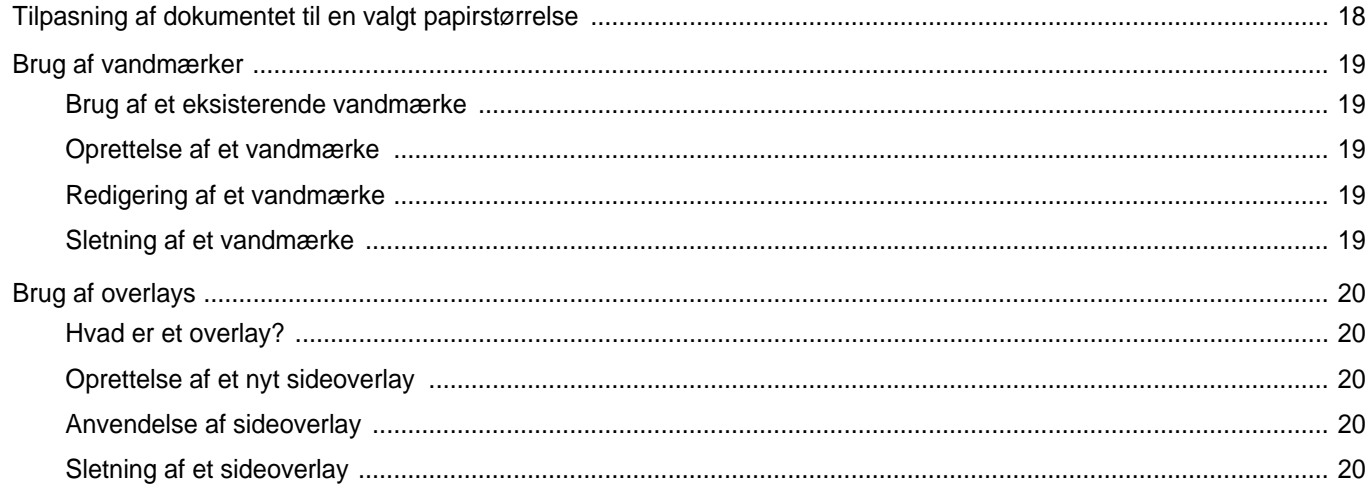

# Kapitel 4: DELING AF PRINTEREN LOKALT

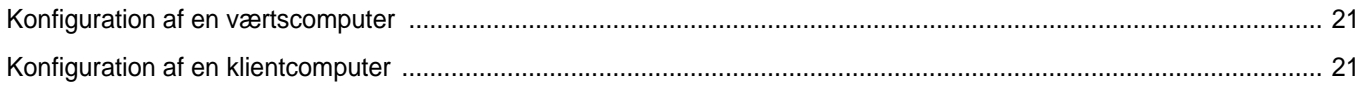

# Kapitel 5: SCANNING

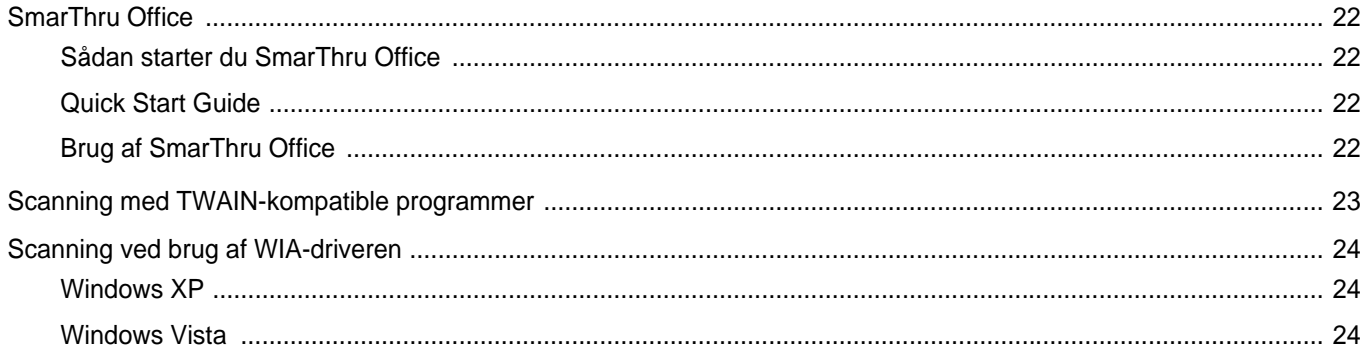

# Kapitel 6: BRUG AF ANDRE PROGRAMMER

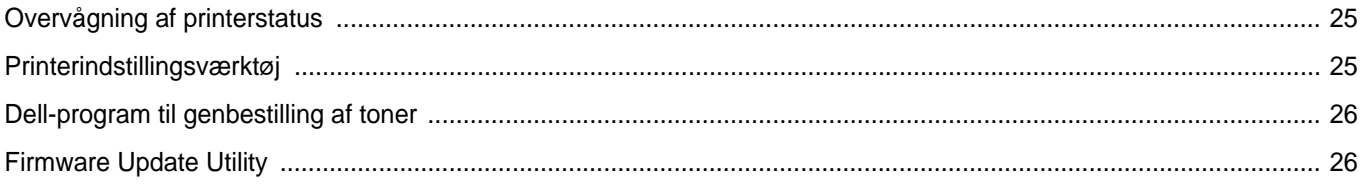

# Kapitel 7: BRUG AF PRINTEREN MED EN MACINTOSH

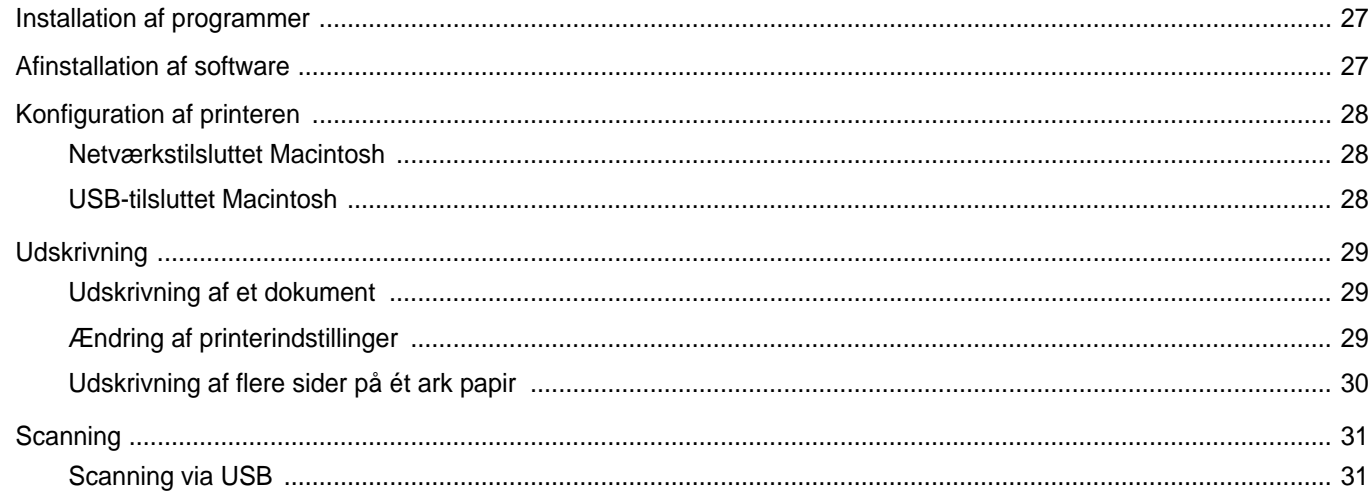

# <span id="page-87-0"></span>**1 Installation af printersoftware under Windows**

Dette kapitel omfatter:

- **• [Installation af printersoftware](#page-87-1)**
- **• [Geninstallation af printersoftware](#page-92-0)**
- **• [Fjernelse af printersoftware](#page-93-0)**

**BEMÆRK!** Følgende procedure er baseret på Microsoft® Windows® XP, ved andre operativsystemer henvises til den relevante Windows brugervejledning eller online hjælp.

# <span id="page-87-1"></span>**Installation af printersoftware**

Du kan installere printersoftwaren til lokal udskrivning eller netværksudskrivning. Når du vil installere printersoftwaren på computeren, skal du foretage den rette installationsprocedure afhængig af den anvendte printer.

En printerdriver er software, der gør det muligt for computeren at kommunikere med printeren. Den procedure, du skal bruge til at installere drivere, kan variere afhængig af det anvendte operativsystem.

Alle programmer på pc'en bør være lukket, før du begynder installationen.

## <span id="page-87-2"></span>**Installation af software til lokal udskrivning**

En lokal printer er en printer, der er sluttet direkte til computeren ved brug af det printerkabel, der blev leveret med printeren, f.eks. et USB-kabel eller et parallelkabel. Hvis printeren er sluttet til et netværk, skal du ignorere dette trin og gå til ["Installation af software til netværksudskrivning" på](#page-90-0)  [side 7.](#page-90-0)

Du kan installere printersoftwaren ved brug af standard- eller specialmetoden.

**BEMÆRK!** Hvis vinduet "Guiden Ny hardware fundet" vises under installationsproceduren, skal du klikke på **x** i øverste højre hjørne af vinduet for at lukke det. Ellers skal du klikke på **Annuller**.

#### **Standardinstallation**

Dette anbefales til de fleste brugere. Alle komponenter, der er nødvendige af hensyn til printerens drift, installeres.

- **1** Sørg for, at printeren er tilsluttet computeren, og at den er tændt.
- **2** Indsæt den medfølgende *Drivers and Utilities*-cd-rom i computerens optiske drev.

Cd-rom'en skulle starte automatisk, og der vises et installationsvindue.

Hvis installationsvinduet ikke vises, skal du klikke på **Start** og derefter på **Kør**. Skriv **X:\Setup.exe**, idet du erstatter "**X**" med det bogstav, der repræsenterer dit drev, og klik på **OK**.

Klik på **Start** → **Alle programmer** → **Tilbehør** → **Kør**, og skriv **X:\Setup.exe**, hvis du bruger Windows Vista®.

Hvis vinduet **AutoPlay** vises i Windows Vista®, skal du klikke på **Kør Setup.exe** i feltet Installer eller kør program og klikke på **Fortsæt** i vinduet **Brugerkontokontrol**.

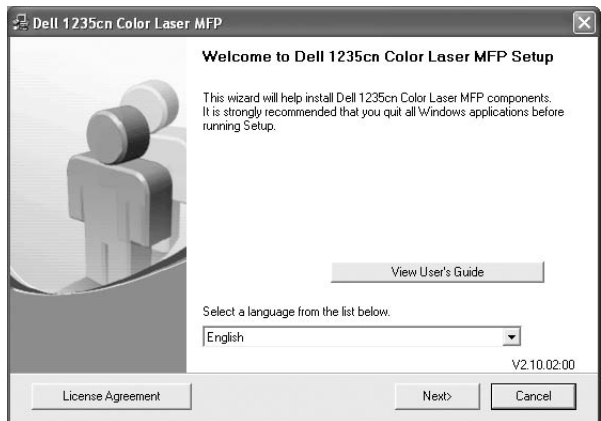

**3** Klik på **Next**.

- Hvis det er nødvendigt, skal du vælge et sprog på rullelisten.
- **View User's Guide**: Giver dig mulighed for at få vist brugerhåndbogen. Hvis der ikke er installeret Adobe® Acrobat® på computeren, skal du klikke på denne indstilling, så installeres Adobe® Acrobat® Reader automatisk.

**4** Vælg **Typical installation for a local printer**. Klik på **Next**.

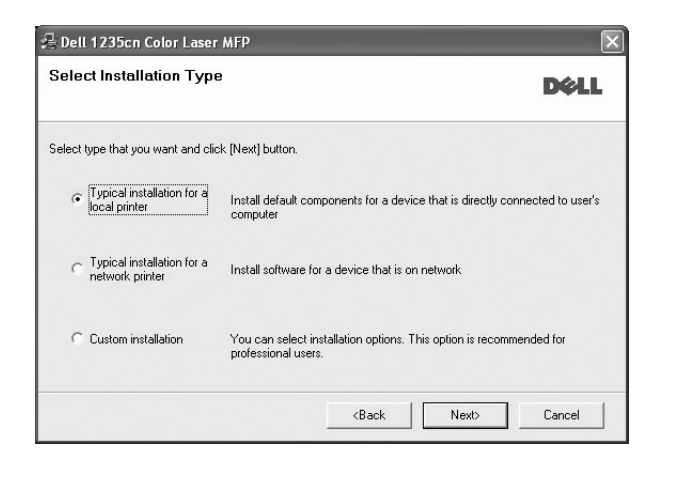

**BEMÆRK!** Hvis printeren ikke allerede er tilsluttet computeren, vises følgende vindue.

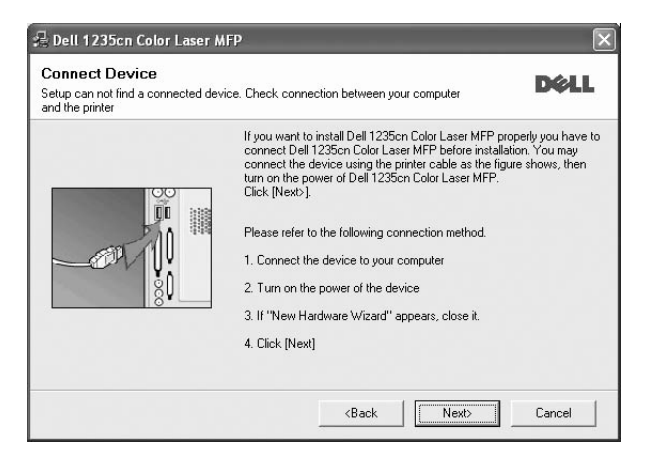

- **•** Klik på **Next**, når printeren er tilsluttet.
- **•** Hvis du ikke ønsker at tilslutte printeren lige nu, skal du klikke på **Next** og **No** på følgende skærmbillede. Derefter startes installationen, og der udskrives ikke nogen testside, når installationen er færdig.
- **•** *Installationsvinduet, der vises i denne brugerhåndbog, kan være forskelligt på den printer og den brugerflade, som du anvender.*
- **5** Når installationen er afsluttet, vises der et vindue, hvor du bliver bedt om at udskrive en testside. Hvis du vælger at udskrive en testside, skal du markere afkrydsningsfeltet og klikke på **Next**. Ellers skal du blot klikke på **Next** og fortsætte [til trin 7.](#page-88-0)
- **6** Klik på **Yes**, hvis testsiden udskrives korrekt.

Hvis ikke skal du klikke på **No** for at udskrive den igen.

<span id="page-88-0"></span>**7** Klik på **Finish**.

**BEMÆRK!** Hvis printerdriveren ikke fungerer korrekt, når installationen er fuldført, skal du geninstallere printerdriveren. Se ["Geninstallation af](#page-92-0)  [printersoftware" på side 9](#page-92-0).

#### **Specialinstallation**

Du kan vælge individuelle komponenter, der skal installeres.

- **1** Sørg for, at printeren er tilsluttet computeren, og at den er tændt.
- **2** Indsæt den medfølgende *Drivers and Utilities*-cd-rom i computerens optiske drev.

Cd-rom'en skulle starte automatisk, og der vises et installationsvindue.

Hvis installationsvinduet ikke vises, skal du klikke på **Start** og derefter på **Kør**. Skriv **X:\Setup.exe**, idet du erstatter "**X**" med det bogstav, der repræsenterer dit drev, og klik på **OK**.

Klik på **Start** → **Alle programmer** → **Tilbehør** → **Kør**, og skriv **X:\Setup.exe**, hvis du bruger Windows Vista.

Hvis vinduet **AutoPlay** vises i Windows Vista, skal du klikke på **Kør Setup.exe** i feltet Installer eller kør program og klikke på **Fortsæt** i vinduet **Brugerkontokontrol**.

**3** Klik på **Next**.

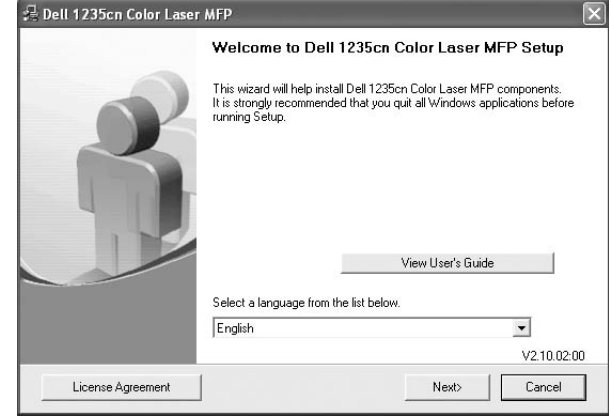

- Hvis det er nødvendigt, skal du vælge et sprog på rullelisten.
- **View User's Guide**: Giver dig mulighed for at få vist brugerhåndbogen. Hvis der ikke er installeret Adobe® Acrobat® på computeren, skal du klikke på denne indstilling, så installeres Adobe® Acrobat® Reader automatisk.
- **4** Vælg **Custom installation**. Klik på **Next**.

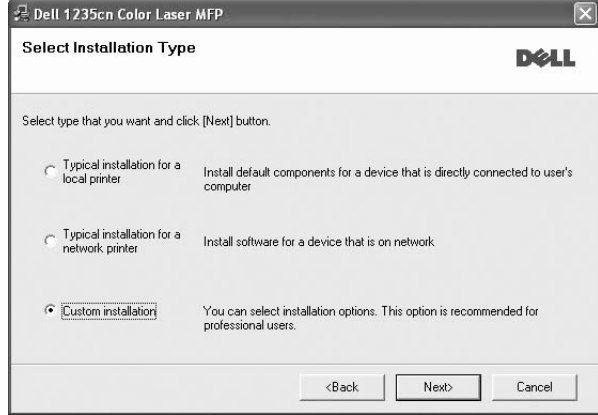

#### **5** Vælg printeren, og klik på **Next**.

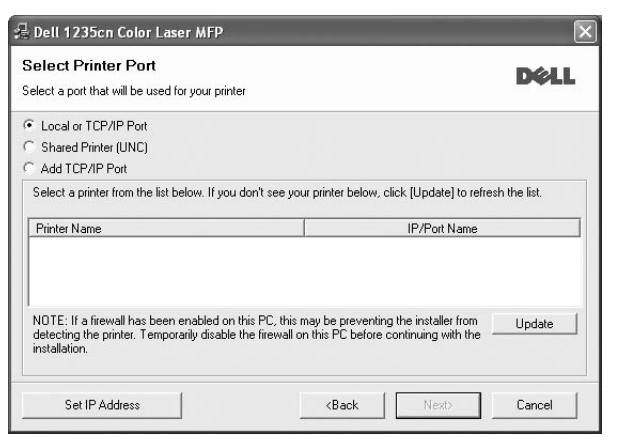

**BEMÆRK!** Hvis printeren ikke allerede er tilsluttet computeren, vises følgende vindue.

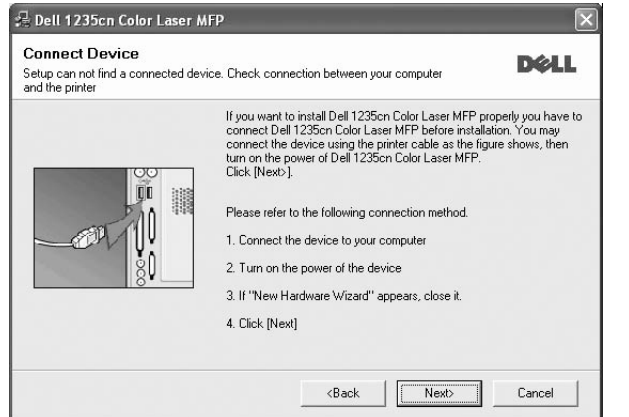

- **•** Klik på **Next**, når printeren er tilsluttet.
- **•** Hvis du ikke ønsker at tilslutte printeren lige nu, skal du klikke på **Next** og **No** på følgende skærmbillede. Derefter startes installationen, og der udskrives ikke nogen testside, når installationen er færdig.
- **•** *Installationsvinduet, der vises i denne brugerhåndbog, kan være forskelligt på den printer og den brugerflade, som du anvender.*

**6** Vælg de komponenter, der skal installeres, og klik på **Next**.

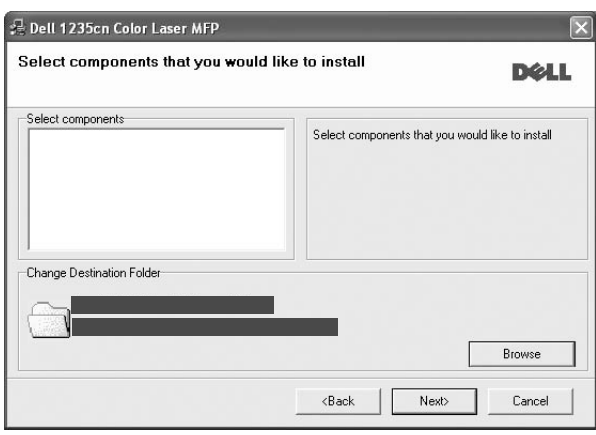

**BEMÆRK!** Du kan ændre installationsmappen ved at klikke på [**Browse**].

- **7** Når installationen er afsluttet, vises der et vindue, hvor du bliver bedt om at udskrive en testside. Hvis du vælger at udskrive en testside, skal du markere afkrydsningsfeltet og klikke på **Next**. Ellers skal du blot klikke på **Next** og fortsætte [til trin 9.](#page-89-0)
- **8** Klik på **Yes**, hvis testsiden udskrives korrekt.

Hvis ikke skal du klikke på **No** for at udskrive den igen.

<span id="page-89-0"></span>**9** Klik på **Finish**.

## <span id="page-90-0"></span>**Installation af software til netværksudskrivning**

Hvis du slutter printeren til et netværk, skal du først konfigurere TCP/IP-indstillingerne for printeren. Når du har tildelt og bekræftet TCP/IP-indstillingerne, er du klar til at installere softwaren på hver computer på netværket.

Du kan installere printersoftwaren ved brug af standard- eller specialmetoden.

#### **Standardinstallation**

Dette anbefales til de fleste brugere. Alle komponenter, der er nødvendige af hensyn til printerens drift, installeres.

- **1** Sørg for, at printeren er tilsluttet netværket, og at den er tændt. Yderligere oplysninger om tilslutning til netværket finder du i den brugerhåndbog der følger med printeren.
- **2** Indsæt den medfølgende *Drivers and Utilities*-cd-rom i computerens optiske drev.

Cd-rom'en skulle starte automatisk, og der vises et installationsvindue.

Hvis installationsvinduet ikke vises, skal du klikke på **Start** og derefter på **Kør**. Skriv **X:\Setup.exe**, idet du erstatter "**X**" med det bogstav, der repræsenterer dit drev, og klik på **OK**.

Klik på **Start** → **Alle programmer** → **Tilbehør** → **Kør**, og skriv **X:\Setup.exe**, hvis du bruger Windows Vista.

Hvis vinduet **AutoPlay** vises i Windows Vista, skal du klikke på **Kør Setup.exe** i feltet Installer eller kør program og klikke på **Fortsæt** i vinduet **Brugerkontokontrol**.

#### **3** Klik på **Next**.

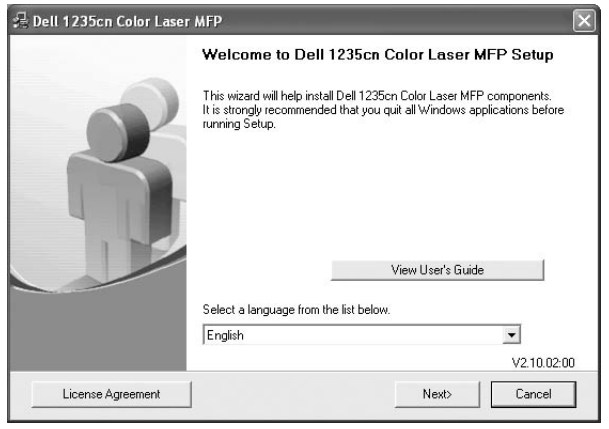

- Hvis det er nødvendigt, skal du vælge et sprog på rullelisten.
- **View User's Guide**: Giver dig mulighed for at få vist brugerhåndbogen. Hvis der ikke er installeret Adobe® Acrobat® på computeren, skal du klikke på denne indstilling, så installeres Adobe® Acrobat® Reader automatisk.

**4** Vælg **Typical installation for a network printer**. Klik på **Next**.

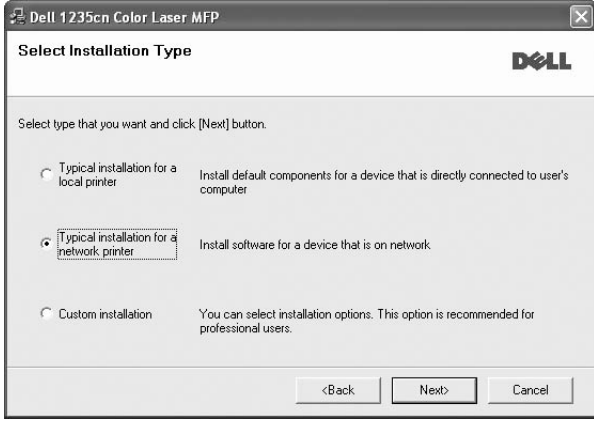

**5** Listen over de printere, der er tilgængelige på netværket, vises. Vælg den printer, du ønsker at installere, på listen, og klik derefter på **Next**.

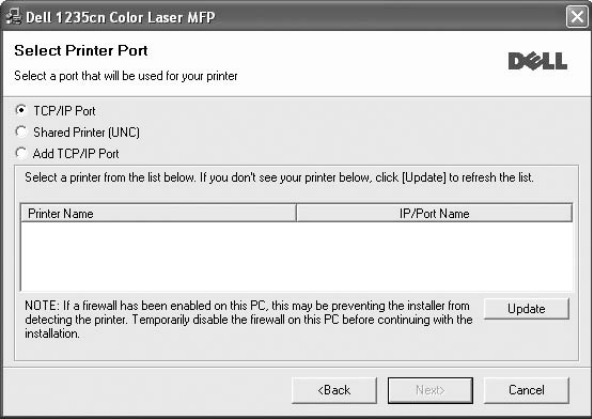

• Hvis printeren ikke vises på listen, kan du klikke på **Update** for at opdatere listen, eller vælge **Add TCP/IP Port** for at tilføje printeren til netværket. Hvis du vil tilføje printeren på netværket, skal du angive portens navn og printerens IP- adresse.

Kontroller printerens IP-adresse eller MAC-adresse ved at udskrive en netværkskonfigurationsside.

• Hvis du vil finde en fælles netværksprinter (UNC-stien), skal du vælge **Shared Printer (UNC)** og angive delingsnavnet manuelt eller finde en delt printer ved at klikke på knappen **Browse**.

**BEMÆRK!** Hvis du ikke kan finde din maskine på netværket, skal du deaktivere firewallen og klikke på **Update**.Hvis du har et Windowsoperativsystem, skal du klikke på **Start** -> **Kontrolpanel**, starte Windows Firewall og angive denne indstilling som uaktiveret. Hvis du bruger et andet operativsystem, skal du se dets onlineguide.

**6** Når installationen er afsluttet, vises der et vindue, hvor du bliver bedt om at udskrive en testside. Hvis du vil gøre det, skal du markere det/de tilsvarende afkrydsningsfelt(er) og klikke på **Finish**.

**BEMÆRK!** Hvis printerdriveren ikke fungerer korrekt, når installationen er fuldført, skal du geninstallere printerdriveren. Se ["Geninstallation af](#page-92-0)  [printersoftware" på side 9](#page-92-0).

#### **Specialinstallation**

Du kan vælge, hvilke komponenter du vil installere og angive en bestemt IP-adresse.

- **1** Sørg for, at printeren er tilsluttet netværket, og at den er tændt. Yderligere oplysninger om tilslutning til netværket finder du i den brugerhåndbog der følger med printeren.
- **2** Indsæt den medfølgende *Drivers and Utilities*-cd-rom i computerens optiske drev.

Cd-rom'en skulle starte automatisk, og der vises et installationsvindue.

Hvis installationsvinduet ikke vises, skal du klikke på **Start** og derefter på **Kør**. Skriv **X:\Setup.exe**, idet du erstatter "**X**" med det bogstav, der repræsenterer dit drev, og klik på **OK**.

Klik på **Start** → **Alle programmer** → **Tilbehør** → **Kør**, og skriv **X:\Setup.exe**, hvis du bruger Windows Vista.

Hvis vinduet **AutoPlay** vises i Windows Vista, skal du klikke på **Kør Setup.exe** i feltet Installer eller kør program og klikke på **Fortsæt** i vinduet **Brugerkontokontrol**.

**3** Klik på **Next**.

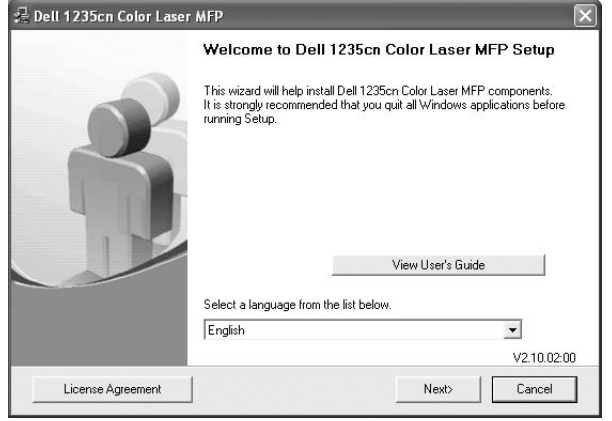

- Hvis det er nødvendigt, skal du vælge et sprog på rullelisten.
- **View User's Guide**: Giver dig mulighed for at få vist brugerhåndbogen. Hvis der ikke er installeret Adobe® Acrobat® på computeren, skal du klikke på denne indstilling, så installeres Adobe® Acrobat® Reader automatisk.

**4** Vælg **Custom installation**. Klik på **Next**.

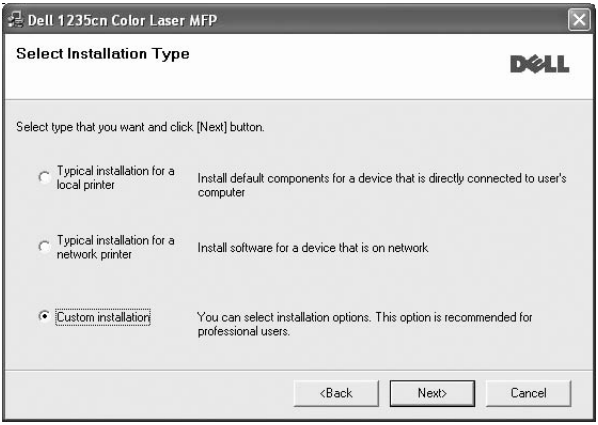

**5** Listen over de printere, der er tilgængelige på netværket, vises. Vælg den printer, du ønsker at installere, på listen, og klik derefter på **Next**.

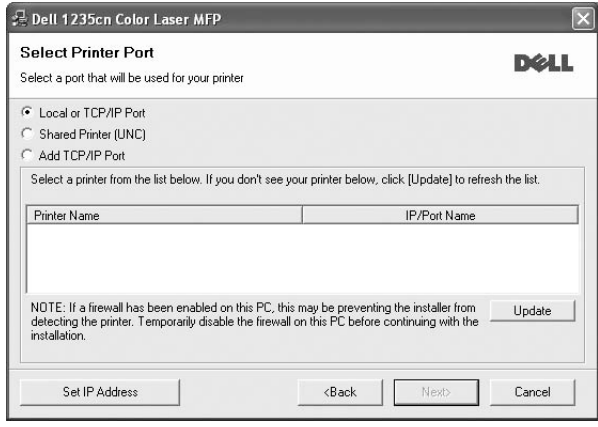

• Hvis printeren ikke vises på listen, kan du klikke på **Update** for at opdatere listen, eller vælge **Add TCP/IP Port** for at tilføje printeren til netværket. Hvis du vil tilføje printeren på netværket, skal du angive portens navn og printerens IP- adresse.

Kontroller printerens IP-adresse eller MAC-adresse ved at udskrive en netværkskonfigurationsside.

• Hvis du vil finde en fælles netværksprinter (UNC-stien), skal du vælge **Shared Printer [UNC]** og angive delingsnavnet manuelt eller finde en delt printer ved at klikke på knappen **Browse**.

**BEMÆRK!** Hvis du ikke kan finde din maskine på netværket, skal du deaktivere firewallen og klikke på **Update**.Hvis du har et Windowsoperativsystem, skal du klikke på **Start** -> **Kontrolpanel**, starte Windows Firewall og angive denne indstilling som uaktiveret. Hvis du bruger et andet operativsystem, skal du se dets onlineguide.

**TIP!** Hvis du ønsker at angive en specifik IP-adresse på en specifik netværksprinter, skal du klikke på knappen **Set IP Address**. Vinduet Indstil IP-adresse vises. Gør følgende:

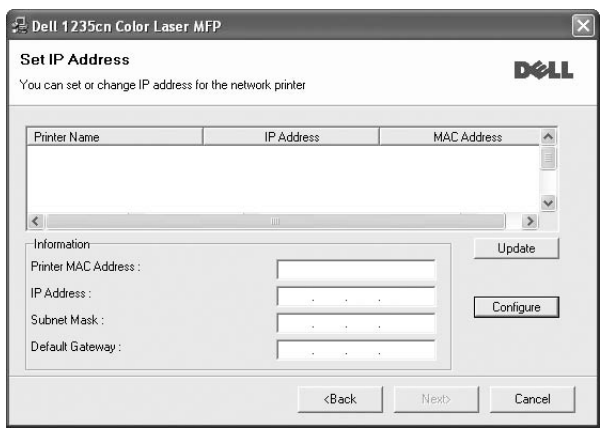

- a. Vælg den printer, der skal indstilles med en specifik IP-adresse, på listen.
- b. Konfigurer en IP-adresse, undernetmaske og gateway for printeren manuelt, og klik på **Configure** for at angive den specifikke IP-adresse for netværksprinteren.
- c. Klik på **Next**.
- **6** Vælg de komponenter, der skal installeres. Når du har valgt komponenterne, vises følgende vindue. Du kan også ændre printernavnet, angive den printer, der skal deles på netværket, angive printeren som standardprinter og skifte portnavn for hver printer. Klik på **Next**.

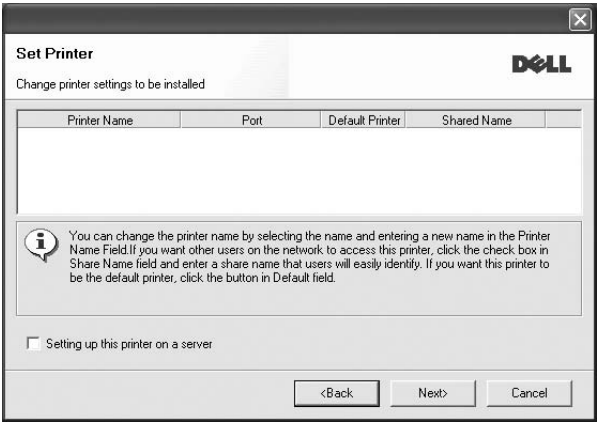

Hvis du vil installere denne software på en server, skal du markere afkrydsningsfeltet **Setting up this printer on a server**.

**7** Når installationen er afsluttet, vises der et vindue, hvor du bliver bedt om at udskrive en testside. Hvis du vil gøre det, skal du markere det/de tilsvarende afkrydsningsfelt(er) og klikke på **Finish**.

**BEMÆRK!** Hvis printerdriveren ikke fungerer korrekt, når installationen er fuldført, skal du geninstallere printerdriveren. Se ["Geninstallation af](#page-92-0)  [printersoftware" på side 9.](#page-92-0)

# <span id="page-92-0"></span>**Geninstallation af printersoftware**

Du kan geninstallere softwaren, hvis installationen mislykkes.

- **1** Start Windows.
- **2** Vælg **Start** og derefter **Programmer** eller **Alle Programmer** → **Dell** → **Dell Printers** → **Dell 1235cn Color Laser MFP** → **Maintenance**.
- **3** Vælg **Repair**, og klik på **Next**.
- **4** Listen over de printere, der er tilgængelige på netværket, vises. Vælg den printer, du ønsker at installere, på listen, og klik derefter på **Next**.

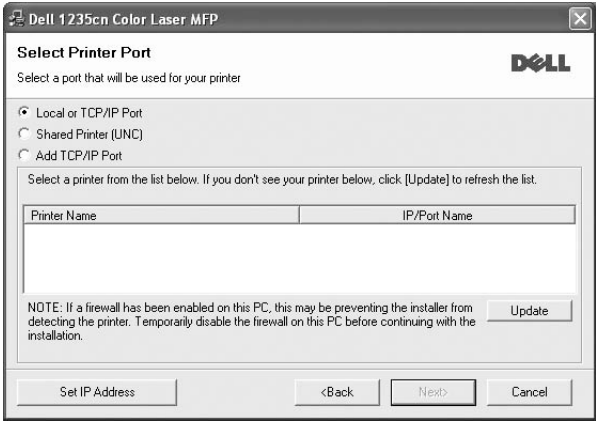

- Hvis printeren ikke vises på listen, kan du klikke på **Update** for at opdatere listen, eller vælge **Add TCP/IP Port** for at tilføje printeren til netværket. Hvis du vil tilføje printeren på netværket, skal du angive portens navn og printerens IP- adresse.
- Hvis du vil finde en fælles netværksprinter (UNC-stien), skal du vælge **Shared Printer (UNC)** og angive delingsnavnet manuelt eller finde en delt printer ved at klikke på knappen **Browse**.

Der vises en liste over komponenter, så du kan geninstallere elementerne individuelt.

**BEMÆRK!** Hvis printeren ikke allerede er tilsluttet computeren, vises følgende vindue.

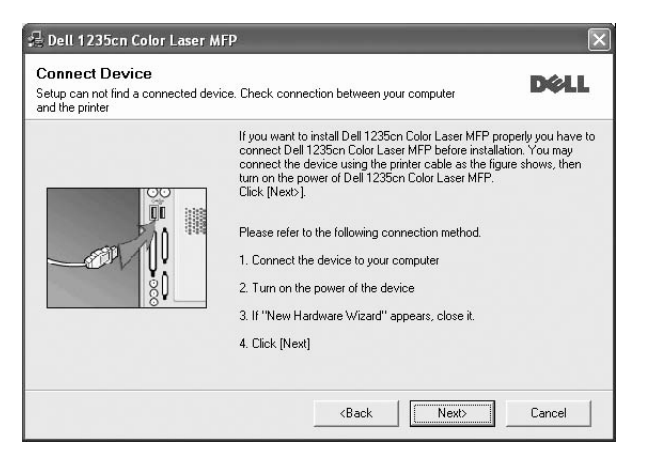

- **•** Klik på **Next**, når printeren er tilsluttet.
- **•** Hvis du ikke ønsker at tilslutte printeren lige nu, skal du klikke på **Next** og **No** på følgende skærmbillede. Derefter startes installationen, og der udskrives ikke en testside, når installationen er færdig.
- **•** *Geninstallationsvinduet, der vises i denne brugerhåndbog, kan være anderledes på den printer og den brugerflade, som du anvender.*
- **5** Marker de komponenter, du vil geninstallere, og klik på **Next**.

Hvis du installerede printersoftwaren til lokal udskrivning, og du vælger **printerdrivernavnet**, vises der et vindue, hvor du bliver spurgt, om du ønsker at udskrive en testside. Gør følgende:

- a. Hvis du vil udskrive en testside, skal du markere afkrydsningsfeltet og klikke på **Next**.
- b. Hvis testsiden udskrives korrekt, skal du klikke på **Yes**. Hvis den ikke gør, skal du klikke på **No** for at udskrive den igen.
- **6** Klik på **Finish**, når geninstallationen er udført.

# <span id="page-93-0"></span>**Fjernelse af printersoftware**

- **1** Start Windows.
- **2** Vælg **Start** og derefter **Programmer** eller **Alle Programmer** → **Dell** → **Dell Printers** → **Dell 1235cn Color Laser MFP** → **Maintenance**.
- **3** Vælg **Remove**, og klik på **Next**.

Der vises en liste over komponenter, så du kan fjerne elementerne individuelt.

- **4** Marker de komponenter, du vil fjerne, og klik derefter på **Next**.
- **5** Klik på **Yes**, når du bliver bedt om at bekræfte markeringerne. Den markerede driver og alle dens komponenter fjernes fra computeren.
- **6** Klik på **Finish**, når softwaren er fjernet.

# <span id="page-94-0"></span>**2 Grundlæggende udskrivning**

I dette kapitel forklares printerens funktioner og almindelige udskrivningsfunktioner i Windows.

Dette kapitel omfatter:

- **• [Udskrivning af et dokument](#page-94-1)**
- **• [Udskrivning til en fil \(PRN\)](#page-95-0)**
- **• [Printerindstillinger](#page-95-1)**
	- **- [Fanen Layout](#page-96-0)**
	- **- [Fanen Paper](#page-96-1)**
	- **- [Fanen Graphic](#page-97-0)**
	- **- [Fanen Other Options](#page-98-0)**
	- **- [Fanen Om](#page-98-1)**
	- **- [Brug af en foretrukken indstilling](#page-98-2)**
	- **- [Brug af Hjælp](#page-98-3)**

# <span id="page-94-2"></span><span id="page-94-1"></span>**Udskrivning af et dokument**

#### **BEMÆRK**:

- Printerdrivervinduet **Properties**, der vises i denne brugerhåndbog, kan være anderledes på den printer, som du anvender. Men sammensætningen af vinduet med printeregenskaber er ens.
- *• Kontroller, at operativsystemet/-systemerne er kompatible med printeren. Se i afsnittet Operativsystem - Kompatibilitet i printerspecifikationerne i brugerhåndbogen til printeren.*
- Hvis du har brug for at kende det præcise navn på din printer, kan du kontrollere det på den medfølgende *Drivers and Utilities*-cdrom.
- Når du vælger en indstilling under printeregenskaber, vises der muligvis et udråbstegn  $\mathbb{A}$  eller et  $\mathbb{C}$ -mærke. Et udråbstegn betyder, at du godt kan vælge denne indstilling, men at dette ikke anbefales, mens et  $\triangle$ -mærke betyder, at du ikke kan vælge denne indstilling på grund af maskinens indstillinger eller miljø.

Den følgende procedure demonstrerer den generelle fremgangsmåde, du skal benytte, når du vil udskrive fra forskellige Windows-programmer. De præcise trin, du skal følge, når du udskriver et dokument, kan afhænge af, hvilket program du benytter. Se i brugerhåndbogen til softwaren for at finde den nøjagtige udskrivningsprocedure.

- **1** Åbn det dokument, du vil udskrive.
- **2** Vælg **Print** i menuen **Filer**. Vinduet Udskriv vises. Udseendet kan variere en smule afhængig af programmet.

De grundlæggende indstillinger for udskrivning vælges i dialogboksen Udskriv. Disse indstillinger omfatter antallet af kopier og udskriftsområde.

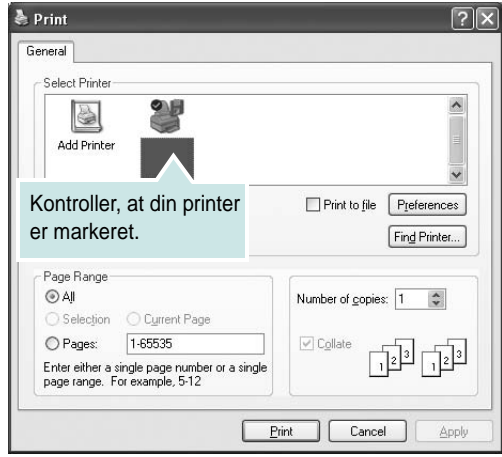

- **3** Marker **din printerdriver** på rullelisten **Name**.
- **4** Hvis du vil udnytte udskriftsfunktionerne i printerdriveren, skal du klikke på **Properties** eller **Preferences** i programvinduet Udskriv. Se ["Printerindstillinger" på side 12](#page-95-1), hvis du ønsker yderligere oplysninger.

Hvis der i stedet for vises **Setup**, **Printer** eller **Options** i vinduet Udskriv, skal du klikke på det. Klik derefter på **Properties** på det næste skærmbillede.

- **5** Klik på **OK** for at lukke vinduet med printeregenskaber.
- **6** Begynd udskriftsjobbet ved at klikke på **OK** eller **Print** i vinduet Udskriv.

# <span id="page-95-0"></span>**Udskrivning til en fil (PRN)**

Undertiden vil du have brug for at gemme udskriftsdata som en fil til et bestemt formål.

Sådan opretter du en fil:

**1** Marker feltet **Skriv til fil** i vinduet **Print**.

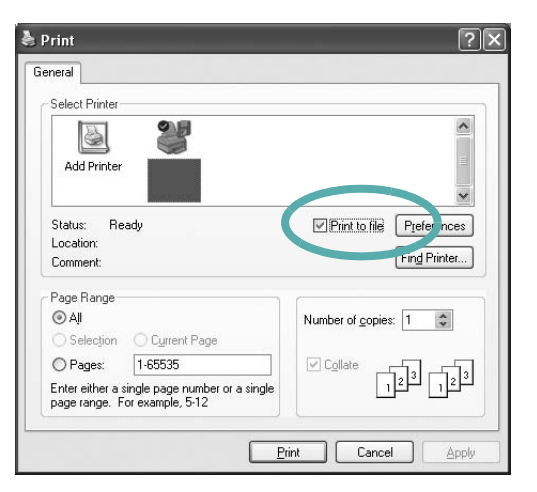

#### **2** Klik på **Print**.

**3** Indtast mappenavnet, giv filen et navn, og klik derefter på **OK**.

# <span id="page-95-1"></span>**Printerindstillinger**

Du kan bruge vinduet med printeregenskaber til at få adgang til alle de oplysninger, du har brug for vedrørende din printer. Når printeregenskaberne vises, kan du gennemse og redigere de viste indstillinger, så de svarer til dine aktuelle behov.

Dit printeregenskabsvindue kan være anderledes, afhængig af dit operativsystem. Denne brugerhåndbog til software viser vinduet Egenskaber, som det ser ud i Windows XP.

Printerdrivervinduet **Properties**, der vises i denne brugerhåndbog, kan være anderledes på den printer, som du anvender.

#### **BEMÆRKNINGER**:

- De fleste Windows-programmer overskriver de indstillinger, du angiver i printerdriveren. Rediger alle de tilgængelige printerindstillinger i programmet først, og rediger derefter de resterende indstillinger i printerdriveren.
- De ændringer, du foretager, forbliver kun aktive, mens du bruger det aktuelle program. **Hvis du vil gøre disse ændringer permanente**, skal du foretage dem i mappen Printere.
- Følgende procedure gælder for Windows XP. Hvis du bruger andre Windows-operativsystemer, henvises du til den tilhørende Windowsbrugerhåndbog eller online Hjælp.
	- 1. Klik på knappen **Start** i Windows.
	- 2. Vælg **Printere og faxenheder**.
	- 3. Marker **printerdriverikonet**.
	- 4. Højreklik på printerdriverikonet, og vælg **Udskriftsindstillinger**.
	- 5. Rediger indstillingerne på hver fane, og klik på OK.

## <span id="page-96-0"></span>**Fanen Layout**

Fanen **Layout** indeholder indstillinger, hvor du kan justere, hvordan dokumentet skal se ud på den udskrevne side. **Layout Options** omfatter **Multiple Pages per Side** og **Poster Printing**. Se ["Udskrivning af et](#page-94-1)  [dokument" på side 11](#page-94-1), hvis du ønsker yderligere oplysninger om, hvordan du får adgang til printeregenskaberne.

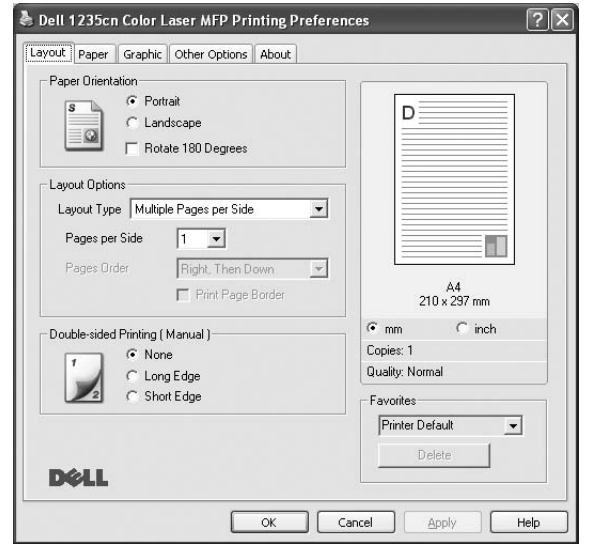

#### **Paper Orientation**

**Paper Orientation** bestemmer, i hvilken retning oplysningerne udskrives på en side.

- **Portrait** udskriver på tværs af sidebredden som i et brev.
- **Landscape** udskriver på tværs af sidelængden som på et regneark.
- **Roter 180 grader** giver dig mulighed for at rotere siden 180 grader.

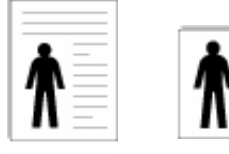

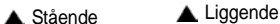

#### **Layout Options**

**Layout Options** giver dig mulighed for at vælge avancerede udskriftsindstillinger. Du kan vælge **Multiple Pages per Side** og **Poster Printing**.

- Se ["Udskrivning af flere sider på ét ark papir \(N-op-udskrivning\)" på side 16,](#page-99-2) hvis du ønsker yderligere oplysninger.
- Se ["Udskrivning af poster" på side 17,](#page-100-2) hvis du ønsker yderligere oplysninger.
- Se ["Udskrivning af brochurer" på side 17,](#page-100-3) hvis du ønsker yderligere oplysninger.

#### **Double-sided Printing**

**Double-sided Printing** giver dig mulighed for at udskrive på begge sider af papiret.

• Se ["Udskrivning på begge sider af papiret" på side 18,](#page-101-3) hvis du ønsker yderligere oplysninger.

# <span id="page-96-1"></span>**Fanen Paper**

Brug følgende indstillinger til at angive de grundlæggende papirhåndteringsspecifikationer, når du har åbnet vinduet med printeregenskaber. Se ["Udskrivning af et dokument" på side 11,](#page-94-1) hvis du ønsker yderligere oplysninger om, hvordan du får adgang til printeregenskaberne.

Klik på fanen **Paper** for at få adgang til forskellige papiregenskaber.

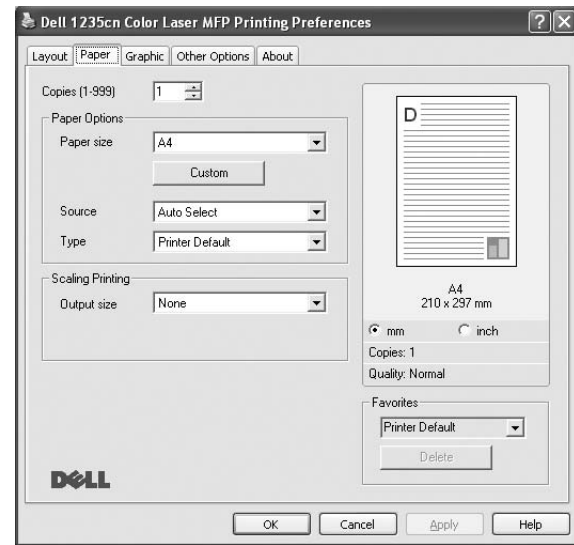

#### **Copies**

**Copies** giver dig mulighed for at vælge det antal kopier, der skal udskrives. Du kan angive fra 1 til 999 kopier.

#### **Size**

**Size** giver dig mulighed for at angive størrelsen på det papir, du har lagt i bakken.

Hvis den pågældende størrelse ikke findes på listen **Size**, kan du klikke på **Custom**. Når vinduet **Custom Paper Setting** vises, kan du angive papirstørrelsen og klikke på **OK**. Indstillingen vises nu på listen, så du kan vælge den.

#### **Source**

Sørg for, at **Source** er angivet til den tilsvarende papirbakke. Brug **Manuel indføring**, når du udskriver på specielle materialer som konvolutter og transparenter.

#### **Type**

Indstil **Type**, så det svarer til papiret i bakken, hvorfra du vil udskrive. På den måde får du den bedste udskrift. Hvis ikke, svarer udskriftskvaliteten muligvis ikke til det, der ønskes.

**Thick:**  $90 - 105$  g/m<sup>2</sup> tykt papir.

**Tyndt**:  $60 - 70$  g/m<sup>2</sup> tyndt papir.

**Cotton:** 75~90 g/m<sup>2</sup> bomuldspapir, f.eks. Gilbert 25 % og Gilbert 100 %. **Plain Paper**: Normalt almindeligt papir. Vælg denne type, hvis printeren er monokrom og udskriver på 60 g/m<sup>2</sup> bomuldspapir.

**Recycled Paper**: 75~90 g/m2 genbrugspapir.

**Color Paper**: 75~90 g/m2 papir med farvet baggrund.

**Archive Paper**: Vælg denne indstilling, hvis du har brug for at opbevare udskrifter i en længere periode, f.eks. i et arkiv.

#### **Scaling Printing**

**Scaling Printing** giver dig mulighed for automatisk eller manuelt at skalere udskriftsjobbet på en side. Du kan vælge mellem **None**, **Reduce/ Enlarge** og **Fit to Page**.

- Se ["Udskrivning af et formindsket eller forstørret dokument" på side 18](#page-101-4), hvis du ønsker yderligere oplysninger.
- Se, hvis du ønsker yderligere oplysninger ["Tilpasning af dokumentet til](#page-101-5)  [en valgt papirstørrelse" på side 18.](#page-101-5)

## <span id="page-97-0"></span>**Fanen Graphic**

Du kan benytte de følgende indstillinger for grafik til at justere udskriftskvaliteten, så den passer til dine specifikke behov. Se ["Udskrivning af et dokument" på side 11](#page-94-1), hvis du ønsker yderligere oplysninger om, hvordan du får adgang til printeregenskaberne.

Klik på fanen **Graphic** for at få vist de egenskaber, der vises herunder.

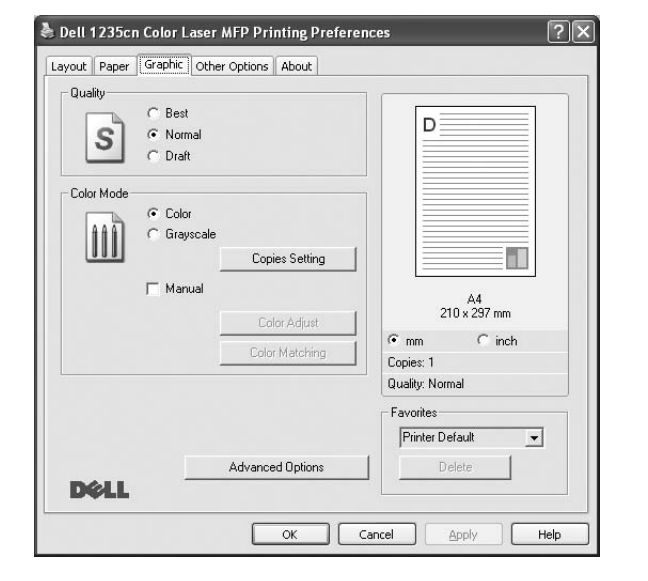

#### **Quality**

*Hvilke opløsningsindstillinger, du kan vælge, kan variere afhængig af printermodellen.* Jo højere indstilling, desto skarpere bliver de udskrevne tegn og den udskrevne grafik. En højere indstilling kan forlænge den tid, det tager at udskrive et dokument.

#### **Color Mode**

Du kan vælge farveindstillinger. Indstillingen **Color** giver typisk den bedste udskriftskvalitet til farvedokumenter. Vælg **Grayscale**, hvis du vil udskrive et farvedokument i gråtoner. Hvis du vil justere farveindstillingerne manuelt, skal du vælge **Manual** og klikke på knappen **Color Adjust Color Matching**.

• **Copies Setting** : Hvis du vil bruge denne funktion, skal du først vælge det samlede antal kopier på fanen **Paper**. Hvis du udskriver flere kopier, og nogle af kopierne skal udskrives i farve, mens andre skal udskrives i gråtoner, skal du bruge denne indstilling og vælge antallet af kopier i gråtoner.

- **Color Adjust**: Du kan justere udseendet af billederne ved at ændre indstillingerne under indstillingen **Levels**.
- **Color Matching**: Du kan få printerens udskriftsfarver til at stemme overens med farverne på skærmen med indstillingen **Settings**.

#### **Advanced Options**

Du kan angive avancerede indstillinger ved at klikke på knappen **Advanced Options**.

- **Print All Text To Black**: Når afkrydsningsfeltet **Print All Text To Black**  er markeret, udskrives alt tekst i dokumentet med sort, uanset hvilken farve det vises i på skærmen.
- **Print All Text To Darken**: Når afkrydsningsfeltet **Print All Text To Darken** er markeret, bliver al tekst i dokumentet udskrevet mørkere end i et normalt dokument.
- **Gråtoneforbedring**: Tryk på fanen **Intelligent farve**. Den giver brugerne mulighed for at bevare detaljerne i naturfotos og forbedre kontrasten og læsbarheden af gråtonefarver i forbindelse med udskrivning af farvedokumenter i gråtoner. Denne indstilling er kun tilgængelig, når du bruger PCL-printerdriveren.
- **Fin kant**: Tryk på fanen **Intelligent farve**. Den giver brugerne mulighed for at fremhæve tekstkanter og tynde linjer for at forbedre læsbarheden og for at ligestille hver enkelt farvekanalregistrering, når der printes i farver. Denne indstilling er kun tilgængelig, når du bruger SPLprinterdriveren.

## <span id="page-98-0"></span>**Fanen Other Options**

Du kan vælge outputindstillinger for dokumentet. Se ["Udskrivning af et](#page-94-1)  [dokument" på side 11](#page-94-1), hvis du ønsker yderligere oplysninger om, hvordan du får adgang til printeregenskaberne.

Klik på fanen **Other Options** for at få adgang til følgende funktion:

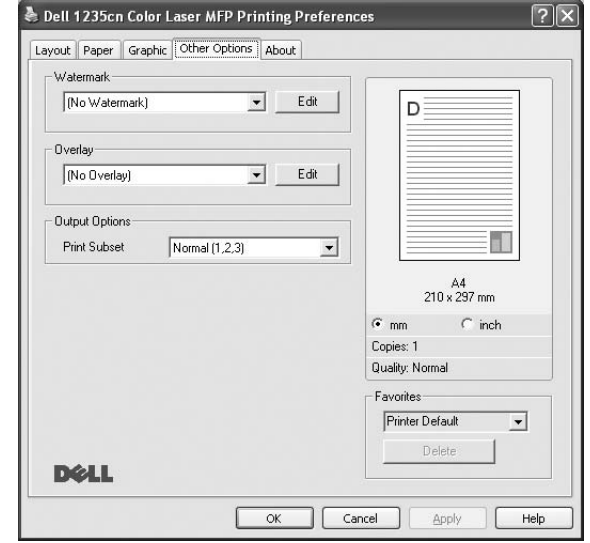

#### **Watermark**

Du kan oprette et baggrundstekstbillede, der skal udskrives på hver side af dokumentet. Se ["Brug af vandmærker" på side 19](#page-102-5), hvis du ønsker yderligere oplysninger.

#### **Overlay**

Overlays benyttes hyppigt i stedet for fortrykte formularer og brevpapir. Se ["Brug af overlays" på side 20](#page-103-5), hvis du ønsker yderligere oplysninger.

#### **Output Options**

- **Print Subset**: Du kan angive den rækkefølge, som siderne skal udskrives i. Vælg udskrivningsrækkefølgen på rullelisten.
	- **Normal (1,2,3)**: Printeren udskriver alle sider fra den første til den sidste.
	- **Reverse All Pages (3,2,1)**: Printeren udskriver alle sider fra den sidste til den første.
	- **Print Odd Pages**: Printeren udskriver kun sider med ulige sidenumre.
	- **Print Even Pages**: Printeren udskriver kun sider med lige sidenumre.

## <span id="page-98-1"></span>**Fanen Om**

Brug fanen **About** til at få vist meddelelsen om ophavsret og driverens versionsnummer. Hvis du har en internetbrowser, kan du oprette forbindelse til internettet ved at klikke på ikonet for webstedet. Se ["Udskrivning af et dokument" på side 11,](#page-94-1) hvis du ønsker yderligere oplysninger om, hvordan du får adgang til printeregenskaberne.

## <span id="page-98-2"></span>**Brug af en foretrukken indstilling**

Indstillingen **Favorites**, som vises på hver af egenskabsfanerne, giver dig mulighed for at gemme de aktuelle egenskabsindstillinger til fremtidig brug.

Sådan gemmer du en indstilling for **Favorites**:

- **1** Rediger indstillingerne på hver fane efter behov.
- **2** Indtast et navn for indstillingen i feltet **Favorites**.

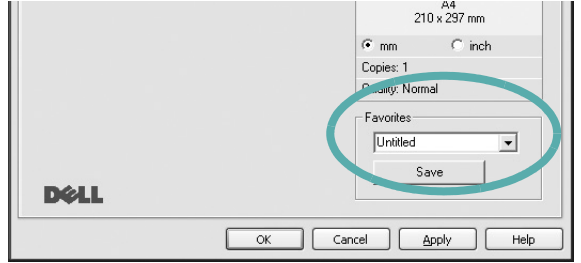

#### **3** Klik på **Save**.

Når du gemmer **Favorites**, gemmes alle aktuelle driverindstillinger.

Hvis du vil bruge en gemt indstilling, skal du markere den på rullelisten **Favorites**. Printeren er nu indstillet til at udskrive i overensstemmelse med den foretrukne indstilling, du har valgt.

Hvis du vil slette en indstilling for Foretrukne, skal du markere den på listen og klikke på **Delete**.

Du kan også gendanne printerdriverens standardindstillinger ved at markere **Printer Default** på listen.

## <span id="page-98-3"></span>**Brug af Hjælp**

Printeren har en hjælpeskærm, der kan aktiveres ved at klikke på knappen **Help** i vinduet med printeregenskaber. Disse hjælpeskærme giver detaljerede oplysninger om de funktioner, som printerdriveren giver adgang til.

Du kan også klikke på <sup>1</sup> i øverste højre hjørne og derefter på enhver af egenskaberne.

# **3 Avanceret udskrivning**

<span id="page-99-0"></span>I dette kapitel forklares printerens udskriftsindstillinger og avancerede udskriftsfunktioner.

#### **BEMÆRK**:

- Printerdrivervinduet **Properties**, der vises i denne brugerhåndbog, kan være anderledes på den printer, som du anvender. Men sammensætningen af vinduet med printeregenskaber er ens.
- Hvis du har brug for at kende det præcise navn på din printer, kan du kontrollere det på den medfølgende *Drivers and Utilities*-cdrom.

Dette kapitel omfatter:

- **• [Udskrivning af flere sider på ét ark papir \(N-op-udskrivning\)](#page-99-1)**
- **• [Udskrivning af poster](#page-100-0)**
- **• [Udskrivning af brochurer](#page-100-1)**
- **• [Udskrivning på begge sider af papiret](#page-101-0)**
- **• [Udskrivning af et formindsket eller forstørret dokument](#page-101-1)**
- **• [Tilpasning af dokumentet til en valgt papirstørrelse](#page-101-2)**
- **• [Brug af vandmærker](#page-102-0)**
- **• [Brug af overlays](#page-103-0)**

#### **Thinking**  $2 \equiv$  $\mathbb{R}^n$ 三 ÷.  $\equiv$

<span id="page-99-2"></span>**Udskrivning af flere sider på ét ark papir (N-op-udskrivning)** 

<span id="page-99-1"></span>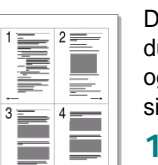

- Du kan vælge det antal sider du vil udskrive på et enkelt ark papir. Hvis du vil udskrive mere end en side pr. ark, reduceres sidernes størrelse, og de arrangeres i den rækkefølge, du angiver. Du kan udskrive op til 16 sider på et ark.
- **1** Hvis du vil ændre indstillingerne for udskrivning fra programmet, skal du åbne egenskaberne for printeren. Se ["Udskrivning af et](#page-94-2)  [dokument" på side 11](#page-94-2).
- **2** Vælg fanen **Layout**, og vælg **Multiple Pages per Side** på rullelisten **Layout Type**.
- **3** Vælg det antal sider, du vil udskrive pr. ark (1, 2, 4, 6, 9 eller 16) på rullelisten **Pages per Side**.
- **4** Vælg siderækkefølgen på rullelisten **Page Order**, efter behov.
	- Marker **Print Page Border** for at udskrive en kant omkring hver side på arket.
- **5** Klik på fanen **Paper**, og vælg papirkilde, -størrelse og -type.
- **6** Klik på **OK**, og udskriv dokumentet.

# <span id="page-100-2"></span>**Udskrivning af poster**

<span id="page-100-0"></span>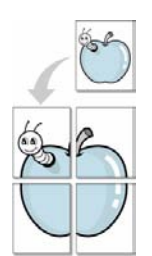

Med denne funktion kan du udskrive et enkeltsidet dokument på 4, 9 eller 16 ark papir, så de bagefter kan sættes sammen til et dokument i posterstørrelse.

- **1** Hvis du vil ændre indstillingerne for udskrivning fra programmet, skal du åbne egenskaberne for printeren. Se ["Udskrivning af et](#page-94-2)  [dokument" på side 11](#page-94-2).
- **2** Klik på fanen **Layout,** og vælg **Poster Printing** på rullelisten **Layout Type**.
- **3** Konfigurer posterindstillingen:

Du kan vælge et sidelayout på **Poster<2x2>**, **Poster<3x3>**, **Poster<4x4>** eller **Custom**. Hvis du vælger **Poster<2x2>**, vil udskriften automatisk blive fordelt på 4 fysiske sider. Hvis indstillingen Brugerdefineret er valgt, kan du forstørre originalen med 150 % til 400 %. Alt afhængigt af forstørrelsesgraden justeres sidelayoutet automatisk til **Poster<2x2>**, **Poster<3x3>**, **Poster<4x4>**.

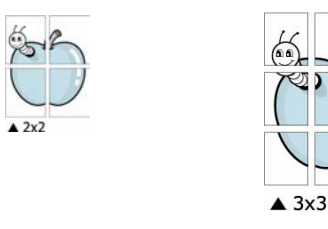

Angiv en overlapning i millimeter eller tommer for at gøre det lettere at sætte arkene sammen.

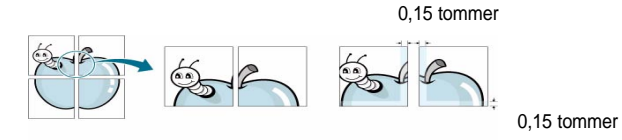

- **4** Klik på fanen **Paper**, og vælg papirkilde, -størrelse og -type.
- **5** Klik på **OK**, og udskriv dokumentet. Du kan færdiggøre posteren ved at sætte arkene sammen.

# <span id="page-100-3"></span><span id="page-100-1"></span>**Udskrivning af brochurer**

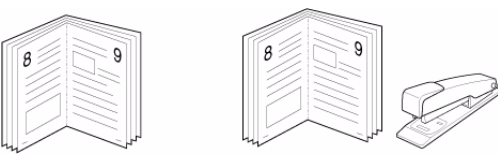

Med funktionen Brochureudskrivning kan du udskrive på begge sider af papiret og arrangere siderne, så papiret efter udskrivningen kan foldes på midten og danne en brochure.

- **1** Hvis du vil ændre indstillingerne for udskrivning fra programmet, skal du ind i printeregenskaberne. Se ["Udskrivning af et dokument"](#page-94-2)  [på side 11](#page-94-2).
- **2** Vælg fanen **Layout**, og vælg **Booklet Printing** på rullelisten **Layout Type**.

**BEMÆRK**: Indstillingen **Booklet Printing** er ikke tilgængelig for alle papirstørrelser. Hvis du vil finde den tilgængelige papirstørrelse for denne funktion, skal du vælge papirstørrelsen i indstillingen **Size** på fanen **Paper** og derefter kontrollere, at **Booklet Printing** er aktiveret på rullelisten **Layout Type** på fanen **Layout**.

- **3** Klik på fanen **Paper** , og vælg papirkilde, -format og -type.
- **4** Klik på **OK**, og udskriv dokumentet.
- **5** Fold siderne, og hæft dem sammen, når de er udskrevet.

# <span id="page-101-3"></span><span id="page-101-0"></span>**Udskrivning på begge sider af papiret**

Du kan udskrive på begge sider af et ark papir. Før du udskriver, skal du angive udskriftsretningen.

Følgende indstillinger er tilgængelige:

- **None**
- **Long Edge**, som er det konventionelle layout, der anvendes i bogbinding.
- **Short Edge**, som er den indbindingstype, der oftest bruges i kalendere.

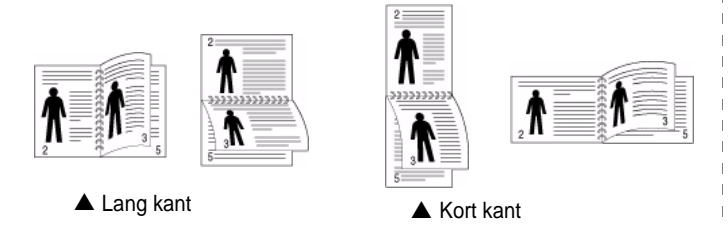

**BEMÆRK**! Skriv ikke på begge sider af etiketter, transparenter, konvolutter eller tykt papir. Dette kan resultere i papirstop og beskadigelse af printeren.

- **1** Hvis du vil ændre indstillingerne for udskrivning fra programmet, skal du åbne egenskaberne for printeren. ["Udskrivning af et](#page-94-2)  [dokument" på side 11](#page-94-2).
- **2** Vælg papirretning på fanen **Layout**.
- **3** Vælg den ønskede indstilling for duplexindbinding i afsnittet **Double-sided Printing**.
- **4** Klik på fanen **Paper**, og vælg papirkilde, -format og -type.
- **5** Klik på **OK**, og udskriv dokumentet.

**BEMÆRK**! Hvis printeren ikke har en duplexenhed, skal du fuldføre udskriftsjobbet manuelt. Printeren udskriver hver anden side af dokumentet først. Efter udskrivning af den første side af jobbet, vises vinduet Udskrivningstip. Følg vejledningen på skærmen for at fuldføre udskriftsjobbet.

# <span id="page-101-4"></span><span id="page-101-1"></span>**Udskrivning af et formindsket eller forstørret dokument**

Du kan ændre størrelsen på en sides indhold, så det vises større eller mindre på den udskrevne side.

- **1** Hvis du vil ændre indstillingerne for udskrivning fra programmet, skal du åbne egenskaberne for printeren. Se ["Udskrivning af et](#page-94-2)  [dokument" på side 11.](#page-94-2)
- **2** Vælg fanen **Paper**, og vælg **Reduce/Enlarge** på rullelisten **Printing Type**.
- **3** Angive skaleringsgraden i feltet **Percentage**. Du kan også klikke på knappen  $\blacktriangledown$  eller  $\blacktriangle$ .
- **4** Vælg papirkilde, -størrelse og -type under **Paper Options**.
- **5** Klik på **OK**, og udskriv dokumentet.

0

A

# <span id="page-101-5"></span><span id="page-101-2"></span>**Tilpasning af dokumentet til en valgt papirstørrelse**

Med denne printerfunktion kan du skalere udskriftsjobbet til enhver papirstørrelse, uanset den digitale størrelse på dokumentet. Dette kan være nyttigt, hvis du vil undersøge små detaljer på et lille dokument.

- **1** Hvis du vil ændre indstillingerne for udskrivning fra programmet, skal du åbne egenskaberne for printeren. Se ["Udskrivning af et](#page-94-2)  [dokument" på side 11](#page-94-2).
- **2** Vælg fanen **Paper**, og vælg **Fit to Page** på rullelisten **Printing Type**.
- **3** Vælg den korrekte størrelse på rullelisten **Unskriftsstørrelse** .
- **4** Vælg papirkilde, -størrelse og -type under **Paper Options**.
- **5** Klik på **OK**, og udskriv dokumentet.

# <span id="page-102-5"></span><span id="page-102-0"></span>**Brug af vandmærker**

Indstillingen Vandmærke giver dig mulighed for at udskrive tekst hen over et eksisterende dokument. Du kunne f.eks. ønske ordene "KLADDE" eller "FORTROLIGT" skrevet med store grå bogstaver diagonalt hen over den første eller alle siderne i et dokument.

Der findes allerede adskillige foruddefinerede vandmærker i printeren. Disse kan redigeres, eller der kan tilføjes nye på listen.

## <span id="page-102-1"></span>**Brug af et eksisterende vandmærke**

- **1** Hvis du vil ændre indstillingerne for udskrivning fra programmet, skal du åbne egenskaberne for printeren. Se ["Udskrivning af et](#page-94-2)  [dokument" på side 11](#page-94-2).
- **2** Klik på fanen **Other Options**, og marker det ønskede vandmærke på rullelisten **Watermark**. Du vil kunne se det valgte vandmærke på eksempelbilledet.
- **3** Klik på **OK**, og start udskrivningen.

**BEMÆRK**: Eksempelbilledet viser, hvordan siden vil se ud, når den er udskrevet.

## <span id="page-102-2"></span>**Oprettelse af et vandmærke**

- **1** Hvis du vil ændre indstillingerne for udskrivning fra programmet, skal du åbne egenskaberne for printeren. Se ["Udskrivning af et](#page-94-2)  [dokument" på side 11](#page-94-2).
- **2** Klik på fanen **Other Options**, og klik på knappen **Edit** i sektionen **Watermark**. Vinduet **Edit Watermark** vises.
- **3** Skriv vandmærketeksten i tekstfeltet **Watermark Message**. Du kan indtaste op til 40 tegn. Teksten vises i eksempelvinduet. Når afkrydsningsfeltet **First Page Only** er markeret, udskrives vandmærket kun på den første side.
- **4** Vælg indstillinger for vandmærket.

Du kan vælge skrifttypenavn, typografi, størrelse eller gråskalaniveau i sektionen **Font Attributes** og angive vinklen på vandmærket i sektionen **Message Angle**.

- **5** Klik på **Add** for at tilføje et nyt vandmærke på listen.
- **6** Når du er færdig med redigeringen, skal du klikke på **OK** og starte udskrivningen.

Hvis du vil stoppe udskrivning af vandmærket, skal du markere **(No Watermark)** på rullelisten **Watermark**.

## <span id="page-102-3"></span>**Redigering af et vandmærke**

- **1** Hvis du vil ændre indstillingerne for udskrivning fra programmet, skal du åbne egenskaberne for printeren. Se ["Udskrivning af et](#page-94-2)  [dokument" på side 11.](#page-94-2)
- **2** Klik på fanen **Other Options**, og klik på knappen **Edit** i sektionen **Watermark**. Vinduet **Edit Watermark** vises.
- **3** Vælg det vandmærke, du vil redigere, på listen **Current Watermarks**. Nu kan du ændre vandmærkets tekst og øvrige indstillinger.
- **4** Klik på **Update** for at gemme ændringerne.
- **5** Klik på **OK**, indtil vinduet Udskriv afsluttes.

## <span id="page-102-4"></span>**Sletning af et vandmærke**

- **1** Hvis du vil ændre indstillingerne for udskrivning fra programmet, skal du åbne egenskaberne for printeren. Se ["Udskrivning af et](#page-94-2)  [dokument" på side 11](#page-94-2).
- **2** Vælg fanen **Other Options**, og klik på knappen **Edit** i sektionen Vandmærke. Vinduet **Edit Watermark** vises.
- **3** Marker det vandmærke, du vil slette, på listen **Current Watermarks**, og klik på **Delete**.
- **4** Klik på **OK**, indtil vinduet Udskriv afsluttes.

# <span id="page-103-5"></span><span id="page-103-0"></span>**Brug af overlays**

## <span id="page-103-1"></span>**Hvad er et overlay?**

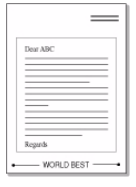

 $\equiv$ 

WORLD BEST

Et overlay er tekst og/eller grafik, der er gemt på computerens harddisk i et specielt filformat, og som kan udskrives på alle dokumenter. Overlays benyttes hyppigt i stedet for fortrykte formularer og brevpapir. I stedet for at benytte fortrykt brevpapir kan du oprette et overlay, der indeholder præcis samme oplysninger som på dit brevpapir. Hvis du vil udskrive et brev på firmaets brevpapir, behøver du ikke at lægge fortrykt papir i printeren. Du behøver blot at indstille printeren til at udskrive brevhovedet som overlay på dokumentet.

## <span id="page-103-2"></span>**Oprettelse af et nyt sideoverlay**

For at kunne benytte et sideoverlay skal du oprette et nyt sideoverlay med dit logo eller billede.

- **1** Opret, eller åbn et dokument med den tekst og/eller grafik, der skal bruges i det nye sideoverlay. Placer elementerne, præcis som du ønsker dem udskrevet, på det nye overlay.
- **2** Hvis du vil gemme dokumentet som et overlay, skal du åbne egenskaberne for printeren. Se ["Udskrivning af et dokument" på](#page-94-2)  [side 11.](#page-94-2)
- **3** Klik på fanen **Other Options**, og klik på knappen **Edit** i sektionen **Overlay**.
- **4** Klik på **Create Overlay** i vinduet Rediger overlay.
- **5** Skriv et navn på op til otte tegn i feltet **File name** i vinduet Opret overlay. Vælg destinationsstien, efter behov. (Standard er C:\Formover.)
- **6** Klik på **Save**. Navnet vises i feltet **Overlay List**.
- **7** Klik på **OK** eller **Yes** for at afslutte oprettelsen.

Filen udskrives ikke. Den gemmes i stedet på computerens harddisk.

**BEMÆRK**: Overlayet skal have den samme størrelse som de dokumenter, du vil udskrive det på. Opret ikke et overlay med et vandmærke.

## <span id="page-103-3"></span>**Anvendelse af sideoverlay**

Når du har oprettet et overlay, er det klar til at blive udskrevet sammen med et dokument. Sådan udskriver du et overlay sammen med et dokument:

- **1** Opret, eller åbn det dokument, du vil udskrive.
- **2** Hvis du vil ændre indstillingerne for udskrivning fra programmet, skal du åbne egenskaberne for printeren. Se ["Udskrivning af et](#page-94-2)  [dokument" på side 11.](#page-94-2)
- **3** Klik på fanen **Other Options**.
- **4** Marker det ønskede overlay på rullelisten **Overlay.**
- **5** Hvis den ønskede overlayfil ikke vises på listen **Overlay**, skal du klikke på knappen **Edit** og **Load Overlay** og markere overlayfilen.

Hvis du har gemt den overlayfil, du vil bruge, i en ekstern kilde, kan du også indlæse filen fra vinduet **Load Overlay**.

Klik på **Open**, når du har markeret filen. Filen vises i feltet **Overlay List** og er tilgængelig for udskrivning. Marker overlayet i feltet **Overlay List**.

**6** Klik om nødvendigt på **Confirm Page Overlay When Printing**. Hvis dette afkrydsningsfelt er markeret, vises der en meddelelsesboks, hver gang du sender et dokument til udskrivning, hvor du bliver bedt om at bekræfte, at du ønsker at udskrive et overlay sammen med dokumentet.

Hvis afkrydsningsfeltet ikke er markeret, og der er markeret et overlay, udskrives overlayet automatisk sammen med dokumentet.

**7** Klik på **OK** eller **Yes**, indtil udskrivningen begynder.

Det markerede overlay hentes sammen med udskriftsjobbet og udskrives med dokumentet.

**BEMÆRK**: Overlayets opløsningsgrad skal være den samme som opløsningsgraden for det dokument, du vil udskrive overlayet sammen med.

## <span id="page-103-4"></span>**Sletning af et sideoverlay**

Du kan slette sideoverlay, du ikke længere bruger.

- **1** Klik på fanen **Other Options** i vinduet med printeregenskaber.
- **2** Klik på knappen **Edit** i sektionen **Overlay**.
- **3** Marker det overlay, du vil udskrive, i feltet **Overlay List**.
- **4** Klik på **Delete Overlay**.
- **5** Klik på **Yes**, når der vises en bekæftelsesmeddelelse.
- **6** Klik på **OK**, indtil vinduet Udskriv afsluttes.

# **4 Deling af printeren lokalt**

<span id="page-104-0"></span>Printeren kan tilsluttes direkte til en valgt computer på netværket, som kaldes "værtscomputer".

Følgende procedure gælder for Microsoft® Windows® XP. Til andre Windows-operativsystemer henvises du til den tilhørende Windowsbrugerhåndbog eller online Hjælp.

#### **BEMÆRKNINGER**!

- Kontroller, hvilke operativsystemer der er kompatible med printeren. Se i afsnittet om operativsystemkompatibilitet i printerspecifikationerne i brugerhåndbogen til printeren.
- Hvis du har brug for at kende det præcise navn på din printer, kan du kontrollere det på den medfølgende *Drivers and Utilities*-cdrom.

# <span id="page-104-1"></span>**Konfiguration af en værtscomputer**

- **1** Start Windows.
- **2** Vælg **Printere og faxenheder** i menuen **Start**.
- **3** Dobbeltklik på **printerdriverikonet**.
- **4** Vælg **Printer** og derefter **Deling**.
- **5** Marker feltet **Del denne printer**.
- **6** Udfyld feltet **Sharenavn**, og klik derefter på **OK**.

# <span id="page-104-2"></span>**Konfiguration af en klientcomputer**

- **1** Højreklik på knappen **Start** i Windows, og vælg **Stifinder**.
- **2** Vælg **Netværkssteder,**, og højreklik derefter på **Søg efter computere**.
- **3** Skriv IP-adressen på værtscomputeren i feltet **Computernavn**, og klik derefter på **Søg**. (Hvis værtscomputeren kræver **Brugernavn** og **Adgangskode**, skal du skrive bruger-id'et og adgangskoden til værtscomputerens konto.)
- **4** Dobbeltklik på **Printere og faxenheder**.
- **5** Højreklik på ikonet til printerdriveren, og vælg **Opret forbindelse**.
- **6** Klik på **Ja**, hvis installationsbekræftelsen vises.

# **5 Scanning**

<span id="page-105-0"></span>Med scanning kan du konvertere billeder og tekst til digitale filer på computeren. Derefter kan du faxe eller sende filerne med e-mail, få dem vist på dit websted eller bruge dem til at oprette projekter, som du kan udskrive ved brug af SmarThru-software eller WIA-driveren. Dette kapitel indeholder:

- **• [SmarThru Office](#page-105-1)**
- **• [Scanning med TWAIN-kompatible programmer](#page-106-0)**
- **• [Scanning ved brug af WIA-driveren](#page-107-0)**

#### **BEMÆRKNINGER**:

- **•** *Kontroller, hvilke operativsystemer, der er kompatible med printeren. Se i afsnittet om operativsystemkompatibilitet i printerspecifikationerne i brugerhåndbogen til printeren.*
- **•** *Du kan kontrollere printernavnet på den medfølgende Drivers and Utilities-cd-rom.*
- **•** *Den maksimale opløsning, der kan opnås, afhænger af forskellige faktorer, herunder computerhastighed, tilgængelig diskplads, hukommelse, størrelsen af det scannede billede og indstillinger for bitdybde. Afhængig af systemet og det du scanner, er det ikke sikkert, at du kan scanne ved bestemte opløsninger, især ikke hvis du bruger forbedret dpi.*

# <span id="page-105-1"></span>**SmarThru Office**

Den medfølgende *Drivers and Utilities*-cd-rom indeholder SmarThru Office. SmarThru Office indeholder praktiske funktioner, som du kan bruge til maskinen.

## <span id="page-105-2"></span>**Sådan starter du SmarThru Office**

SmarThru Office findes på den medfølgende software-cd. SmarThru Office indeholder praktiske funktioner, som du kan bruge til maskinen.

- **1** Kontroller, at maskinen og computeren er tændt og korrekt forbundet med hinanden.
- **2** Når du har installeret SmarThru Office, vises ikonet SmarThru Office på skrivebordet.
- **3** Dobbeltklik på ikonet SmarThru Office.

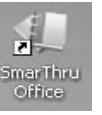

**4** SmarThru Office vises.

Yderligere oplysninger finder du i **Help** > **SmarThru Office Help**.

## <span id="page-105-3"></span>**Quick Start Guide**

Denne menu viser hurtigknapper til en række funktioner. Hurtigknapperne omfatter: **Categories**, **Binder**, **Life Cycle**, **Scan and OCR**, **Fix and Enhance** og **Dell Website**. Du kan deaktivere denne menu ved at klikke på "**Do not show this diaglog again**".

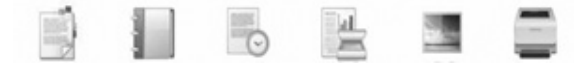

## <span id="page-105-4"></span>**Brug af SmarThru Office**

#### **Scanning**

**1** Klik på scanningsikonet.

#### **BEMÆRKNINGER**:

**•** I operativsystemet Microsoft® Windows® XP kan du bruge startprogrammet til SmarThru Office yderst til højre på proceslinjen til at åbne vinduet **Scan Setting**.

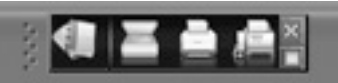

**•** I andre operativsystemer end Microsoft® Windows® XP skal du klikke på SmarThru-ikonet på proceslinjen i Windows for at aktivere startprogrammet til SmarThru Office.

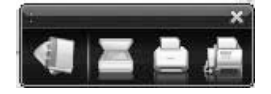

#### **2** Vinduet **Scan Setting** åbnes.

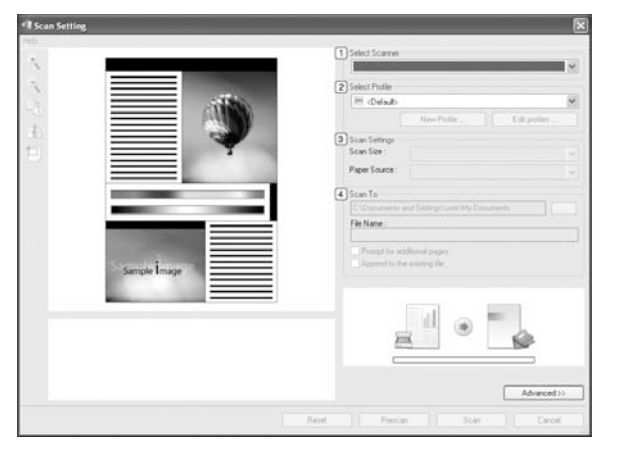

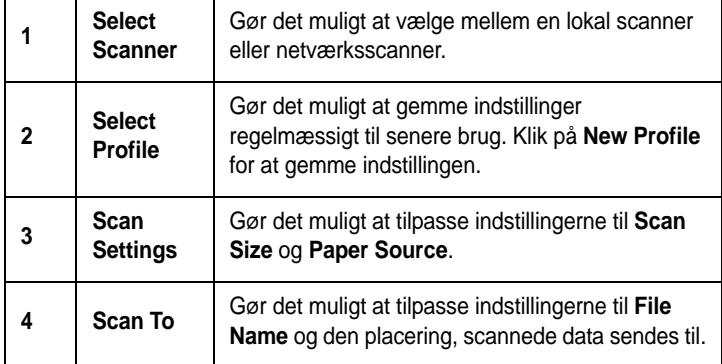

**BEMÆRK!** Klik på knappen **Advanced** for at angive flere scanningsindstillinger.

**3** Vælg scanningsindstillinger, og klik på **Scan**. Yderligere oplysninger finder du ved at klikke på **Help** > **SmarThru Office Help**.

#### **Send to**

#### **E-mail**

Du kan sende e-mail, mens du arbejder med SmarThru Office.

**BEMÆRK!** Der kræves et e-mail-klientprogram, f.eks. Outlook Express, for at sende e-mail i SmarThru Office. Proceduren for at sende e-mail kan variere afhængigt af, hvilket e-mail-klientprogram du bruger.

- **1** Vælg **File** > **Send to** > **Send By E-mail**.
- **2** Der åbnes en e-mail-klient.
- **3** Indtast de nødvendige oplysninger, og send din e-mail.

#### **Fax**

Du kan sende e-mails, mens du arbejder med SmarThru Office.

- **1** Vælg **File** > **Send to** > **Send By Fax**.
- **2** Vinduet **Send Fax** åbnes.
- **3** Skriv de nødvendige oplysninger, og klik på **Send Fax**.

**BEMÆRK!** Du kan få flere oplysninger om SmarThru Office, hvis du klikker på Help > SmarThru Office Help. Vinduet SmarThru Office Help vises. Du kan få vist skærmhjælpen, der fulgte med programmet SmarThru.

Følg trinene nedenfor for at afinstallere SmarThru Office. Før du påbegynder afinstallationen, skal du sikre dig, at alle programmer på computeren er lukkede.

- a I menuen **Start** skal du vælge **Programmer** eller **Alle Programmer**.
- b Vælg SmarThru Office, og vælg derefter **Uninstall SmarThru Office**.
- c Når computeren beder dig om at bekræfte dit valg, skal du læse erklæringen og klikke på **OK**.
- d Klik på **Finish**.

# <span id="page-106-0"></span>**Scanning med TWAIN-kompatible programmer**

Hvis du vil scanne dokumenter med andre programmer, skal du bruge TWAIN-kompatible programmer, f.eks. Adobe Photoshop. Adobe® Photoshop®. Første gang du bruger maskinen til scanning, skal du vælge den som din TWAIN-kilde i det anvendte program.

Den grundlæggende scanningsproces omfatter en række forskellige trin:

- **1** Kontroller, at maskinen og computeren er tændt og korrekt forbundet med hinanden.
- **2** Anbring et enkelt dokument på glaspladen med tryksiden nedad. Du kan også lægge dokumentet/dokumenterne i ADF'en (eller DADF'en) med tryksiden opad.
- **3** Åbn et program, f.eks. Photoshop.
- **4** Åbn vinduet TWAIN, og angiv de forskellige indstillinger til scanning.
- **5** Scan og gem det scannede dokument.

**BEMÆRK!** Følg programmets anvisninger for, hvordan du indlæser et billede. Se i brugerhåndbogen til programmet.

# <span id="page-107-0"></span>**Scanning ved brug af WIA-driveren**

Maskinen understøtter også WIA-driveren (Windows Image Acquisition) til scanning af billeder. WIA er en af de standardkomponenter, der leveres af Microsoft® Windows® XP, og som fungerer med digitale kameraer og scannere. I modsætning til TWAIN-driveren, giver WIA-driveren dig mulighed for at scanne og nemt manipulere med billeder uden brug af yderligere software.

**BEMÆRK!** WIA-driveren fungerer kun på Windows XP/Vista med USB-port.

## <span id="page-107-1"></span>**Windows XP**

- **1** Anbring et enkelt dokument på glaspladen med tryksiden nedad. Du kan også lægge dokumentet/dokumenterne i ADF'en (eller DADF'en) med tryksiden opad.
- **2** Vælg menuen **Start** på skrivebordet, vælg **Indstillinger**, **Kontrolpanel** og derefter **Scannere og kameraer**.
- **3** Dobbeltklik på **printerdriverikonet**. Guiden Scanner og kamera startes.
- **4** Vælg dine scanningsindstillinger, og klik på **Eksempel** for at se, hvordan indstillingerne påvirker billedet.
- **5** Klik på **Næste**.
- **6** Indtast et billednavn, og vælg et filformat og en destination til lagring af billedet.
- **7** Følg vejledningen på skærmen for at redigere billedet, efter det er kopieret til computeren.

## <span id="page-107-2"></span>**Windows Vista**

- **1** Anbring et enkelt dokument på glaspladen med tryksiden nedad. Du kan også lægge dokumentet/dokumenterne i ADF'en (eller DADF'en) med tryksiden opad.
- **2** Klik på **Start** → **Kontrolpanel** → **Hardware og lyd** → **Scannere og kameraer**.
- **3** Klik på **Scan et dokument eller billede**. Programmet **Windows Fax og scanning** åbnes automatisk.

**BEMÆRK!** Scannerne vises, hvis brugeren klikker på **Vis scannere og kameraer**.

- **4** Klik på **Scan**, så scannerdriveren åbnes.
- **5** Vælg dine scanningsindstillinger, og klik på **Eksempel** for at se, hvordan indstillingerne påvirker billedet.
- **6** Klik på **Scan**.

**BEMÆRK!** Hvis du ønsker at afbryde scanningsjobbet, skal du trykke på knappen Annuller i guiden Scanner og kamera.
# <span id="page-108-2"></span>**6 Brug af andre programmer**

Kapitlet omfatter:

- **• [Overvågning af printerstatus](#page-108-0)**
- **• [Printerindstillingsværktøj](#page-108-1)**
- **• [Dell-program til genbestilling af toner](#page-109-0)**
- **• [Firmware Update Utility](#page-109-1)**

# <span id="page-108-0"></span>**Overvågning af printerstatus**

Skærmbilledet til overvågning af printerstatus åbnes, når du sender et udskriftsjob til printeren. Vinduet vises kun på computerskærmen. Det afhænger af det resterende tonerniveau, hvordan den åbnede statusovervågningsskærm ser ud.

Hvis du er Windows-bruger, skal du fra menuen **Start** vælge **Programmer** eller **Alle Programmer** → **Dell** → **Dell Printers** → **Dell 1235cn Color Laser MFP** → **Printer Status Monitor**.

Programmet **Printer Status Monitor** viser printerens aktuelle status, hvor meget toner der er tilbage i tonerpatronerne, og forskellige andre oplysninger. Du kan også ændre indstillingerne.

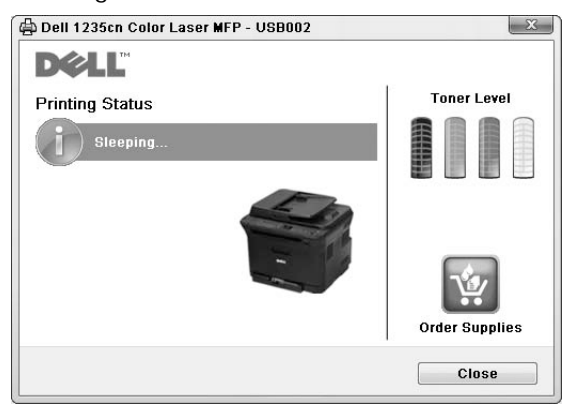

- **Printing Status**: Programmet **Printer Status Monitor** viser printerens aktuelle status.
- **Toner Level**: Du kan få vist, hvor meget toner der er tilbage i tonerpatronerne.
- **Order Supplies**: Klik for at bestille en ny tonerpatron online.
- **Br'ugerhåndbog**: Giver dig mulighed for at få vist **Dell 1235cn Color Laser MFP**-brugerhåndbogen.

# <span id="page-108-1"></span>**Printerindstillingsværktøj**

Når du installerer **Dell**-softwaren, installeres **Printer Settings Utility** automatisk.

Sådan åbnes **Printer Settings Utility**.

**1** Klik på **Start** → **Programmer** eller **Alle Programmer** → **Dell** → **Dell Printers** → **Dell 1235cn Color Laser MFP** → **Printer Settings Utility**.

Vinduet **Printer Settings Utility** åbnes.

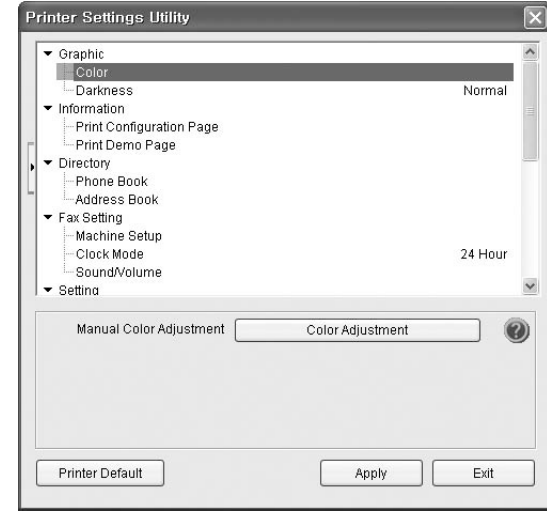

**2** Vinduet **Printer Settings Utility** indeholder flere funktioner.

Yderligere oplysninger fås ved at klikke på knappen . Hvis du vil bruge standardindstillingerne, skal du klikke på knappen **Printer Default** og derefter klikke på **Apply**. Hvis du vil afslutte, skl du klikke på knappen **Exit** nederst i vinduet.

# <span id="page-109-0"></span>**Dell-program til genbestilling af toner**

Hvis du vil bestille nye tonerpatroner eller forsyninger fra **Dell**:

**1** Dobbeltklik på ikonet for **Dell** Toner Reorder Program på skrivebordet.

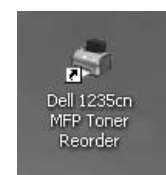

eller

Klik på **Start** → **Programmer** eller **Alle Programmer** → **Dell** → **Dell Printers** → **Dell 1235cn Color Laser MFP** → **Dell 1235cn MFP Toner Reorder**.

**2** Vinduet **Dell 1235cn MFP Toner Reorder** åbnes.

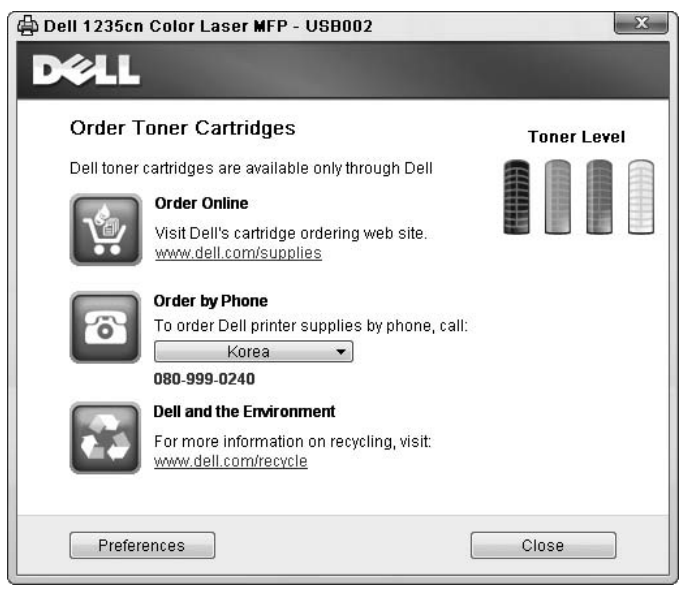

# <span id="page-109-1"></span>**Firmware Update Utility**

Du kan opdatere printerens firmware med **Firmware Update Utility**.

**1** Klik på **Start** → **Programmer** eller **Alle Programmer** → **Dell** → **Dell Printers** → **Dell 1235cn Color Laser MFP** → **Firmware Update Utility**.

Vinduet **Firmware Update Utility** åbnes.

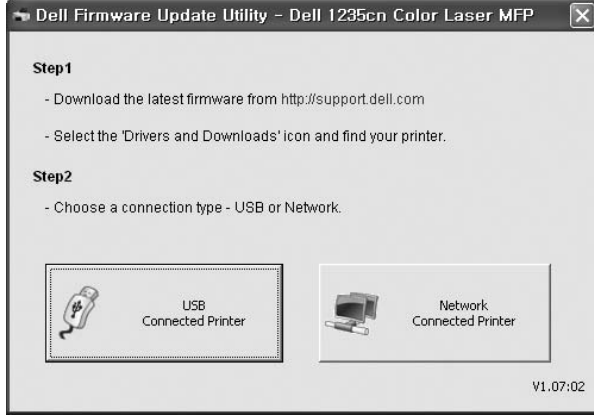

Følg vejledningen på skærmen for at fuldføre firmwareopdateringen.

# **7 Brug af printeren med en Macintosh**

Printeren understøtter Macintosh-systemer med et indbygget USB-interface eller 10/100 Base-TX-netværkskort. Når du udskriver en fil fra en Macintoshcomputer, kan du bruge CUPS-driveren ved at installere PPD-filen.

**BEMÆRK!** *Nogle printere kan ikke bruges som netværksprintere. Kontroller, at printeren understøtter netværksbrugerfladen ved at se i printerspecifikationerne i brugerhåndbogen til printeren.*

Dette kapitel indeholder:

- **• [Installation af programmer](#page-110-0)**
- **• [Afinstallation af software](#page-110-1)**
- **• [Konfiguration af printeren](#page-111-0)**
- **• [Udskrivning](#page-112-0)**
- **• [Scanning](#page-114-0)**

### <span id="page-110-4"></span><span id="page-110-3"></span><span id="page-110-0"></span>**Installation af programmer**

Den *Drivers and Utilities*-cd-rom, der fulgte med printeren, indeholder filen PPD, der giver dig mulighed for at bruge driveren CUPS eller driveren Apple LaserWriter *(kun tilgængelig, når du bruger en printer, der understøtter PostScript-driveren)*, til udskrivning på en Macintosh-computer.

Du får også Twain-driveren til scanning på en Macintosh-computer.

- **1** Sørg for, at slutter printeren til computeren. Tænd for computer og printer.
- **2** Indsæt den medfølgende Drivers and Utilities-cd-rom i computerens optiske drev.
- **3** Dobbeltklik på **CD-ROM-ikonet, som vises** på Macintoshcomputerens skrivebord.
- **4** Dobbeltklik på mappen **MAC\_Installer**.
- **5** Dobbeltklik på ikonet **Installer OS X**.
- **6** Indtast adgangskoden, og klik på **OK**.
- **7** Vinduet Dell Installer åbnes.
- **8** Vælg **Easy Install**, og klik på **Install**. **Easy Install** anbefales til de fleste brugere. Alle komponenter, der er nødvendige af hensyn til printerens drift, installeres. Hvis du vælger **Custom Install**, kan du installere individuelle komponenter.
- **9** Der vises en meddelelse med advarsel om, at alle programmer lukkes. Klik på **Continue**.
- **10** Klik på **Quit**, når installationen er fuldført.

#### **BEMÆRK!:**

- Hvis du har installeret scannerdriver, skal du trykke på **Restart**.
- • [Se "Konfiguration af printeren" på side 28,](#page-111-0) når installationen er fuldført.

## <span id="page-110-2"></span><span id="page-110-1"></span>**Afinstallation af software**

Det er nødvendigt at afinstallere, hvis du vil opgradere programmerne, eller hvis installationen mislykkes.

- **1** Indsæt den medfølgende Drivers and Utilities-cd-rom i computerens optiske drev.
- **2** Dobbeltklik på **CD-ROM-ikonet, som vises** på Macintoshcomputerens skrivebord.
- **3** Dobbeltklik på mappen **MAC\_Installer**.
- **4** Dobbeltklik på ikonet **Installer OS X**.
- **5** Indtast adgangskoden, og klik på **OK**.
- **6** Vinduet Dell Installer åbnes.
- **7** Vælg **Uninstall**, og klik derefter på **Uninstall**.
- **8** Der vises en meddelelse med advarsel om, at alle programmer lukkes. Klik på **Continue**.
- **9** Klik på **Quit**, når afinstallationen er gennemført.

## <span id="page-111-1"></span><span id="page-111-0"></span>**Konfiguration af printeren**

Konfigurer printeren i henhold til, hvilket kabel du bruger til at slutte printeren til computeren – netværkskablet eller USB-kablet.

### **Netværkstilsluttet Macintosh**

**BEMÆRK!** *Nogle printere kan ikke bruges som netværksprintere. Før du tilslutter printeren, skal du kontrollere, at printeren understøtter netværksbrugerfladen, ved at se i printerspecifikationerne i brugerhåndbogen til printeren.*

- **1** Følg instruktionerne under ["Installation af programmer" på](#page-110-0)  [side 27,](#page-110-0) når du vil installere PPD- og filterfilerne på computeren.
- **2** Åbn mappen **Applications** → **Utilities**, og **Print Setup Utility**.
	- I MAC OS 10.5 skal du åbne **System Preferences** fra mappen **Applications** og klikke på **Printer & Fax**.
- **3** Klik på **Add** på **Printer List**.
	- I MAC OS 10.5 skal du klikke på ikonet "**+**", hvorefter der vises et vindue.
- **4** I MAC OS 10.3 skal du vælge fanen **IP Printing**.
	- I MAC OS 10.4 skal du klikke på **IP Printer**.
	- I MAC OS 10.5 skal du klikke på **IP**.
- **5** Vælg **Socket/HP Jet Direct** i **Printer Type**. **HVIS DU UDSKRIVER ET DOKUMENT, DER INDEHOLDER MANGE SIDER, KAN UDSKRIVNINGSYDELSEN BLIVE BEDRE, HVIS DU VÆLGER SOCKET SOM INDSTILLING FOR PRINTER TYPE.**
- **6** Indtast printerens IP-adresse i feltet **Printer Address**.
- **7** Indtast kønavnet i feltet **Queue Name**. Hvis du ikke kan bestemme kønavnet for printerserveren, kan du først forsøge at bruge standardkøen.
- **8** I MAC OS 10.3 skal du, Hvis Vælg automatisk ikke fungerer korrekt, skal du vælge **Dell** i **Printer Model** og **printerens navn** i **Model Name**.
	- I MAC OS 10.4 skal du, Hvis Vælg automatisk ikke fungerer korrekt, skal du vælge **Dell** i **Print Using** og **printerens navn** i **Model**.
	- Hvis Automatisk valg ikke fungerer korrekt, skal du klikke på **Select a driver to use...** og navnet på din printer i **Print Using** til MAC OS 10.5.
	- Printerens IP-adresse vises på **Printer List** og angives som standardprinteren.
- **9** Klik på **Add**.

### **USB-tilsluttet Macintosh**

- **1** Følg instruktionerne under ["Installation af programmer" på](#page-110-0)  [side 27](#page-110-0), når du vil installere PPD- og filterfilerne på computeren.
- **2** Åbn mappen **Applications** → **Utilities**, og **Print Setup Utility**.
	- I MAC OS 10.5 skal du åbne **System Preferences** fra mappen **Hardware** og klikke på **Printer & Fax**.
- **3** Klik på **Add** på **Printer List**.
	- I MAC OS 10.5 skal du klikke på ikonet "**+**", hvorefter der vises et vindue.
- **4** I MAC OS 10.3 skal du vælge fanen **USB**.
	- I MAC OS 10.4 skal du klikke på **Default Browser** og finde USB-forbindelsen.
	- I MAC OS 10.5 skal du klikke på **Default** og finde USBforbindelsen.
- **5** I MAC OS 10.3 skal du, Hvis Vælg automatisk ikke fungerer korrekt, skal du vælge **Dell** i **Printer Model** og **printerens navn** i **Model Name**.
	- I MAC OS 10.4 skal du, Hvis Vælg automatisk ikke fungerer korrekt, skal du vælge **Dell** i **Print Using** og **printerens navn** i **Model**.
	- Hvis Automatisk valg ikke fungerer korrekt, skal du klikke på **Select a driver to use...** og navnet på din printer i **Print Using** til MAC OS 10.5.

Printeren vises på **Printer List** og angives som standardprinteren.

**6** Klik på **Add**.

## <span id="page-112-0"></span>**Udskrivning**

### **BEMÆRK!**

- **•** Det Macintosh-egenskabsvindue, der vises i denne brugerhåndbog, kan være anderledes på den printer, som du anvender. Men sammensætningen af vinduet med printeregenskaber er ens.
- **•** *Du kan kontrollere printernavnet på den medfølgende cd-rom.*

## <span id="page-112-1"></span>**Udskrivning af et dokument**

Når du udskriver fra en Macintosh, skal du kontrollere indstillingerne for printeren i alle programmer, du benytter. Følg disse trin for at udskrive fra Macintosh:

- **1** Åbn et Macintosh-program, og vælg den fil, du vil udskrive.
- **2** Åbn menuen **File**, og klik på **Page Setup** (**Document Setup** i nogle programmer).
- **3** Vælg papirformat, papirretning, skalering og andre indstillinger, og klik på **OK**.

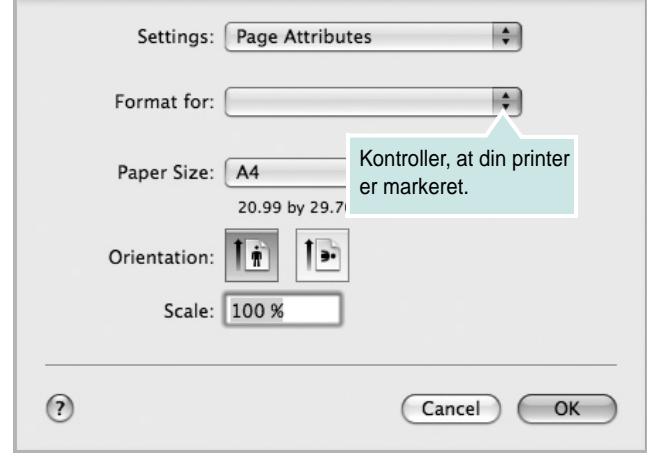

- ▲ Mac OS 10.5
- **4** Åbn menuen **File**, og klik på **Print**.
- **5** Vælg det ønskede antal kopier, og angiv, hvilke sider du vil udskrive.
- **6** Klik på **Print**, når du er færdig med at angive indstillingerne.

## <span id="page-112-3"></span>**Ændring af printerindstillinger**

Du kan bruge avancerede udskrivningsfunktioner, når du bruger printeren.

Vælg **Print** i menuen **File** i dit Macintosh-program. Det printernavn, der vises i vinduet med printeregenskaber, kan være anderledes, afhængigt af hvilken printer du bruger. Bortset fra navnet, ligner printeregenskabsvinduerne hinanden.

**BEMÆRK!** De opties kunnen verschillen afhankelijk van de printer en de versie van het Macintosh-besturingssysteem.

### <span id="page-112-2"></span>**Layout**

Fanen **Layout** indeholder indstillinger, som du kan bruge til at justere, hvordan dokumentet skal se ud på den udskrevne side. Du kan udskrive flere sider på ét ark papir. Vælg **Layout** på rullelisten **Presets** for at få adgang til de følgende funktioner.

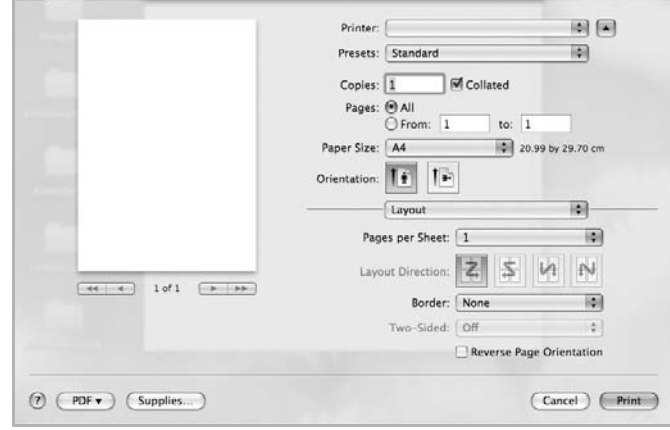

- ▲ Mac OS 10.5
	- **Pages per Sheet**: Denne funktion fastsætter, hvor mange sider der udskrives på én side. Du kan finde flere oplysninger under ["Udskrivning af flere sider på ét ark papir](#page-113-0)" i den næste kolonne.
	- **Layout Direction**: Du kan vælge udskrivningsretningen på en side som i eksemplerne i brugergrænsefladen.

#### **Graphics**

Fanen **Graphics** indeholder indstillinger til valg af **Quality** og **Color Mode**. Vælg **Graphics** på rullelisten **Presets** for at få adgang til grafikfunktionerne.

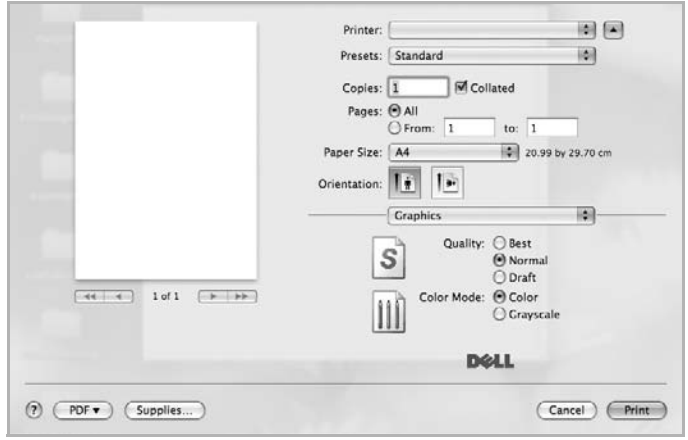

- ▲ Mac OS 10.5
	- **Quality**: Du kan vælge udskriftsopløsningen. Jo højere indstilling, desto skarpere bliver de udskrevne tegn og den udskrevne grafik. En højere indstilling kan dog forlænge den tid, det tager at udskrive et dokument.
	- **Color Mode**: Du kan angive farveindstillinger. Indstillingen **Color** giver normalt den bedste udskriftskvalitet for farvedokumenter. Vælg **Grayscale**, hvis du vil udskrive et farvedokument i gråtoner.

#### **Paper**

Vælg en indstilling for **Paper Type**, som svarer til det papir, der er lagt i den bakke, som du vil udskrive fra. På den måde får du den bedste udskrift. Hvis du bruger en anden type udskriftsmateriale, skal du vælge den tilsvarende papirtype.

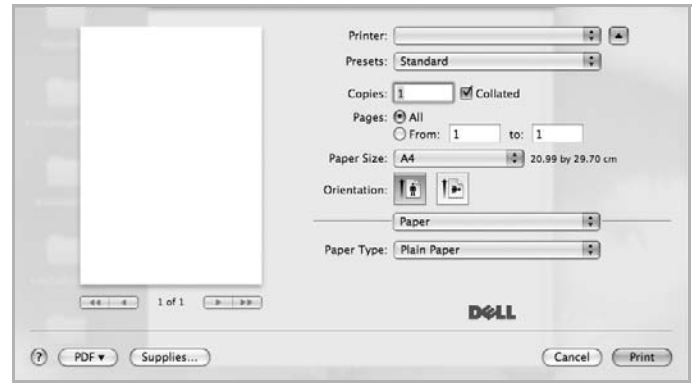

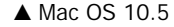

### <span id="page-113-1"></span><span id="page-113-0"></span>**Udskrivning af flere sider på ét ark papir**

Du kan udskrive mere end en side på et enkelt ark papir. Denne funktion giver dig mulighed for at udskrive kladder på en omkostningseffektiv måde.

- **1** Vælg **Print** i menuen **File** i dit Macintosh-program.
- **2** Vælg **Layout**.

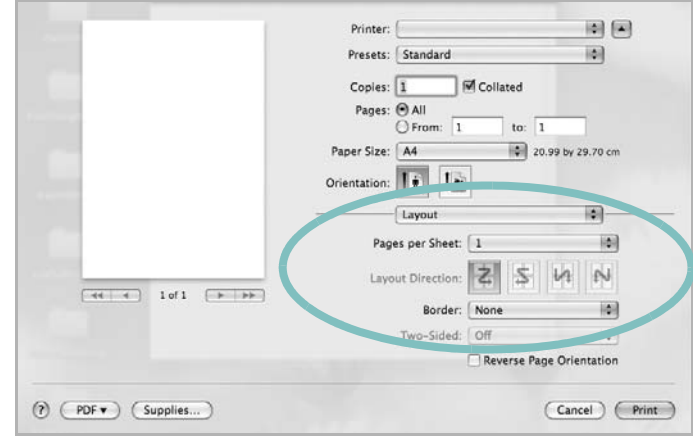

- ▲ Mac OS 10.5
- **3** Vælg det antal sider, du vil udskrive på et ark papir, på rullelisten **Pages per Sheet**.
- **4** Vælg siderækkefølgen under **Layout Direction**.

Hvis du vil udskrive en ramme om hver side på arket, skal du vælge den ønskede indstilling på rullelisten **Border**.

**5** Klik på **Print**. Printeren udskriver nu det angivne antal sider på den ene side af hvert ark.

## <span id="page-114-0"></span>**Scanning**

Du kan scanne dokumenter med **Image Capture**. Macintosh OS leveres med programmet **Image Capture**.

### **Scanning via USB**

- **1** Kontroller, at maskinen og computeren er tændt og korrekt forbundet med hinanden.
- **2** Anbring et enkelt dokument på glaspladen med tryksiden nedad. Du kan også lægge dokumentet/dokumenterne i ADF'en (eller DADF'en) med tryksiden opad.
- **3** Start **Applications** og klik på **Image Capture**.

**BEMÆRK!** Hvis meddelelsen **No Image Capture device connected** vises, skal du tage USB-stikket ud og sætte det i igen. Hvis problemet ikke forsvinder, så se i **Image Capture** hjælp.

- **4** Angiv scanner-indstillingerne på dette program.
- **5** Scan og gem det scannede billede.

### **BEMÆRK!**

- **•** Yderligere oplysninger om **Image Capture** finder du i **Image Capture** hjælp.
- **•** Hvis du vil scanne via DADF, skal du bruge TWAIN-kompatibel software.
- **•** Du kan også scanne med TWAIN-kompatibel software, f.eks. Adobe® Photoshop®.
- **•** Scanningsprocessen afhænger af TWAIN-softwaren. Se i brugerhåndbogen til programmet.
- **•** Opdater til den nyeste version af Mac OS, hvis scanningen ikke fungerer i **Image Capture**. **Image Capture** fungerer korrekt under Mac OS 10.3.9 eller nyere og Mac OS 10.4.7 eller nyere.

# **SOFTWAREAFSNIT INDEKS**

### **A**

afinstaller, software [Macintosh 27](#page-110-2) annullere [scanning 24](#page-107-0) [avanceret udskrivning, bruge 16](#page-99-0)

### **B**

[brochureudskrivning 17](#page-100-0)

### **D**

[dobbeltsidet udskrivning 18](#page-101-0) dokument, udskrive [Macintosh 29](#page-112-1) [Windows 11](#page-94-0)

## **E**

[ekstra egenskaber, indstille 15](#page-98-0)

### **F**

fierne installation, software [Windows 10](#page-93-0) [foretrukne indstillinger, bruge 15](#page-98-1)

### **H**

[hjælp, bruge 15](#page-98-2)

## **I**

indstilling [billedtilstand 14](#page-97-0) [foretrukne 15](#page-98-3) [mørkhed 14](#page-97-0) opløsning [Windows 14](#page-97-1) [tonerbesparelse 14](#page-97-0) [true-type-indstilling 14](#page-97-0) installere printerdriver

[Macintosh 27](#page-110-3) [Windows 4](#page-87-0)

### **L**

layoutegenskaber, angive [Macintosh 29](#page-112-2) layoutegenskaber, indstille [Windows 13](#page-96-0)

### **M**

Macintosh driver [afinstallere 27](#page-110-2) [installere 27](#page-110-3) [opsætte printeren 28](#page-111-1) [scanne 31](#page-114-0) [udskrivning 29](#page-112-0)

### **N**

n op-udskrivning [Macintosh 30](#page-113-1) n-op udskrive [Windows 16](#page-99-1)

### **O**

overlay [oprette 20](#page-103-0) [slette 20](#page-103-1) [udskrive 20](#page-103-2)

### **P**

papirkilde, indstille [Windows 13](#page-96-1) [papirstørrelse, indstille 13](#page-96-2) [plakat, udskrive 17](#page-100-1) printeregenskaber, angive [Macintosh 29](#page-112-3) printeregenskaber, indstille [Windows 12](#page-95-0) printeropløsning, indstille

[Windows 14](#page-97-1) printerprogram afinstallere [Macintosh 27](#page-110-2) printersoftware fjerne installation [Windows 10](#page-93-0) installere [Macintosh 27](#page-110-4) [Windows 4](#page-87-1)

## **R**

retning, udskrive [Windows 13](#page-96-3)

### **S**

[scanne fra Macintosh 31](#page-114-0) scanning [SmarThru 22](#page-105-0) [TWAIN 23](#page-106-0) [WIA-driver 24](#page-107-1) software afinstallere [Macintosh 27](#page-110-2) fjerne installation [Windows 10](#page-93-0) geninstallere [Windows 9](#page-92-0) installere [Macintosh 27](#page-110-3) [Windows 4](#page-87-1) systemkrav [Macintosh 27](#page-110-3) [statusovervågning, bruge 25](#page-108-2)

## **T**

[tonerbesparelse, indstille 14](#page-97-2) [TWAIN, scanne 23](#page-106-0)

### **U**

udskrive [dokument 11](#page-94-0)

[fra Macintosh 29](#page-112-0) [fra Windows 11](#page-94-0) N op [Macintosh 30](#page-113-1) n-op [Windows 16](#page-99-2) [overlay 20](#page-103-3) [plakat 19](#page-102-0) [skalere 18](#page-101-1) [tilpas til side 18](#page-101-2) [vandmærke 19](#page-102-0) udskrivning [brochurer 17](#page-100-0) [dobbeltsidet 18](#page-101-0)

### **V**

vandmærke [oprette 19](#page-102-1) [print 19](#page-102-0) [redigere 19](#page-102-2) [slette 19](#page-102-3)

### **W**

[WIA, scan 24](#page-107-1)

REV 1.01